BA01156D/23/ES/04.15 71441453 2015-11-01 Válido desde versión 01.02.zz (Firmware del equipo)

# Manual de instrucciones Proline Prowirl R 200 **HART**

Caudalímetro Vortex

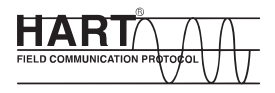

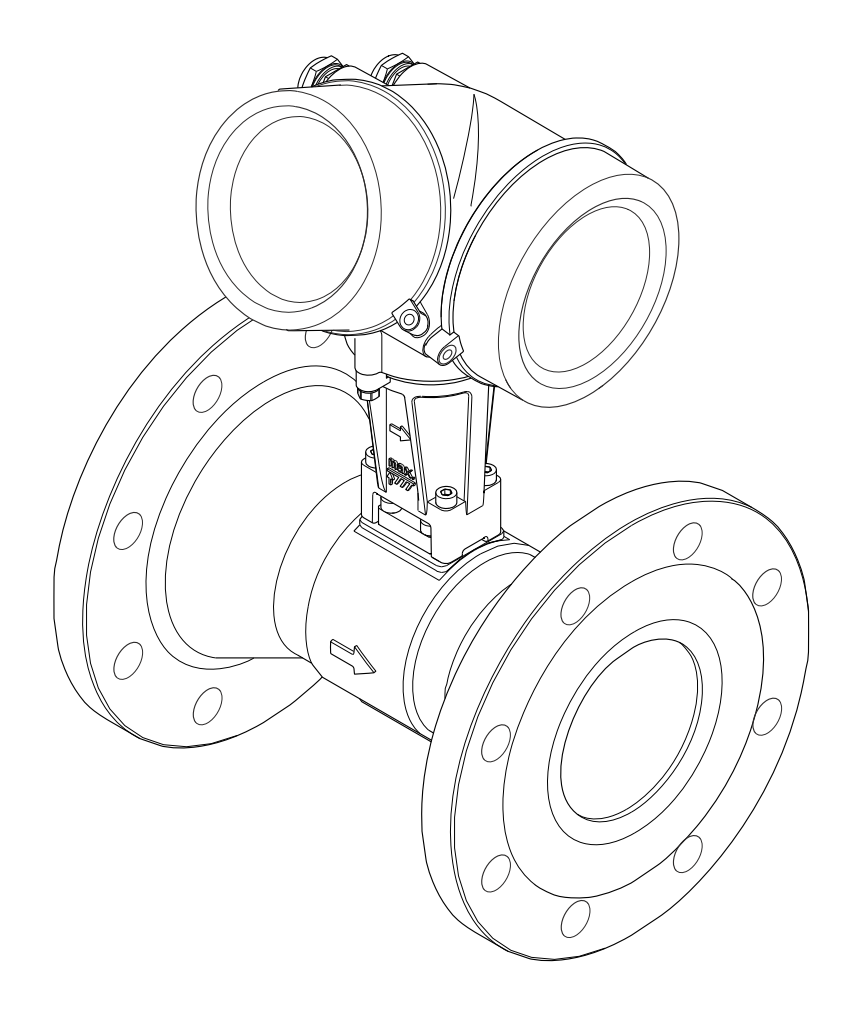

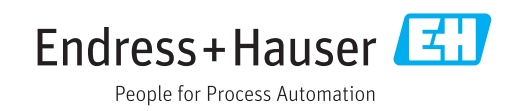

- Compruebe que el documento se guarda en un lugar seguro de tal forma que se encuentra siempre a mano cuando se está trabajando con el equipo.
- Para evitar peligros para personas o la instalación, lea atentamente la sección "Instrucciones básicas de seguridad" y todas las demás instrucciones de seguridad del documento que se refieren a los procedimientos de trabajo.
- El fabricante se reserva el derecho de modificar los datos técnicos sin previo aviso. El centro Endress+Hauser que le atiende habitualmente le proporcionará las últimas informaciones novedosas y actualizaciones del presente manual de instrucciones.

# Índice de contenidos

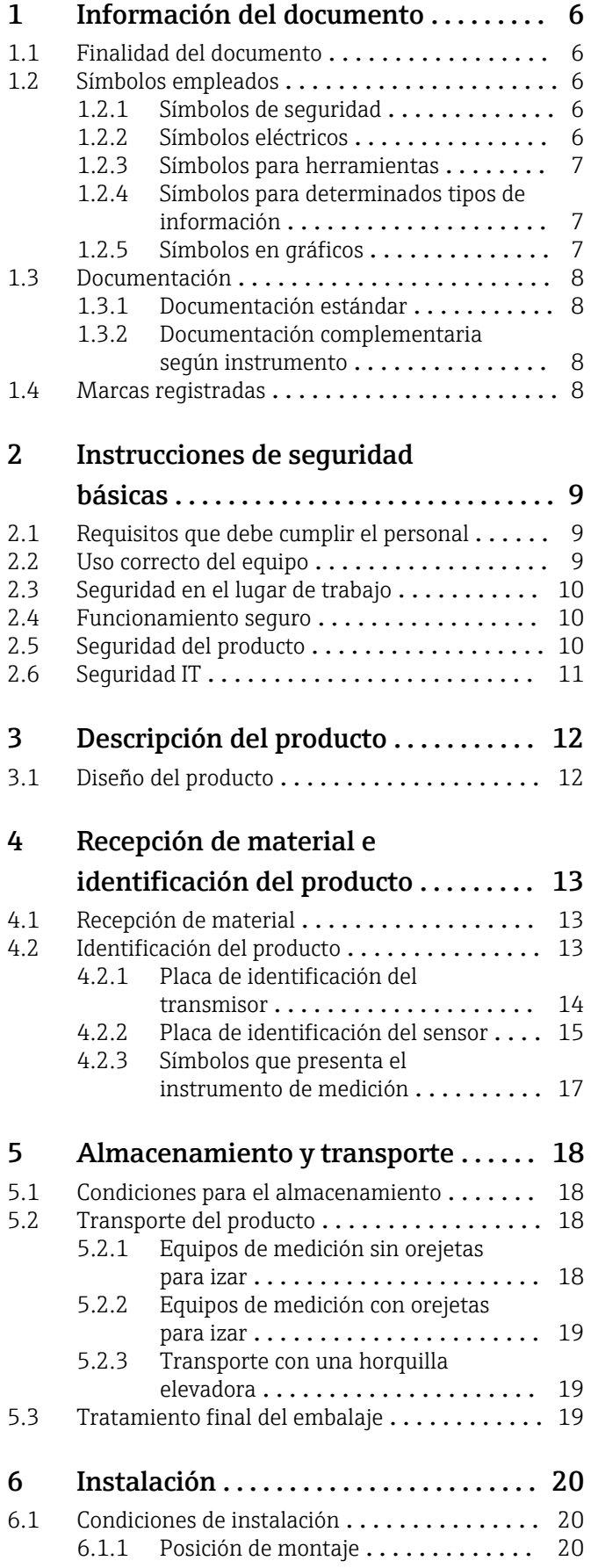

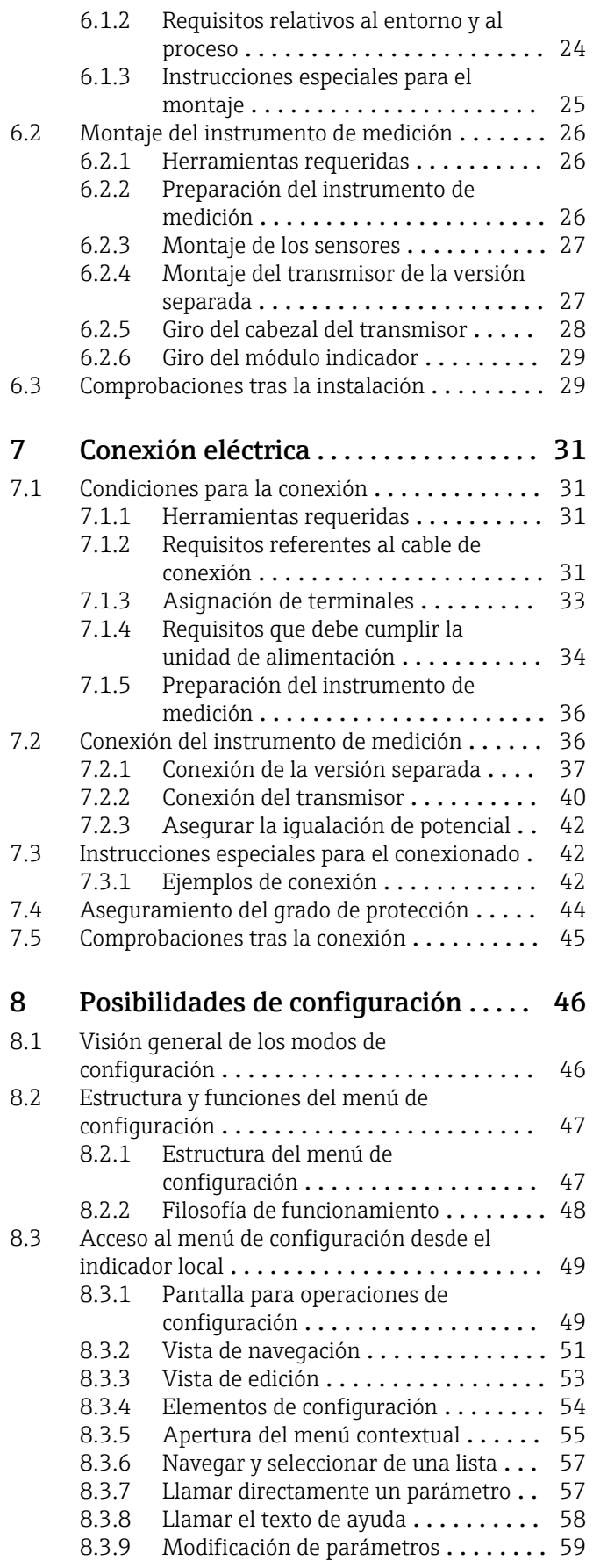

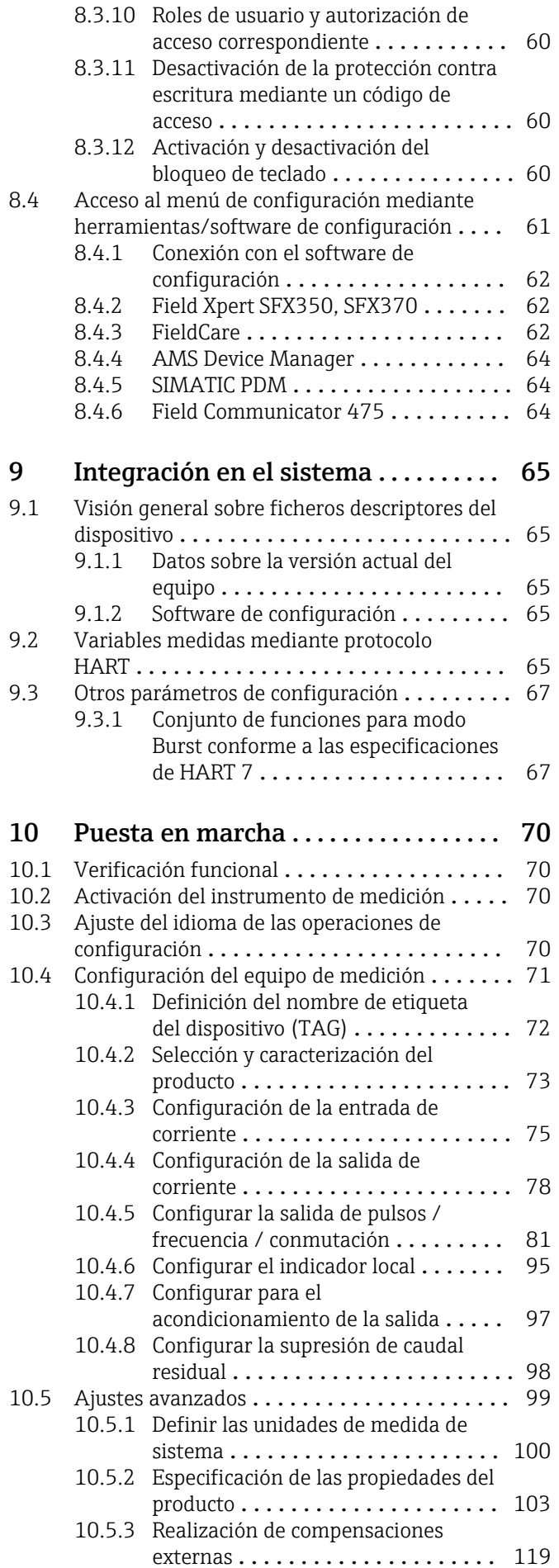

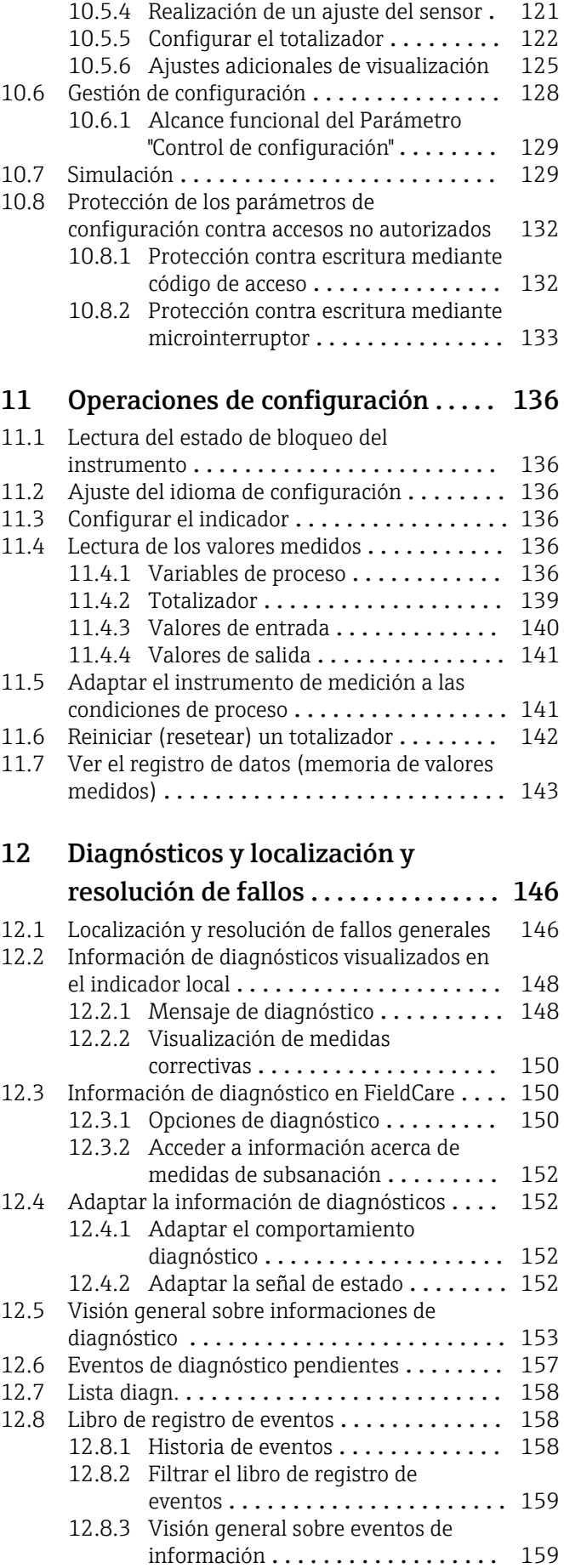

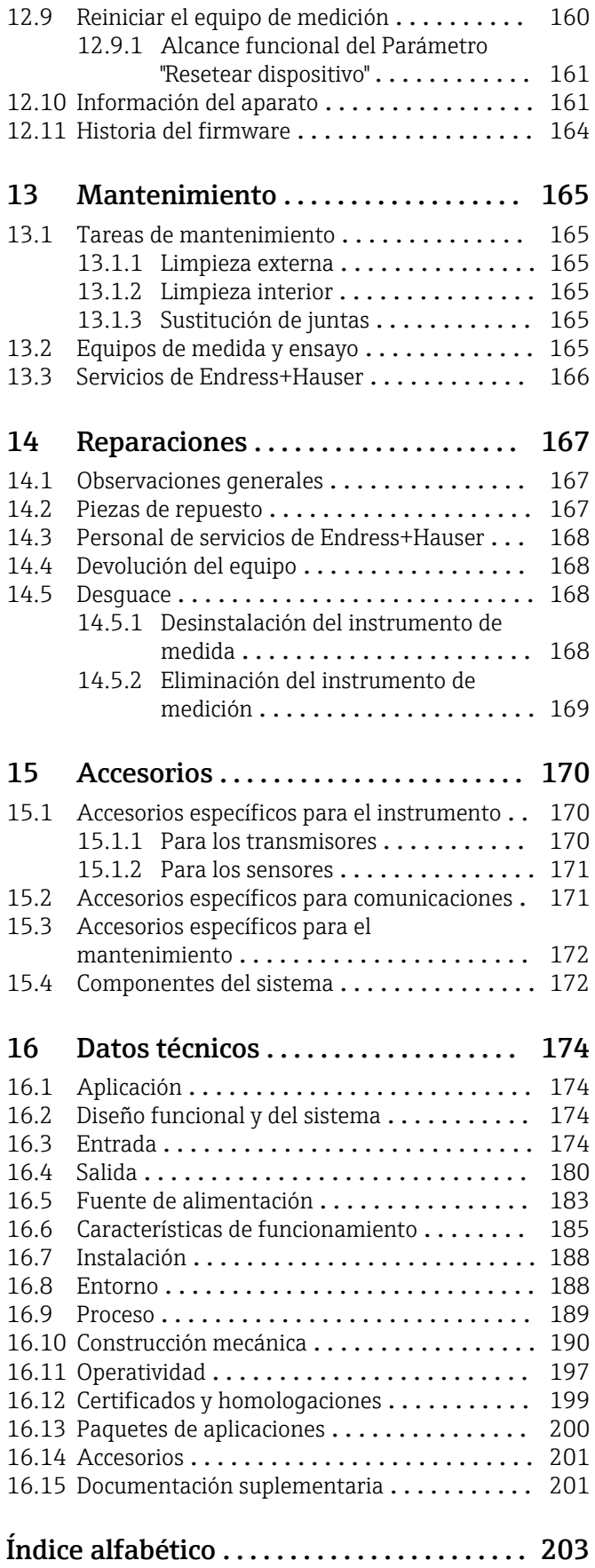

## <span id="page-5-0"></span>1 Información del documento

## 1.1 Finalidad del documento

Este manual de instrucciones contiene toda la información que pueda necesitarse durante las distintas fases del ciclo de vida del equipo: desde la identificación del producto, recepción de entrada, almacenamiento, montaje, conexión, hasta la configuración y puesta en marcha del equipo, incluyendo la resolución de fallos, el mantenimiento y el desguace del equipo.

## 1.2 Símbolos empleados

### 1.2.1 Símbolos de seguridad

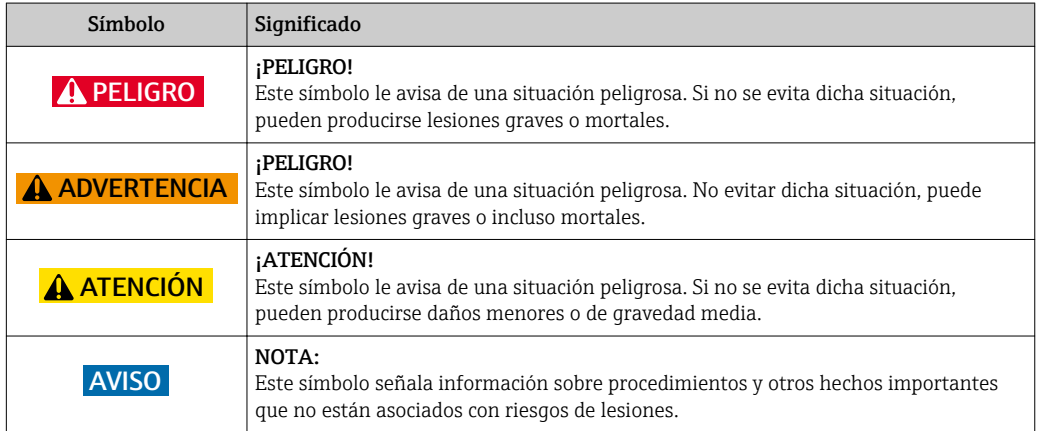

### 1.2.2 Símbolos eléctricos

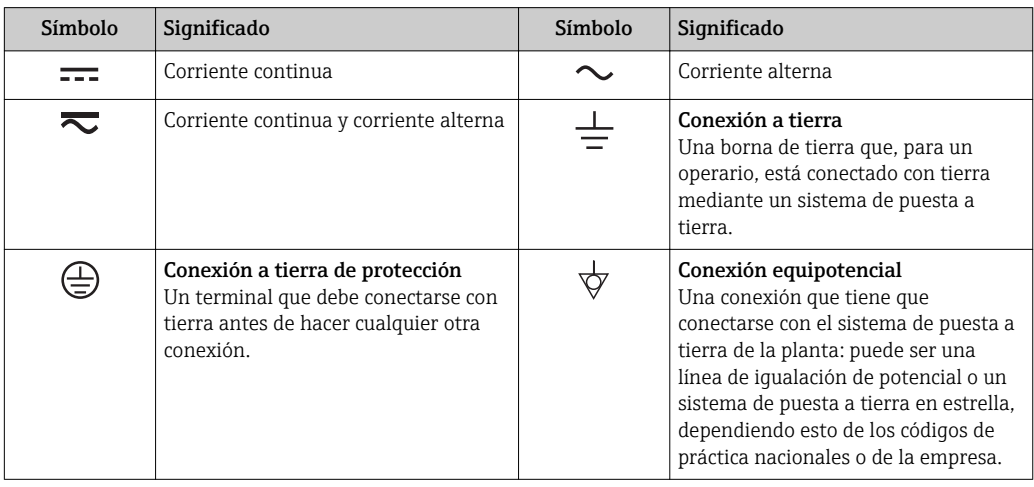

<span id="page-6-0"></span>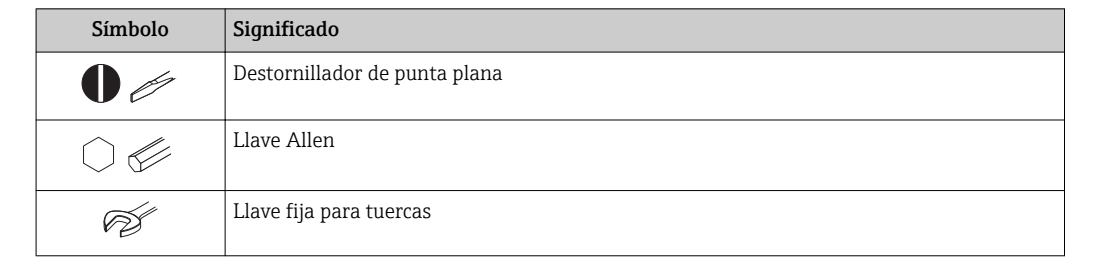

### 1.2.3 Símbolos para herramientas

## 1.2.4 Símbolos para determinados tipos de información

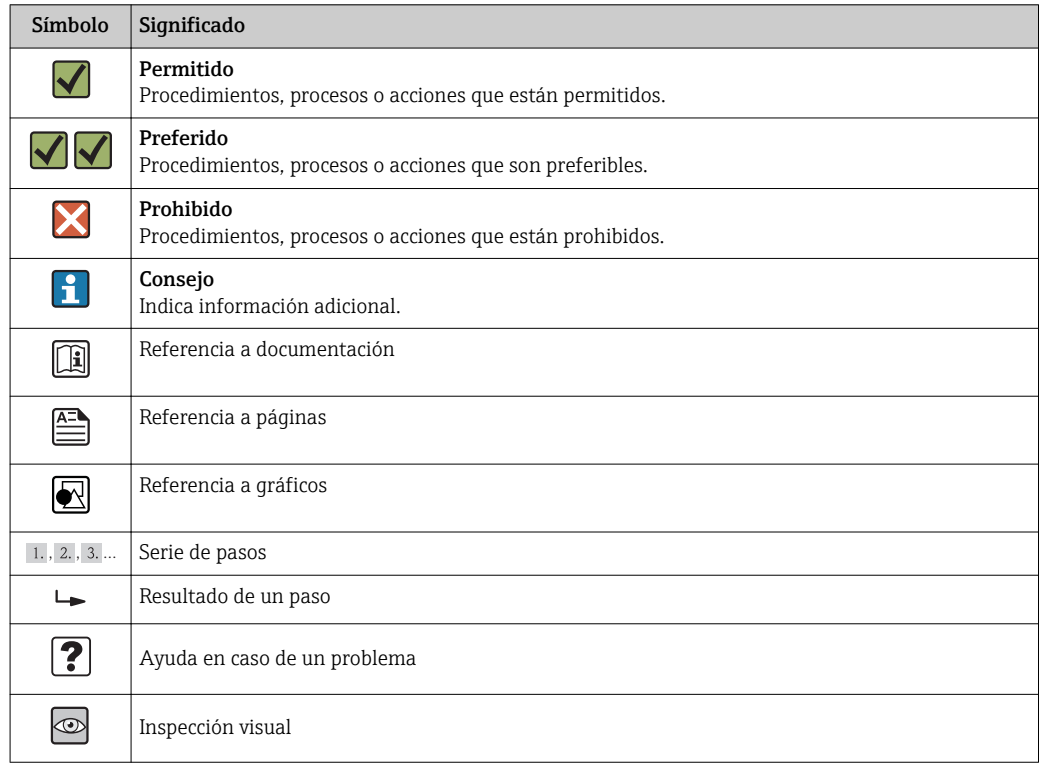

## 1.2.5 Símbolos en gráficos

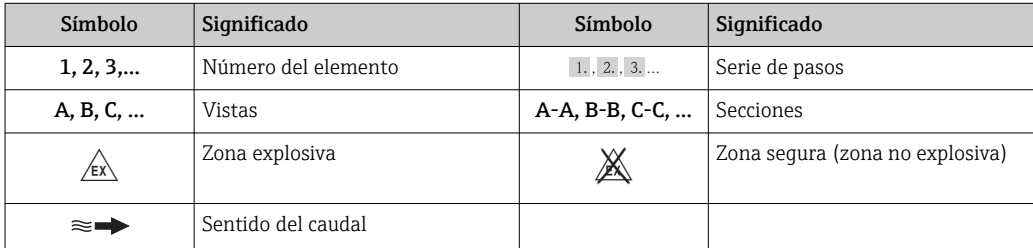

## <span id="page-7-0"></span>1.3 Documentación

Para una visión general sobre el alcance de la documentación técnica del equipo, consúltese:

- En *W@M Device Viewer* : entre el número de serie indicado en la placa de identificación ([www.endress.com/deviceviewer\)](http://www.endress.com/deviceviewer)
- La *Endress+Hauser Operations App*: entre el número de serie indicado en la placa de identificación o escanee el código matricial 2D (código QR) que presenta la placa de identificación.

Para una lista detallada de los distintos documentos con códigos de documento

## 1.3.1 Documentación estándar

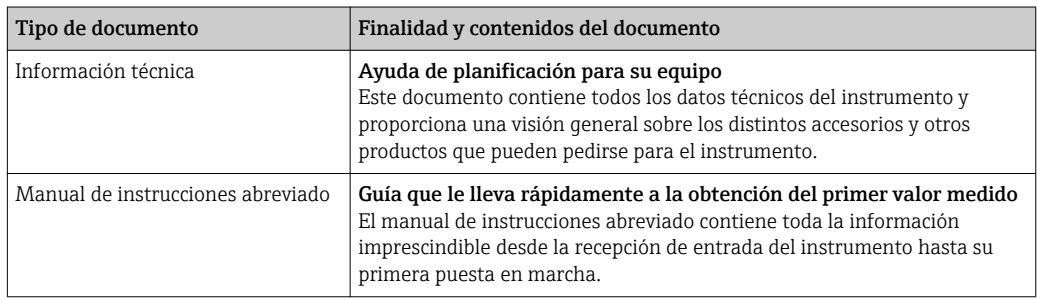

## 1.3.2 Documentación complementaria según instrumento

Según la versión del equipo que se haya pedido, se suministran también unos documentos suplementarios. Cumpla siempre estrictamente las instrucciones indicadas en dicha documentación suplementaria. La documentación suplementaria es parte integrante de la documentación del instrumento.

## 1.4 Marcas registradas

## HART®

Marca registrada de HART Communication Foundation, Austin, EUA

## KALREZ ®, VITON ®

Marca registrada de DuPont Performance Elastomers L.L.C., Wilmington, DE EUA

### GYLON®

Marca registrada de Garlock Sealing Technologies, Palmyar, NY, EUA

### Applicator®, FieldCare®, DeviceCare ®, Field XpertTM, HistoROM®, Heartbeat TechnologyTM

Marcas registradas o pendientes de registro del grupo Endress+Hauser

## <span id="page-8-0"></span>2 Instrucciones de seguridad básicas

## 2.1 Requisitos que debe cumplir el personal

El personal que se dedique a la instalación, puesta en marcha, tareas de diagnóstico y mantenimiento debe satisfacer los siguientes requisitos:

- ‣ Los especialistas formados y cualificados deben estar preparados y cualificados específicamente para las funciones y tareas que deban realizar.
- ‣ Deben tener la autorización pertinente del jefe de planta.
- ‣ Deben estar familiarizados con las normas nacionales.
- ‣ Antes de realizar el trabajo, el personal especializado debe haber leído y entendido perfectamente las indicaciones que contienen el manual de instrucciones, la documentación complementaria y los certificados (según la aplicación).
- ‣ Deben seguir las instrucciones y cumplir las condiciones básicas

El personal operario debe satisfacer los siguientes requisitos:

- ‣ Debe haber recibido por parte del jefe de planta la formación y autorización conformes a los requisitos de la tarea encomendada
- ‣ Deben seguir las indicaciones incluidas en este manual de instrucciones

## 2.2 Uso correcto del equipo

#### Aplicación y medios

Según la versión pedida, el instrumento puede medir también fluidos potencialmente explosivos, inflamables, venenosos u oxidantes.

Los equipos de medida aptos para el uso en zonas con peligro de explosión o para aplicaciones sanitarias o aplicaciones que presentan mayores peligros por la presión del proceso, presentan la indicación correspondiente en su placa de identificación.

Para asegurar que el instrumento de medición se mantenga en las condiciones apropiadas durante el tiempo útil:

- ‣ Únicamente utilice el dispositivo de medición conforme a la información de la placa de identificación y las condiciones generales que figuran en el manual de instrucciones y la documentación complementaria.
- ‣ Compruebe en placa de identificación que el equipo puede utilizarse de acuerdo con el uso para el que está previsto en la zona especificada por el certificado (por ejemplo, protección contra explosiones, seguridad en depósitos a presión).
- ‣ Utilice el instrumento de medición únicamente con productos cuando los materiales de las partes en contacto con el producto sean suficientemente resistentes.
- ‣ En el caso de que el equipo de medición no opere a la temperatura atmosférica, es importante que se cumplan las condiciones básicas correspondientes que se especifican en la documentación del equipo: véase sección "Documentación" →  $\triangleq 8$ .
- ‣ Mantenga protegido su equipo de medición contra la corrosión debida a influencias medioambientales.

#### Uso incorrecto

Utilizar indebidamente el equipo puede comprometer la seguridad. El fabricante no se responsabiliza de ningún daño que se deba a un uso inapropiado o distinto al previsto.

#### **A** ADVERTENCIA

Peligro de rotura del sensor debido a fluidos corrosivos o abrasivos o por condiciones medioambientales.

- ‣ Verifique la compatibilidad del fluido del proceso con el material del sensor.
- ‣ Asegúrese de la resistencia de todos los materiales de las partes en contacto con el producto del proceso.
- ‣ Manténgase en los rangos de presión y temperatura especificados.

<span id="page-9-0"></span>Verificación en casos límite:

‣ En los casos de que el fluido sea especial o un producto de limpieza, Endress+Hauser proporcionará gustosamente asistencia en la verificación de la resistencia a la corrosión de los materiales en contacto con el fluido, pero no proporcionará ninguna garantía ni asumirá ninguna responsabilidad al respecto debido a que pequeñas variaciones en la temperatura, concentración o nivel de contaminación en el proceso pueden alterar las propiedades de resistencia a la corrosión.

#### Riesgos residuales

Peligro de quemaduras por temperaturas elevadas del fluido

‣ En el caso de fluidos de proceso con temperaturas elevadas, tome las medidas de protección necesarias para evitar quemaduras por contacto.

## 2.3 Seguridad en el lugar de trabajo

Para trabajar con el instrumento:

‣ Lleve el equipo de protección personal conforme a las normas nacionales.

Para trabajos de soldadura con las tuberías:

‣ No conecte el soldador a tierra a través del instrumento de medida.

En el caso de trabajar en o con el dispositivo con las manos mojadas:

‣ Se recomienda utilizar guantes de protección debido al elevado riesgo de descargas eléctricas.

### 2.4 Funcionamiento seguro

Riesgo de lesiones.

- ‣ Opere únicamente con el instrumento si éste está en buenas condiciones técnicas y funciona de forma segura.
- ‣ El operario es responsable del funcionamiento libre de interferencias del instrumento.

#### Transformaciones en el instrumento

No está permitido someter el instrumento a modificaciones no autorizadas. Éstas pueden implicar riesgos imprevisibles.

‣ Si a pesar de ello se requiere hacer alguna modificación, consulte a Endress+Hauser.

#### Reparaciones

Para asegurar el funcionamiento seguro y fiable del instrumento,

- ‣ Realice únicamente reparaciones del instrumento que estén permitidas expresamente .
- ‣ Observe las normas nacionales relativas a reparaciones de equipos eléctricos.
- ‣ Utilice únicamente piezas de repuesto y accesorios originales de Endress+Hauser.

## 2.5 Seguridad del producto

Este instrumento de medición ha sido diseñado de acuerdo a las buenas prácticas de ingeniería y satisface los requisitos de seguridad actuales, ha sido sometido a pruebas de verificación y ha salido de fábrica en la buena condición para el funcionamiento seguro.

Cumple las normas de seguridad y los requisitos legales pertinentes. Cumple también con las directivas de la CE enumeradas en la declaración de conformidad específica del instrumento. Endress+Hauser lo confirma dotando el instrumento con la marca CE.

## <span id="page-10-0"></span>2.6 Seguridad IT

La garantía solo tendrá validez en caso de que el dispositivo haya sido instalado y utilizado según se describe en el Manual de Instrucciones. El dispositivo está equipado con mecanismos de seguridad para protegerlo contra cambios accidentales en la configuración del mismo.

Las medidas de seguridad IT, en consonancia con las normas de seguridad de los operadores, diseñados para proporcionar protección adicional para el dispositivo y para las transferencias de datos del dispositivo, deberán ser implementadas por los propios operadores.

## <span id="page-11-0"></span>3 Descripción del producto

El equipo comprende un transmisor y un sensor.

Dos versiones están disponibles:

- Versión compacta El transmisor y el sensor forman una sola unidad mecánica.
- Versión remota El transmisor y el sensor se montan en lugares distintos.

## 3.1 Diseño del producto

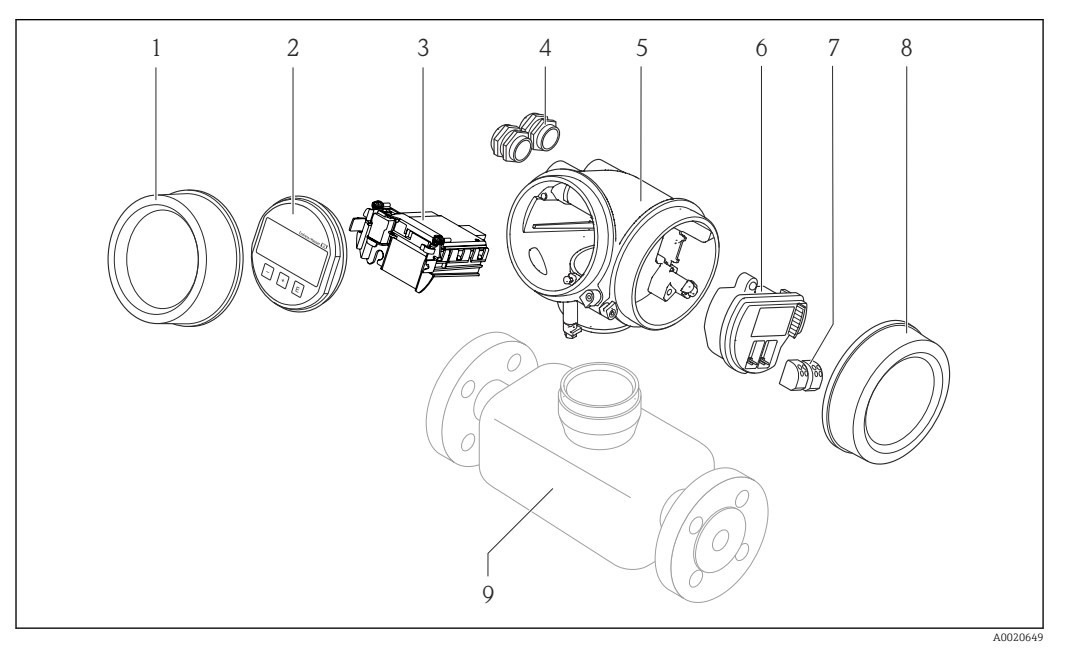

- *1 Componentes importantes del instrumento de medición*
- *1 Cubierta del compartimento de la electrónica*
- *2 Módulo indicador*
- *3 Módulo principal de electrónica*
- *4 Prensaestopas*
- *5 Caja del transmisor (incl. HistoROM)*
- *6 Módulo de electrónica E/S*
- *7 Terminales (de clavija con resorte intercambiables)*
- *8 Tapa del compartimento de conexiones*
- *9 Sensor*

## <span id="page-12-0"></span>4 Recepción de material e identificación del producto

- ¿Son idénticos los códigos  $\circledcirc$  $\blacktriangledown$ de pedido indicados en el albarán (1) y en la etiqueta 1 1 adhesiva del producto (2)?  $+$  $+$ 2 2 ¿La mercancía presenta X  $\circledcirc$ daños visibles? ¿Los datos de la placa de  $\circledcirc$ identificación corresponden a la información del pedido indicada en el documento de entrega? ¿Se ha incluido el CD-ROM  $\circledcirc$  $\checkmark$ que contiene la documentación técnica (depende de la versión del equipo) y documentos?
- 4.1 Recepción de material

- Si no se cumple alguna de las condiciones, póngase en contacto con el centro de ventas de Endress+Hauser de su zona.
	- En el caso de algunas versiones del equipo, el CD-ROM no se incluye en el suministro. Puede disponer de la Documentación Técnica mediante Internet o la *App "Operations" de Endress+Hauser*, véase la sección "Identificación del producto"  $\rightarrow \blacksquare$  14.

## 4.2 Identificación del producto

Dispone de las siguientes opciones para identificar el instrumento de medición:

- Especificaciones indicadas en la placa de identificación
- Código de pedido con desglose de las características del equipo en el albarán de entrega
- Entre el número de serie indicado en las placa de identificación en el visor *W@M Device Viewer* ([www.endress.com/deviceviewer](http://www.endress.com/deviceviewer)): podrá ver entonces allí toda la información sobre el instrumento de medición.
- Entre el número de serie de la placa de identificación en la *Endress+Hauser Operations App* o escanee el código matricial 2D (código QR) de la placa de identificación utilizando la *Endress+Hauser Operations App*: se visualiza toda la información sobre el equipo de medida.

<span id="page-13-0"></span>Para una visión general sobre el alcance de la documentación técnica del equipo, consulte:

- Los capítulos "Documentación adicional estándar sobre el instrumento"[→ 8](#page-7-0) y "Documentación complementaria del instrumento"  $\rightarrow \blacksquare 8$
- El visor *W@M Device Viewer* : entre el número de serie indicado en la placa de identificación ([www.endress.com/deviceviewer](http://www.endress.com/deviceviewer))
- La *Endress+Hauser Operations App*: entre el número de serie indicado en la placa de identificación o escanee el código matricial 2D (código QR) que presenta la placa de identificación.

### 4.2.1 Placa de identificación del transmisor

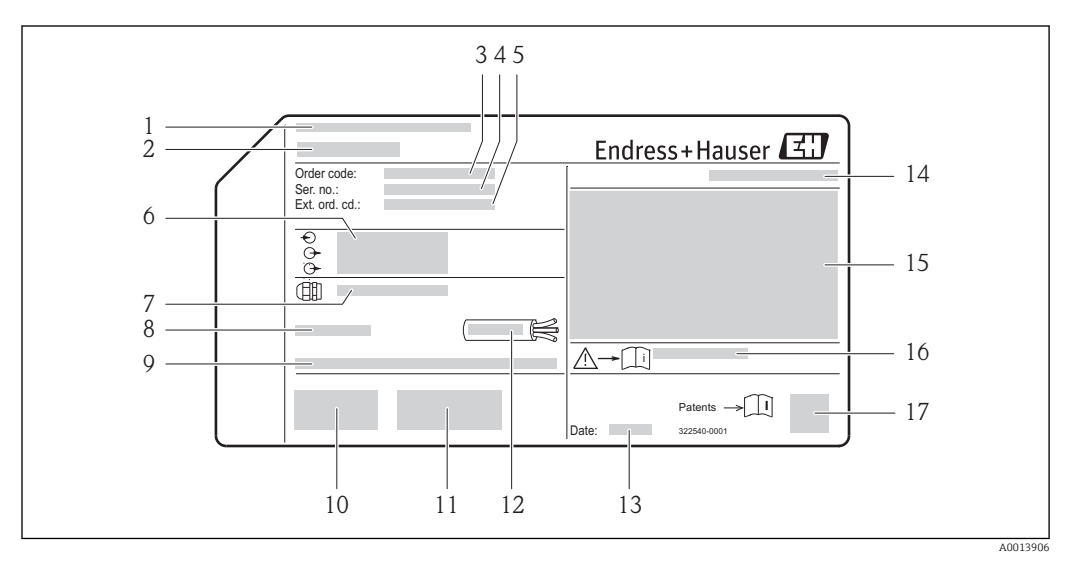

 *2 Ejemplo de una placa de identificación del transmisor*

- *1 Lugar de fabricación*
- *2 Nombre del transmisor*
- *3 Código de pedido*
- *4 Número de serie*
- *5 Código del pedido ampliado*
- *6 Datos de conexión eléctrica, p. ej., entradas y salidas disponibles, tensión de alimentación*
- *7 Tipo de prensaestopas*
- *8 Temperatura ambiente admisible (T<sup>a</sup> )*
- *9 Versión del firmware (FW) y versión del instrumento (Dev.Rev.) de fábrica*
- *10 Marca CE, marca C*
- *11 Información adicional sobre la versión: certificados*
- *12 Rango de temperaturas admisible para el cable*
- *13 Fecha de fabricación: año-mes*
- *14 Grado de protección*
- *15 Información sobre certificación de protección contra explosión*
- *16 Número del documento complementario sobre seguridad*
- *17 Código de matriz 2-D (QR)*

### <span id="page-14-0"></span>4.2.2 Placa de identificación del sensor

Código de pedido de "Cabezal" opción B "GT18 a dos cámaras, 316L" y opción K "GT18 a dos cámaras, remoto, 316L"

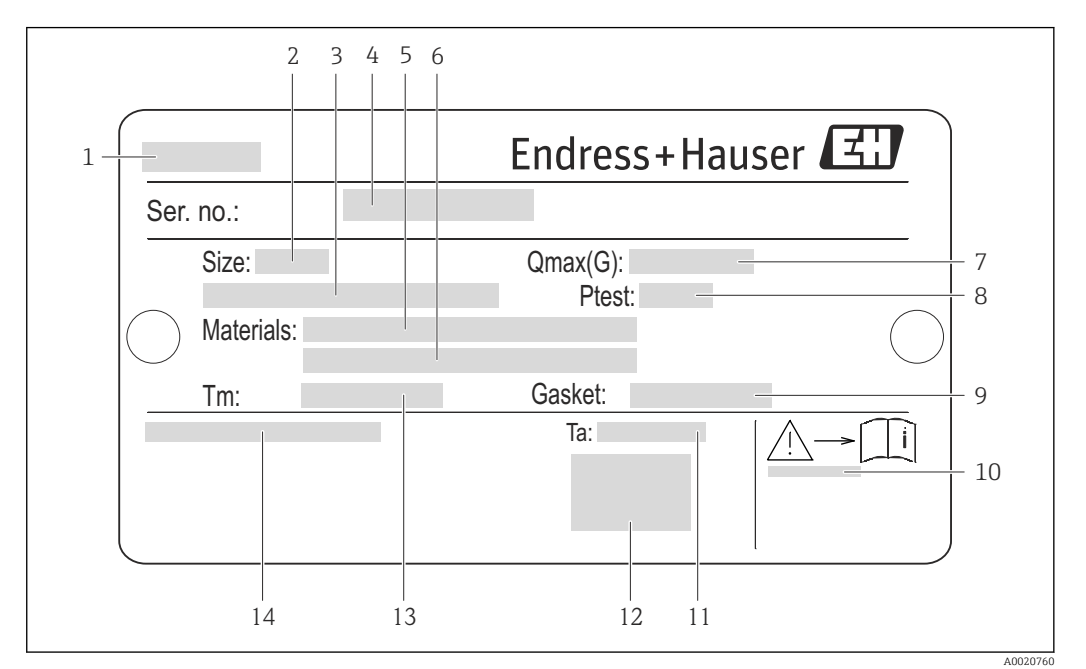

- *3 Ejemplo de placa de identificación de un sensor*
- *Nombre del sensor*
- *Diámetro nominal del sensor*
- *Diámetro nominal/presión nominal de la brida*
- *Número de serie (Ser. no.)*
- *Material del tubo de medición*
- *Material del tubo de medición*
- *Caudal volumétrico máximo admisible (gas/vapor)*
- *Presión de prueba del sensor*
- *Material de la junta*
- *Número del documento complementario sobre segurida[d→ 201](#page-200-0)*
- *Rango de temperaturas ambiente*
- *Marca CE*
- *Rango de temperatura del producto/medio*
- *Grado de protección*

### Código de pedido de "Cabezal" opción C "GT20 a dos cámaras, recubrimiento de aluminio"

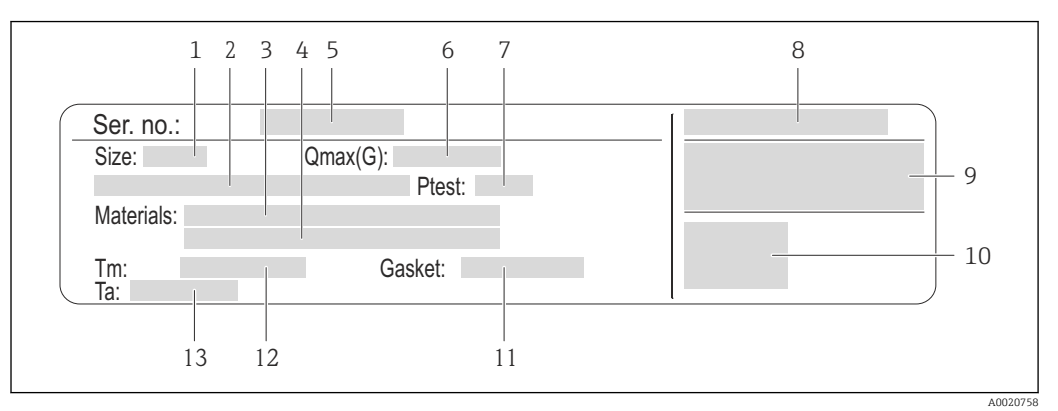

#### *4 Ejemplo de placa de identificación de un sensor*

- 
- *1 Diámetro nominal del sensor 2 Diámetro nominal/presión nominal de la brida*
- *3 Material del tubo de medición*
- *4 Material del tubo de medición*
- *5 Número de serie (Ser. no.)*
- *6 Caudal volumétrico máximo admisible (gas/vapor)*
- *7 Presión de prueba del sensor*
- *8 Grado de protección*
- *9 Información sobre certificados de protección contra explosión y directiva de equipos a presión*
- *10 Marca CE*
- *11 Material de la junta*
- *12 Rango de temperatura del producto/medio*
- *13 Rango de temperaturas ambiente*

#### <span id="page-16-0"></span>Código de pedido de "Cabezal" opción J "GT20 a dos cámaras, remoto, recubrimiento de aluminio"

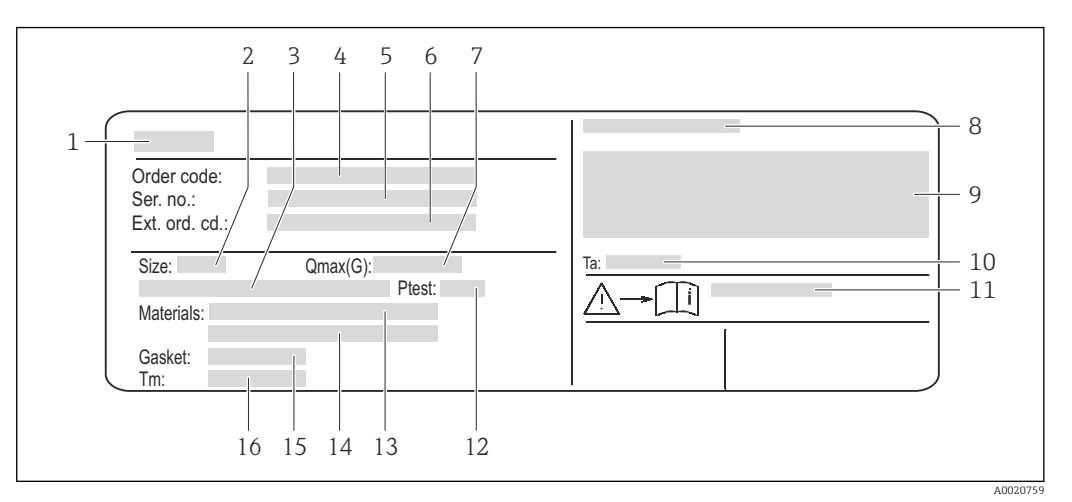

 *5 Ejemplo de placa de identificación de un sensor*

- *1 Nombre del sensor*
- *2 Diámetro nominal del sensor*
- *3 Diámetro nominal/presión nominal de la brida*
- *4 Código de pedido*
- *5 Número de serie (Ser. no.)*
- *6 Código del pedido extendido (Ext. ord. cd.)*
- *7 Caudal volumétrico máximo admisible (gas/vapor)*
- *8 Grado de protección*
- *9 Información sobre certificados de protección contra explosión y directiva de equipos a presión*
- *10 Rango de temperaturas ambiente*
- *11 Número del documento complementario sobre segurida[d→ 201](#page-200-0)*
- *12 Presión de prueba del sensor*
- *13 Material del tubo de medición*
- *14 Material del tubo de medición*
- *15 Material de la junta*
- *16 Rango de temperatura del producto/medio*

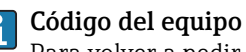

Para volver a pedir el instrumento de medición se utiliza el código del equipo.

#### Código ampliado del equipo

- Comprende siempre el tipo de dispositivo (producto base) y las especificaciones básicas (características obligatorias).
- De las especificaciones opcionales (características opcionales), se enumeran únicamente las relacionadas con la seguridad y certificaciones del instrumento (p. ej., LA). Si se piden también otras especificaciones opcionales, éstas se indican de forma conjunta utilizando el símbolo # (p. ej., #LA#).
- Si las especificaciones opcionales del pedido no incluyen ninguna especificación relacionada con la seguridad o con certificaciones, entonces éstas se indican mediante el símbolo + (p. ej., XXXXXX-ABCDE+).

### 4.2.3 Símbolos que presenta el instrumento de medición

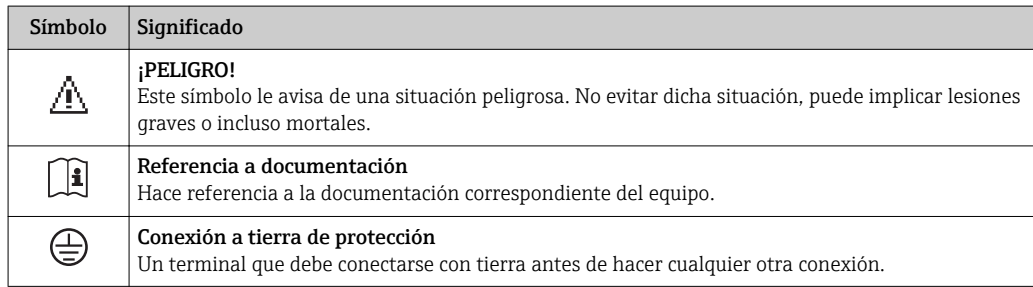

## <span id="page-17-0"></span>5 Almacenamiento y transporte

## 5.1 Condiciones para el almacenamiento

Observe las siguientes indicaciones para el almacenamiento:

- Utilice el embalaje original para asegurar la protección contra golpes del instrumento en almacén.
- No extraiga las tapas o capuchones de protección de las conexiones a proceso. Protegen las superficies de estanqueidad contra daños mecánicos y evitan que entre suciedad en el tubo de medición.
- Proteja el equipo frente a la radiación solar directa para evitar que su superficie se caliente más de lo admisible.
- Guarde el equipo en un lugar seco y sin polvo.
- No lo guarde en el exterior.

Temperatura de almacenamiento:

- Todos los componentes menos módulos de visualización: –50 … +80 °C (–58 … +176 °F)
- Módulos de visualización: $-40$  ...  $+80$  °C ( $-40$  ...  $+176$  °F)

## 5.2 Transporte del producto

Transporte el instrumento hasta el punto de medida manteniéndolo dentro del embalaje original.

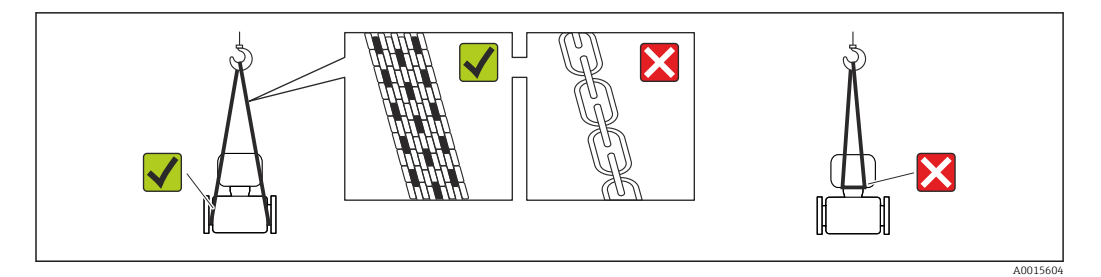

No extraiga las tapas o capuchones de protección de las conexión a proceso . Protegen las superficies de estanqueidad e impiden que entre suciedad en el tubo de medición.

### 5.2.1 Equipos de medición sin orejetas para izar

#### **A**ADVERTENCIA

#### El centro de gravedad del instrumento se encuentra en un punto que está por encima de los puntos de sujeción de las eslingas.

Riesgo de lesiones si el instrumento resbala o vuelca.

- ‣ Afiance el equipo de medición para que no resbale o vuelque.
- ‣ Tenga en cuenta el peso especificado en el embalaje (etiqueta adhesiva).

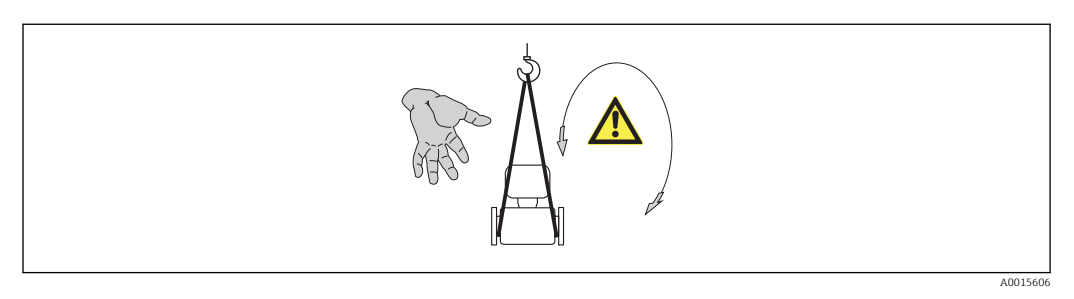

### <span id="page-18-0"></span>5.2.2 Equipos de medición con orejetas para izar

### **A ATENCIÓN**

#### Instrucciones especiales para el transporte de equipos sin orejetas para izar

- ‣ Para el transporte del dispositivo, utilice únicamente las orejetas para izar dispuestas en el mismo o bien bridas .
- $\triangleright$  Es imprescindible que dicho dispositivo quede afianzado con por lo menos dos orejetas para izar.

### 5.2.3 Transporte con una horquilla elevadora

Si el transporte se efectúa en cestas de madera, la estructura del piso posibilitas elevar las cestas longitudinalmente o por ambos lados mediante una horquilla elevadora.

## 5.3 Tratamiento final del embalaje

Todo el material del embalaje es ecológico y 100% reciclable.

- Embalaje secundario del instrumento de medición: película polimérica elástica conforme a directiva CE 2002/95/EC (RoHS).
- Embalaje:
	- Jaula de madera, tratada conforme a la norma ISPM 15, tal como lo confirma también la etiqueta adhesiva con logotipo IPPC.
	- o
	- Caja de cartón conforme a la directiva europea sobre embalajes 94/62UE; su reciclabilidad se conforma mediante el símbolo RESY impreso sobre la misma.
- Embalaje para transporte marino (opcional): jaula de madera, tratada conforme a la norma ISPM 15, tal como lo confirma la etiqueta impresa con el logotipo IPPC.
- Transporte y montaje del hardware:
	- Paleta desechable de plástico
	- Flejes de plástico
	- Cinta adhesiva de plástico
- Material amortiguador: papel

## <span id="page-19-0"></span>6 Instalación

## 6.1 Condiciones de instalación

### 6.1.1 Posición de montaje

#### Lugar de instalación

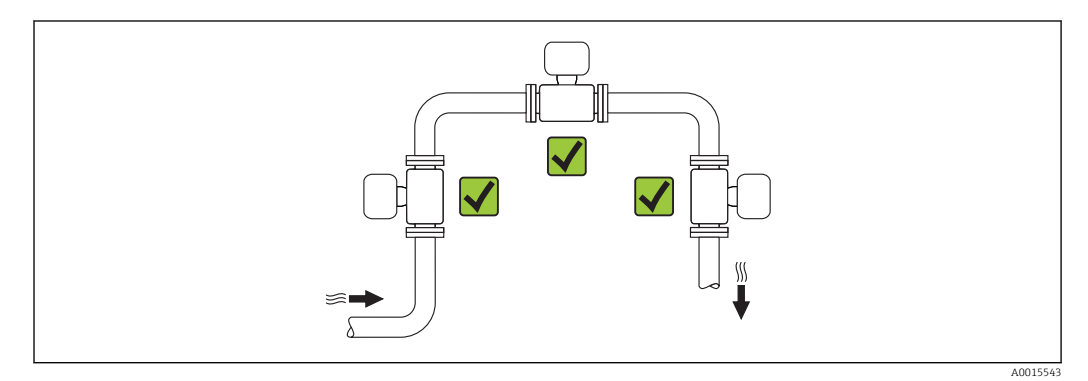

#### Orientación

El sentido de la flecha indicada en la placa de identificación del sensor le sirve de ayuda para instalar el sensor en la dirección de flujo (dirección de circulación del líquido en la tubería).

Los caudalímetros Vortex requieren un perfil de caudal completamente desarrollado para poder medir correctamente el caudal volumétrico. Por este motivo, tenga en cuenta lo siguiente:

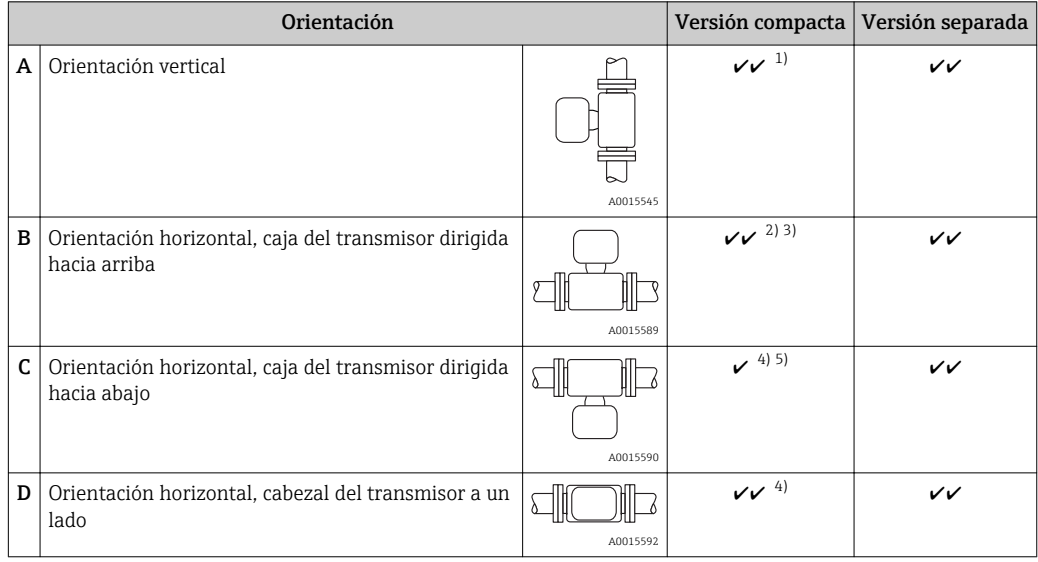

1) En el caso de productos líquidos e instalación en tubería vertical, el sentido del caudal del producto debe ser ascendente para evitar situaciones de tubería parcialmente llena (Fig. A). Interrupción en la medición del

caudal. Si la orientación es vertical y el caudal del producto líquido es descendente, la tubería debe encontrarse siempre completamente llena para que se mida correctamente el caudal.

- <span id="page-20-0"></span>2) ¡Riesgo de calentamiento excesivo de la electrónica! Si la temperatura del fluido es ≥ 200°C (392°F), la orientación B no es admisible para las versiones tipo wafer (Prowirl D) con diámetros nominales DN 100 (4") y DN 150 (6").
- 3) En el caso de productos a alta temperatura (p. ej., vapor o fluidos a temperaturas (TM) ≥ 200°C (392°F): orientaciones C o D
- 4) en el caso de productos muy fríos (p. ej., nitrógeno líquido): orientaciones B o D<br>5) Con la opción de v''Medición / detección de vapor húmedo'': orientación C
- 5) Con la opción de "Medición / detección de vapor húmedo": orientación C

*Distancia mínima y longitud del cable*

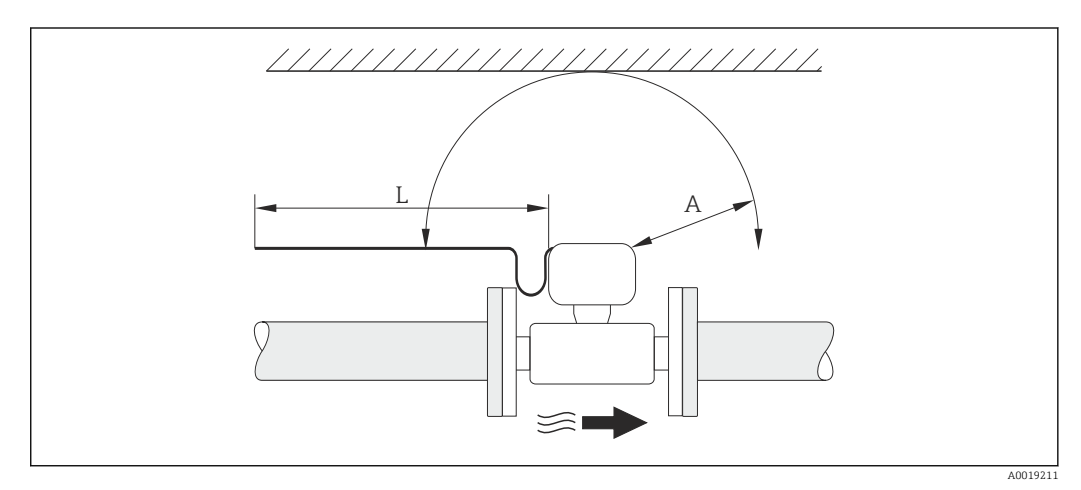

*A Distancia de separación mínima en cualquier dirección*

*L Longitud de cable requerida*

Para poder acceder sin ningún problema al equipo durante cualquier tarea de mantenimiento, deben observarse las siguientes distancias:

- $\bullet$  A =100 mm (3,94 in)
- $\blacksquare$  L = L + 150 mm (5,91 in)

*Girar el compartimiento de la electrónica y el indicador*

El compartimiento de la electrónica puede girarse 360 ° sobre su soporte. El módulo del indicador puede girarse en pasos de 45 °. Esto le permite leer cómodamente el indicador desde cualquier dirección.

#### Tramos rectos de entrada y salida

Para alcanzar el nivel de precisión especificado para el equipo de medición, deben utilizarse los tramos rectos de entrada y salida más cortos posibles de los indicados a continuación.

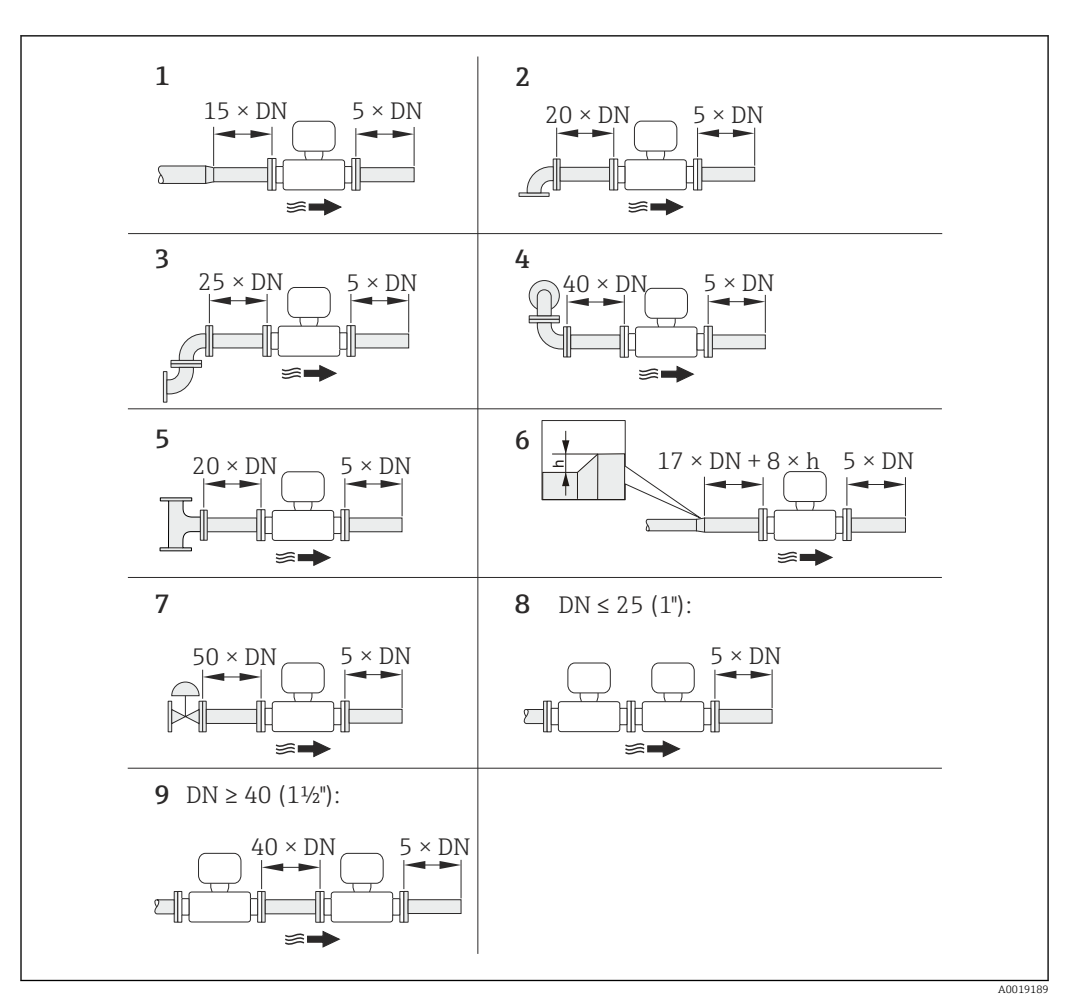

 *6 Tramos de entrada y salida mínimos con varios elementos perturbadores en el caudal*

- *h Diferencia en expansión*
- *1 Disminución en diámetro nominal*
- *2 Codo simple (de 90°)*
- *3 Codo doble (2 codos de 90°, opuestos)*
- *4 Codo doble en 3D (2 codos de 90°, opuestos, en distintos planos)*
- *5 Pieza en T*
- *6 Expansión*

I÷

- *7 Válvula de control*
- *8 Dos instrumentos de medición en fila siendo DN ≤ 25 (1"): directamente brida sobre brida*
- *9 Dos instrumentos de medición en fila siendo DN ≤ 40 (1½"): para separación, véase el gráfico*

• Si hay varias perturbaciones de flujo, se utilizará el tramo recto de entrada más largo.

• Si no pudiese hacerse la instalación con los tramos rectos de entrada requeridos, puede instalarse una placa acondicionadora de caudal diseñada espacialmente para este fin.  $\rightarrow$  ■ 25

#### *Placa acondicionadora de caudal*

Si no pudiesen respetarse los tramos rectos requeridos, puede instalar una placa acondicionadora de caudal diseñada especialmente para este fin y que puede pedirse a Endress+Hauser. La placa acondicionadora de caudal se instala entre dos bridas de tubería y se centra mediante pernos de montaje. Permite generalmente reducir la longitud del tramo recto de entrada requerido a  $10 \times DN$  manteniendo la precisión del equipo.

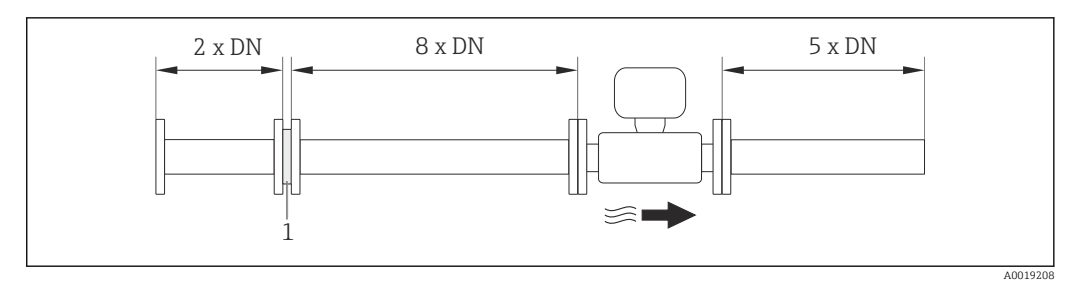

*1 Placa acondicionadora de caudal*

La pérdida de carga por las placas acondicionadoras del caudal se calcula del modo siguiente:  $\Delta p$  [mbar] = 0,0085 ⋅ ρ [kg/m<sup>3</sup>] ⋅ v<sup>2</sup> [m/s]

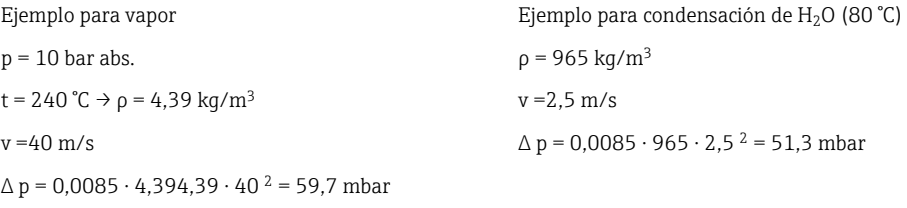

ρ : densidad del medio de producto

v: velocidad media del caudal

abs. = absoluto

Para información sobre las dimensiones de la placa acondicionadora de caudal, véase la sección "Construcción mecánica" del documento "Información técnica".

*Tramos rectos de salida cuando se instalan también instrumentos externos*

Si va a instalar algún instrumento externo, observe la distancia especificada.

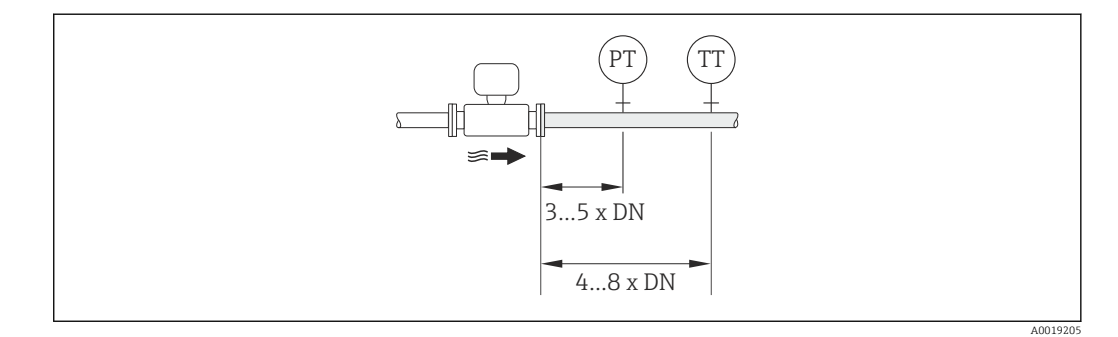

- *PT Transmisor de presión*
- *TT Transmisor de temperatura*

*Dimensiones de instalación*

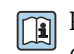

Para las dimensiones del instrumento y las requeridas para su instalación, véase el documento "Información técnica", sección "Construcción mecánica".

### <span id="page-23-0"></span>6.1.2 Requisitos relativos al entorno y al proceso

#### Rango de temperaturas ambiente

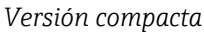

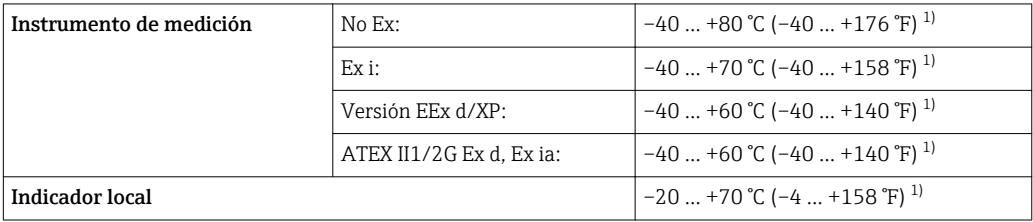

1) Disponible adicionalmente con código de pedido de "Test, certificado", opción JN "Temperatura ambiente transmisor –50°C (–58°F)".

#### *Versión remota*

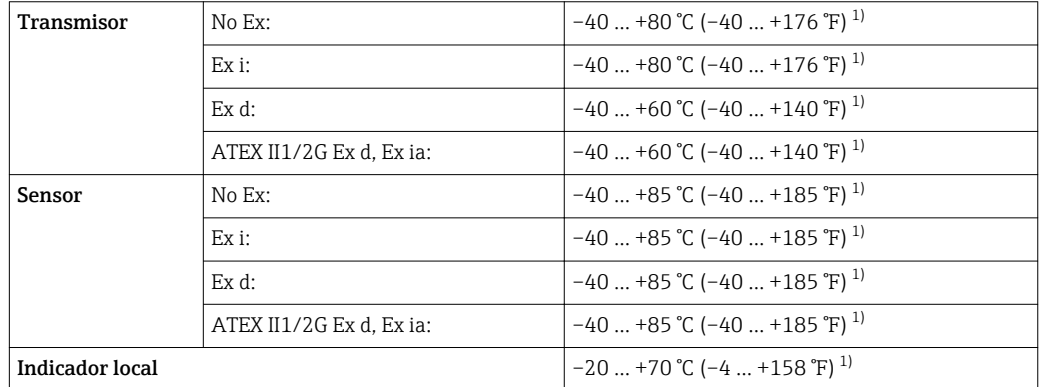

1) Disponible adicionalmente con código de pedido de "Test, certificado", opción JN "Temperatura ambiente transmisor –50°C (–58°F)".

‣ Si el equipo se instala al aire libre: Protéjalo de la radiación solar directa, sobre todo en regiones de clima cálido.

#### Aislamiento térmico

Para que la medición de la temperatura y los cálculos de masa se efectúen óptimamente, debe evitarse sobre todo con algunos fluidos que se produzcan transferencias de calor entre sensor y fluido. Esto puede conseguirse instalando un aislante térmico apropiado. Hay una amplia gama de materiales que pueden utilizarse para el aislamiento requerido.

Esto hay que tenerlo en cuenta con:

- Versión compacta
- la versión con sensor remoto

La altura máxima admisible para el aislante puede verse en el siguiente diagrama:

A0019212

<span id="page-24-0"></span>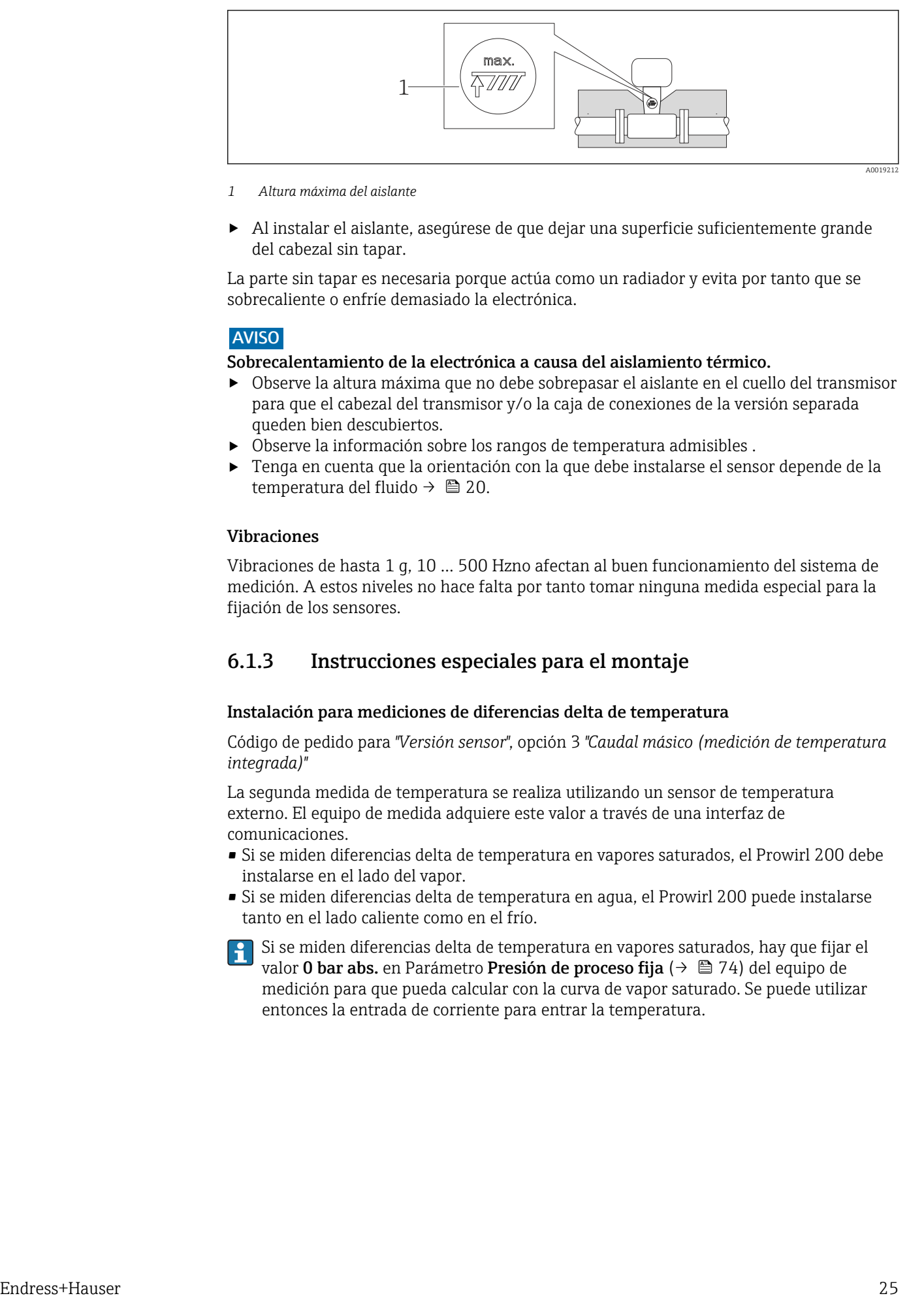

- *1 Altura máxima del aislante*
- ‣ Al instalar el aislante, asegúrese de que dejar una superficie suficientemente grande del cabezal sin tapar.

La parte sin tapar es necesaria porque actúa como un radiador y evita por tanto que se sobrecaliente o enfríe demasiado la electrónica.

#### AVISO

#### Sobrecalentamiento de la electrónica a causa del aislamiento térmico.

- ‣ Observe la altura máxima que no debe sobrepasar el aislante en el cuello del transmisor para que el cabezal del transmisor y/o la caja de conexiones de la versión separada queden bien descubiertos.
- ‣ Observe la información sobre los rangos de temperatura admisibles .
- ‣ Tenga en cuenta que la orientación con la que debe instalarse el sensor depende de la temperatura del fluido  $\rightarrow \Box$  20.

#### Vibraciones

Vibraciones de hasta 1 g, 10 … 500 Hzno afectan al buen funcionamiento del sistema de medición. A estos niveles no hace falta por tanto tomar ninguna medida especial para la fijación de los sensores.

#### 6.1.3 Instrucciones especiales para el montaje

#### Instalación para mediciones de diferencias delta de temperatura

Código de pedido para *"Versión sensor"*, opción 3 *"Caudal másico (medición de temperatura integrada)"*

La segunda medida de temperatura se realiza utilizando un sensor de temperatura externo. El equipo de medida adquiere este valor a través de una interfaz de comunicaciones.

- Si se miden diferencias delta de temperatura en vapores saturados, el Prowirl 200 debe instalarse en el lado del vapor.
- Si se miden diferencias delta de temperatura en agua, el Prowirl 200 puede instalarse tanto en el lado caliente como en el frío.
- Si se miden diferencias delta de temperatura en vapores saturados, hay que fijar el valor 0 bar abs. en Parámetro Presión de proceso fija (→  $\triangleq$  74) del equipo de medición para que pueda calcular con la curva de vapor saturado. Se puede utilizar entonces la entrada de corriente para entrar la temperatura.

<span id="page-25-0"></span>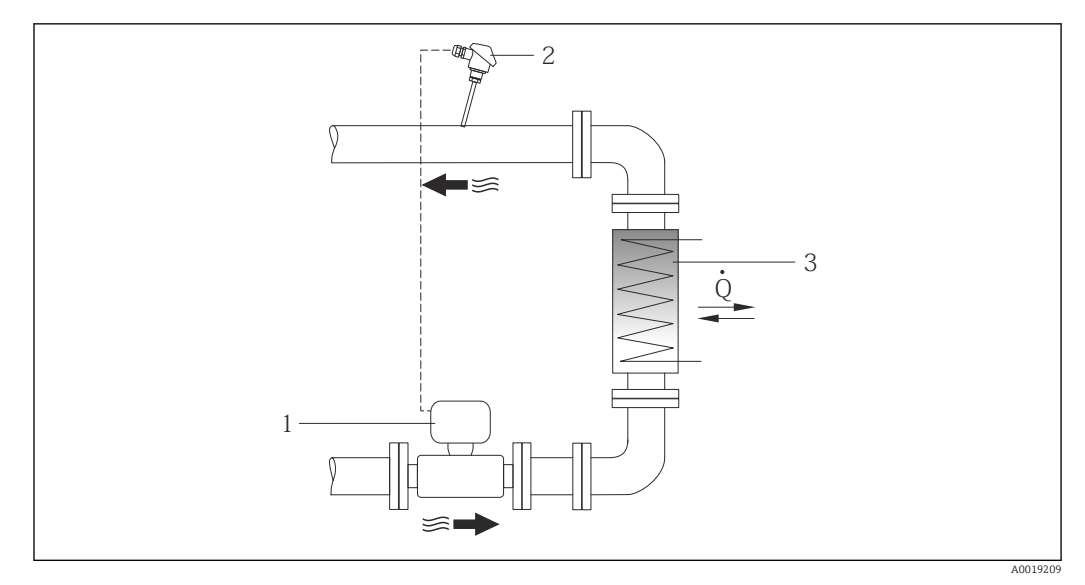

 *7 Disposición para medidas de diferencias delta de temperatura en vapor saturado o en agua*

- *1 Prowirl*
- *2 Sensor de temperatura*
- *3 Intercambiador de calor*
- *Q Flujo calorífico*

#### Cubierta contra intemperie

Observe el siguiente espacio libre mínimo que debe haber alrededor del cabezal: 222 mm (8,74 in)

Para información sobre la cubierta de protección contra intemperie, véase →  $\triangleq$  170 l - I

## 6.2 Montaje del instrumento de medición

### 6.2.1 Herramientas requeridas

#### Para el transmisor

- Para girar el cabezal del transmisor: llave fija de8 mm
- Para aflojar la presilla de fijación: llave Allen3 mm

#### Para el sensor

Para bridas y otras conexiones a proceso: herramienta correspondiente

### 6.2.2 Preparación del instrumento de medición

1. Elimine el material de embalaje restante.

- 2. Extraiga las tapas o capuchones de protección que tenga el sensor.
- 3. Extraiga la etiqueta adhesiva del compartimento de la electrónica.

### <span id="page-26-0"></span>6.2.3 Montaje de los sensores

#### **A** ADVERTENCIA

#### Peligro debido a sellado insuficiente de la conexión a proceso.

- ‣ Asegúrese que el diámetro interno de las juntas es mayor o igual al de la conexión a proceso y al de la tubería.
- ‣ Asegúrese de que las juntas están bien limpias y sin daños visibles.
- ‣ Instale las juntas correctamente.
- 1. Asegúrese de que la dirección y el sentido de la flecha del sensor coincide con la dirección y el sentido de circulación del producto/medio.
- 2. Para asegurar el cumplimiento de las especificaciones del equipo, debe instalar el instrumento de medición de forma que quede centrado en la sección de medición entre las bridas de la tubería.
- 3. Instale el instrumento de medición o gire el cabezal del transmisor de tal forma que las entradas de los cables no queden apuntando hacia arriba.

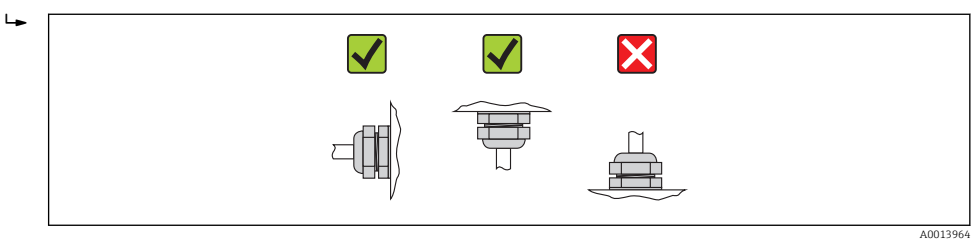

### 6.2.4 Montaje del transmisor de la versión separada

#### **AATENCIÓN**

#### Temperatura ambiente demasiado elevada.

Riesgo de sobrecalentamiento de la electrónica y deformación por calor de la caja.

- ‣ No exceda la temperatura ambiente máxima admisible de .
- ‣ Si se instala en un lugar al aire libre: evite que quede directamente expuesto a la radiación solar y a las inclemencias del tiempo, sobre todo en zonas climáticas cálidas.

### **AATENCIÓN**

#### Los esfuerzos mecánicos excesivos pueden dañar la caja.

- ‣ Evite que quede sometida a esfuerzos mecánicos excesivos.
- El transmisor de la versión separada puede montarse de las formas siguientes:
- Montaje en pared
- Montaje en tubería

#### <span id="page-27-0"></span>Montaje en pared

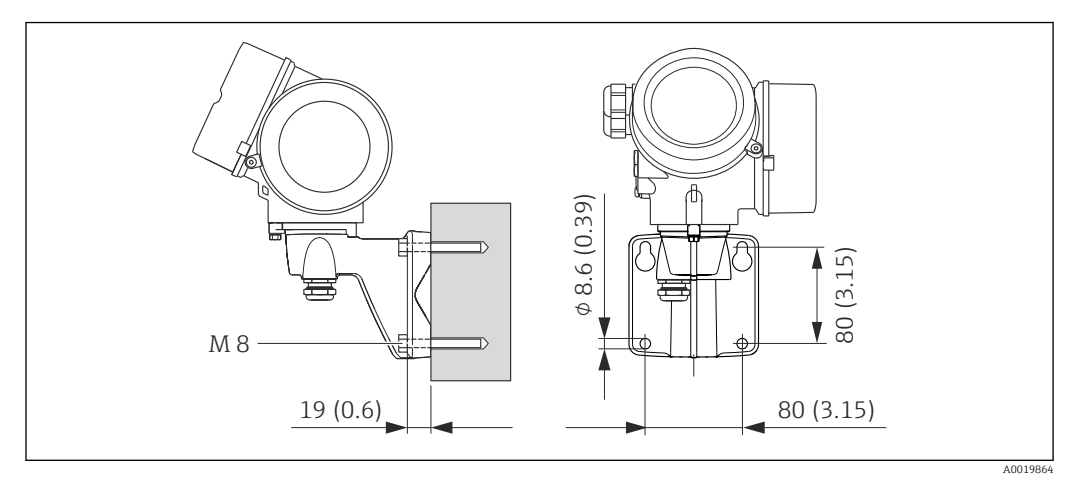

 *8 Unidad física mm (pulgadas)*

- 1. Taladre los orificios.
- 2. Inserte tacos en los orificios taladrados.
- 3. Enrosque primero ligeramente los tornillos de fijación.
- 4. Monte el cabezal del transmisor sobre los tornillos de fijación.
- 5. Apriete los tornillos de fijación.

#### Montaje en tubo

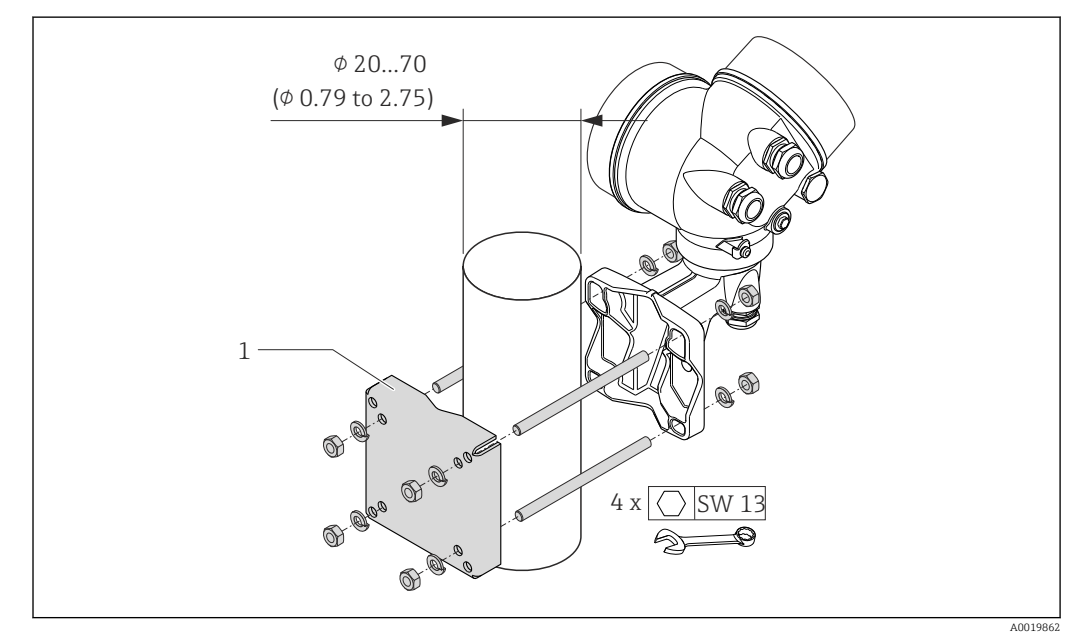

 *9 Unidad física mm (pulgadas)*

*1 Kit de montaje de topes de columna*

### 6.2.5 Giro del cabezal del transmisor

Para facilitar el acceso al compartimento de conexiones o módulo indicador, se puede girar el cabezal del transmisor.

<span id="page-28-0"></span>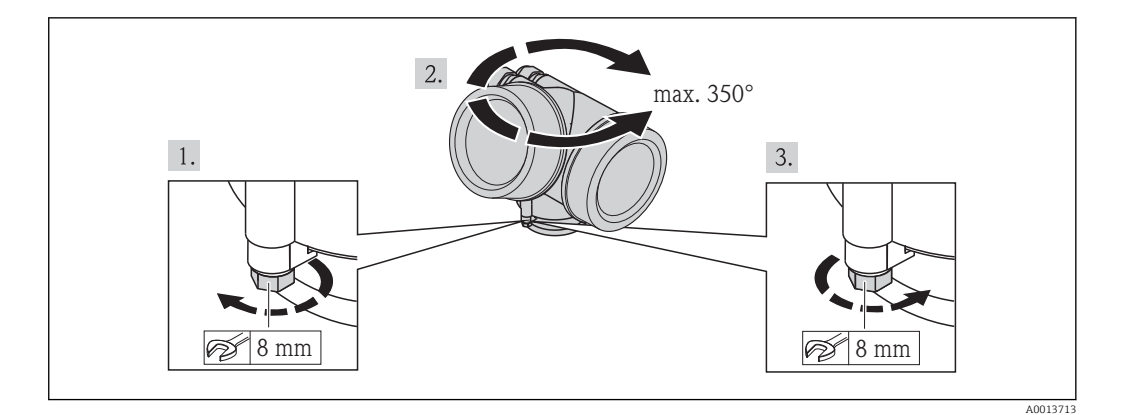

- 1. Afloje el tornillo de fijación.
- 2. Gire el cabezal hasta la posición deseada.
- 3. Apriete firmemente el tornillo de fijación.

### 6.2.6 Giro del módulo indicador

El indicador se puede girar a fin de optimizar su legibilidad y manejo.

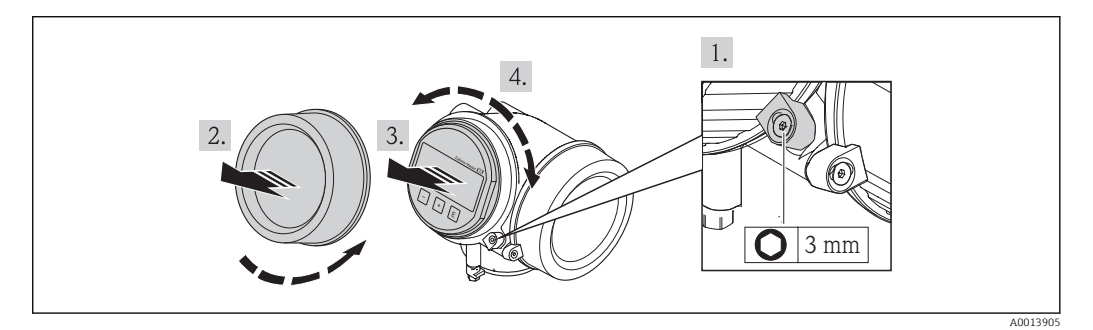

- 1. Afloje con una llave Allen el tornillo de bloqueo del compartimento de la electrónica.
- 2. Desatornille la cubierta del compartimiento de la electrónica del cabezal transmisor.
- 3. Opcional: extraiga el módulo indicador tirando suavemente con un movimiento de rotación.
- 4. Gire el módulo indicador hasta la posición deseada: máx.  $8 \times 45^\circ$  en los dos sentidos.
- 5. Sin extraer el módulo de visualización: encaje el módulo en la posición deseada.
- 6. Habiendo extraído el módulo de visualización: Pase el cable por la abertura entre la caja y el módulo de la electrónica e inserte el módulo indicador en el compartimento de la electrónica hasta encajarlo bien.
- 7. Para volver a montar el transmisor, invierta los pasos del desmontaje.

## 6.3 Comprobaciones tras la instalación

¿El equipo de medición presenta algún daño visible?

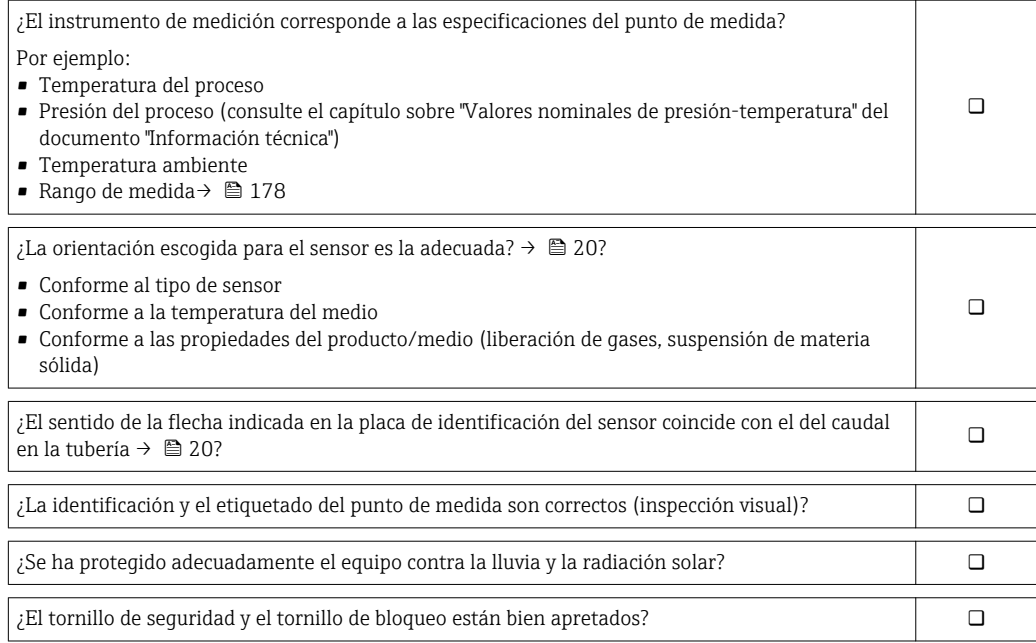

## <span id="page-30-0"></span>7 Conexión eléctrica

El instrumento de medición no tiene ningún interruptor interno para interrumpir la  $| \cdot |$ corriente. Por esta razón, debe dotar el equipo de medida con un interruptor de corriente con el que pueda desconectarse fácilmente la alimentación de la red.

## 7.1 Condiciones para la conexión

### 7.1.1 Herramientas requeridas

- Para entradas de cable: utilice las herramientas correspondientes
- Para tornillo de bloqueo: llave Allen3 mm
- Pelacables
- Con pares trenzados: tenaza engarzadora para terminal de empalme
- Para extraer cables de terminales: destornillador de hoja plana ≤3 mm (0,12 in)

### 7.1.2 Requisitos referentes al cable de conexión

Los cables de conexión escogidos por el usuario deben cumplir los siguientes requisitos.

#### Seguridad eléctrica

Conforme a las normas nacionales pertinentes.

#### Rango de temperaturas admisibles

- $-40$  °C (-40 °F) to +80 °C (+176 °F)
- Requisito mínimo: rango de temperaturas cable  $\geq$  temperatura ambiente + 20 K

#### Cable de señal

*Salida de corriente*

- Para 4-20 mA: basta un cable estándar de instalación.
- Para 4-20 mA HART: se recomienda un cable apantallado. Tenga en cuenta el esquema de puesta a tierra de la planta.

*Salida de impulsos / frecuencia / conmutación*

Un cable de instalación estándar es suficiente.

*Entrada de corriente*

Un cable de instalación estándar es suficiente.

#### Conexión de cables de la versión separada

*Cable de conexión (estándar)*

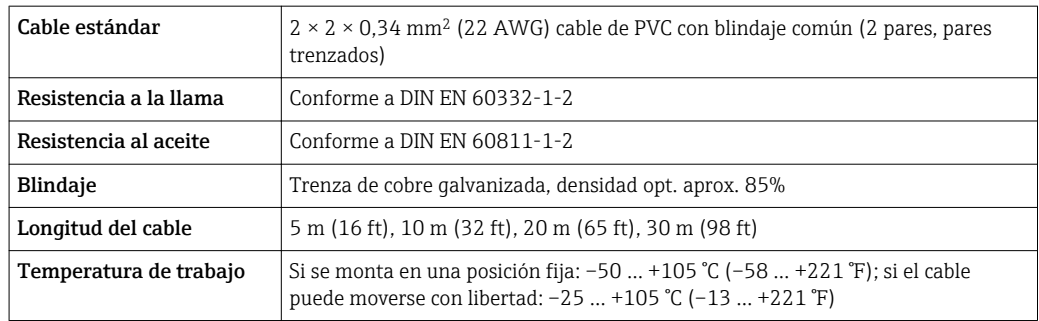

*Cable de conexión reforzado*

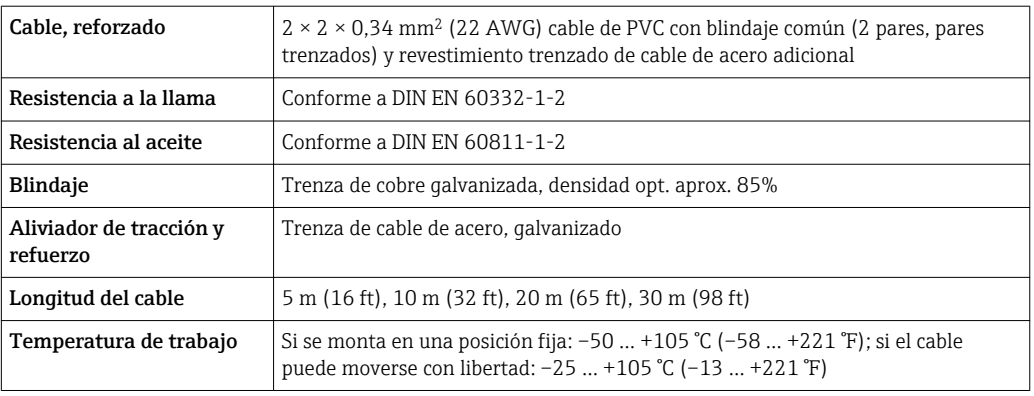

#### Diámetro del cable

- Prensaestopas suministrados:
	- $M20 \times 1,5$  con cable  $\phi$  6 ... 12 mm (0,24 ... 0,47 in)
- Terminales de clavija para versiones de equipo que no comprenden protección contra sobretensiones: secciones transversales de cable de 0,5 … 2,5 mm<sup>2</sup> (20 … 14 AWG)
- Terminales de tornillo para versiones de equipo que incluyen protección contra sobretensiones: secciones transversales de cable de 0,2 … 2,5 mm2 (24 … 14 AWG)

### <span id="page-32-0"></span>7.1.3 Asignación de terminales

#### **Transmisor**

#### *Versión de conexión 4-20 mA HART con entradas y salidas adicionales*

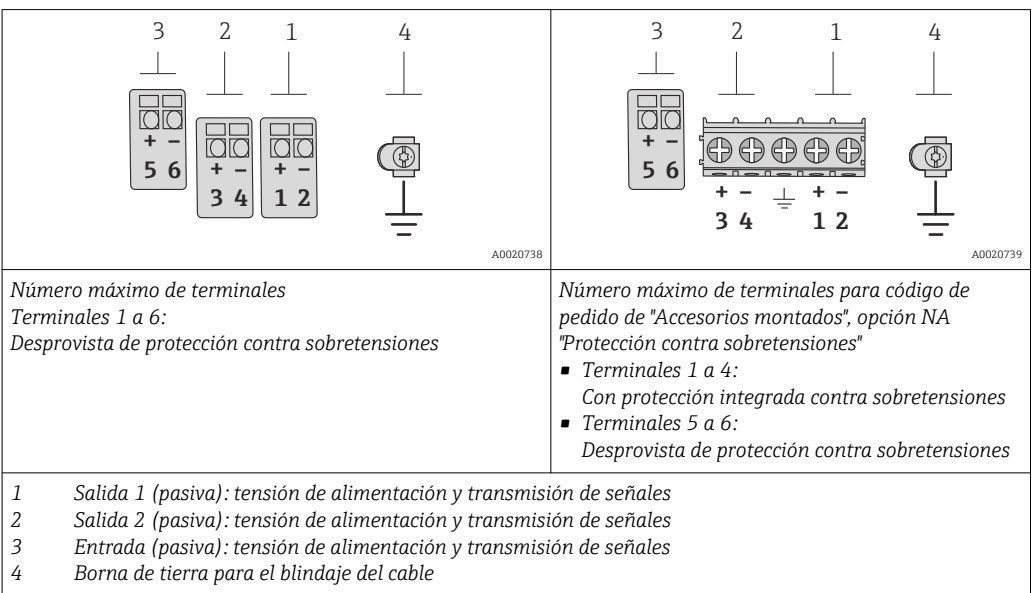

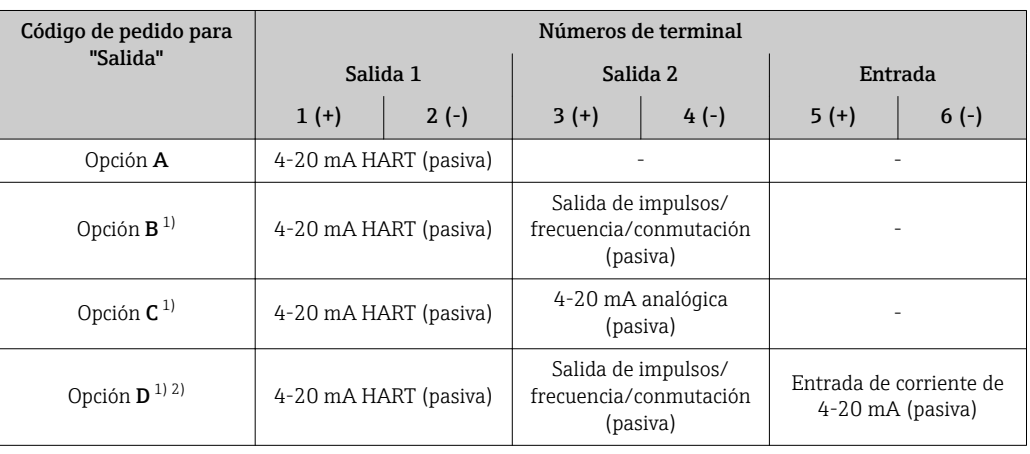

1) La salida 1 ha de utilizarse siempre; la salida 2 es opcional.

2) La protección integrada contra sobretensiones no se utiliza con la opción D: los terminales 5 y 6 (entrada de corriente) no están protegidos contra sobretensiones.

#### Versión remota

En el caso de la versión separada, el sensor y transmisor se montan por separado y se acoplan con un cable de conexión. El sensor se conecta a través del cabezal de conexión,

<span id="page-33-0"></span>mientras que el transmisor se conecta a través del compartimento de conexiones de la unidad de soporte de pared.

El modo de conexión del soporte de pared del transmisor depende de la homologación  $|\cdot|$ del equipo de medición y en la versión del cable de conexión utilizado. .

La conexión únicamente se puede realizar a través de los terminales:

- Para los certificados Ex n, Ex tb y cCSAus Div. 1
- En el caso de utilizar un cable de conexión reforzado

La conexión se realiza mediante un conector M12:

- Para el resto de certificados
- En el caso de utilizar un cable de conexión estándar

La conexión al cabezal de conexión del sensor se realiza siempre utilizando los terminales (para de apriete para los terminales: 1,2 … 1,7 Nm).

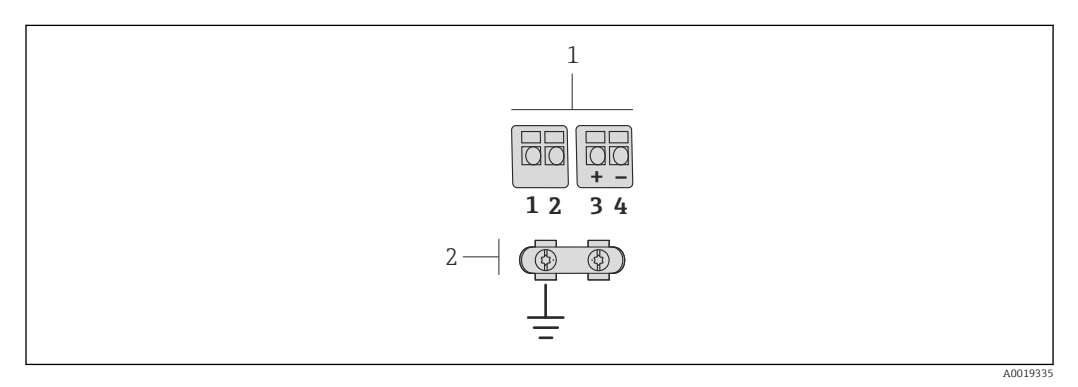

 *10 Terminales para compartimento de conexiones en la unidad de soporte de pared del transmisor y el cabezal de conexión del sensor.*

*1 Terminales para el cable de conexión*

*2 Puesta a tierra a través del aliviador de tracción del cable*

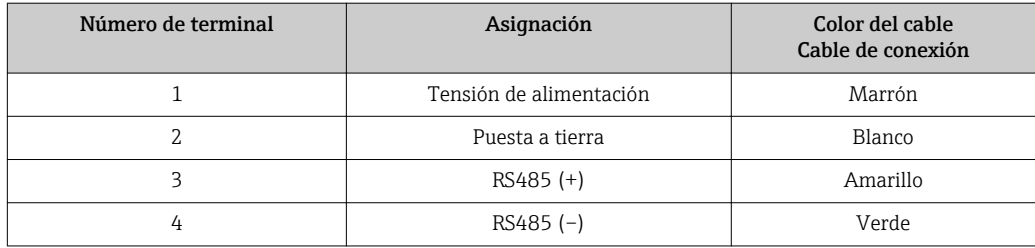

### 7.1.4 Requisitos que debe cumplir la unidad de alimentación

#### Tensión de alimentación

#### *Transmisor*

Todas las salidas requieren una fuente de alimentación externa.

Los siguientes valores de tensión de alimentación se refieren a las salidas de corriente disponibles:

*Tensión de alimentación para una versión compacta sin indicador local [1\)](#page-34-0)*

| Código de pedido para "Salida"                                       | Tensión mínima<br>en el terminal <sup>2)</sup> | Tensión máxima<br>en el terminal |
|----------------------------------------------------------------------|------------------------------------------------|----------------------------------|
| Opción A: 4-20 mA HART                                               | >CC.12V                                        | CC 35 V                          |
| Opción B: 4-20 mA HART, salida de<br>impulsos/frecuencia/conmutación | >CC.12V                                        | CC 35 V                          |

<span id="page-34-0"></span>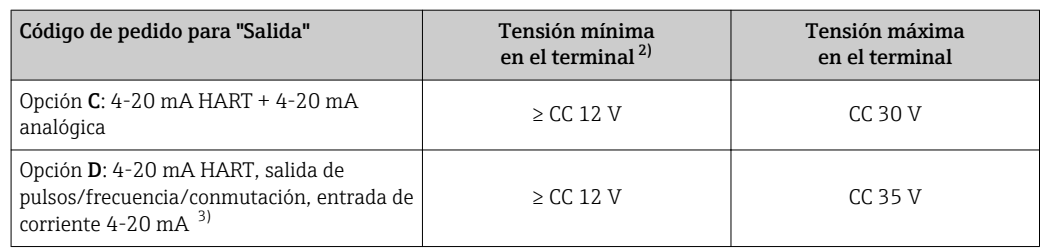

1) En el caso de tensión externa de alimentación de la fuente de alimentación con carga

2) La tensión terminal mínima aumenta algo cuando se utiliza un indicador local: véase la tabla siguiente<br>2) Caída de la tensión 2.2 a 3 V para 3.59 a 22 mA

3) Caída de la tensión 2,2 a 3 V para 3,59 a 22 mA

#### *Incremento de la tensión mínima en los terminales*

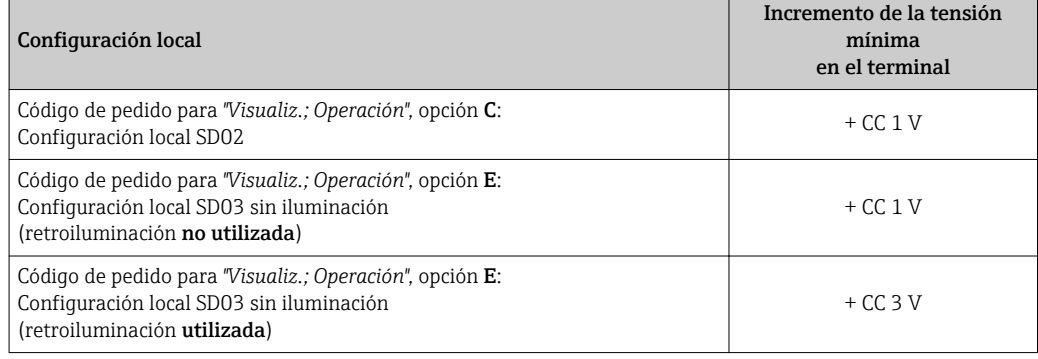

#### Carga

Carga para la salida de corriente: 0 … 500 Ω, según la tensión de alimentación externa de la unidad de la fuente de alimentación

#### *Determinación de la carga máxima*

En función de la tensión de alimentación de la fuente de alimentación (U<sub>S</sub>), es preciso considerar la carga máxima  $(R_B)$  incluyéndose la carga de línea para asegurar la tensión correcta del terminal en el dispositivo. Al proceder de este modo, tenga en cuenta la tensión mínima del terminal

•  $R_B \leq (U_S - U_{term. min})$ : 0,022 A

•  $R_B \le 500 \Omega$ 

<span id="page-35-0"></span>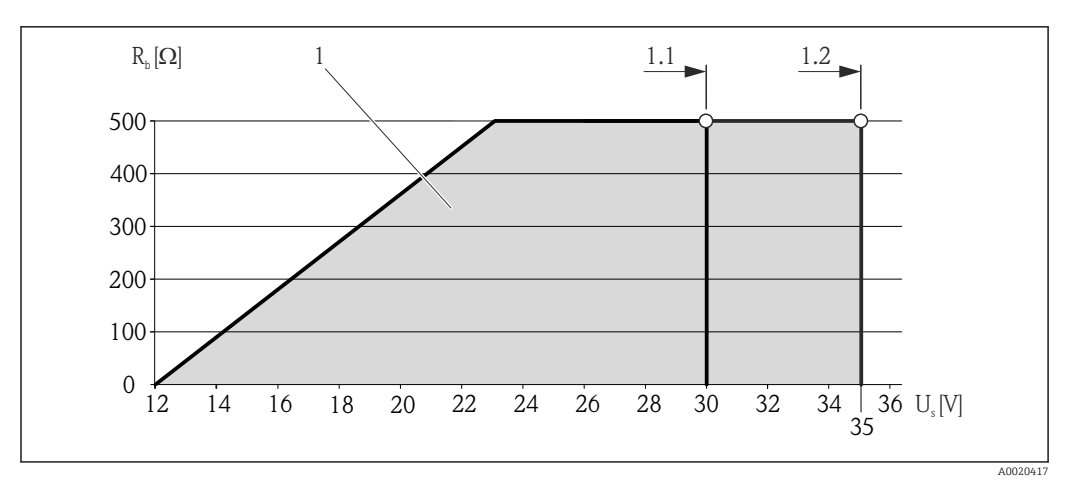

 *11 Carga para una versión compacta sin indicador local*

- *1 Rango de trabajo*
- *1.1 Para código de pedido para "Salida", opción A "4-20 mA HART"/opción B "4-20 mA HART, salida pulsos/ frecuencia/conmutación" con Ex i y opción C "4-20 mA HART + 4-20 mA analógico"*
- *1.2 Para código de pedido para "Salida", opción A "4-20 mA HART"/opción B "4-20 mA HART, salida pulsos/ frecuencia/conmutación" con no Ex y Ex d*

#### Cálculo de ejemplo

Tensión de alimentación de la unidad de alimentación:

- $\bullet$  U<sub>S</sub> = 19 V
- $U_{\text{term. min}} = 12 \text{ V}$  (instrumento de medición) + 1 V (configuración local sin iluminación) = 13 V

Carga máxima:  $R_B \leq (19 V - 13 V)$ : 0,022 A = 273 Ω

La tensión mínima en los terminales ( $U_{term. min}$ ) aumenta si se utiliza la configuración local (Verweisziel existiert nicht, aber @y.link.required='true').

#### 7.1.5 Preparación del instrumento de medición

1. Extraiga el conector provisional, si existe.

#### 2. AVISO

#### ¡Estanqueidad insuficiente del cabezal!

Se puede comprometer la seguridad en el funcionamiento del equipo de medición.

‣ Utilice prensaestopas apropiados que correspondan al grado de protección.

Si el instrumento se suministra sin prensaestopas:

Provea por favor prensaestopas apropiados para los cables de conexión .

3. Si el instrumento se suministra con prensaestopas: Observe las especificaciones del cable .

## 7.2 Conexión del instrumento de medición

#### AVISO

#### Seguridad eléctrica limitada por conexión incorrecta.

- ‣ Las tareas de conexionado eléctrico deben ser realizadas únicamente por personal preparado para ello.
- ‣ Observe las normas de instalación nacionales pertinentes.
- ‣ Cumpla con las normas de seguridad del lugar de trabajo.
- ‣ Si se va a utilizar el equipo en una zona con atmósferas explosivas, observe la información incluida en la documentación Ex del equipo de medición.
# 7.2.1 Conexión de la versión separada

## **A ADVERTENCIA**

#### Riesgo de daños en los componentes de la electrónica.

- ‣ Ponga a tierra la versión separada, y a continuación conecte el sensor y el transmisor a la misma conexión equipotencial.
- ‣ Conecte el sensor únicamente a un transmisor con el mismo número de serie.

Para la versión separada, se recomienda el procedimiento siguiente (proporcionado en la secuencia de acciones):

- 1. Monte el transmisor y el sensor
- 2. Conecte el cable de conexión.
- 3. Conecte el transmisor.

El modo de conexión del soporte de pared del transmisor depende de la homologación 1 - 1 del equipo de medición y en la versión del cable de conexión utilizado. .

La conexión únicamente se puede realizar a través de los terminales:

- Para los certificados Ex n, Ex tb y cCSAus Div. 1
- En el caso de utilizar un cable de conexión reforzado

La conexión se realiza mediante un conector M12:

- Para el resto de certificados
- En el caso de utilizar un cable de conexión estándar

La conexión al cabezal de conexión del sensor se realiza siempre utilizando los terminales (para de apriete para los terminales: 1,2 … 1,7 Nm).

#### Conexión del cabezal de conexiones del sensor

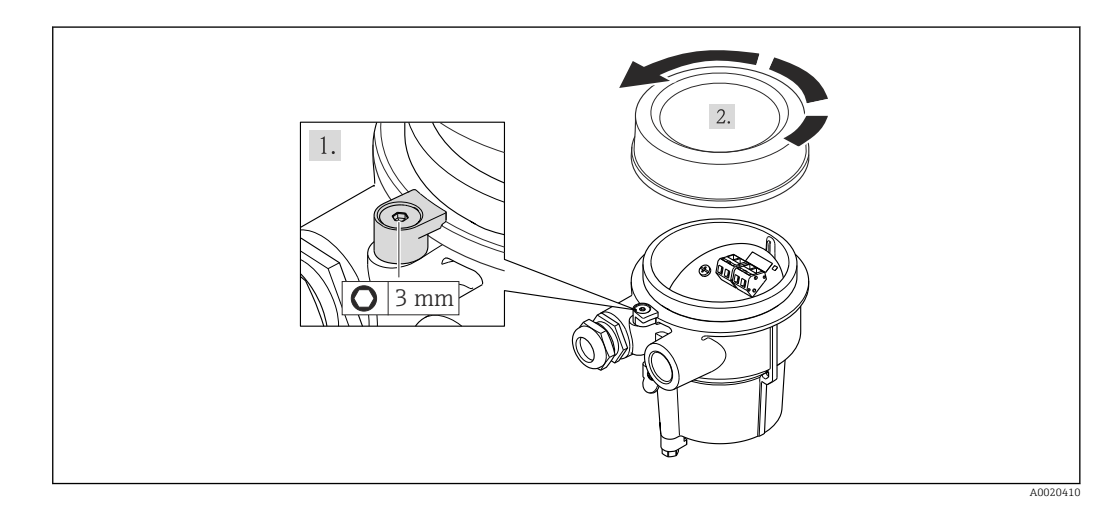

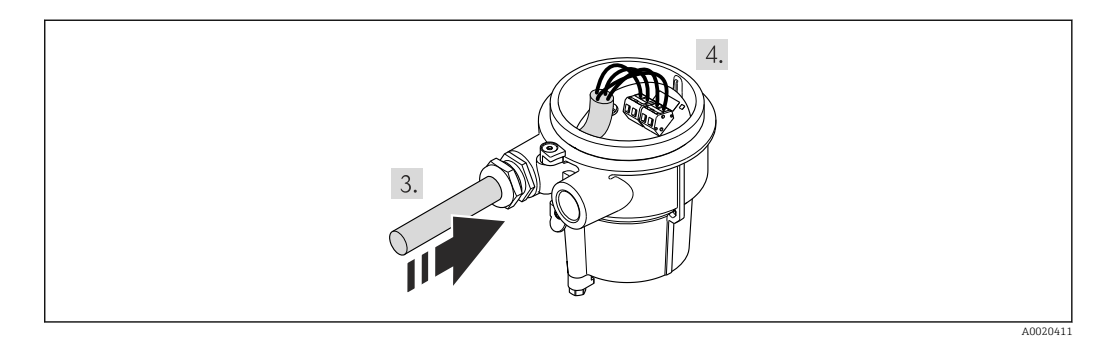

1. Afloje el tornillo de bloqueo.

- 2. Desenrosque la tapa del cabezal.
- 3. Pase el cable de conexión a través de la entrada de cables e insértelo en el cabezal de conexión (si se utiliza un cable de conexión sin un dispositivo enchufable M12, utilice el extremo pelado más corto del cable de conexión).
- 4. AVISO

Terminales apretados con un par de apriete incorrecto.

Conexión incorrecta o terminal dañado.

‣ Apriete los terminales con un par de apriete en el rango 1,2 … 1,7 Nm.

Cablee el cable de conexión:

- $\rightarrow$  Borna 1 = cable marrón
	- Borna 2 = cable blanco
	- Borna 3 = cable amarillo
	- Borna 4 = cable verde

5. Conecte el apantallamiento del cable a través del aliviador de tracción

6. Para volver a montar el transmisor, invierta los pasos del desmontaje.

#### Conexión del soporte de pared del transmisor

*Conexión del transmisor mediante conector*

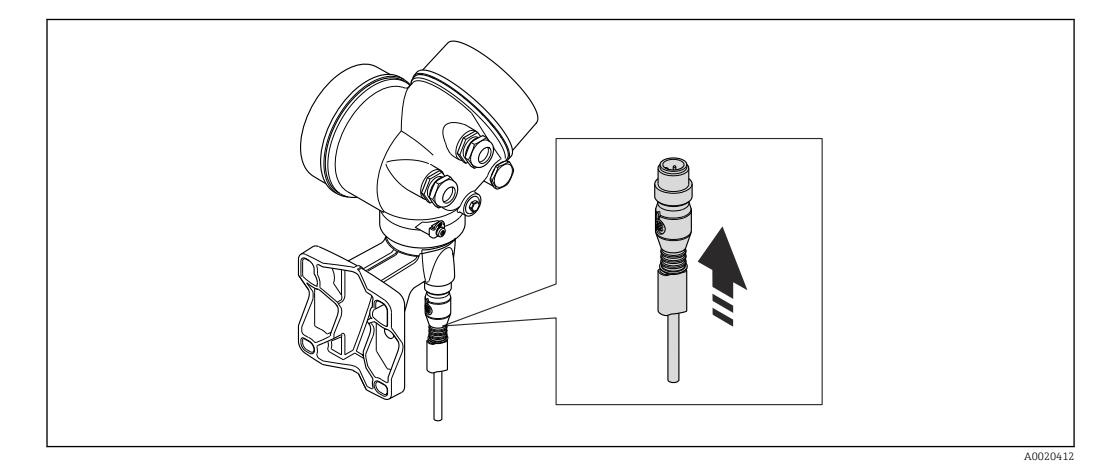

‣ Acople el conector.

*Conexión del transmisor con la bornas*

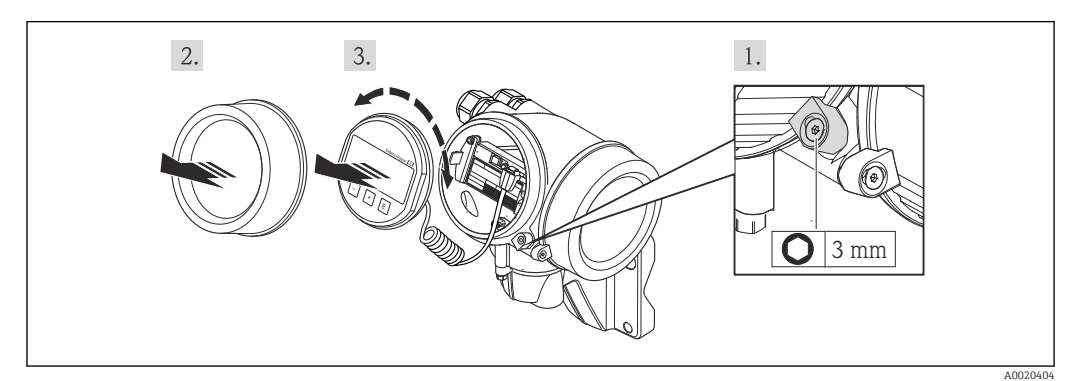

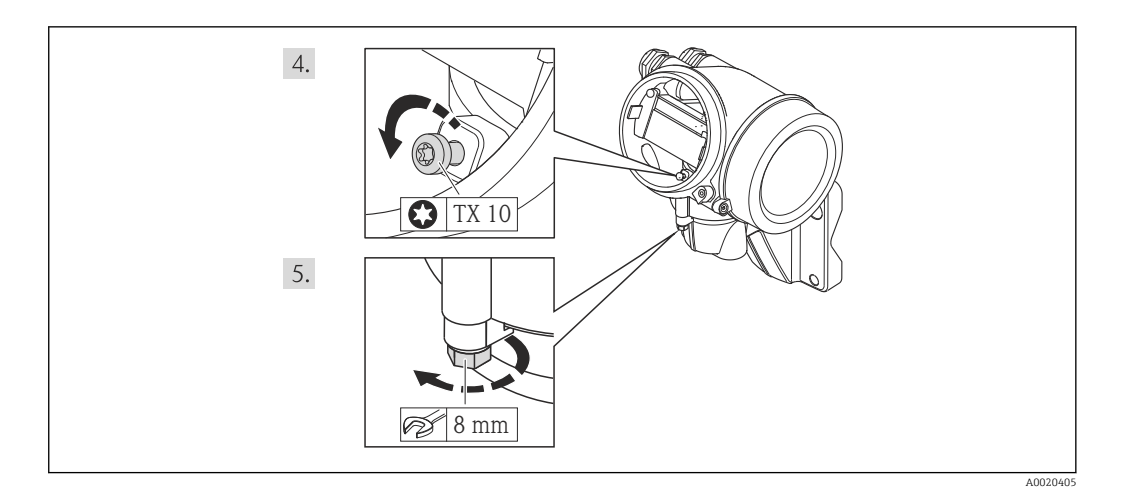

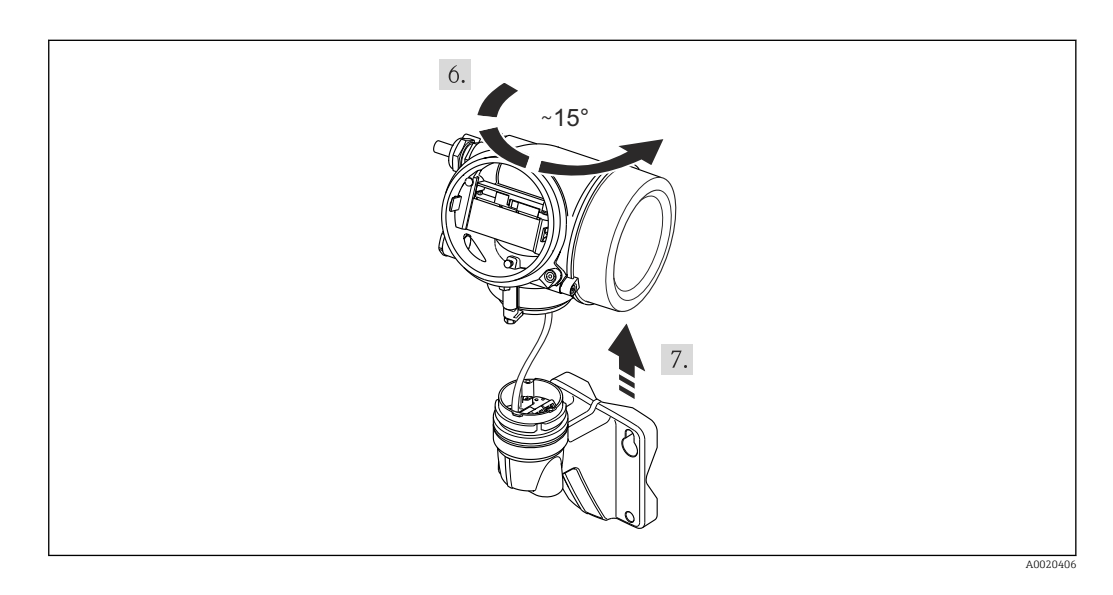

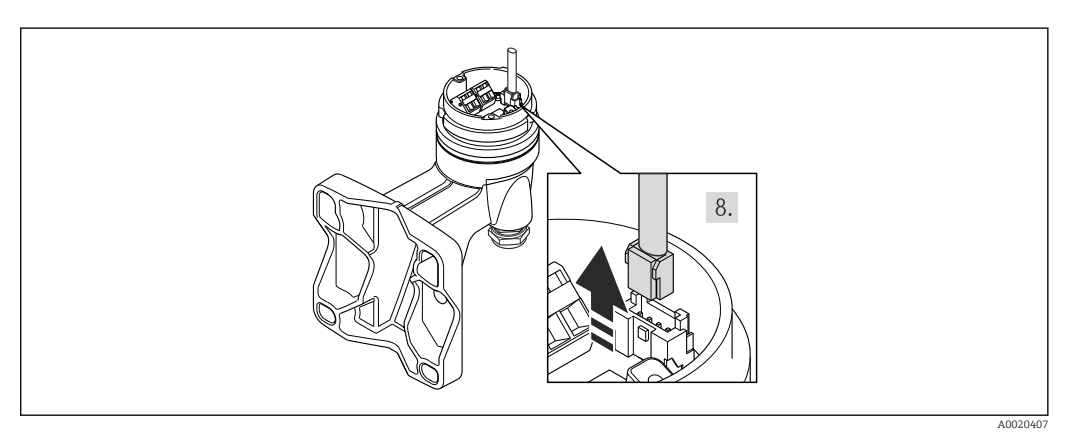

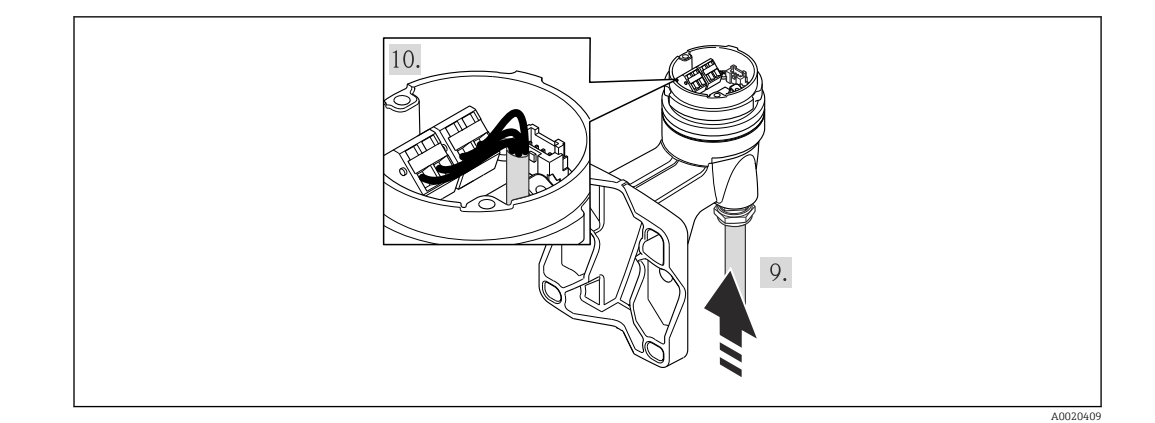

- 1. Afloje el tornillo de bloqueo del cabezal del transmisor.
- 2. Afloje el tornillo de bloqueo de la tapa frontal del compartimento de la electrónica.
- 3. Desenrosque la tapa frontal del compartimento de electrónica.
- 4. Extraiga el módulo indicador tirando suavemente con un movimiento de rotación. Para facilitar el acceso al interruptor de bloqueo, sujete el módulo de visualización por el borde del compartimento de la electrónica.
- 5. Afloje el tornillo de bloqueo del cabezal del transmisor.
- 6. Gire el cabezal de transmisor hacia la derecha hasta la marca y levántelo. La tarjeta de conexión del cabezal de pared está conectada a la tarjeta de la electrónica del transmisor a través de un cable de señal. Preste atención a dicho cable se señal al levantar el cabezal de transmisor.
- 7. Desconecte el cable de señal de la tarjeta de conexión del cabezal de pared presionando la pestaña de bloqueo del conector.
- 8. Extraiga el cabezal del transmisor.
- 9. Pase el cable de conexión a través de la entrada de cables e insértelo en el cabezal de conexión (si se utiliza un cable de conexión sin un dispositivo enchufable M12, utilice el extremo pelado más corto del cable de conexión).
- 10. Cablee el cable de conexión:
	- $\rightarrow$  Borna 1 = cable marrón
		- Borna 2 = cable blanco Borna 3 = cable amarillo
		- Borna 4 = cable verde
- 11. Conecte el apantallamiento del cable a través del aliviador de tracción
- 12. Para volver a montar el transmisor, invierta los pasos del desmontaje.

# 7.2.2 Conexión del transmisor

## Conexión mediante terminales

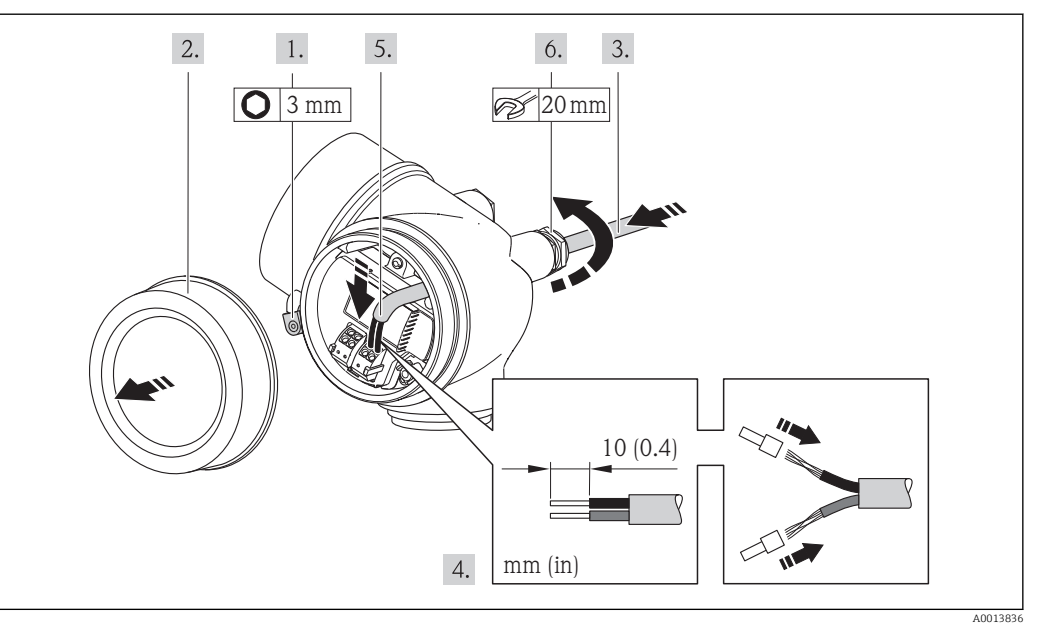

- 1. Afloje el tornillo de bloqueo de la tapa del compartimento de conexiones.
- 2. Desenrosque la tapa frontal del compartimento de conexiones.
- 3. Pase el cable por la entrada de cables. Para asegurar la estanqueidad, no extraiga el anillo obturador de la entrada de cables.
- 4. Pele los extremos del cable. Si es un cable trenzado, dótelo también de terminales de empalme
- 5. Conecte el cable conforme a la asignación de terminales . Para comunicaciones HART: cuando conecte el blindaje del cable con la borna de tierra, tenga en cuenta el esquema de puesta a tierra de la planta.
- 6. Apriete firmemente los prensaestopas.

#### 7. **A ADVERTENCIA**

#### Incumplimiento del grado de protección de la caja debido a su sellado insuficiente

‣ No utilice ningún lubricante para enroscar el tornillo. Las roscas de la tapa ya están recubiertas de un lubricante seco.

Para volver a montar el transmisor, invierta los pasos del procedimiento de desmontaje.

# Extracción de un cable

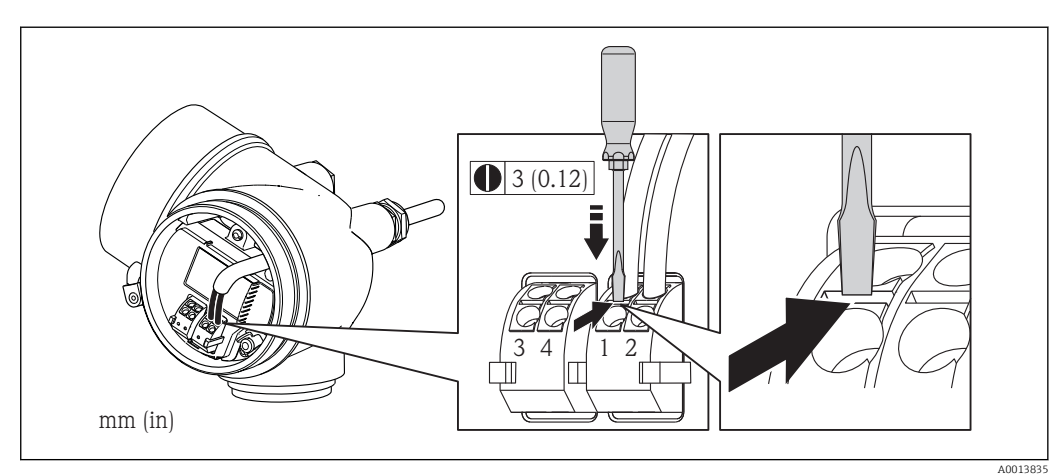

‣ Para extraer un cable del terminal, utilice un destornillador de cabeza plana para empujar en la ranura entre dos orificios de terminal mientras tire del extremo del cable para extraerlo del terminal.

# 7.2.3 Asegurar la igualación de potencial

## Requisitos

Para asegurar la realización correcta de la medición, tenga por favor en cuenta lo siguiente:

- El fluido y el sensor deben estar al mismo potencial eléctrico
- Versión remota: el sensor y el transmisor deben estar al mismo potencial eléctrico
- Concepto de puesta a tierra en la planta
- Material de la tubería y puesta a tierra

Si el equipo ha de montarse en una zona con peligro de explosión, tenga por favor en cuenta las directrices indicadas en la documentación Ex (XA).

# 7.3 Instrucciones especiales para el conexionado

# 7.3.1 Ejemplos de conexión

## Salida de corriente 4-20 mA HART

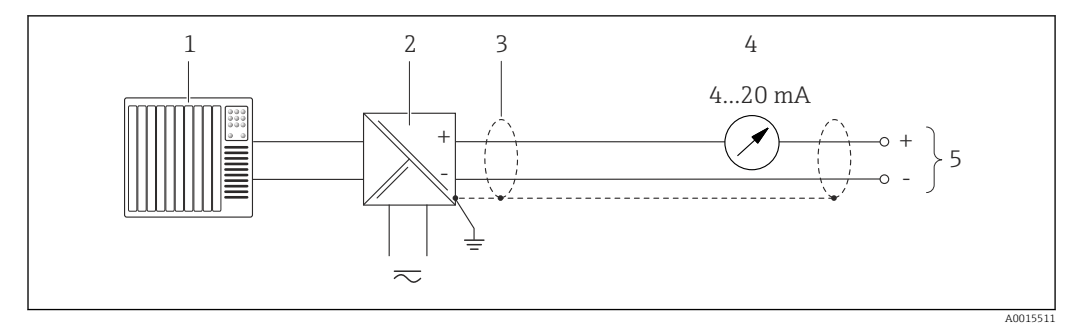

 *12 Ejemplo de conexión de una salida de corriente HART 4-20 mA (pasiva)*

- *1 Sistema de automatización con entrada de corriente (p. ej., PLC)*
- *2 Barrera activa para fuente de alimentación con resistor integrado para comunicación HART (≥250 Ω)(p. ej., RN221N)*

*Conexión para dispositivos HART [→ 198](#page-197-0) Respete la carga máxima [→ 35](#page-34-0)*

- *3 Blindaje del cable, observe las especificaciones del cable*
- *4 Unidad de indicación analógica: respete la carga máxima [→ 35](#page-34-0)*
- *5 Transmisor*

## Salida de impulso/frecuencia

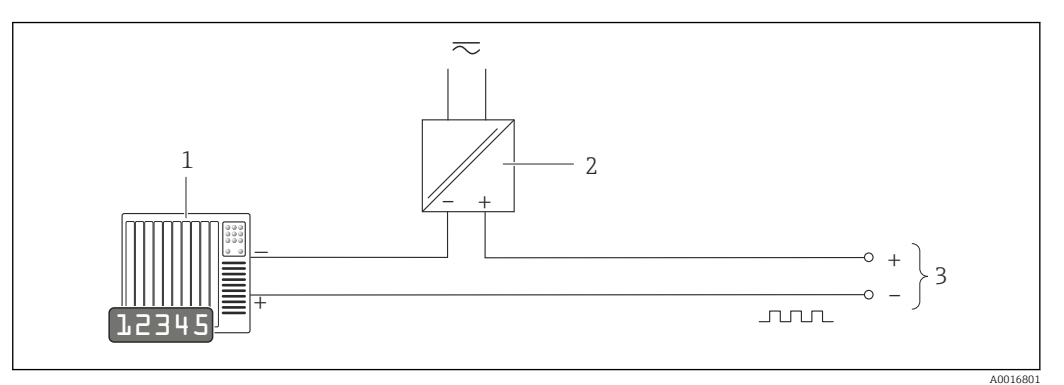

 *13 Ejemplo de conexión de salida de impulsos /frecuencia (pasiva)*

- *1 Sistema de automatización con entrada de impulsos/frecuencia (p. ej., PLC)*
- *2 Fuente de alimentación*
- *3 Transmisor: observe los valores de entrada [→ 181](#page-180-0)*

#### Salida de conmutación

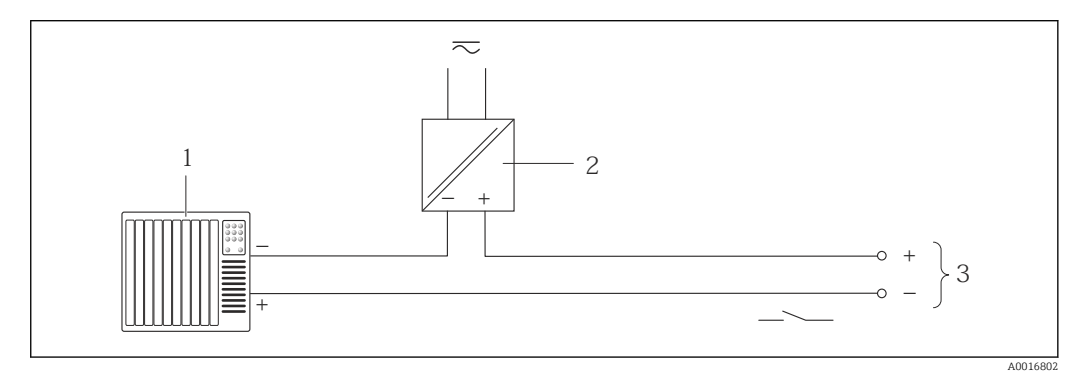

 *14 Ejemplo de conexión de una salida de conmutación (pasiva)*

- *1 Sistema de automatización con entrada de corriente (p. ej., PLC)*
- *2 Fuente de alimentación*
- *3 Transmisor: observe los valores de entrada*

#### Entrada de corriente

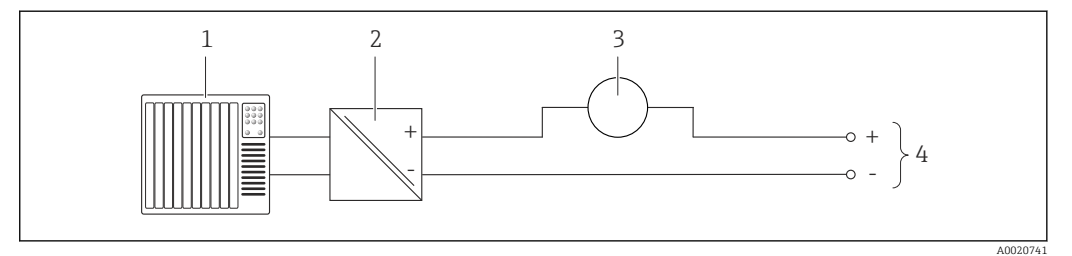

 *15 Ejemplo de conexión de una entrada de corriente de 4-20 mA*

- *1 Sistema de control (p. ej. PLC)*
- *2 Fuente de alimentación*
- *3 Equipo de medición externo (p. ej., para medidas de presión o temperatura)*
- *4 Transmisor: observe los valores de entrada [→ 180](#page-179-0)*

#### <span id="page-43-0"></span>Entrada HART

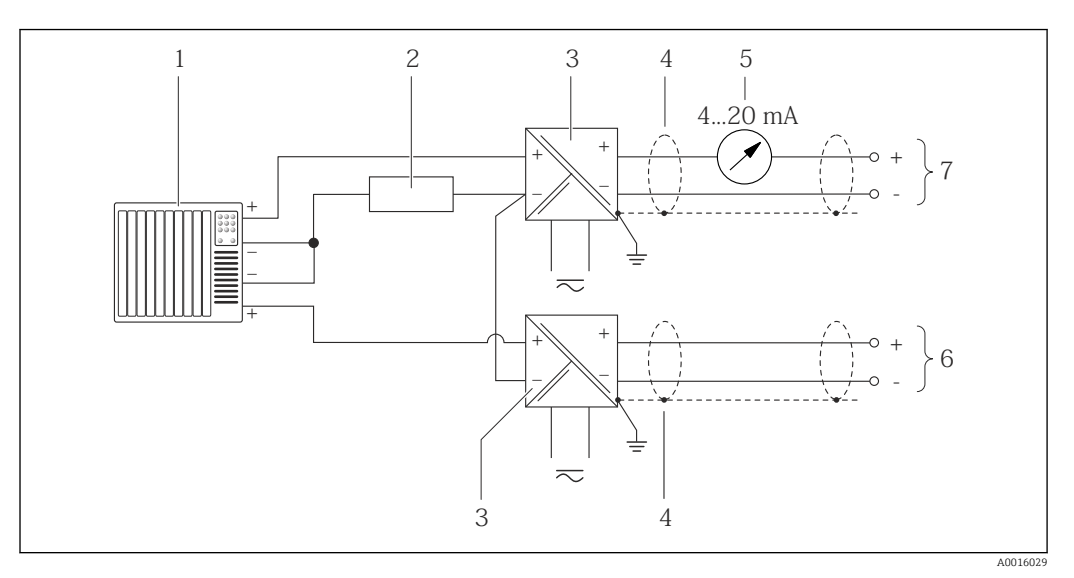

 *16 Ejemplo de conexión de entrada HART con negativo común*

- *1 Sistema de automatización con salida HART (p. ej., PLC)*
- *2 Resistor para comunicaciones HART (≥ 250 Ω): observe la carga máxima [→ 35](#page-34-0)*
- *3 Barrera activa para fuente de alimentación (p. ej., RN221N)*
- *4 Blindaje del cable, observe las especificaciones del cable*
- *5 Indicador analógico: observe la carga máxima [→ 35](#page-34-0)*
- *6 Transmisor de presión (p. ej. Cerabar M, Cerabar S): véanse los requisitos*
- *7 Transmisor*

# 7.4 Aseguramiento del grado de protección

El equipo de medición satisface todos los requisitos correspondientes al grado de protección IP66/67, cubierta tipo 4X.

Para garantizar el grado de protección IP66/67, cubierta tipo 4X, efectúe los siguientes pasos una vez haya realizado el conexionado eléctrico:

- 1. Revise las juntas de la caja para ver si están limpias y bien colocadas. Seque, limpie o sustituya las juntas en caso necesario.
- 2. Apriete todos los tornillos de la caja y las tapas.
- 3. Apriete firmemente los prensaestopas.
- 4. Para asegurar que la humedad no penetre en la entrada de cables, disponga el cable de modo que quede girado hacia abajo ("trampa antiagua").

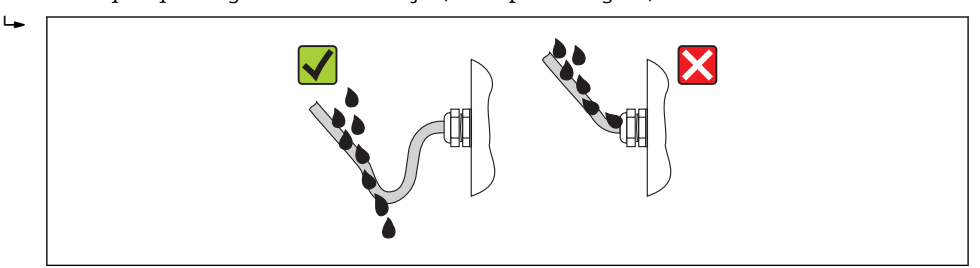

5. Inserte conectores provisionales en las entradas de cable no utilizadas.

A0013960

# <span id="page-44-0"></span>7.5 Comprobaciones tras la conexión

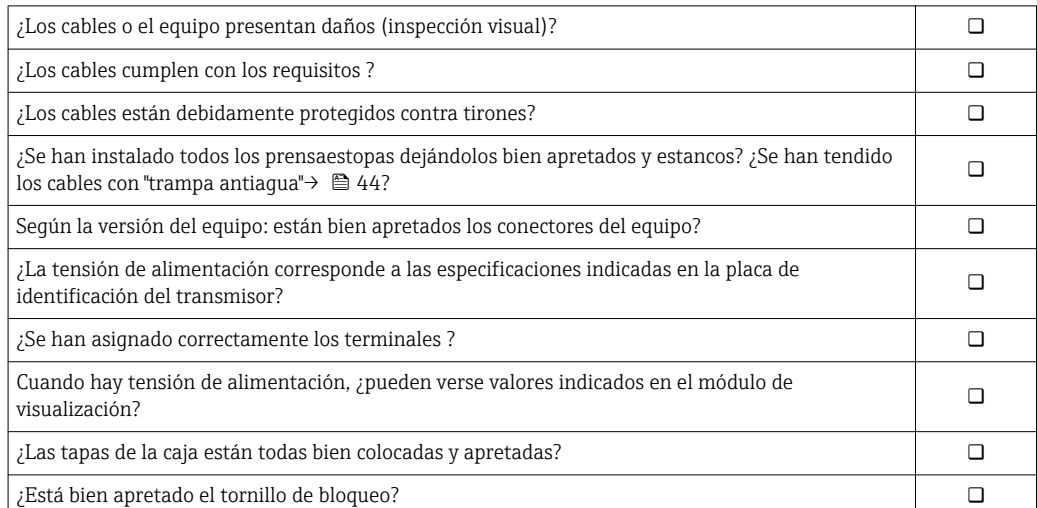

# 8 Posibilidades de configuración

# 8.1 Visión general de los modos de configuración

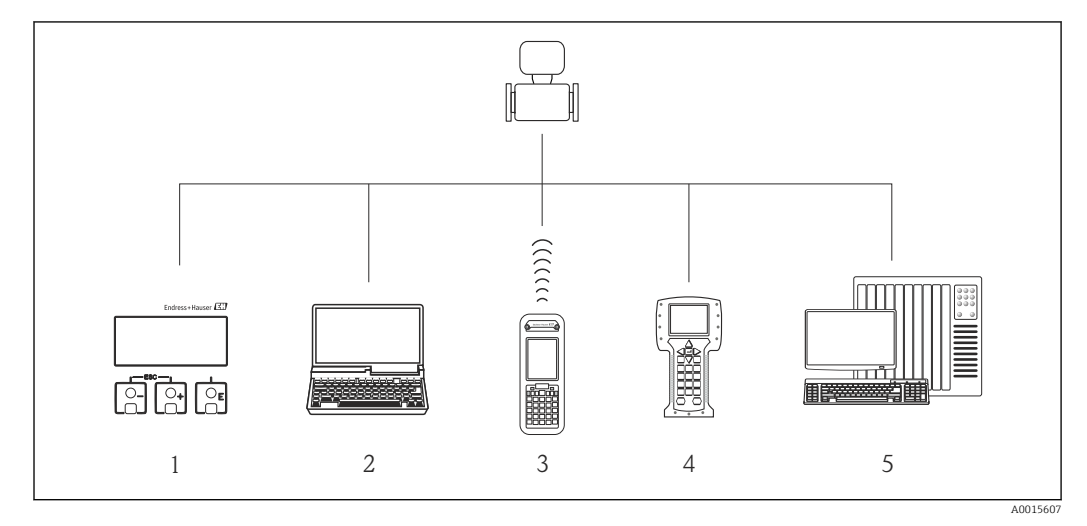

- *Configuración local mediante el módulo de visualización*
- *Computer with operating tool (e.g. FieldCare, AMS Device Manager, SIMATIC PDM)*
- *Field Xpert SFX350 o SFX370*
- *Field Communicator 475*
- *Automation system (e.g. PLC)*

# 8.2 Estructura y funciones del menú de configuración

# 8.2.1 Estructura del menú de configuración

Para una visión general sobre el menú de configuración, submenús y parámetros

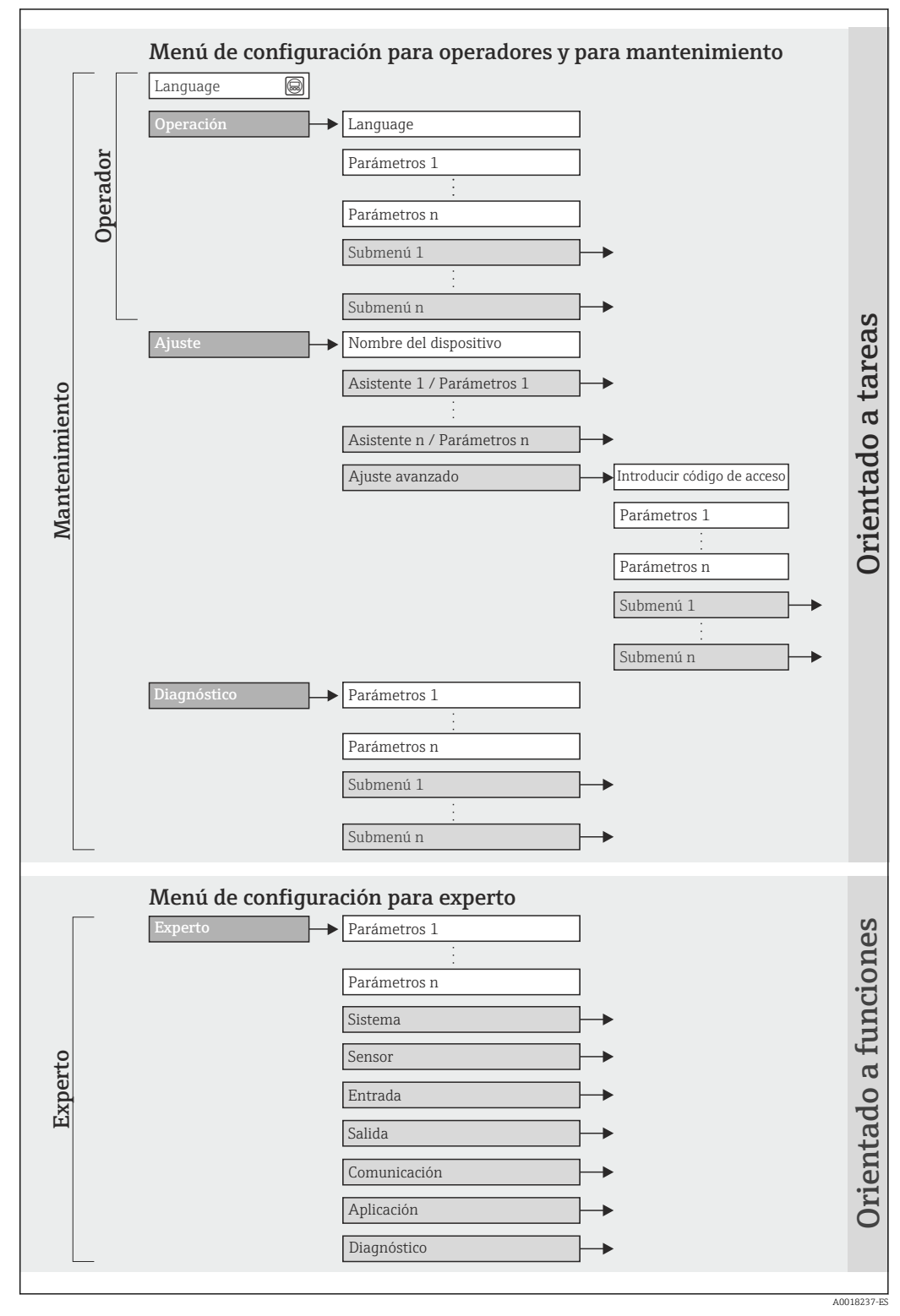

 *17 Estructura esquemática del menú de configuración*

# 8.2.2 Filosofía de funcionamiento

Cada componente del menú de configuración tiene asignados determinados roles de usuario (operador, mantenimiento, etc.) que son con los que se puede acceder a dichos componentes. Cada rol de usuario tiene asignados determinadas tareas típicas durante el ciclo de vida del instrumento.

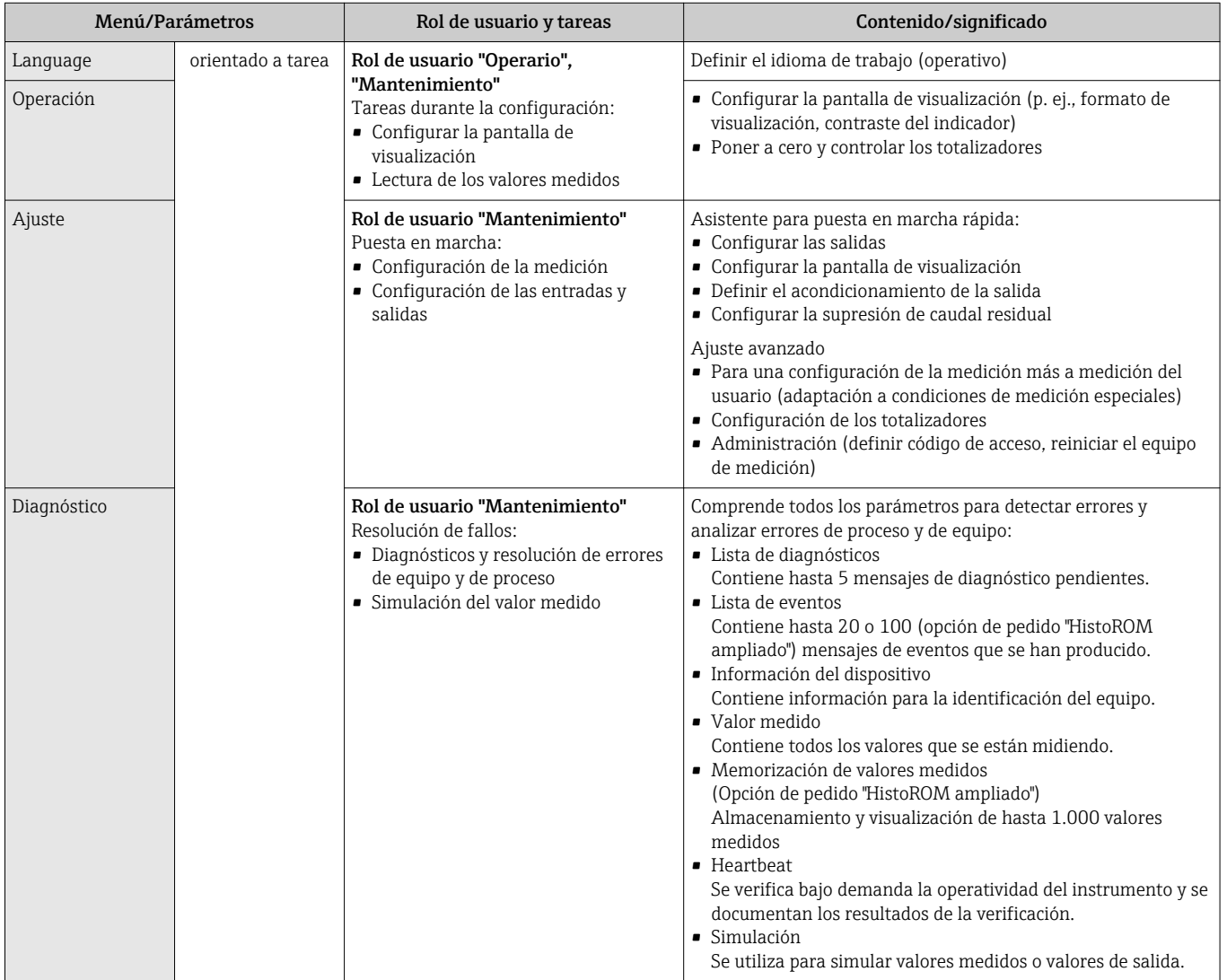

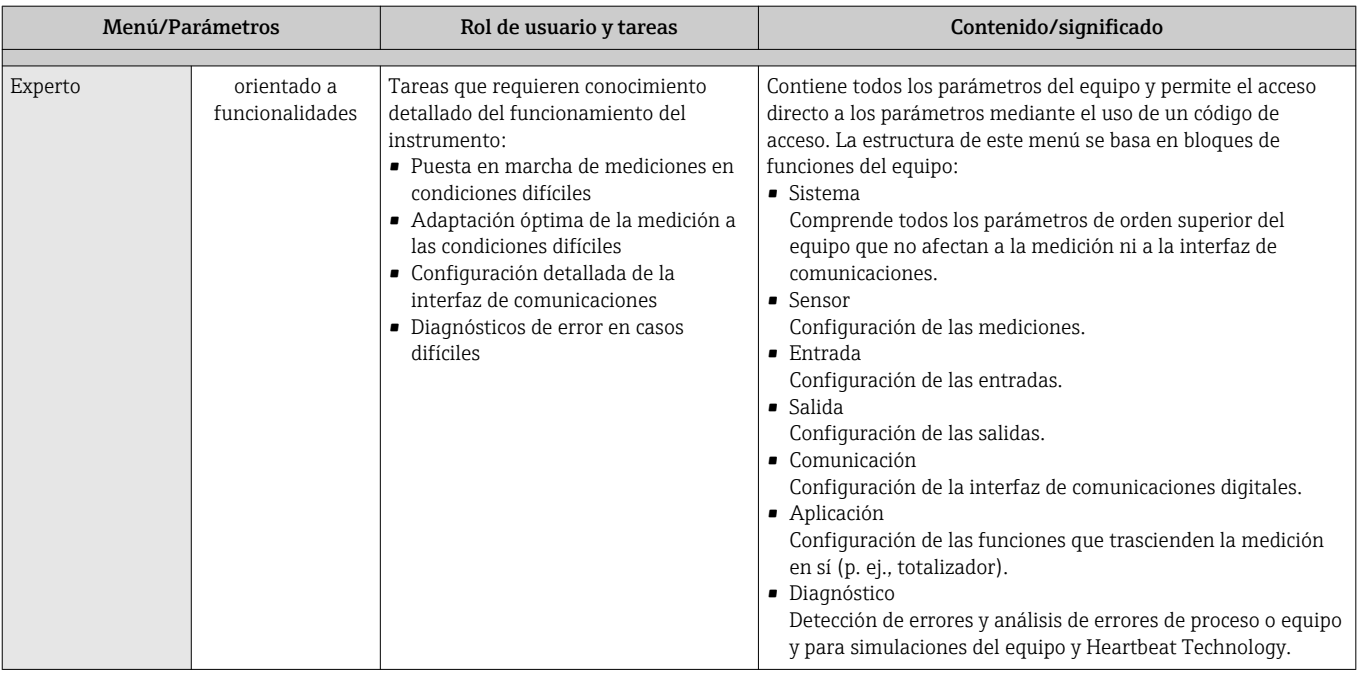

# 8.3 Acceso al menú de configuración desde el indicador local

# 8.3.1 Pantalla para operaciones de configuración

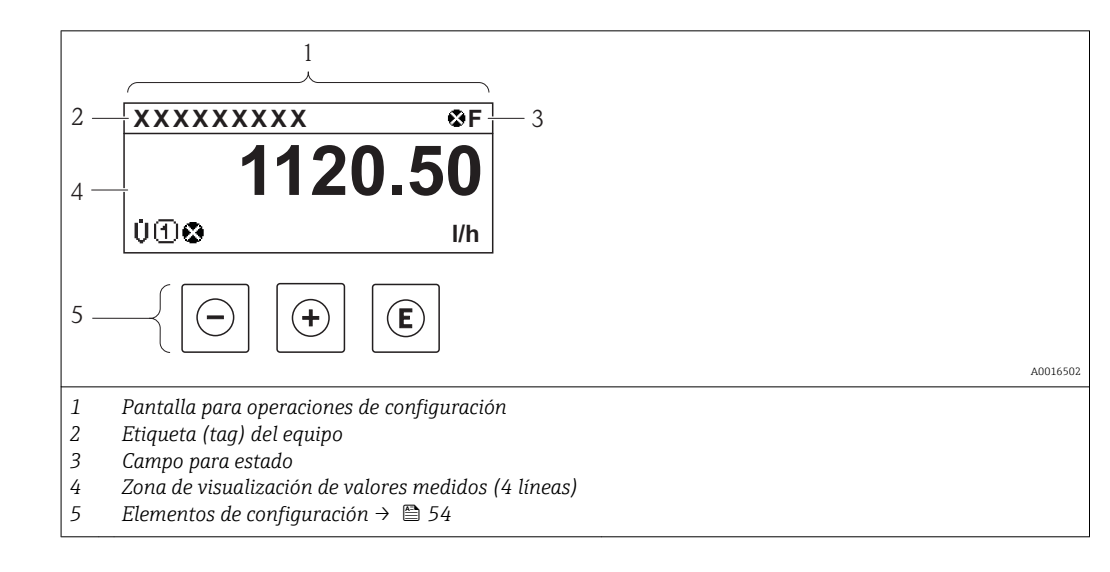

## Campo para estado

Los siguientes símbolos pueden aparecer en la zona para estado situada en la parte derecha superior del visualizador operativo.

- Señales de estad[o→ 148](#page-147-0)
	- $\blacksquare$  F: Fallo
	- C: Verificación funcional
	- S: Fuera de especificación
	- M: Requiere mantenimiento
- Comportamiento de diagnóstico[→ 149](#page-148-0)
	- $\bullet$   $\bullet$ : Alarma
	- $\overline{\mathbb{A}}$ : Aviso
- $\hat{a}$ : Bloqueo (se ha bloqueado el equipo mediante hardware)
- : Comunicación (se ha activado comunicación mediante configuración a distancia)

## Zona de visualización

En la zona de visualización de valores medidos, cada valor está precedido por determinados símbolos que proporcionan información adicional:

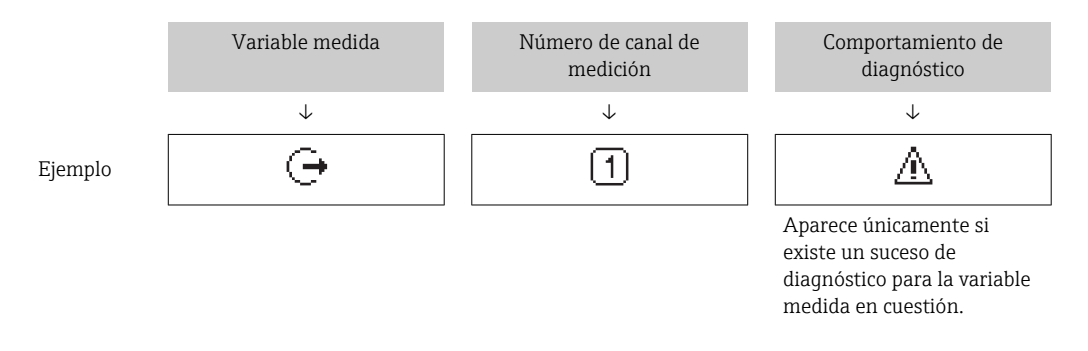

#### *Variables medidas*

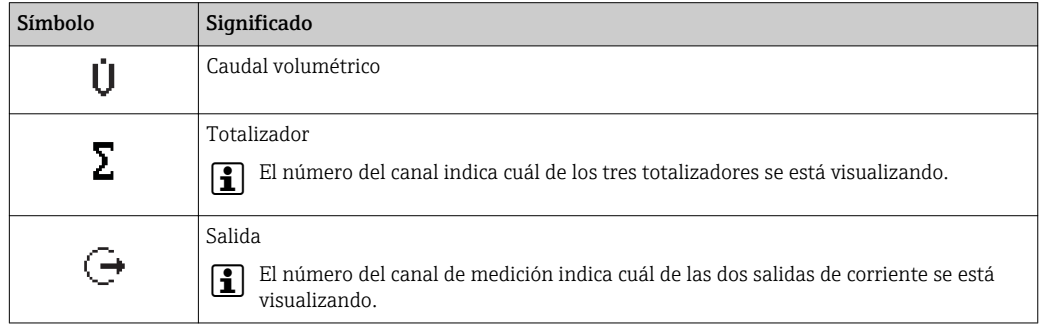

*Números de canal de medición*

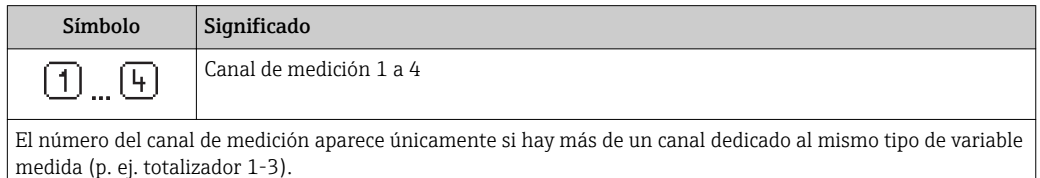

*Comportamiento de diagnóstico*

El comportamiento de diagnóstico se refiere a cómo debe ser el comportamiento cuando se produce un evento de diagnóstico relacionado con la variable medida que se está visualizando. Para información sobre los símbolos →  $\triangleq$  149

El número de valores medidos a visualizar así cómo el formato de visualización se  $|\mathbf{f}|$ configuran mediante el parámetro**Parámetro "Formato visualización"** →  $\triangleq$  95. Operación → Visualización → Formato visualización

## 8.3.2 Vista de navegación

<span id="page-50-0"></span>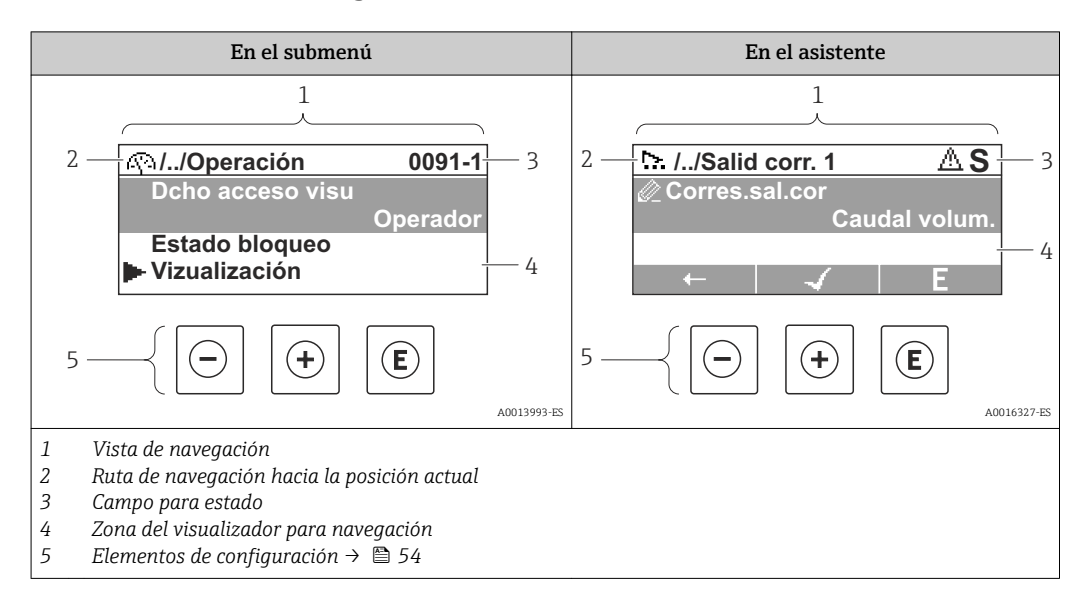

## Ruta de navegación

La ruta de navegación - visualizada en la parte superior izquierda de la vista de navegación - consta de los siguientes elementos:

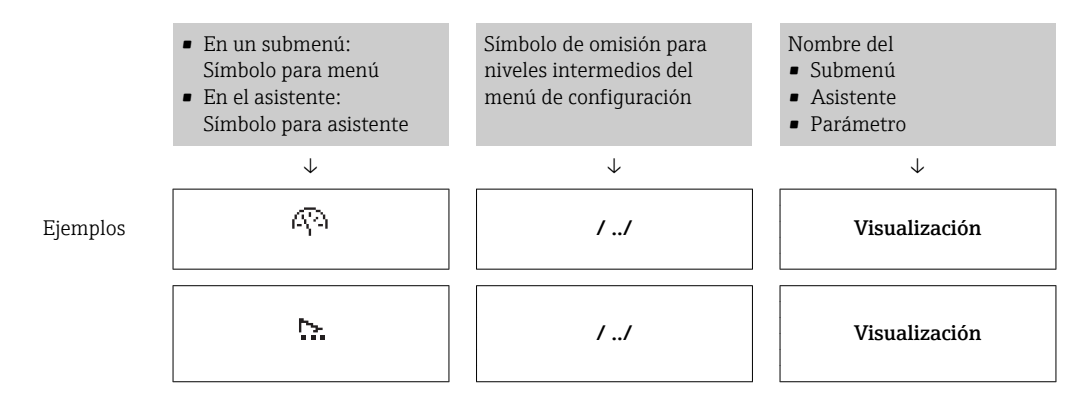

Para más información sobre los símbolos utilizados en los menús, véase la sección "Zona de visualización»  $\rightarrow$   $\blacksquare$  52

#### Zona de visualización del estado

En la zona de visualización del estado, situada en la parte superior derecha de la vista de navegación, se visualiza lo siguiente:

• Del submenú

- El código de acceso directo del parámetro hacia el que usted está navegando (p. ej., 0022-1)
- Si hay un evento de diagnóstico, el comportamiento diagnosticado y señal de estado • En el asistente

Si hay un evento de diagnóstico, el comportamiento diagnosticado y señal de estado

- Para información acerca del comportamiento diagnosticado y la señal del estado → ■ 148
	- Para información sobre la función y entrada del código de acceso directo  $\rightarrow \equiv$  57

## <span id="page-51-0"></span>Zona de visualización

#### *Menús*

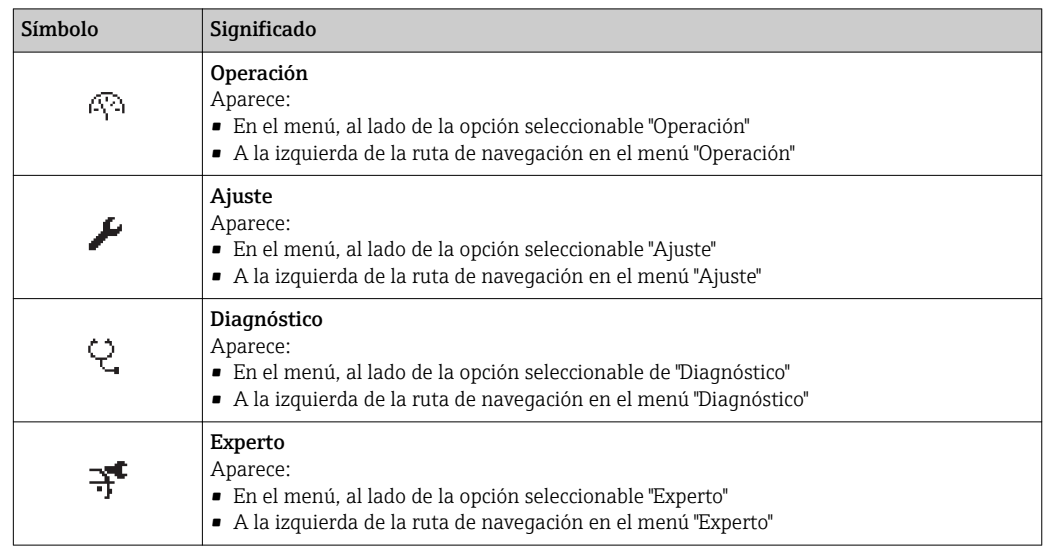

*Submenús, asistentes, parámetros*

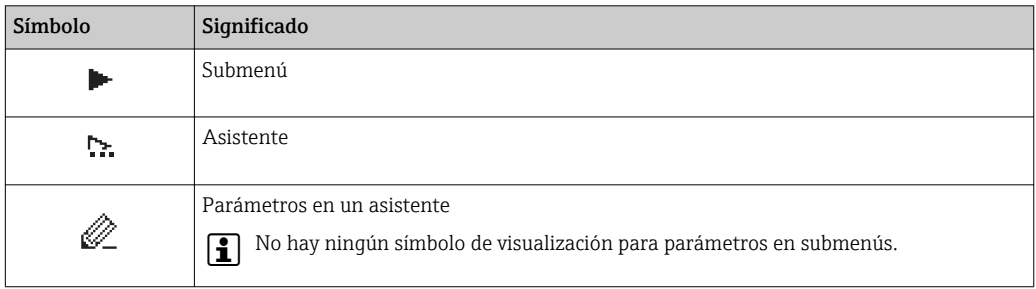

## *Bloqueo*

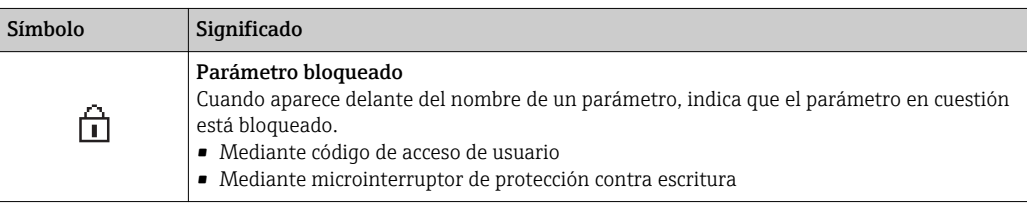

#### *Operación con asistente*

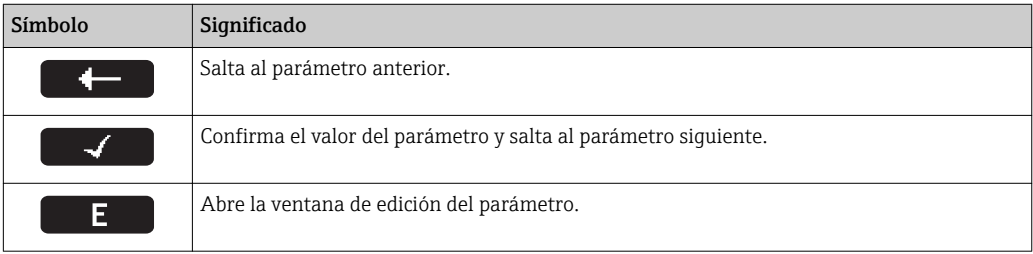

# 8.3.3 Vista de edición

<span id="page-52-0"></span>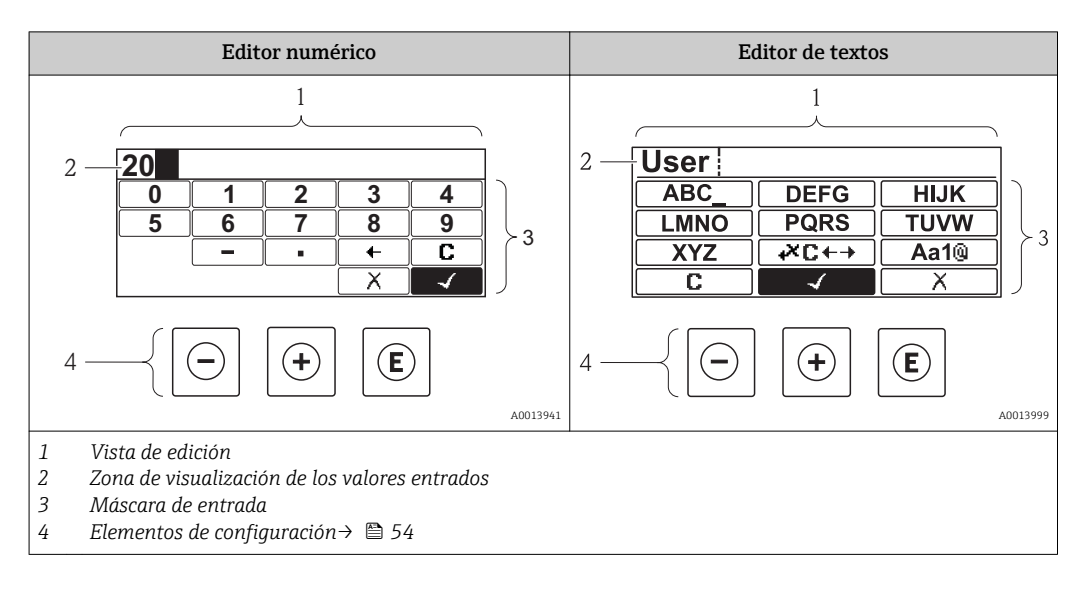

## Máscara de entrada

En la máscara de entrada del editor numérico y de textos puede encontrar los siguientes símbolos de entrada:

#### *Editor numérico*

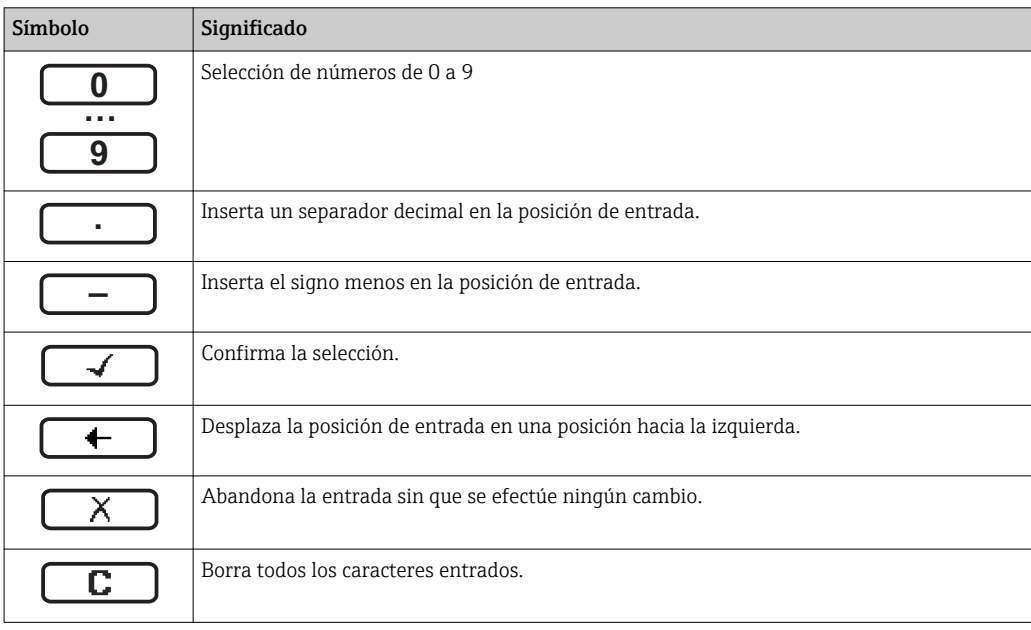

#### *Editor de textos*

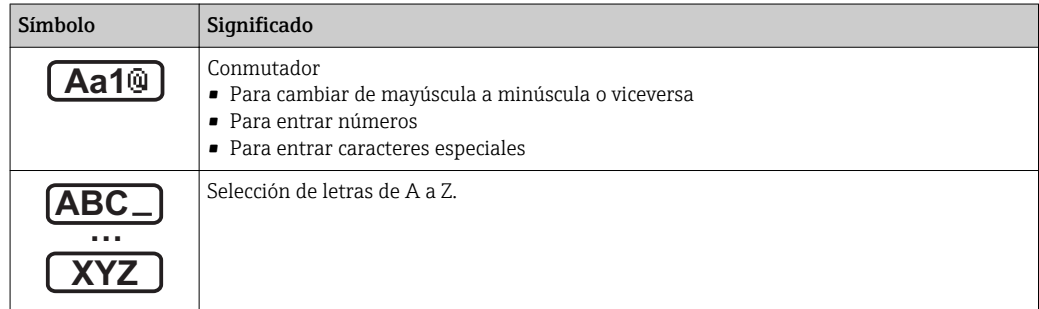

<span id="page-53-0"></span>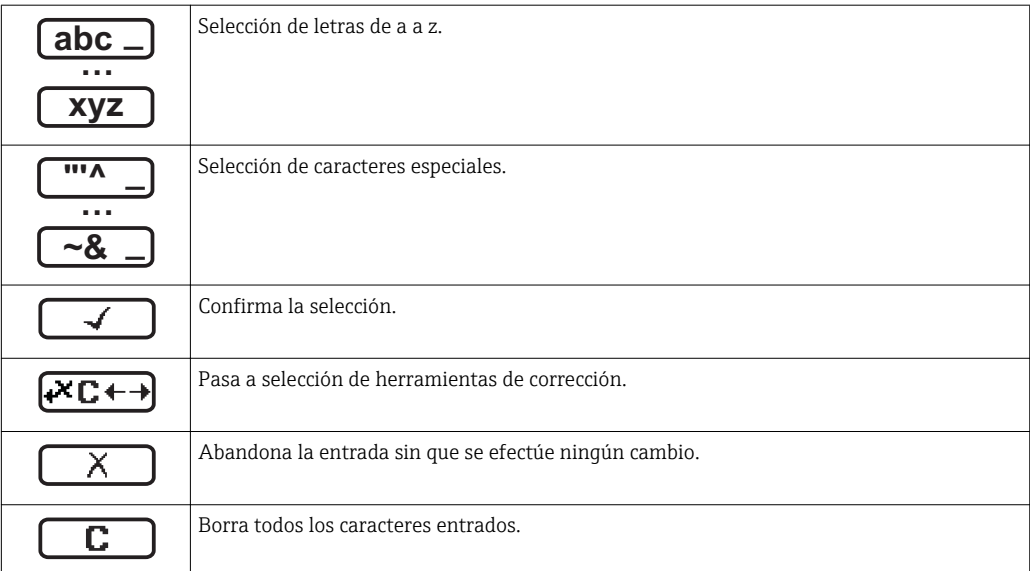

*Símbolos de operaciones de corrección*

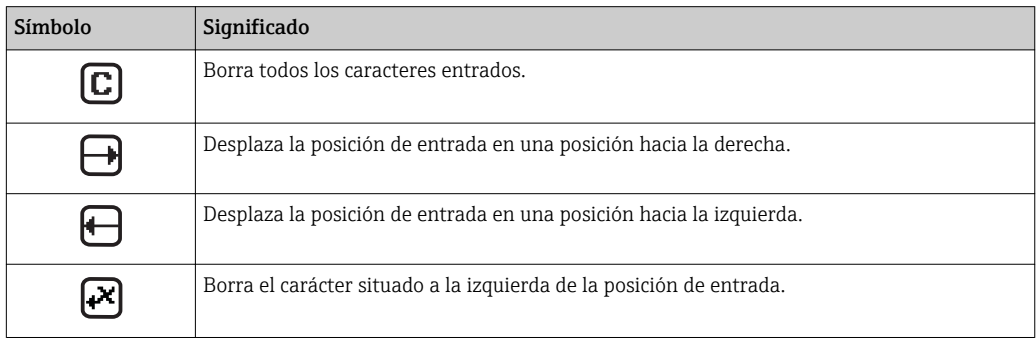

# 8.3.4 Elementos de configuración

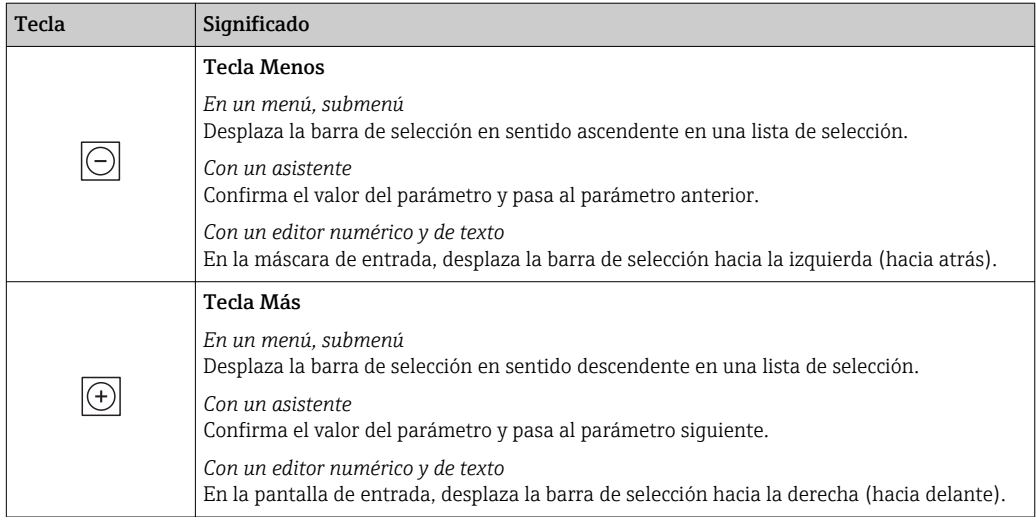

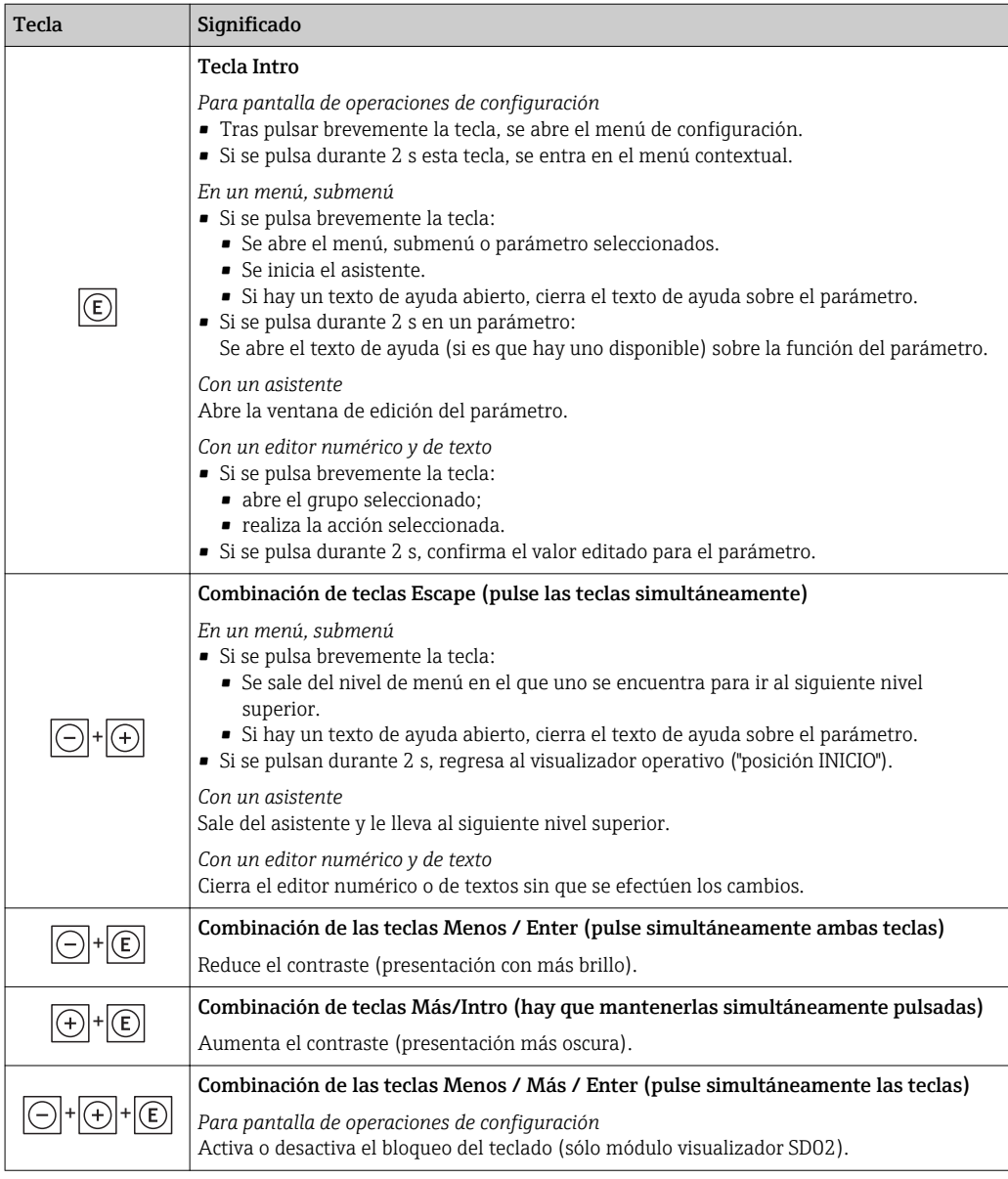

# 8.3.5 Apertura del menú contextual

Con el menú contextual puede accederse rápida y directamente a los siguientes menús desde la pantalla operativa:

- Ajuste
- Copia conf. visualiz.
- Simulación

# Acceder y cerrar el menú contextual

El usuario está ante la pantalla de visualización operativa.

- 1. Pulse **E** para 2 s.
	- Se abre el menú contextual.

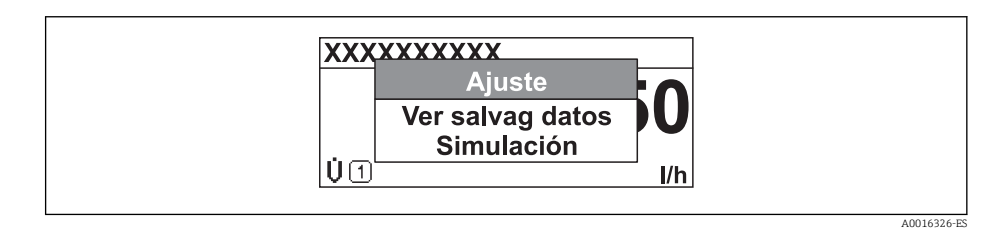

2. Pulse simultáneamente  $\exists$  +  $\boxplus$ .

El menú contextual se cierra y vuelve a aparecer la pantalla operativa.

## Acceda al menú mediante menú contextual

- 1. Abra el menú contextual.
- 2. Pulse  $\boxplus$  para navegar hacia el menú deseado.
- 3. Pulse para confirmar la selección.
	- Se abre el menú seleccionado.

# <span id="page-56-0"></span>8.3.6 Navegar y seleccionar de una lista

Se utilizan distintos elementos de configuración para navegar por el menú de configuración. La ruta de navegación aparece indicada en el lado izquierdo del encabezado. Los iconos se visualizan delante de los distintos menús. Estos iconos aparecen también en el encabezado durante la navegación.

Para una explicación sobre vista de navegación, símbolos y elementos de 14 I configuración[→ 51](#page-50-0)

Ejemplo: ajuste del número de valores medidos a "2 valores"

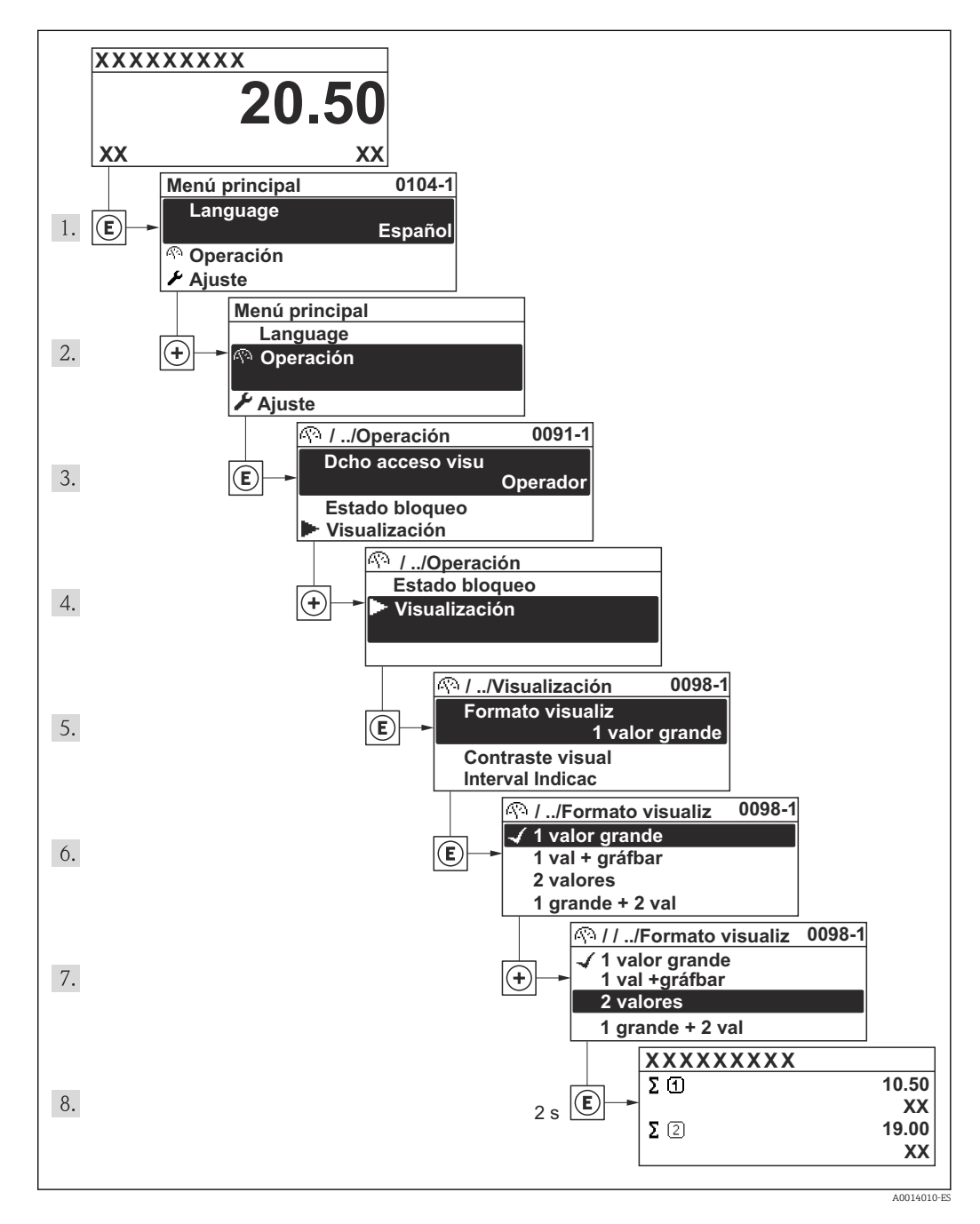

# 8.3.7 Llamar directamente un parámetro

Cada parámetro tiene asignado un número con el que se puede acceder directamente al parámetro utilizando el visualizador local. Al entrar este código de acceso en Parámetro Acceso directo se accede directamente al parámetro deseado.

A0017223

#### Ruta de navegación

Experto → Acceso directo

El código de acceso directo se compone de un número de 4 dígitos con el número de identificación del canal correspondiente a la variable de proceso: p. ej., 0914-1. En la vista de navegación, este número aparece indicado en el lado derecho del encabezado del parámetro seleccionado.

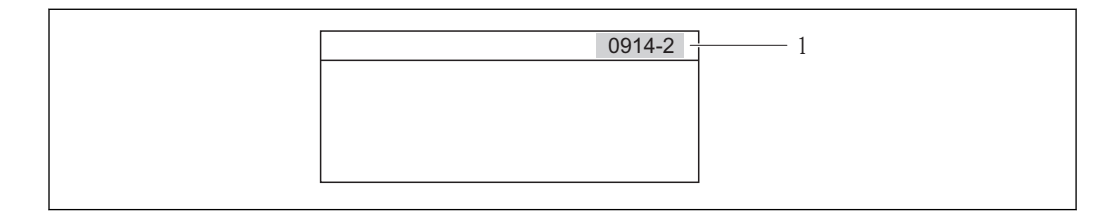

*1 Código de acceso directo*

Tenga en cuenta lo siguiente cuando entre un código de acceso directo:

- No es preciso entrar los ceros delanteros del código de acceso directo. Ejemplo: se entra "914" en lugar de "0914"
- Si no se entra ningún número de canal, se pasa automáticamente al canal 1. Ejemplo: entrada de "0914" → parámetro Totalizador 1
- Si se quiere acceder al parámetro de otro canal: entre el código de acceso directo con el número del canal en cuestión.

```
Ejemplo: entrada de "0914-2" → parámetro Totalizador 2
```
Para conocer los códigos de acceso directo a los distintos parámetros I÷

# 8.3.8 Llamar el texto de ayuda

Para algunos parámetros, hay unos textos de ayuda a los que puede acceder el usuario llamándolos simplemente desde la vista de navegación. Estos textos describen brevemente el funcionamiento del parámetro de modo que facilitan la puesta en marcha rápida y eficaz del instrumento.

#### Llamada y cierre del menú contextual

El usuario está en la vista de navegación y la barra de selección está sobre un parámetro.

- 1. Pulse  $\Box$  durante 2 s.
	- Se abre el texto de ayuda sobre el parámetro seleccionado.

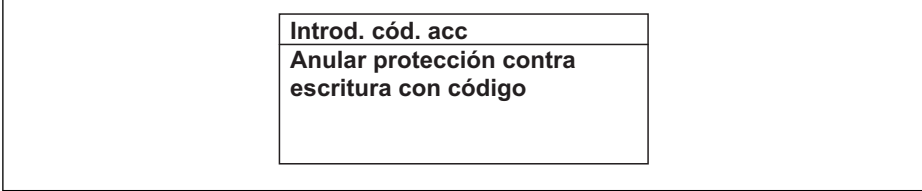

 *18 Ejemplo: texto de ayuda sobre el parámetro "Introducir código de acceso"*

2. Pulse simultáneamente  $\Box$  +  $\Box$ .

Se cierra el texto de ayuda.

A0014002-ES

# 8.3.9 Modificación de parámetros

Para una descripción de la pantalla de edición - consiste en un editor de texto alfanumérico con símbolos →  $\triangleq$  53, para una descripción de los elementos de configuración  $\rightarrow$   $\blacksquare$  54

Ejemplo: cambiar el nombre de etiqueta en el parámetro "Descripción etiqueta (TAG)" de 001-FT-101 to 001-FT-102

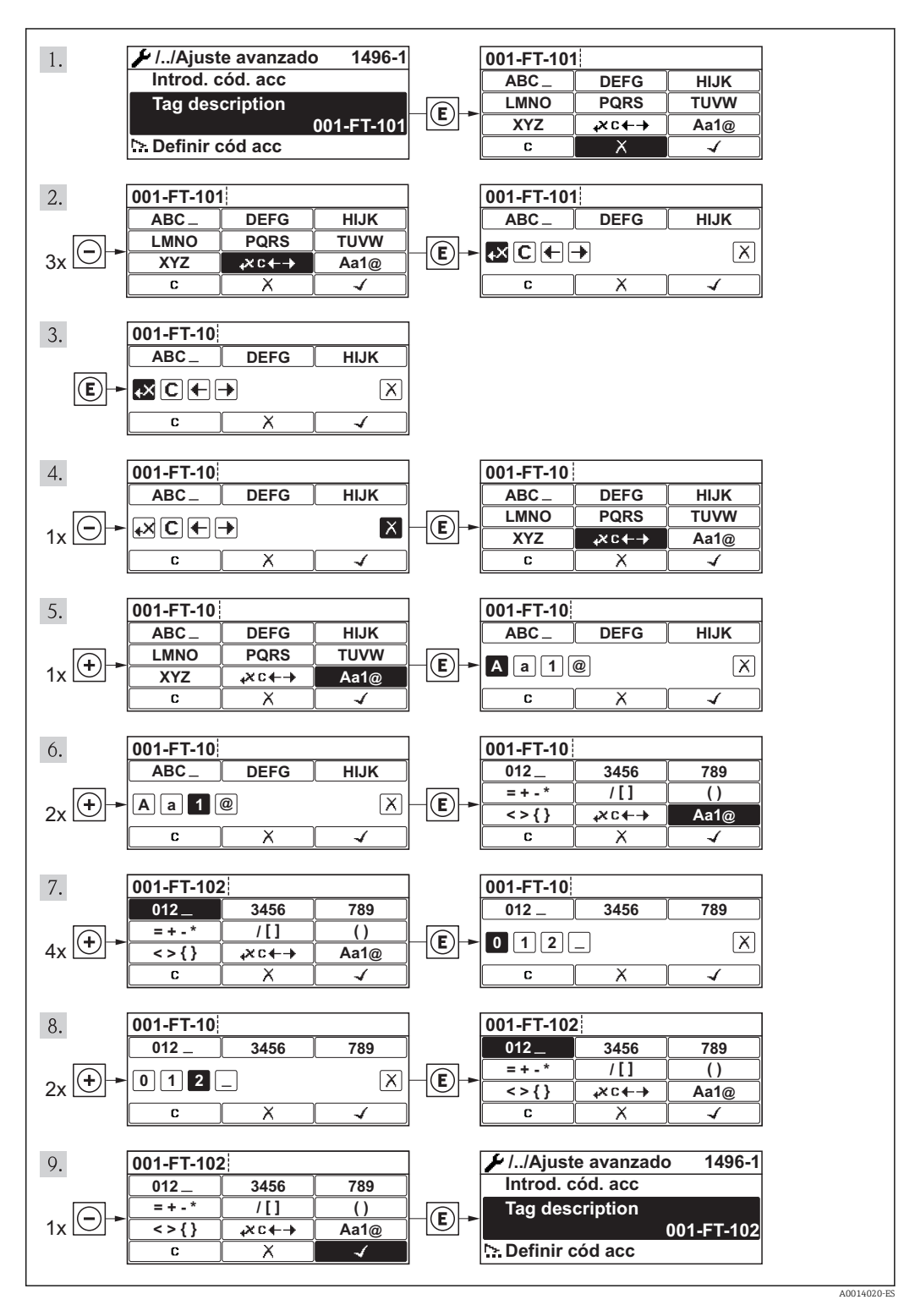

# 8.3.10 Roles de usuario y autorización de acceso correspondiente

Las dos funciones de usuario, "Operario" y "Mantenimiento", no tienen la misma autorización de acceso para escritura si el usuario ha definido un código de acceso específico de usuario. La configuración del equipo queda así protegida contra cualquier acceso no autorizado desde el indicador local .

*Autorización de acceso a parámetros*

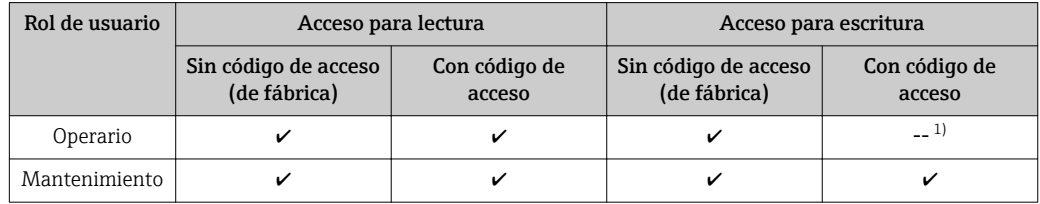

1) Aunque se hayan definido códigos de acceso, habrá algunos parámetros que se podrán modificar independientemente de estos códigos debido a no afectan a la medición y no están por ello sometidos a la protección contra la escritura. Véase la sección "Protección contra escritura mediante código de acceso»

Si se entra un código de acceso incorrecto, el usuario adquirirá los derechos de acceso propios del rol de usuario "Operador".

El rol de usuario que tiene actualmente asignado el usuario que ha iniciado una sesión aparece indicada en el parámetro Derechos de acceso visualización. Ruta de navegación: Operación. → Derechos de acceso software de operación

# 8.3.11 Desactivación de la protección contra escritura mediante un código de acceso

Si el símbolo  $\mathbb{F}_q$  aparece delante de un parámetro en el visualizador local, esto significa que dicho parámetro está protegido contra la escritura mediante un código de acceso específico del usuario y que el valor del parámetro no puede por tanto modificarse en ese momento mediante el uso del visualizador local.

El bloqueo del acceso con escritura por vía local puede desactivarse entrando el código de acceso definido por el usuario mediante la opción de acceso correspondiente.

- 1. Tras pulsar  $\mathbb E$ , aparece el mensaje que le invita a entrar el código de acceso.
- 2. Entre el código de acceso.
	- $\rightarrow$  Desaparece sequidamente el símbolo  $\bigcap$  situado delante de los parámetros que estaban protegidos contra la escritura y que ahora están de nuevo habilitados.

# 8.3.12 Activación y desactivación del bloqueo de teclado

El bloqueo del teclado permite bloquear el acceso local a todo el menú de configuración. Ya no se puede navegar entonces por el menú de configuración no modificar valores de parámetros. Los usuarios solo podrán leer los valores medidos que aparecen en el indicador de funcionamiento

#### Configuración local utilizando los botones pulsadores (módulo de visualización SD02)

Módulo de visualización SD02: característica de pedido *"Visualizador; Operación"*,  $| \cdot |$ opción C

El bloqueo del teclado se activa y desactiva de la misma forma:

*Activación del bloqueo del teclado*

- ‣ El equipo está en el modo de visualización de valores medidos. Pulse simultáneamente las teclas  $\Box$  +  $\Box$  +  $\Box$ .
	- Aparece el mensaje Bloqueo teclado activado (Keylock on) en la pantalla: se ha activado el bloqueo del teclado.

Si un usuario intenta acceder al menú de configuración cuando el teclado está bloqueado, aparece el mensaje Bloqueo teclado activado (Keylock on) en la pantalla.

*Desactivación del bloqueo del teclado*

- ‣ El teclado está bloqueado.
	- Pulse simultáneamente las teclas  $\Box$  +  $\Box$  +  $\Box$ .
	- Aparece el mensaje Bloqueo teclado desactivado (Keylock off) en la pantalla: el teclado está ahora desbloqueado.

#### Funcionamiento local mediante control táctil (módulo de visualización SD03)

Módulo de visualización SD03: característica de pedido *"Visualizador; Operación"*, opción E

El bloqueo del teclado se activa y desactiva mediante el menú contextual:

#### *Activación del bloqueo del teclado*

El bloqueo del teclado se activa automáticamente:

- Cada vez que se reinicia el equipo.
- Si no se ha operado con el equipo durante más de un minuto estando éste en el modo de visualización de valores medidos.
- 1. El equipo está en el modo de visualización de valores medidos.
	- Mantenga pulsada la tecla **E** durante más de 2 segundos.
	- ← Aparece un menú contextual.
- 2. En el menú contextual, seleccione la opción Bloqueo teclado activado (Keylock on). El teclado está bloqueado.

Si un usuario intenta acceder al menú de configuración cuando el teclado está bloqueado, aparece el mensaje Bloqueo teclado activado (Keylock on) en la pantalla.

*Desactivación del bloqueo del teclado*

1. El teclado está bloqueado.

Mantenga pulsada la tecla **E** durante más de 2 segundos.

- ← Aparece un menú contextual.
- 2. En el menú contextual, seleccione la opción **Bloqueo teclado desactivado** (Keylock off).

Se desactiva el bloqueo del teclado.

# 8.4 Acceso al menú de configuración mediante herramientas/software de configuración

La estructura del menú de configuración en la herramienta/software de configuración es idéntica a la del indicador local.

# 8.4.1 Conexión con el software de configuración

## Mediante interfaz de servicio (CDI)

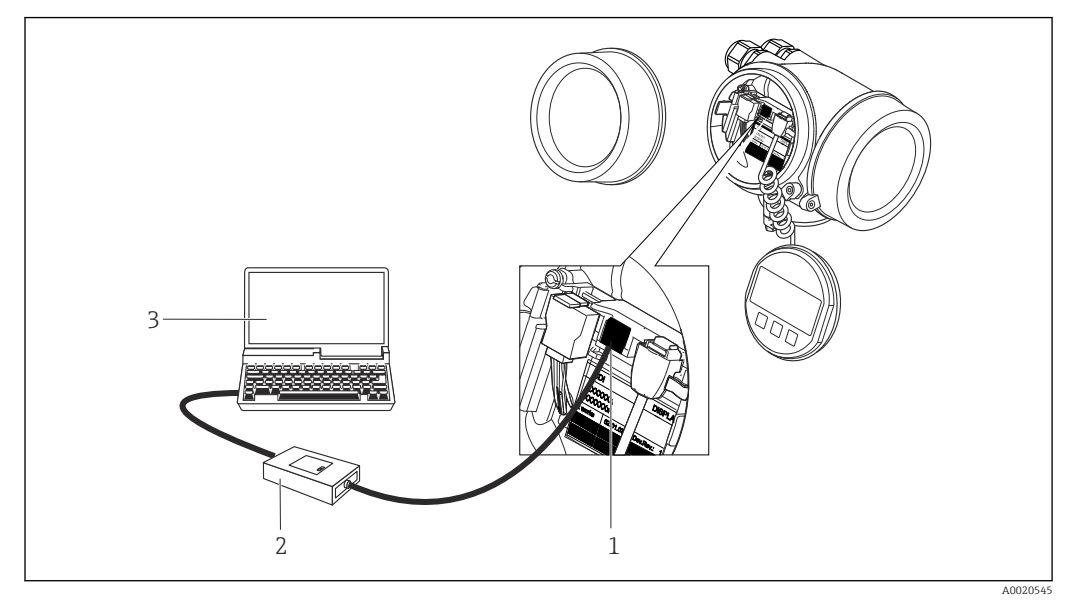

*1 Interfaz de servicio (CDI = Endress+Hauser Common Data Interface) del equipo de medición*

*2 Commubox FXA291*

*3 Ordenador con software de configuración "FieldCare" y COM DTM "CDI Communication FXA291"*

# 8.4.2 Field Xpert SFX350, SFX370

## Alcance funcional

El Field Xpert SFX350 y el Field Xpert SFX370 son dos ordenadores móviles que sirven para puestas en marcha y mantenimiento. Permiten configurar eficazmente y obtener diagnósticos de dispositivos HART y FUNDACIÓN Fieldbus tanto en zonas sin peligro de explosión (SFX350, SFX370) como en zonas con peligro de explosión (SFX370).

Para detalles, véase el manual de instrucciones BA01202S

## Fuente para ficheros de descripción de dispositivo (DD)

Véanse datos→ ■ 65

# 8.4.3 FieldCare

## Alcance de las funciones

Software de Endress+Hauser para la gestión de activos de planta (Plant Asset Management Plan -PAM) basado en FDT. Permite configurar todas los equipos de campo inteligentes de un sistema y ayuda a gestionarlos. El uso de la información sobre el estado es también una forma sencilla y efectiva de comprobar su estado.

Se accede a través de:

- Protocolo HART
- Interfaz de servicio CDI  $\rightarrow$   $\blacksquare$  62

<span id="page-62-0"></span>Funciones típicas:

- Configurar parámetros de transmisores
- Cargar y salvaguardar datos de dispositivos/equipos (subir/bajar)
- Documentación del punto de medida
- Visualización de la memoria de valores medidos (registro en línea) y libro de registro de eventos

Para información adicional acerca de FieldCare, véase el manual de instrucciones  $\sqrt{1}$ BA00027S y BA00059S

#### Fuente para ficheros de descripción de dispositivo (DD)

Véase información →  $\triangleq$  65

#### Establecimiento de una conexión

 $\boxed{1}$ Para información adicional, véase el manual de instrucciones BA00027S y BA00059S

#### Indicador

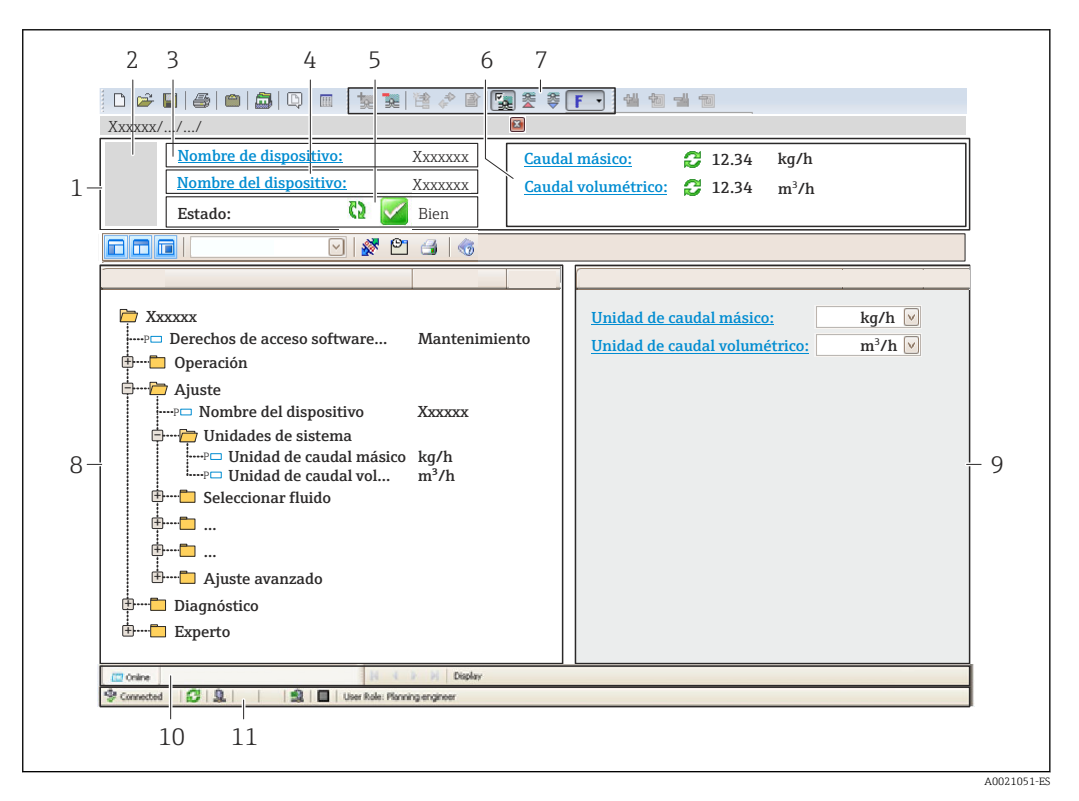

- *1 Encabezado*
- *2 Imagen del equipo*
- *3 Nombre del equipo*
- *4 Nombre tag (Tag name)*
- *5 Área de estado con señal de estado*
- *6 Zona de visualización de valores que se están midiendo*
- *7 Barra de herramientas de edición con funciones adicionales como guardar/restaurar, lista de eventos y crear documentos*
- *8 Zona de navegación con estructura del menú de configuración*
- *9 Área de trabajo*
- *10 Rango de acciones*
- *11 Zona para el estado*

# 8.4.4 AMS Device Manager

## Alcance de las funciones

Software de Emerson Process Management para operación y configuración de equipos de medida mediante protocolo HART.

## Fuente para ficheros de descripción de dispositivo (DD)

Véanse los datos → ■ 65

# 8.4.5 SIMATIC PDM

# Alcance funcional

El SIMATIC PDM es un software estandarizado, independiente del fabricante, de Siemens para operación, configuración, mantenimiento y diagnóstico de equipos inteligentes de campo mediante protocolo HART.

## Fuente para ficheros de descripción de dispositivo (DD)

Véanse datos→ ■ 65

# 8.4.6 Field Communicator 475

# Alcance de las funciones

Consola industrial de Emerson Process Management para configuración a distancia y visualización de valores medidos mediante protocolo HART.

# Fuente para ficheros de descripción de dispositivo (DD)

Véanse los datos→ ■ 65

# <span id="page-64-0"></span>9 Integración en el sistema

# 9.1 Visión general sobre ficheros descriptores del dispositivo

# 9.1.1 Datos sobre la versión actual del equipo

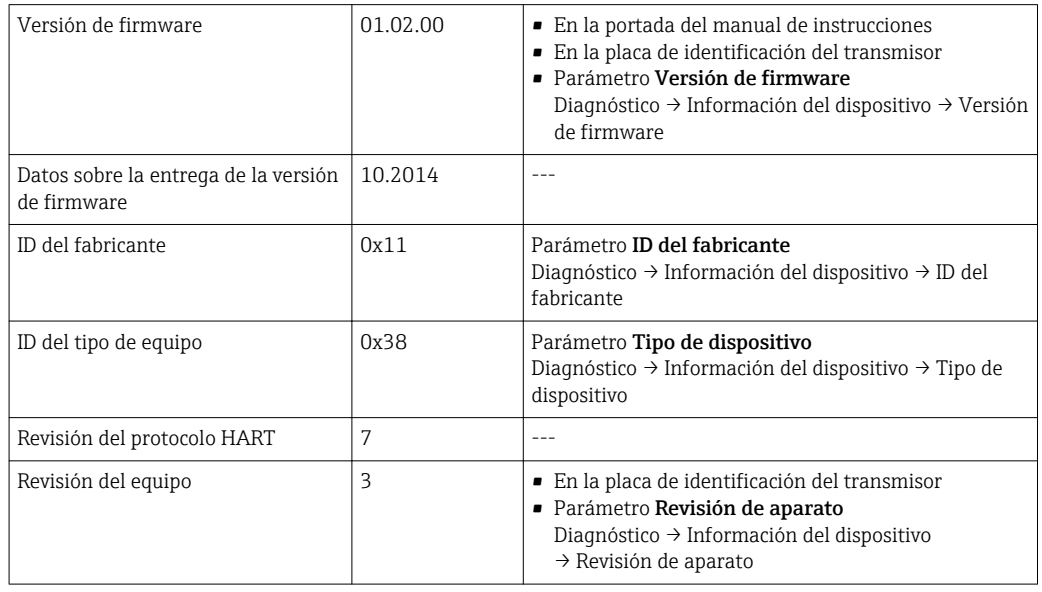

Para una visión general de las distintas versiones de firmware del equipo → ■ 164

# 9.1.2 Software de configuración

En la tabla siguiente se indican los ficheros descriptores de dispositivo apropiados para las distintas herramientas de configuración, incluyendo indicaciones sobre dónde pueden obtenerse dichos ficheros.

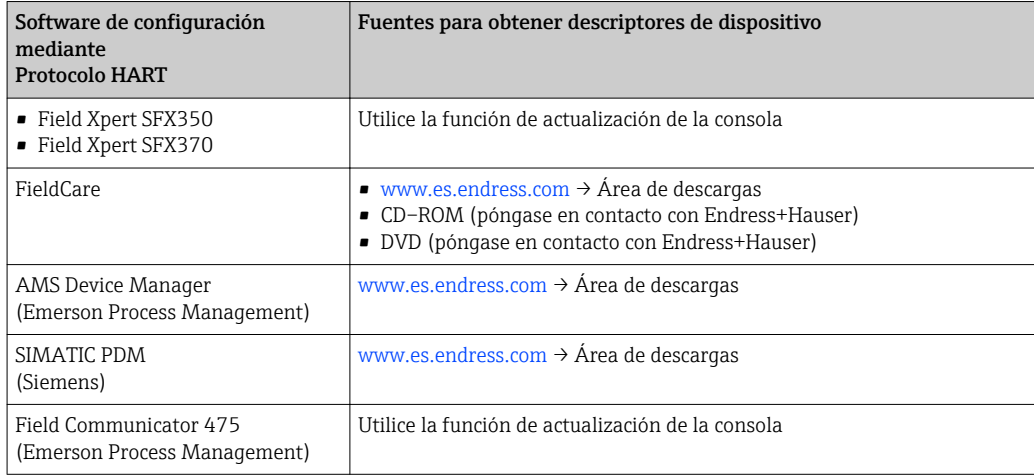

# 9.2 Variables medidas mediante protocolo HART

Las siguientes variables medidas (variables del equipo HART) se asignan en fábrica a variables dinámicas:

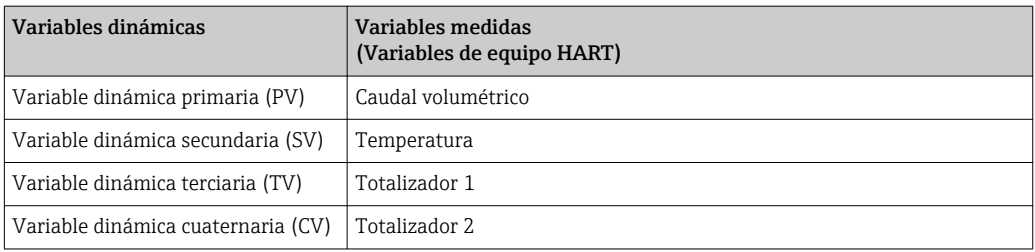

Se puede modificar a voluntad, mediante configuración local y software de configuración, la asignación de variables medidas a variables dinámicas, utilizando para ello los siguientes parámetros:

- Experto → Comunicación → Salida HART → Salida→ Asignar PV
- Experto → Comunicación → Salida HART → Salida→ Asignar VS
- Experto → Comunicación → Salida HART → Salida→ Asignar VT
- Experto → Comunicación → Salida HART → Salida → Asignar VC

Las siguientes variables medidas pueden asignarse a variables dinámicas:

#### Variables medidas como PV (variable dinámica primaria)

- Caudal volumétrico
- Caudal volumétrico normalizado
- Caudal másico
- Velocidad caudal
- Temperatura
- Presión calculada vapor saturado
- Calidad vapor
- Caudal másico total
- Flujo de energía
- Diferencia de flujo calorífico

#### Variables medidas como SV, TV, QV (variables dinámicas secundaria, terciaria y cuaternaria)

- Caudal volumétrico
- Caudal volumétrico normalizado
- Caudal másico
- Velocidad caudal
- Temperatura
- Presión calculada vapor saturado
- Calidad vapor
- Caudal másico total
- Flujo de energía
- Diferencia de flujo calorífico
- Caudal másico condensaciones
- Número de Reynolds
- Totalizador 1 a 3
- Entrada HART
- Densidad
- Presión
- Volumen específico
- Grados de sobrecalentamiento

La gama de opciones aumenta cuando el equipo de medida está dotado de un o más | <del>1</del> | paquetes de software de aplicación.

## Variables del equipo

La asignación de las variables del equipo es permanente. Se pueden transmitir como máximo 8 variables del equipo:

- $\bullet$  0 = Caudal volumétrico
- 1 = Caudal volumétrico normalizado
- $\bullet$  2 = Caudal másico
- $\bullet$  3 = Velocidad de caudal
- $\bullet$  4 = Temperatura
- 5 = Presión calculada vapor saturado
- $\bullet$  6 = Calidad vapor
- $\blacksquare$  7 = Caudal másico total
- $\bullet$  8 = Flujo de energía
- $\bullet$  9 = Diferencia flujo térmico
- 10 = Caudal másico condensados
- 11 = Número de Reynolds
- $\blacksquare$  12 = Totalizador 1
- $\bullet$  13 = Totalizador 2
- $\blacksquare$  14 = Totalizador 3

# 9.3 Otros parámetros de configuración

# 9.3.1 Conjunto de funciones para modo Burst conforme a las especificaciones de HART 7

#### Navegación

Menú "Experto" → Comunicación → Salida HART → Configuración burst → Configuración burst 1 … n

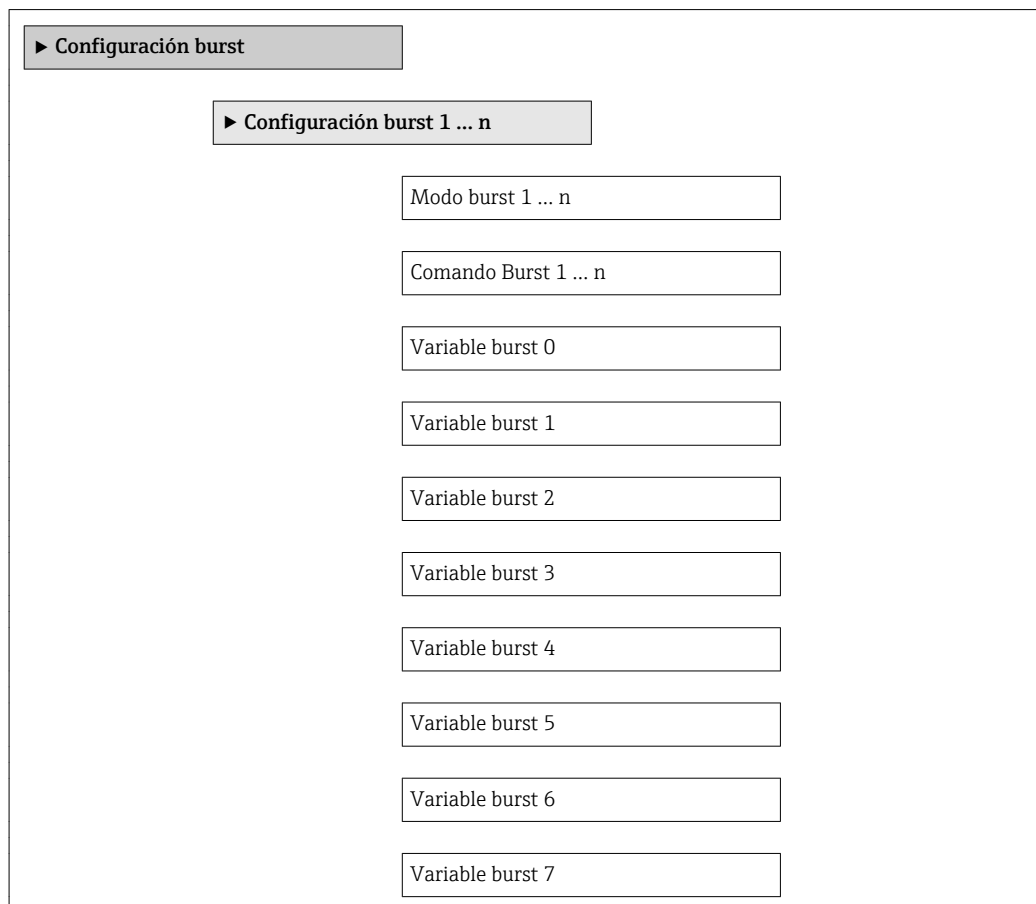

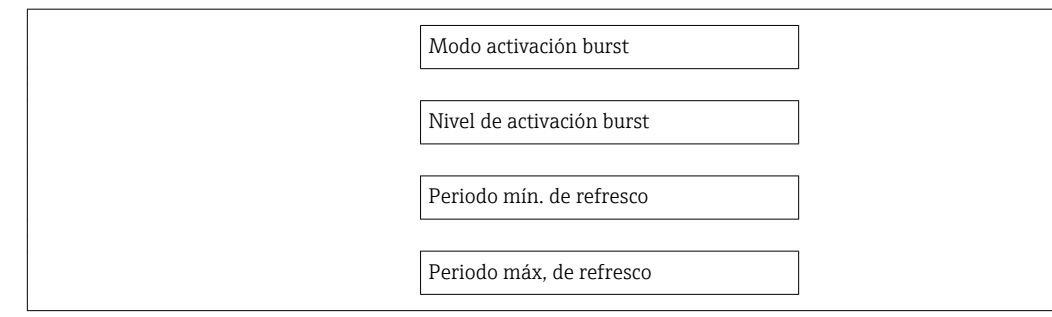

# Visión general de los parámetros con una breve descripción

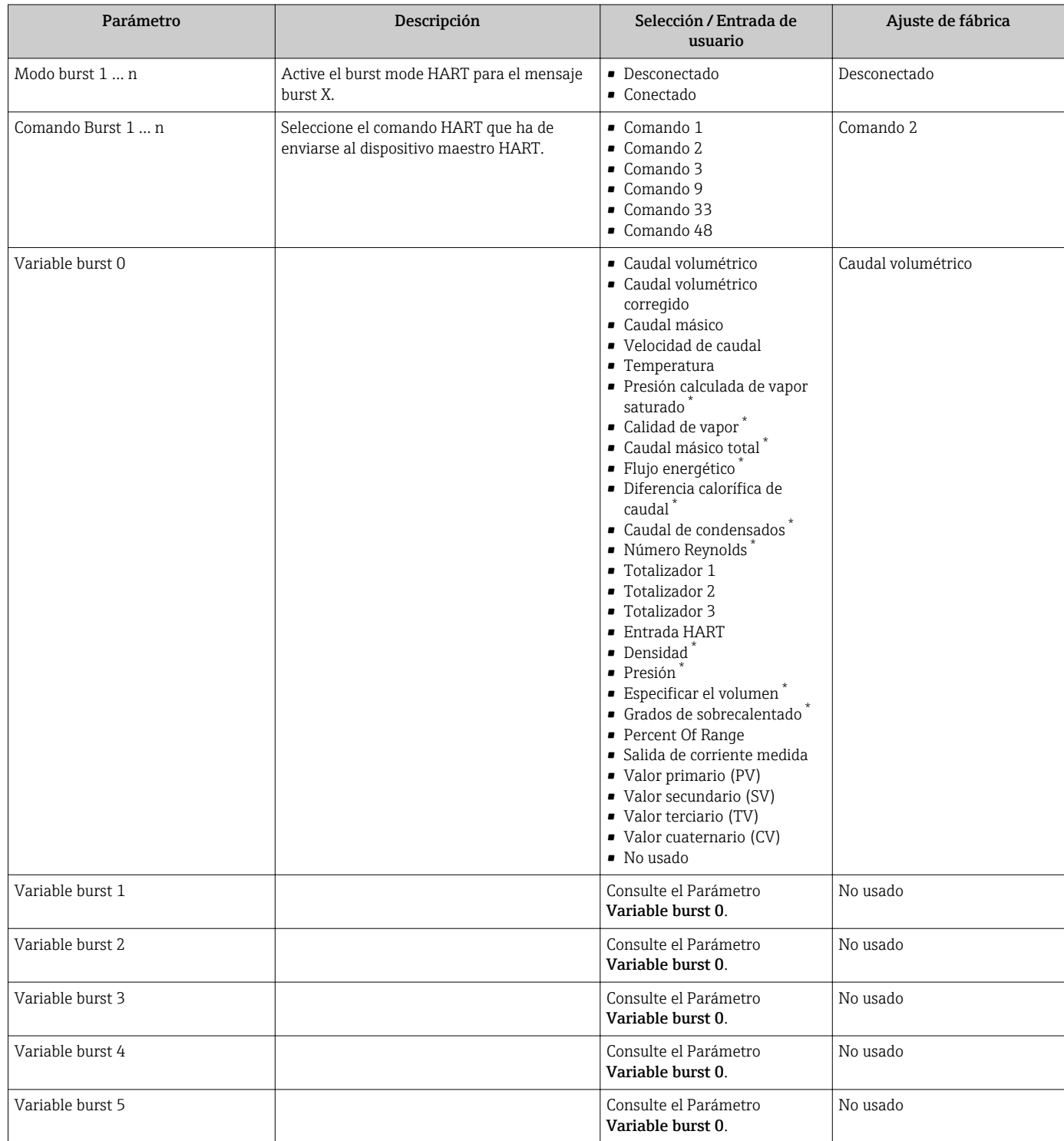

<span id="page-68-0"></span>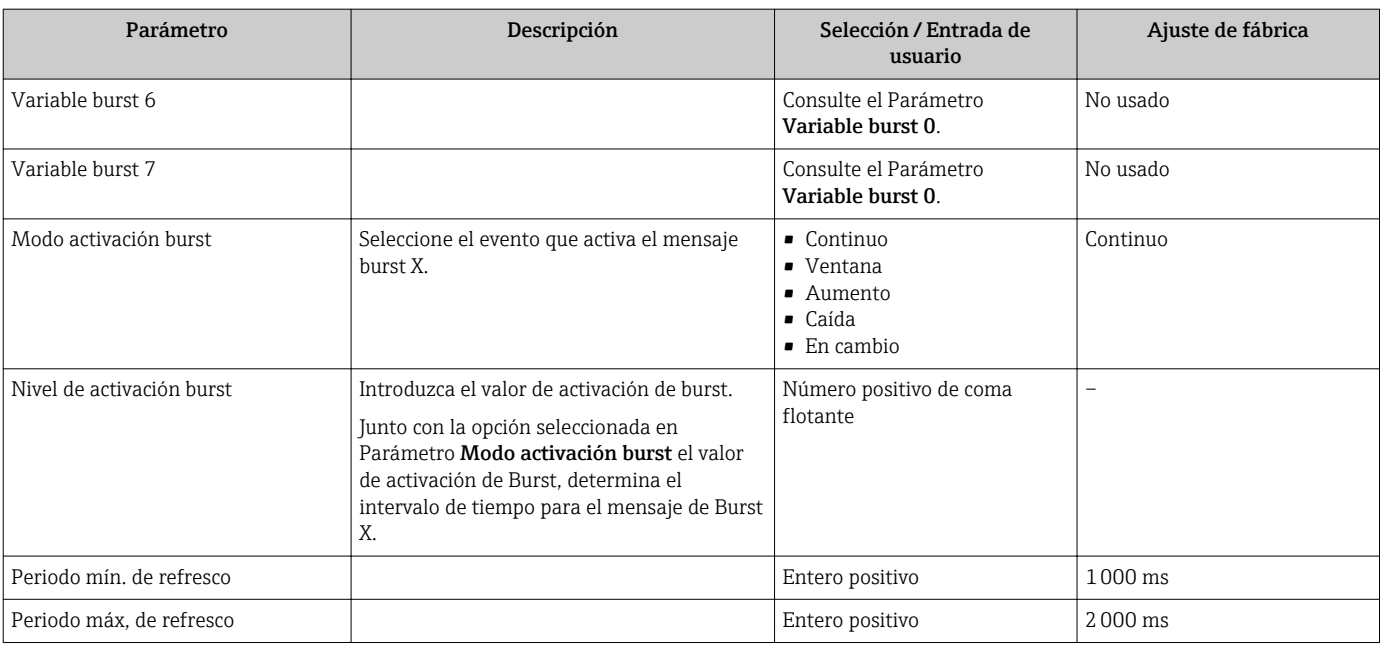

\* La visibilidad depende de las opciones en el código o de los ajustes en el instrumento

# 10 Puesta en marcha

# 10.1 Verificación funcional

Antes de poner en marcha el equipo de medición

- ‣ Antes de poner en marcha el dispositivo, asegúrese de que se han realizado las verificaciones tras la conexión y la instalación.
- Lista de comprobación de "Comprobaciones tras la instalación" →  $\triangleq$  29
- "Comprobaciones tras la conexión" (lista de comprobación)  $\rightarrow$   $\blacksquare$  45

# 10.2 Activación del instrumento de medición

- ‣ Tras una verificación funcional satisfactoria, active el instrumento de medición.
	- Tras un inicio satisfactorio, el indicador local pasa automáticamente de la pantalla de inicio a la visualización de valores medidos.

Si no se visualizara nada en el indicador local o si apareciese un mensaje de 19 I diagnóstico, consulte el capítulo "Diagnósticos y localización y resolución de fallos"  $\rightarrow$   $\blacksquare$  146.

# 10.3 Ajuste del idioma de las operaciones de configuración

Ajuste de fábrica: "English" o idioma pedido

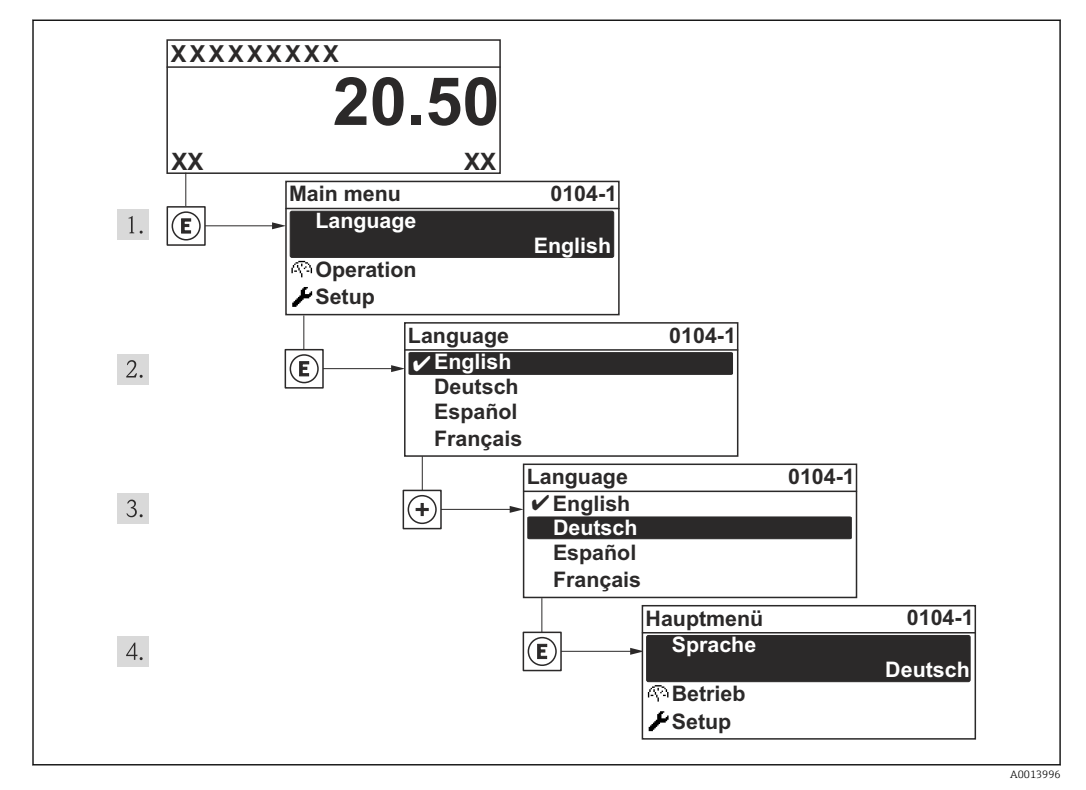

 *19 Considérese el ejemplo del indicador local*

# 10.4 Configuración del equipo de medición

- El equipo Menú Ajuste, con sus asistentes de guía, contiene todos los parámetros necesarios para las operaciones de configuración habituales.
- Navegación hacia Menú Ajuste

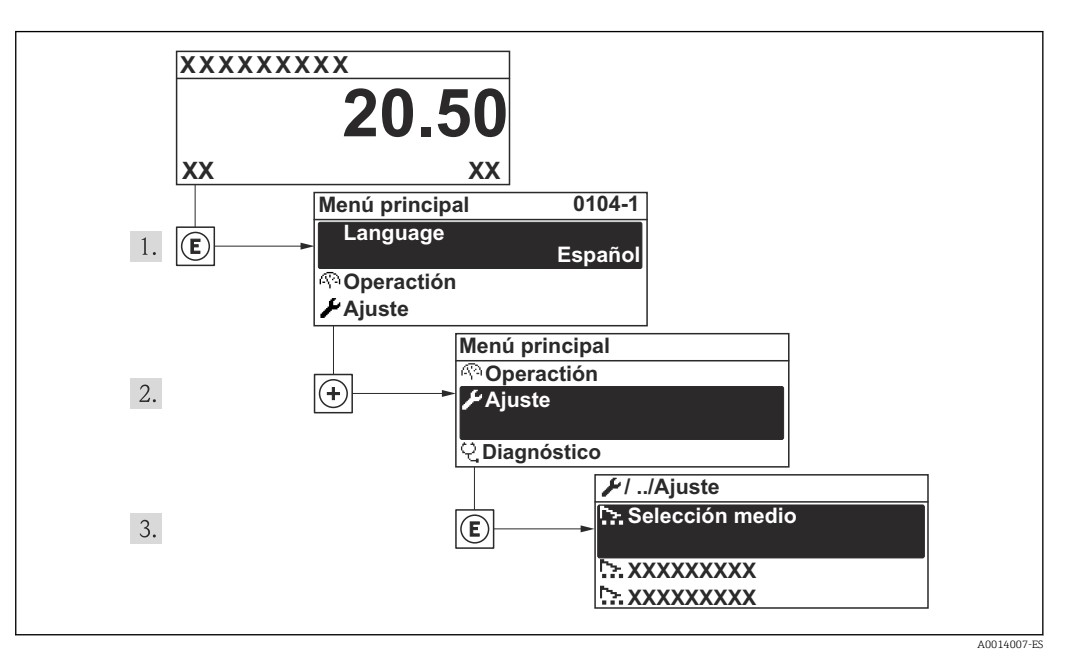

 *20 Considérese el ejemplo del indicador local*

## Visión general de los asistentes en el equipo Menú "Ajuste"

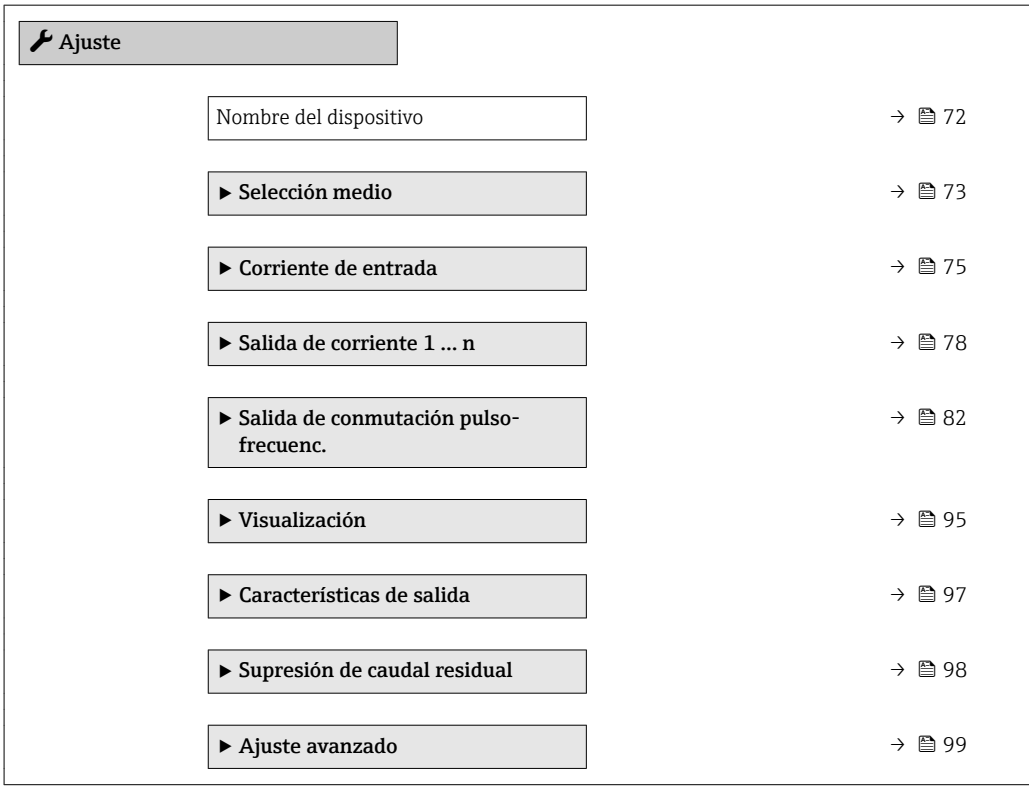

# <span id="page-71-0"></span>10.4.1 Definición del nombre de etiqueta del dispositivo (TAG)

Para facilitar la identificación rápida del punto de medida en el sistema, puede entrar una designación unívoca mediante Parámetro Nombre del dispositivo, cambiando aquí el ajuste de fábrica.

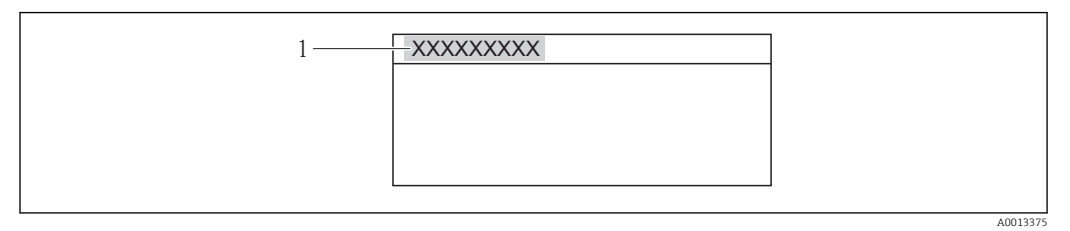

 *21 Encabezado del indicador de operaciones de configuración con el nombre de etiqueta (TAG)*

*1 Designación del punto de medida*

• El número de caracteres que se visualizan depende de los caracteres utilizados. H

• Introduzca el nombre de la etiqueta en la "FieldCare" herramienta operativa [→ 63](#page-62-0)

#### Navegación

Menú "Ajuste" → Nombre del dispositivo

#### Visión general de los parámetros con una breve descripción

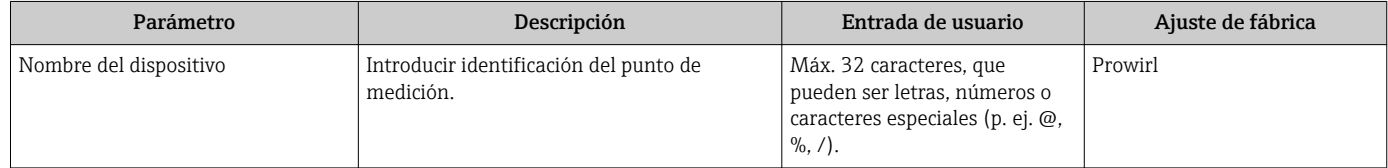
# 10.4.2 Selección y caracterización del producto

El Asistente Selección medio le guía sistemáticamente por todos los parámetros que han de configurarse para la selección y parametrización del medio.

### Navegación

Menú "Ajuste" → Selección medio

### Estructura del asistente

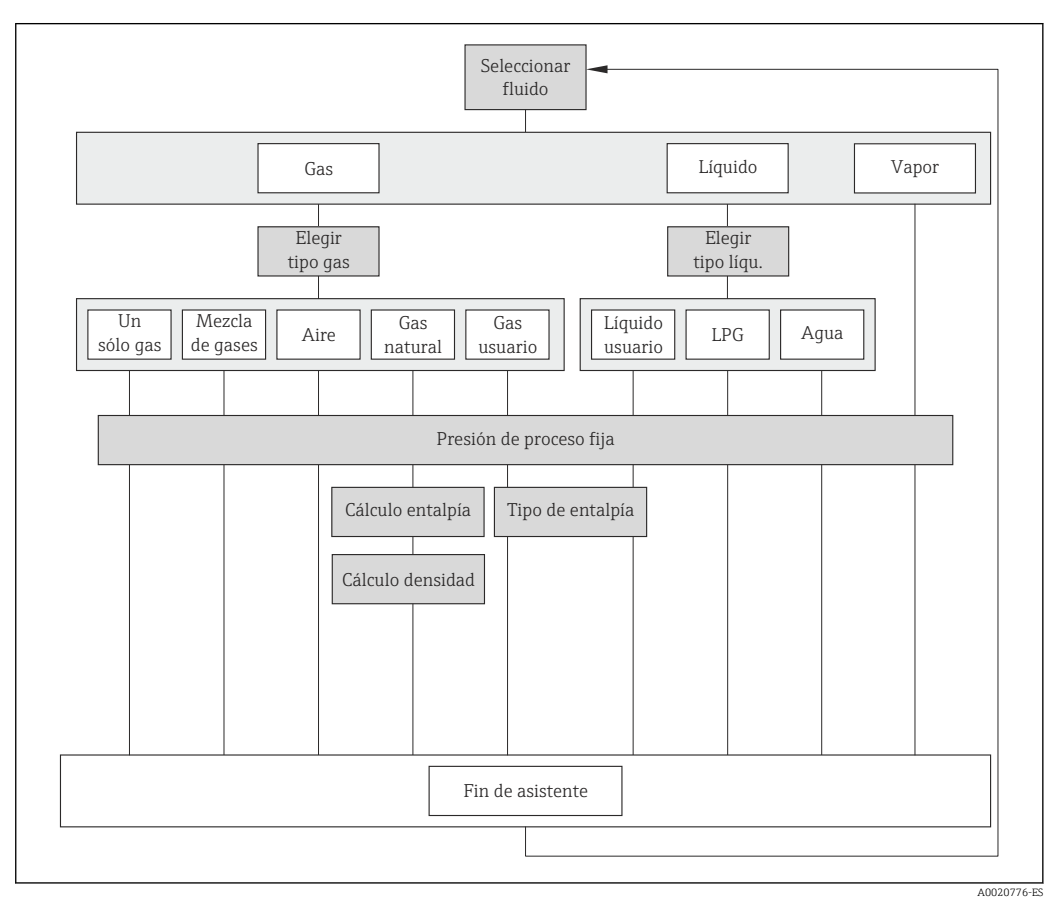

 *22 Asistente "Selección medio" en el Menú "Ajuste"*

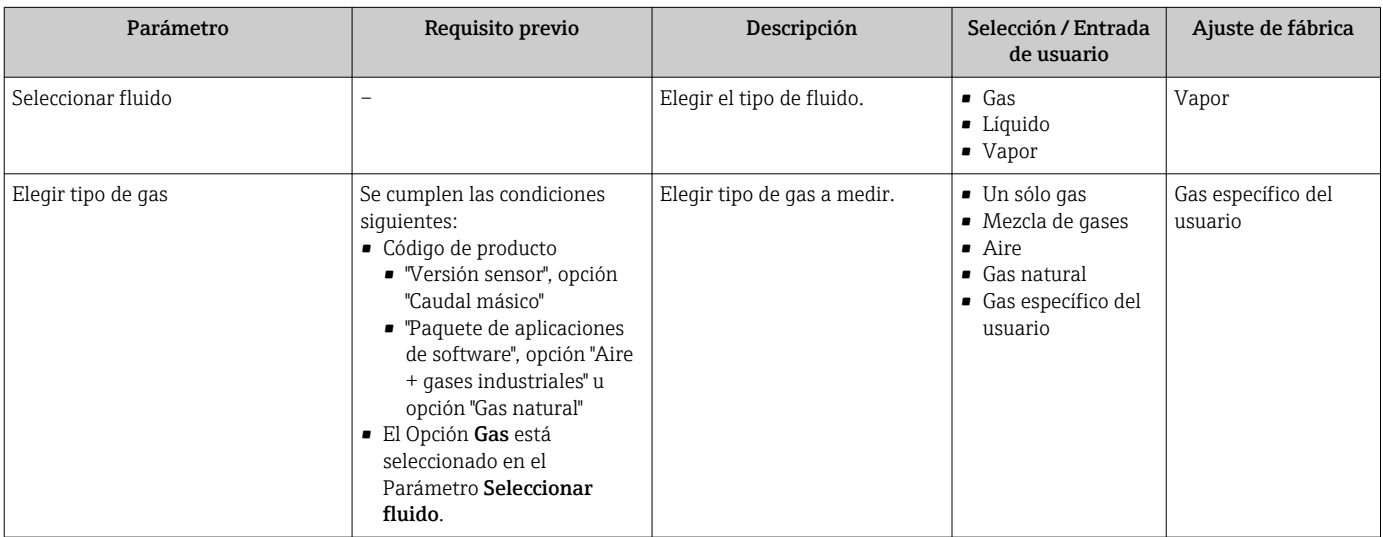

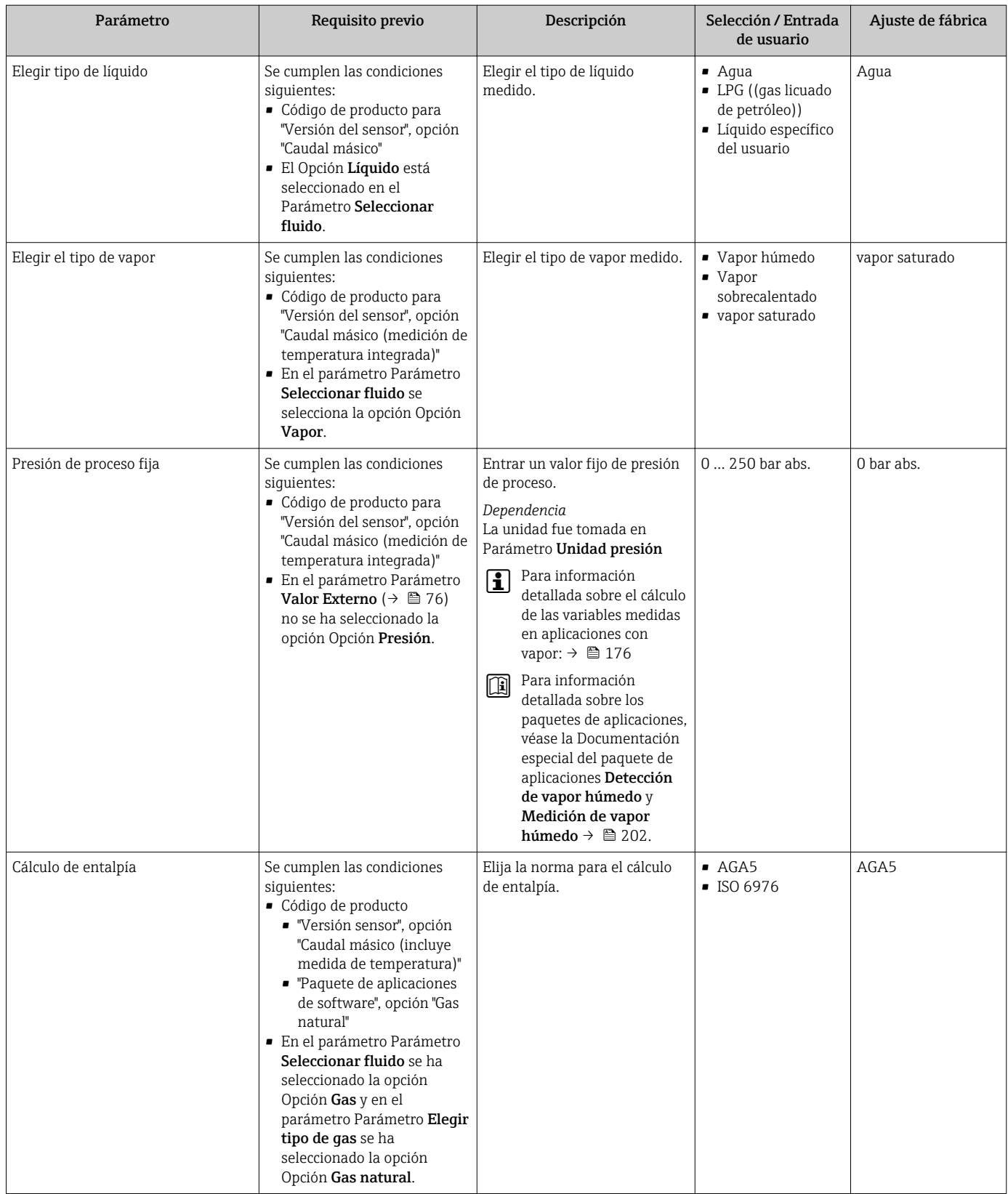

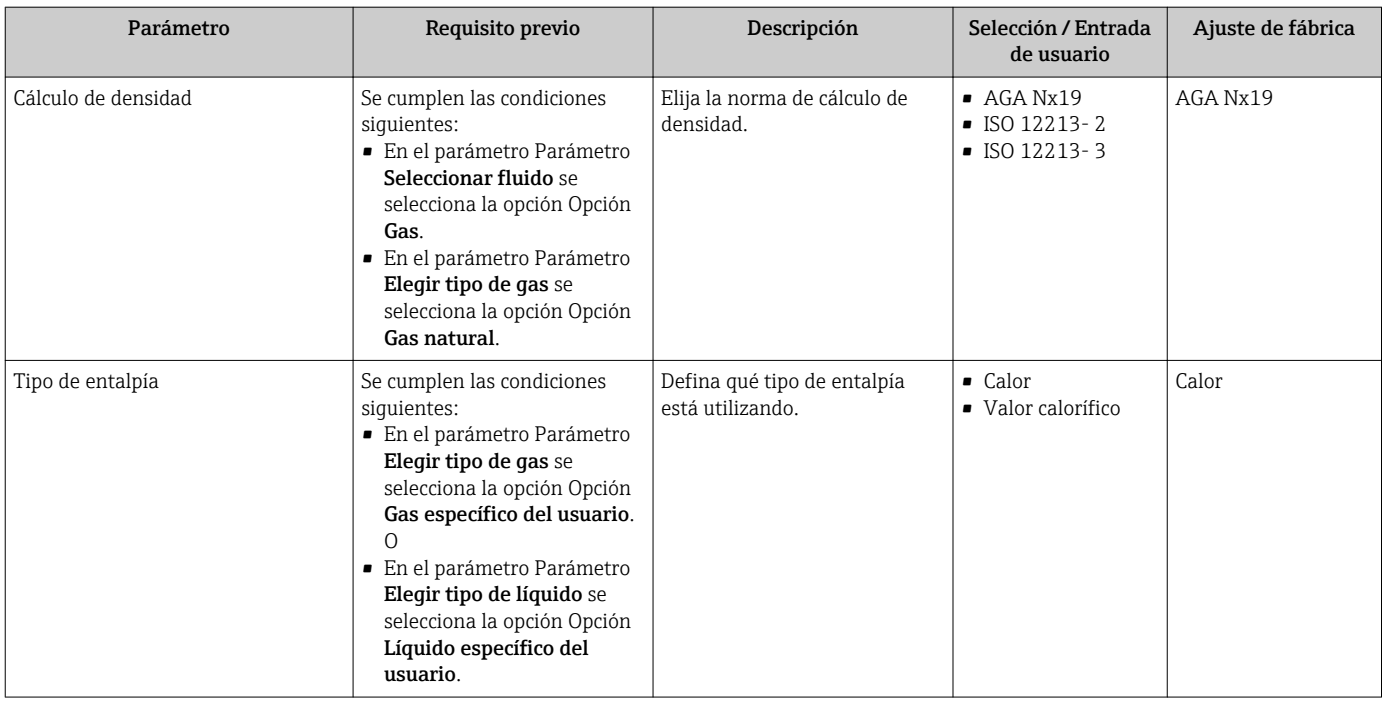

## 10.4.3 Configuración de la entrada de corriente

El Submenú "Corriente de entrada" le guía sistemáticamente por todos los parámetros que deben ajustarse para configurar la entrada de corriente.

El parámetro Parámetro Presión de proceso fija está establecido al valor 0 bar abs. (trabajos Ex). En este caso, el equipo de medición ignora la lectura de la presión tomada desde la entrada de corriente Para que el equipo de medición utilice la presión externa, es necesario introducir un valor  $> 0$  bar abs. en el parámetro Parámetro Presión de proceso fija.

Para una descripción detallada de cómo calcular el caudal másico y el flujo energético: → ■ 175

### Navegación

Menú "Ajuste" → Corriente de entrada

### Estructura del submenú

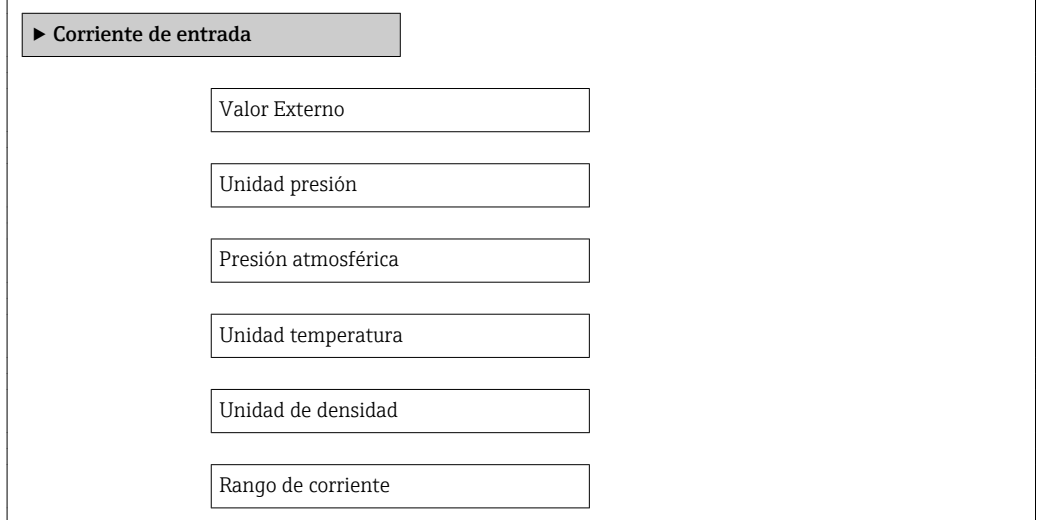

<span id="page-75-0"></span>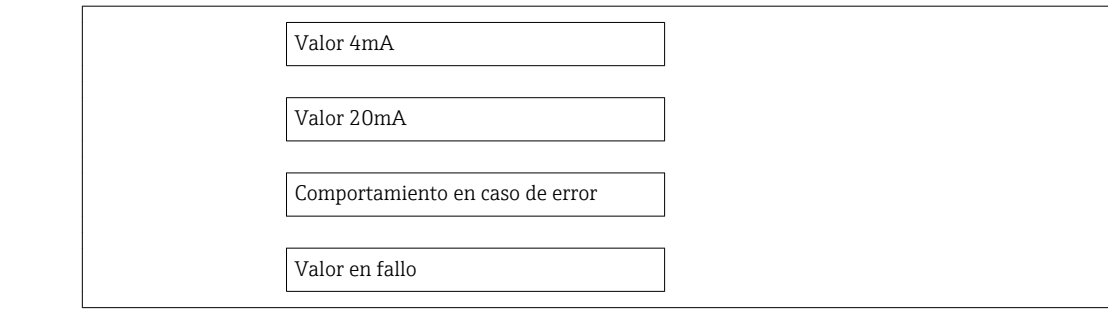

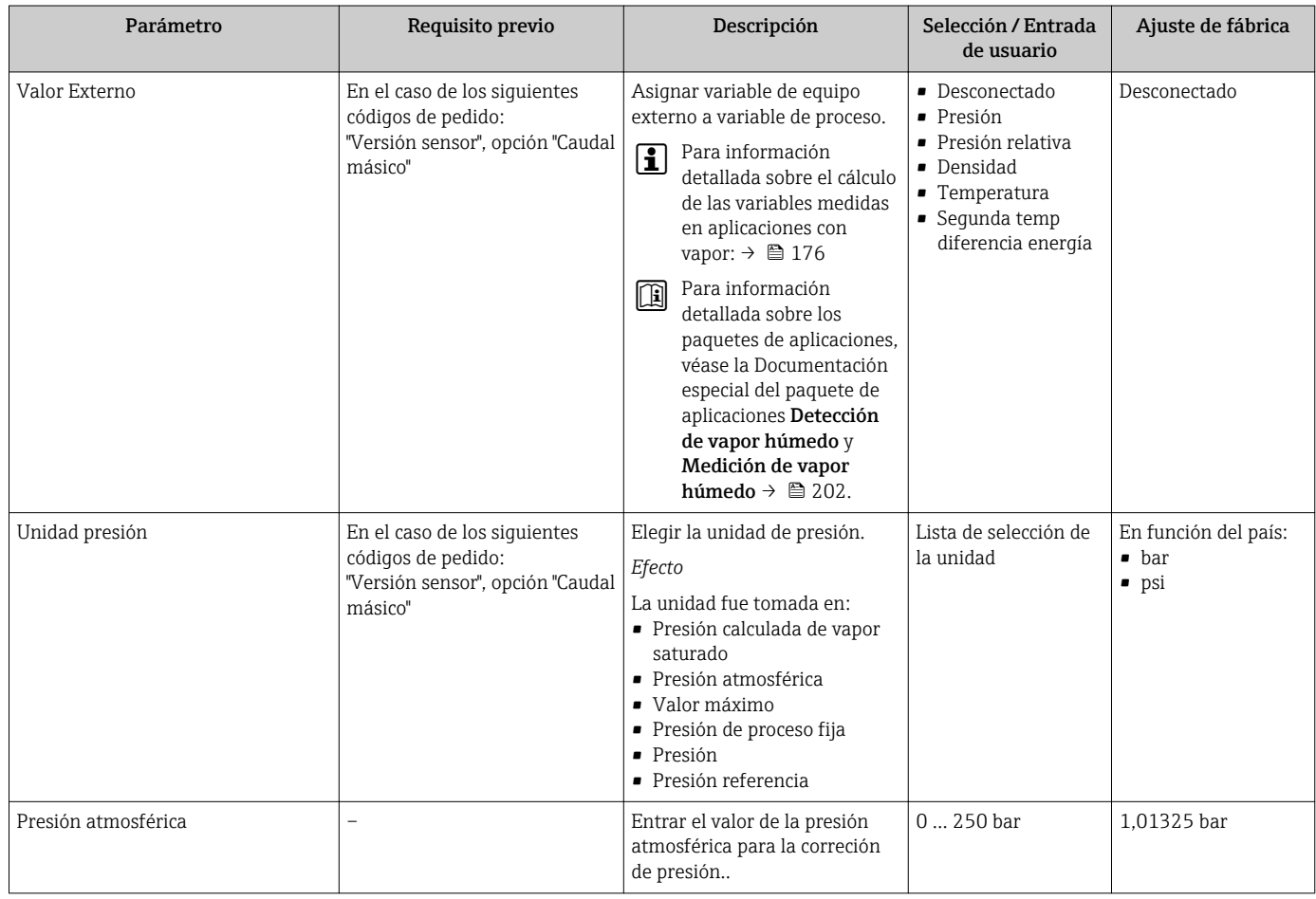

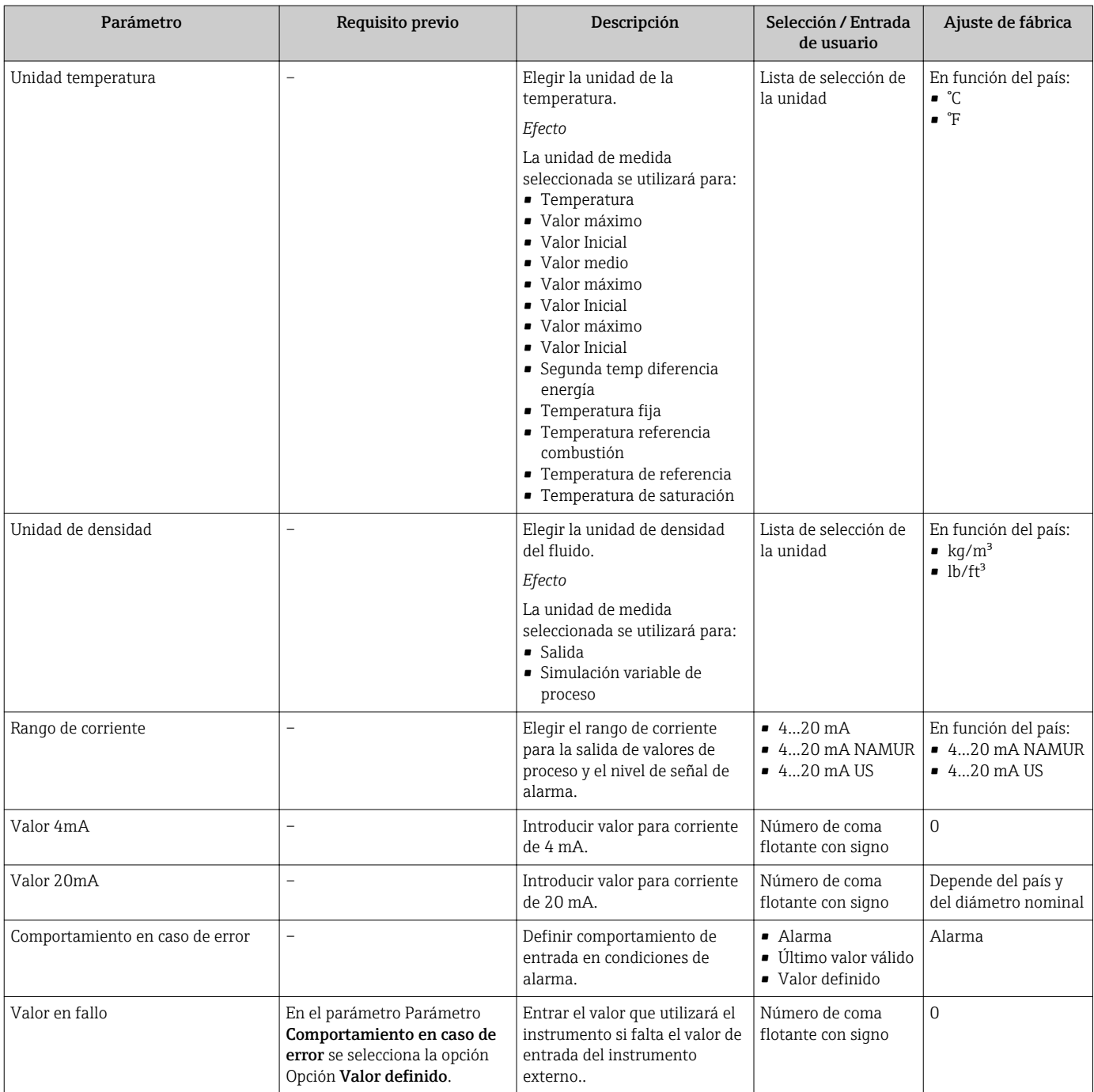

# 10.4.4 Configuración de la salida de corriente

El Asistente "Salida de corriente 1 … n" guía sistemáticamente por todos los parámetros que deben ajustarse para configurar la salida de corriente específica.

## Navegación

Menú "Ajuste" → Salida de corriente 1 … n

### Estructura del asistente

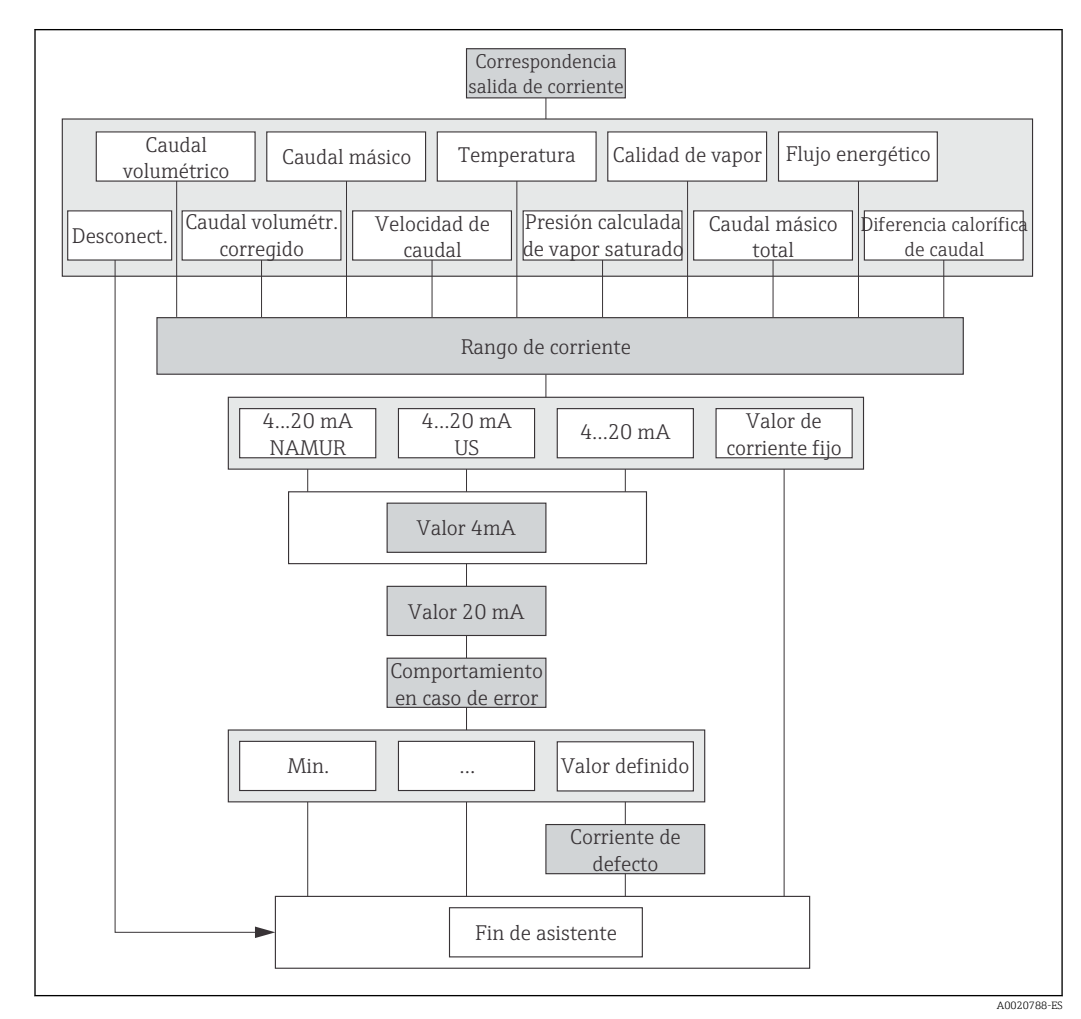

 *23 Asistente "Salida de corriente 1 … n" en el Menú "Ajuste"*

<span id="page-78-0"></span>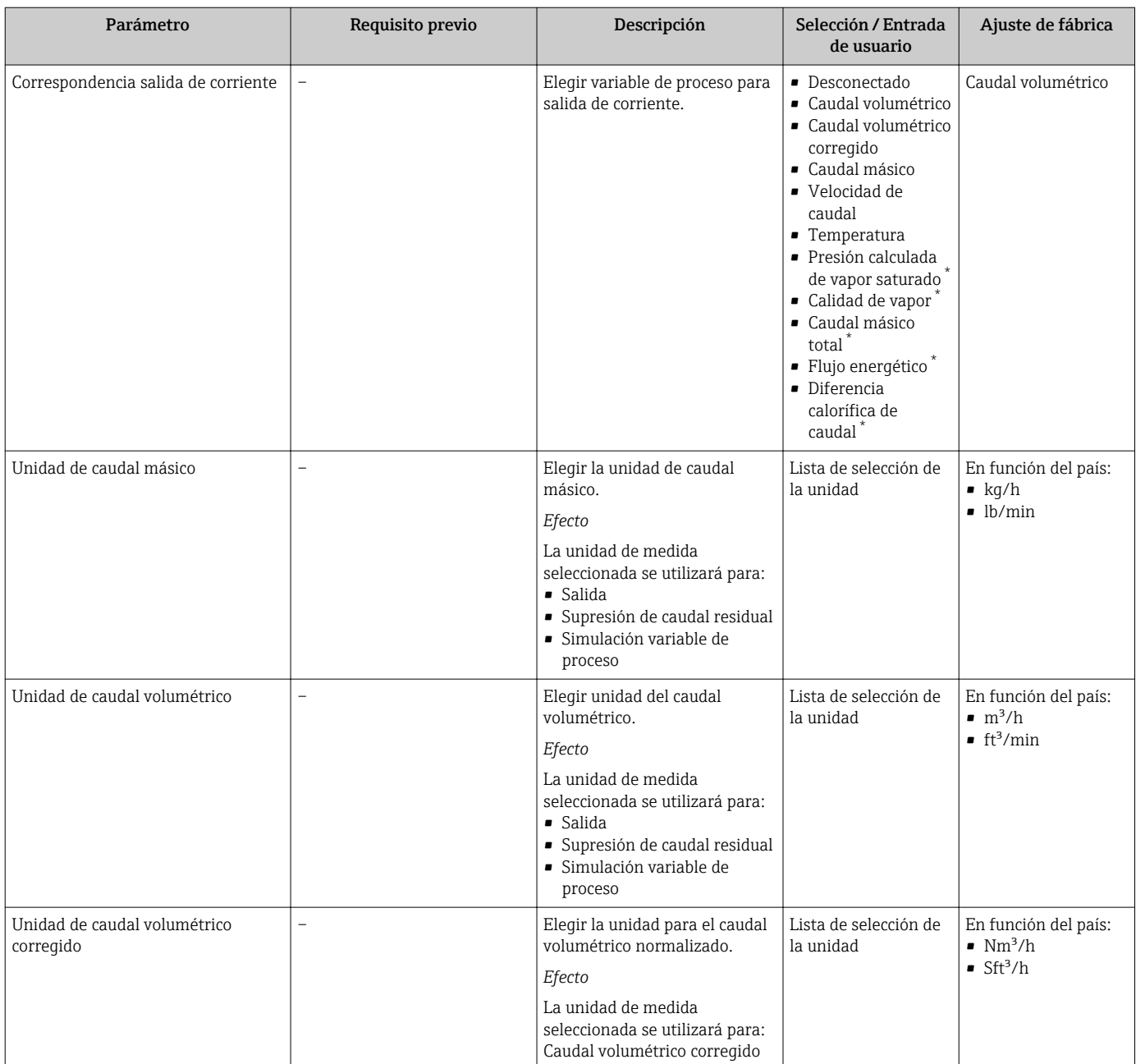

<span id="page-79-0"></span>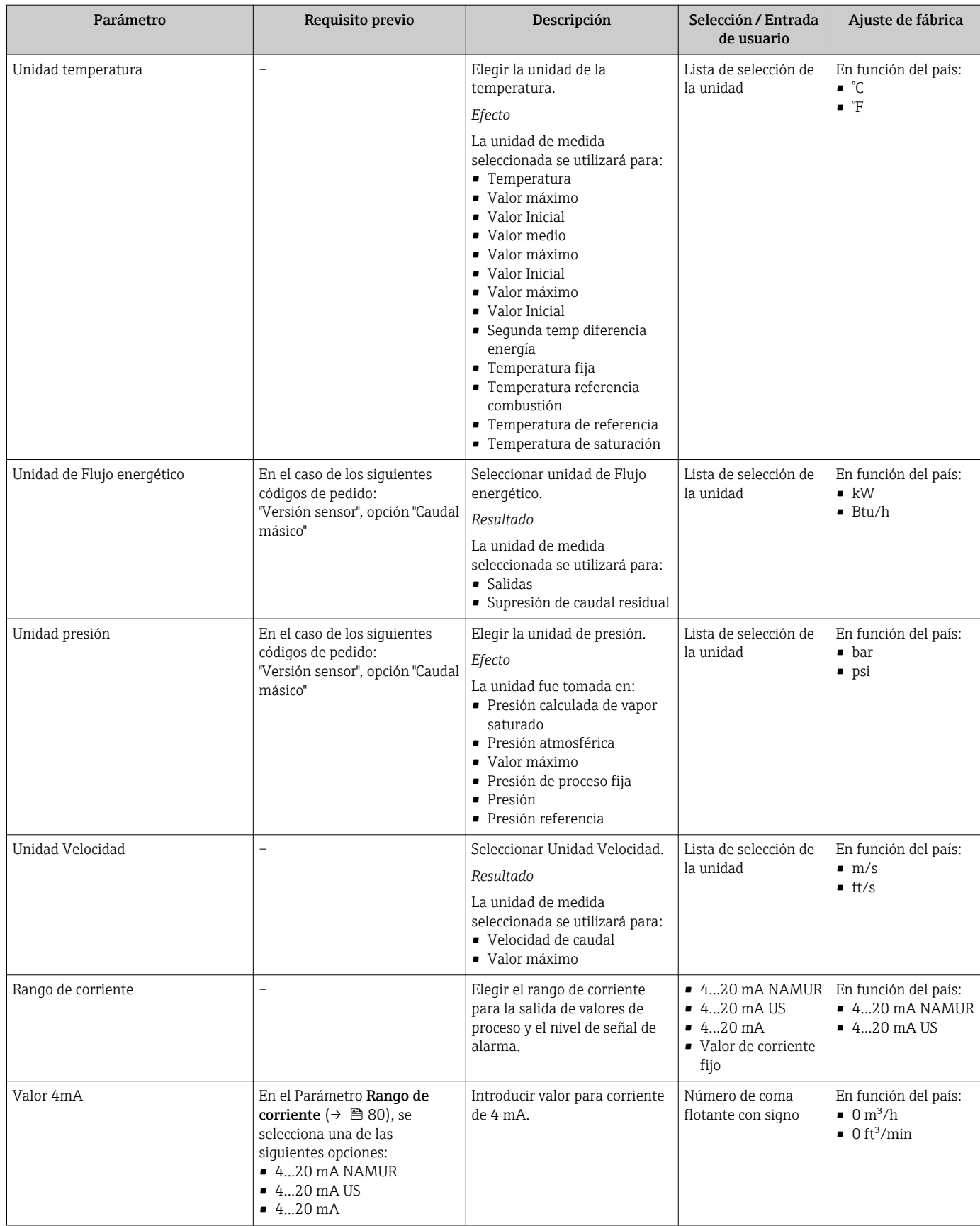

<span id="page-80-0"></span>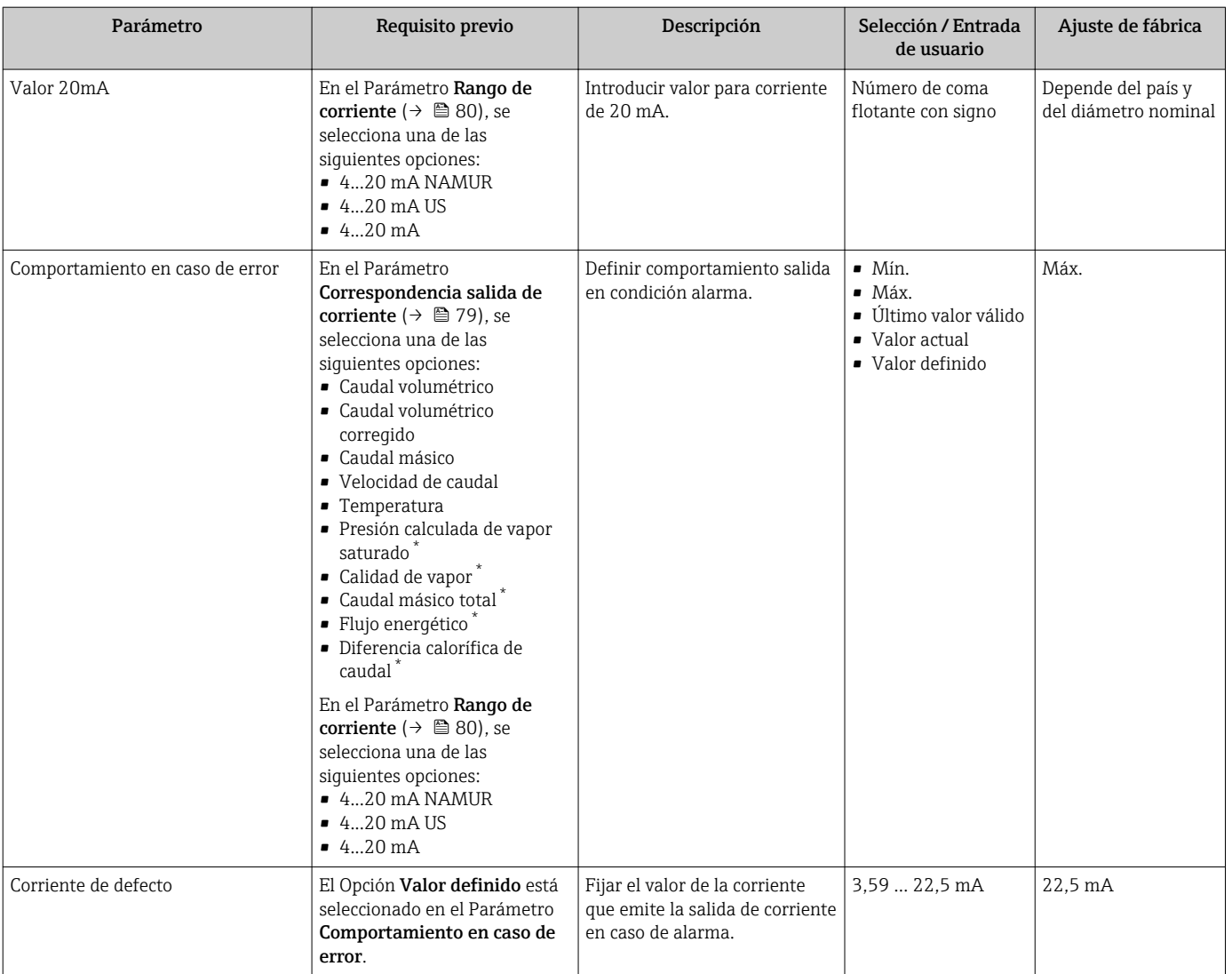

\* La visibilidad depende de las opciones en el código o de los ajustes en el instrumento

# 10.4.5 Configurar la salida de pulsos / frecuencia / conmutación

El Asistente Salida de conmutación pulso-frecuenc. guía sistemáticamente por todos los parámetros que deben ajustarse para configurar el tipo de salida seleccionado.

## Configuración de la salida de pulsos

### Navegación

Menú "Ajuste" → Salida de conmutación pulso-frecuenc.

### Estructura del asistente para salida de pulsos

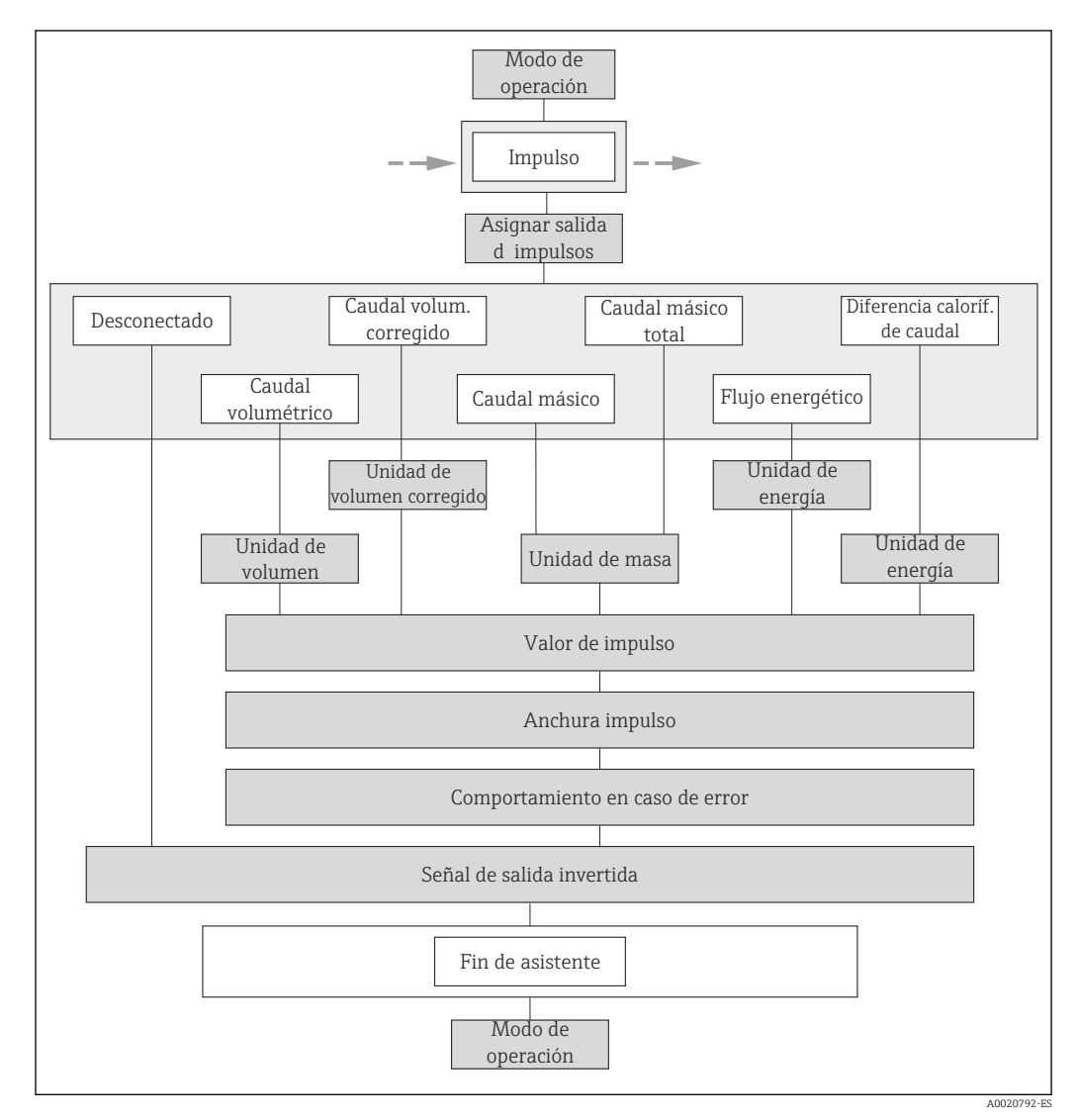

 *24 Asistente "Salida de conmutación pulso-frecuenc." en el Menú "Ajuste": Parámetro "Modo de operación"Opción "Impulso"*

<span id="page-82-0"></span>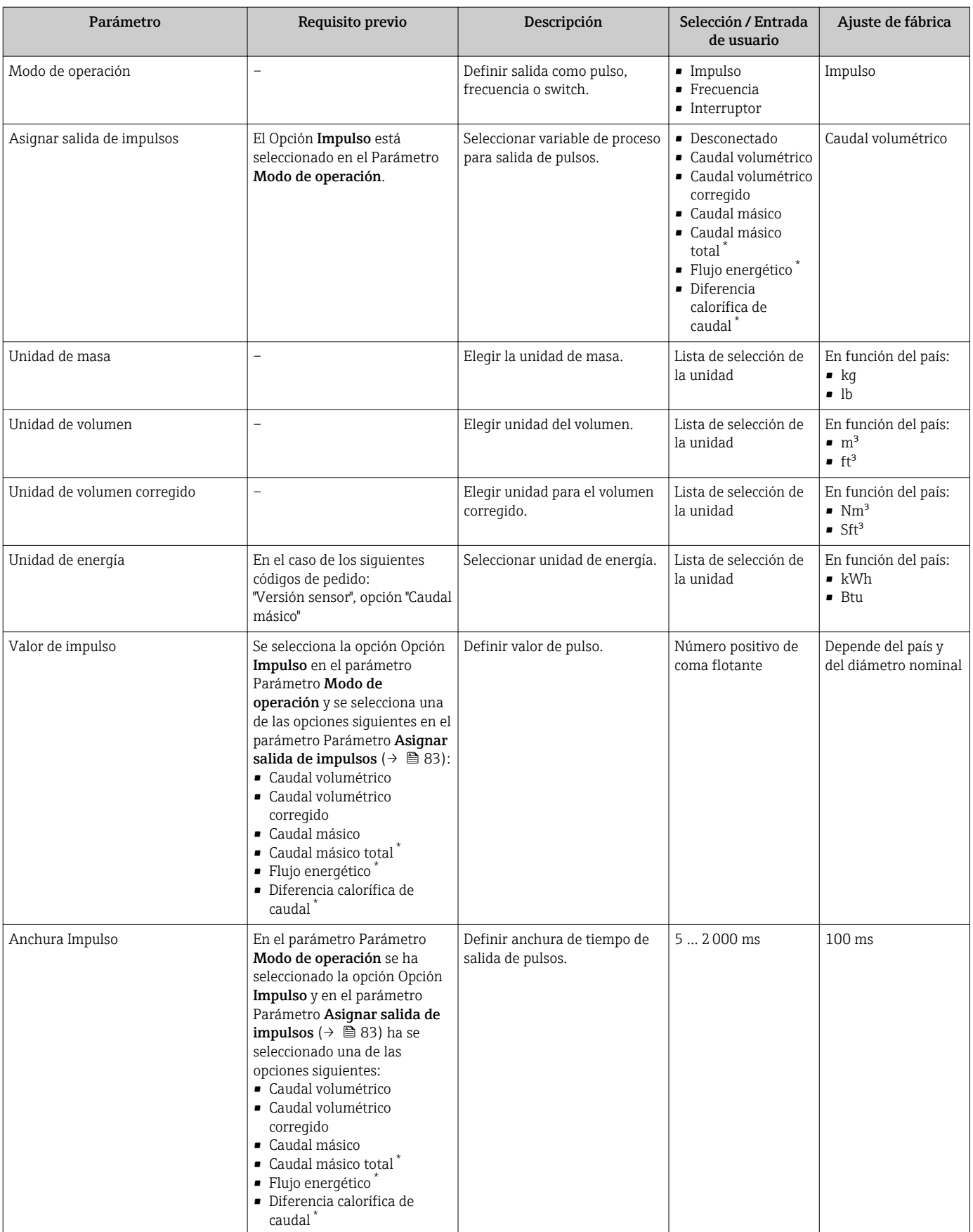

<span id="page-83-0"></span>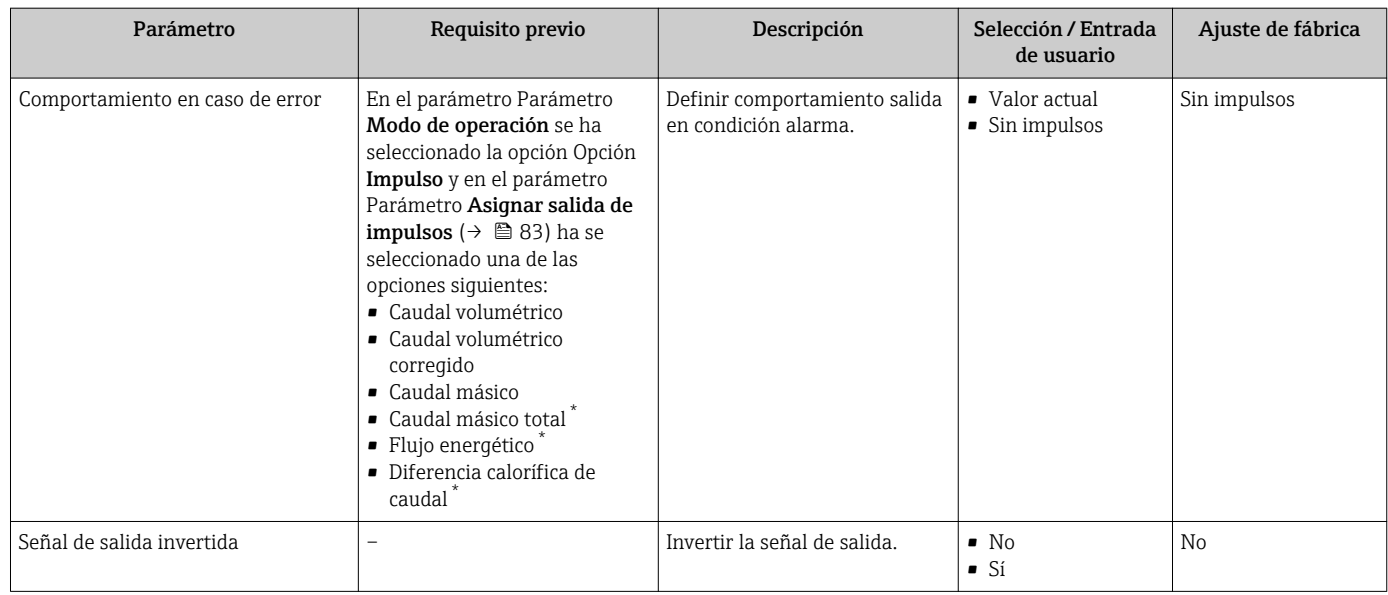

\* La visibilidad depende de las opciones en el código o de los ajustes en el instrumento

## Configuración de la salida de frecuencia

### Navegación

Menú "Ajuste" → Salida de conmutación pulso-frecuenc.

### Estructura del asistente para salida de frecuencia

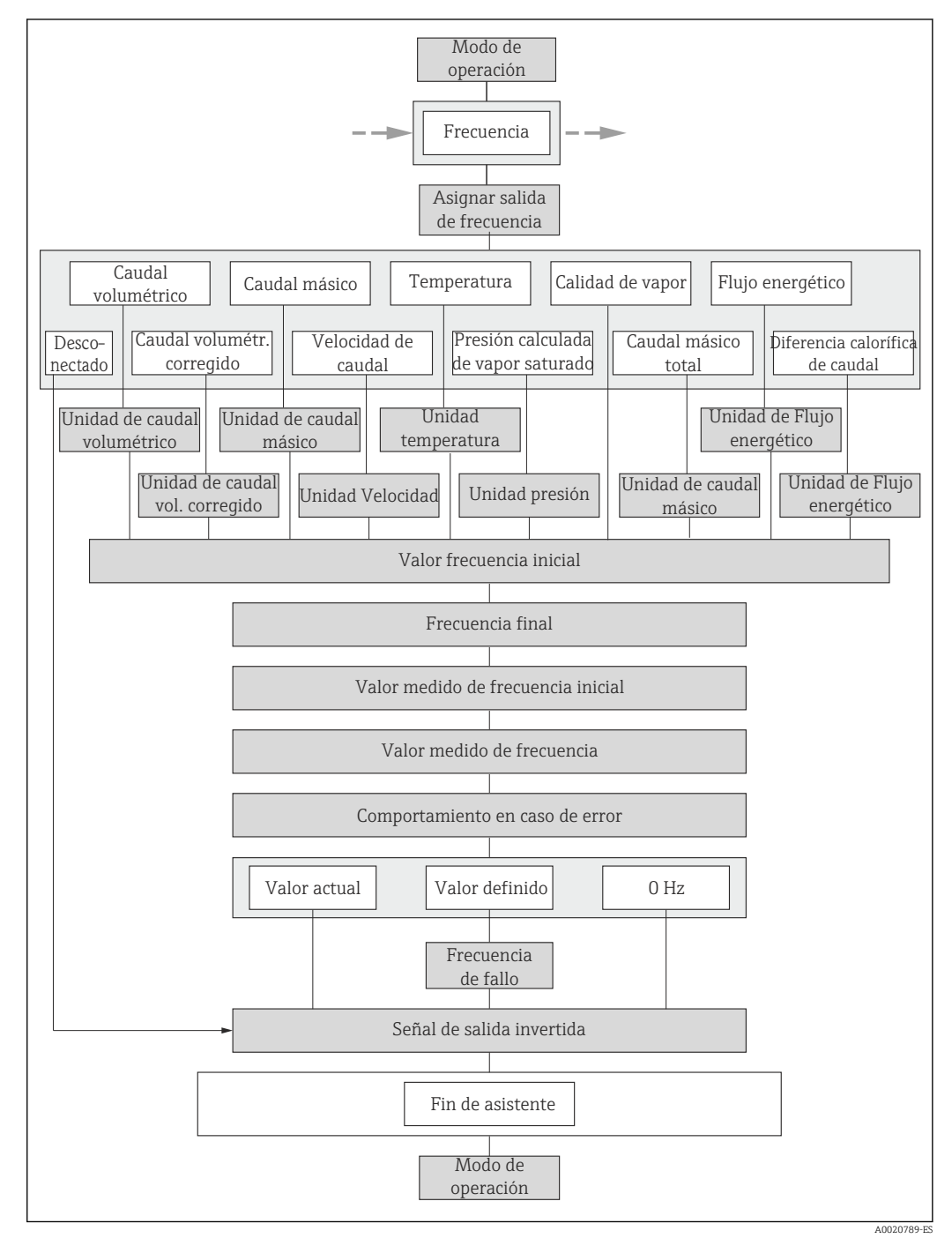

 *25 Asistente "Salida de conmutación pulso-frecuenc." en el Menú "Ajuste": Parámetro "Modo de operación"Opción "Frecuencia"*

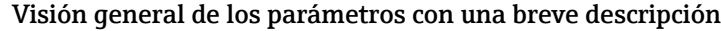

<span id="page-85-0"></span>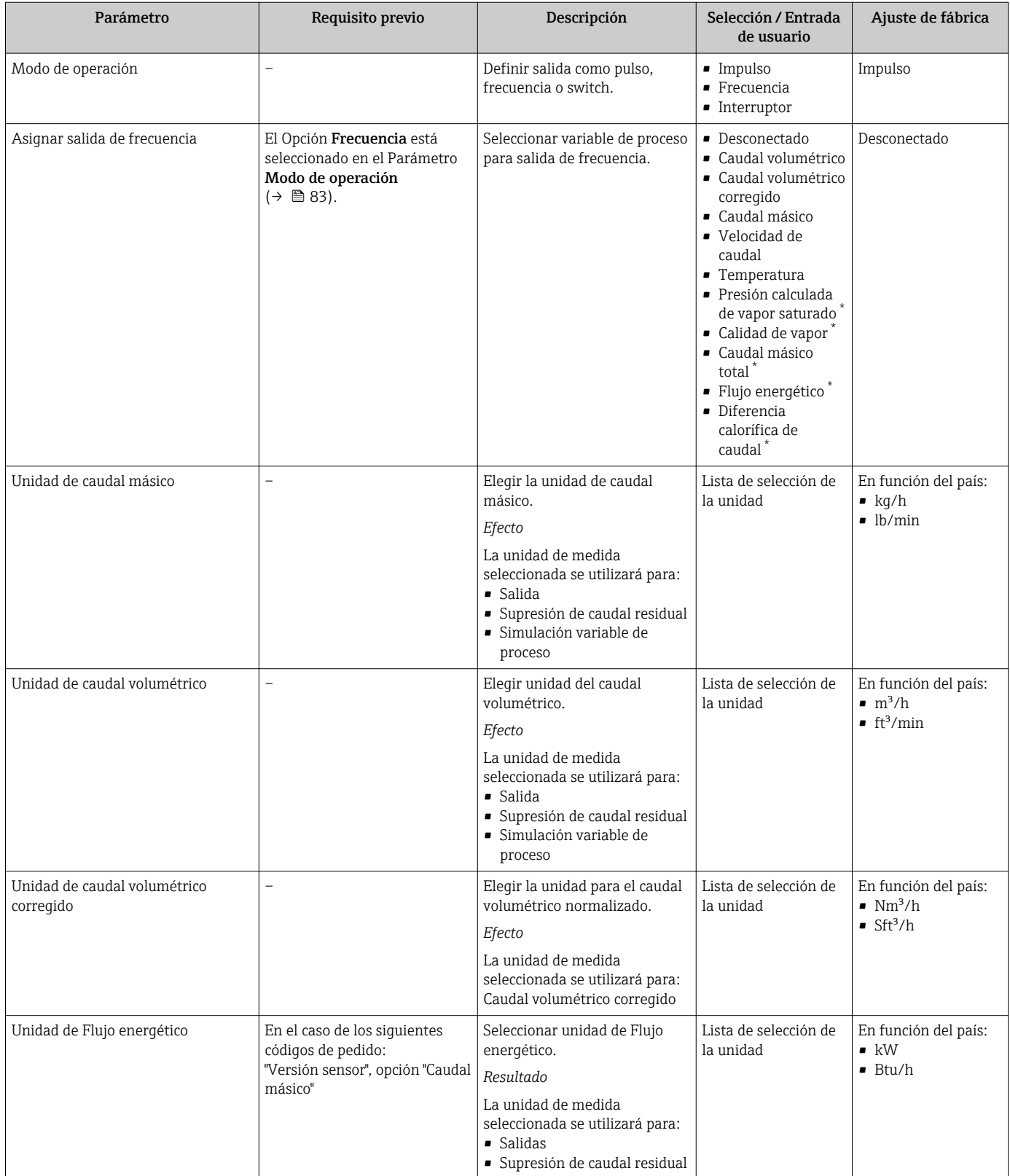

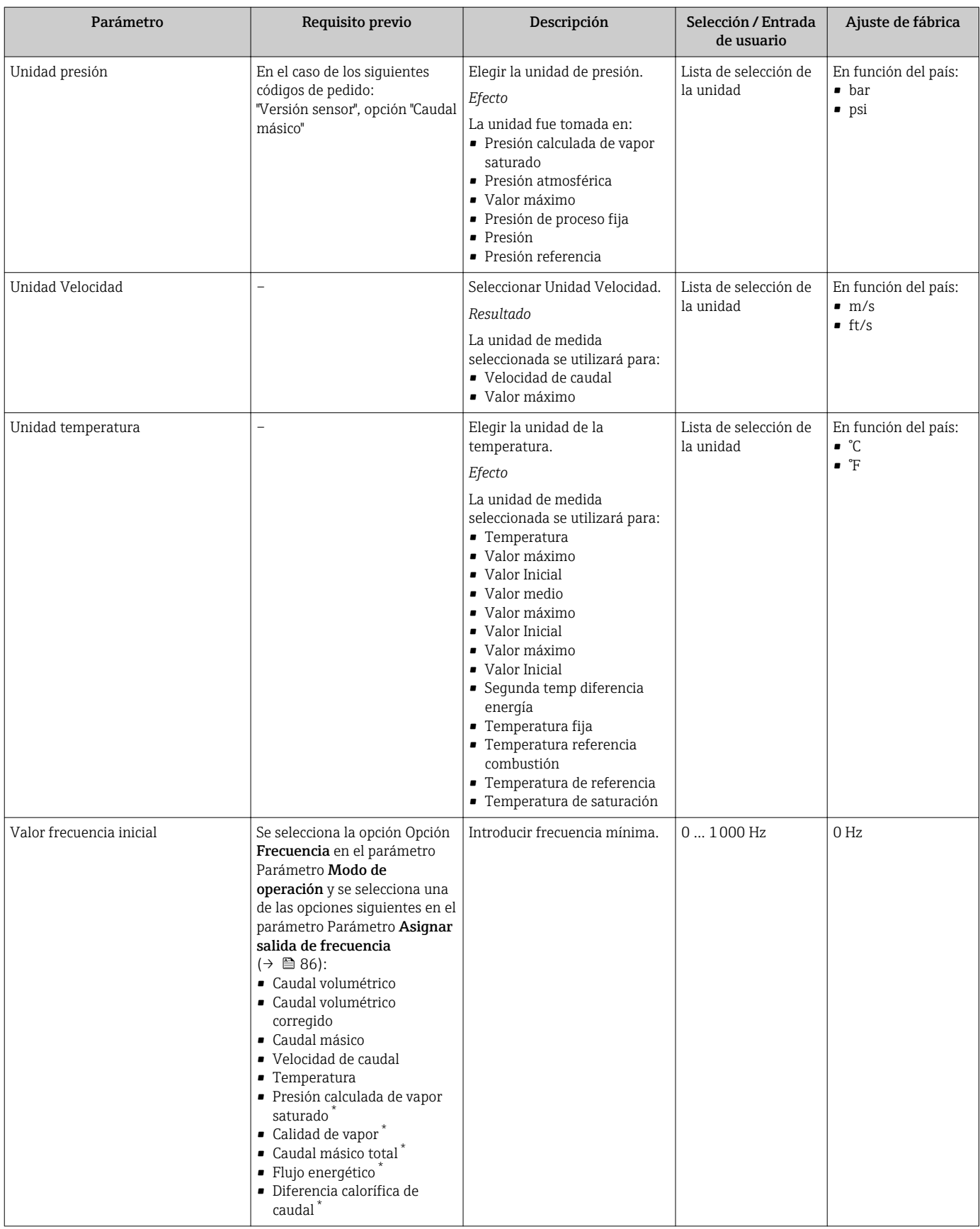

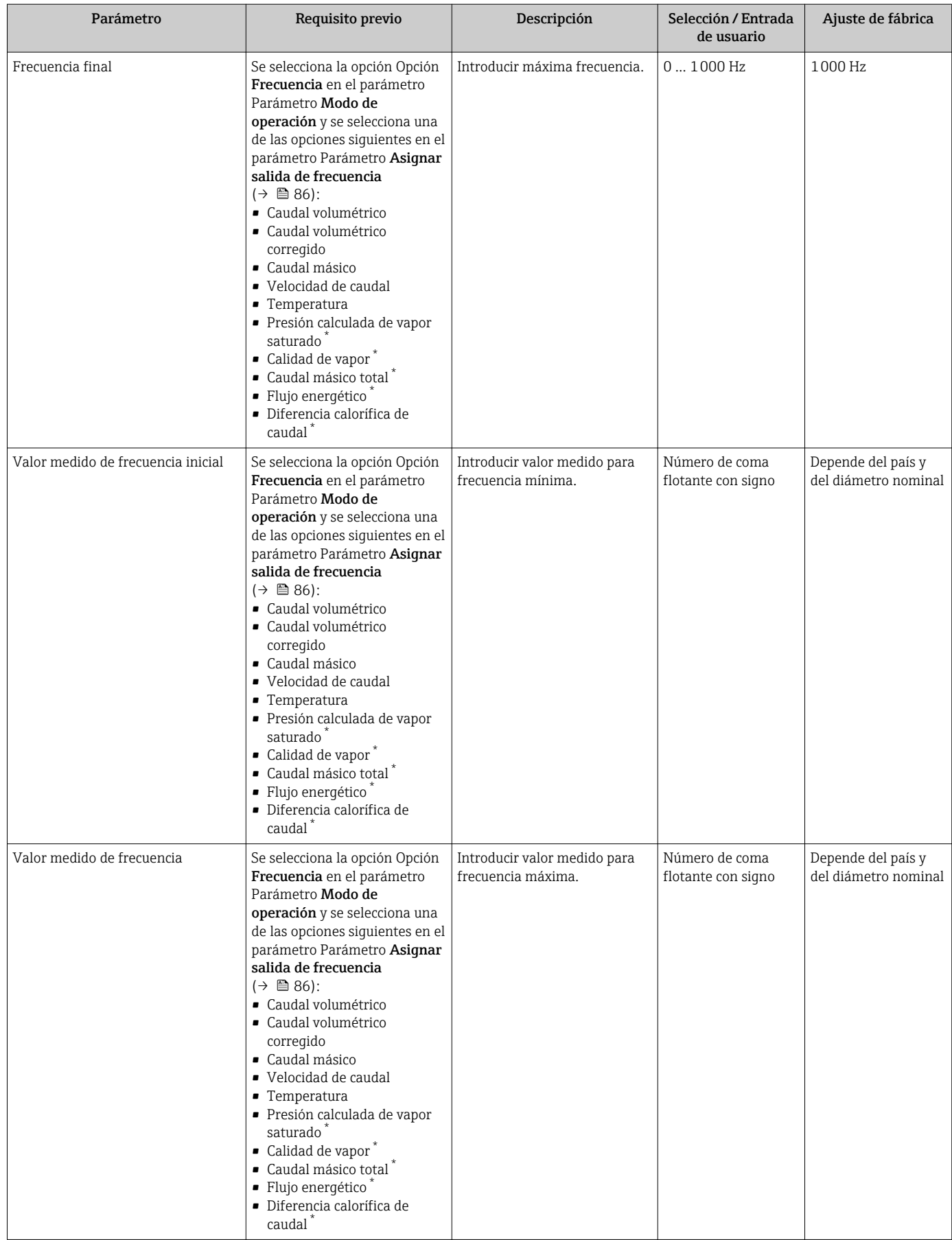

<span id="page-88-0"></span>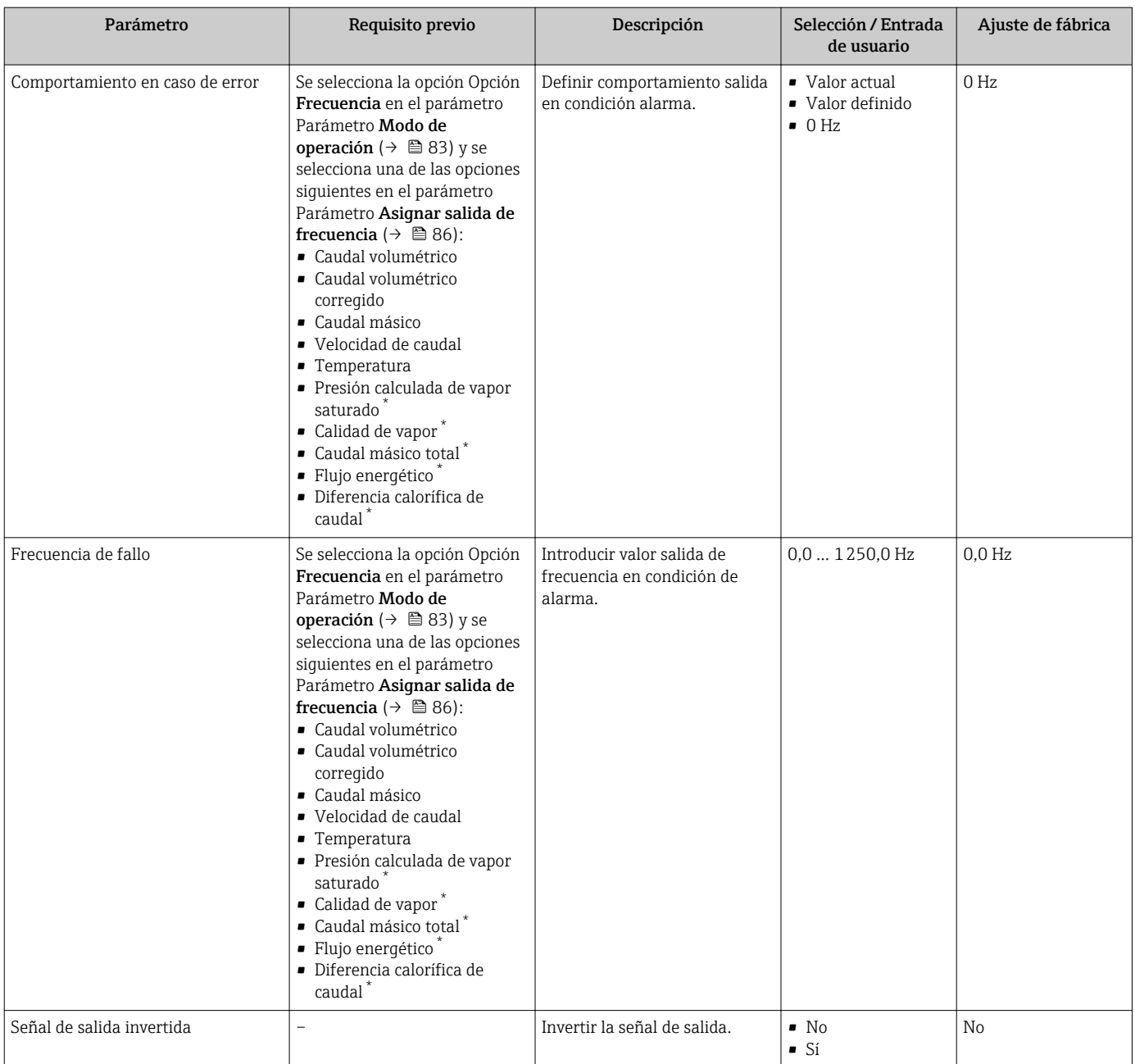

\* La visibilidad depende de las opciones en el código o de los ajustes en el instrumento

## Configuración de la salida de conmutación

## Navegación

Menú "Ajuste" → Salida de conmutación pulso-frecuenc.

### Estructura del asistente para la salida de conmutación

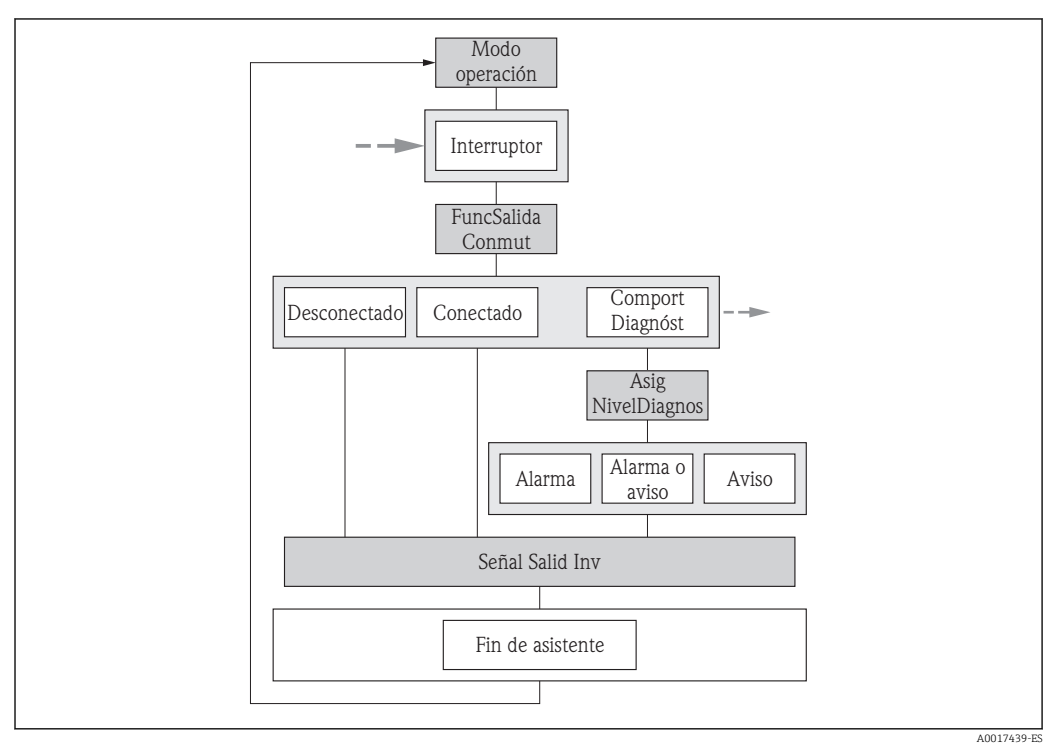

 *26 Asistente "Salida de conmutación pulso-frecuenc." en Menú "Ajuste": Parámetro "Modo de operación"Opción "Interruptor" (parte 1)*

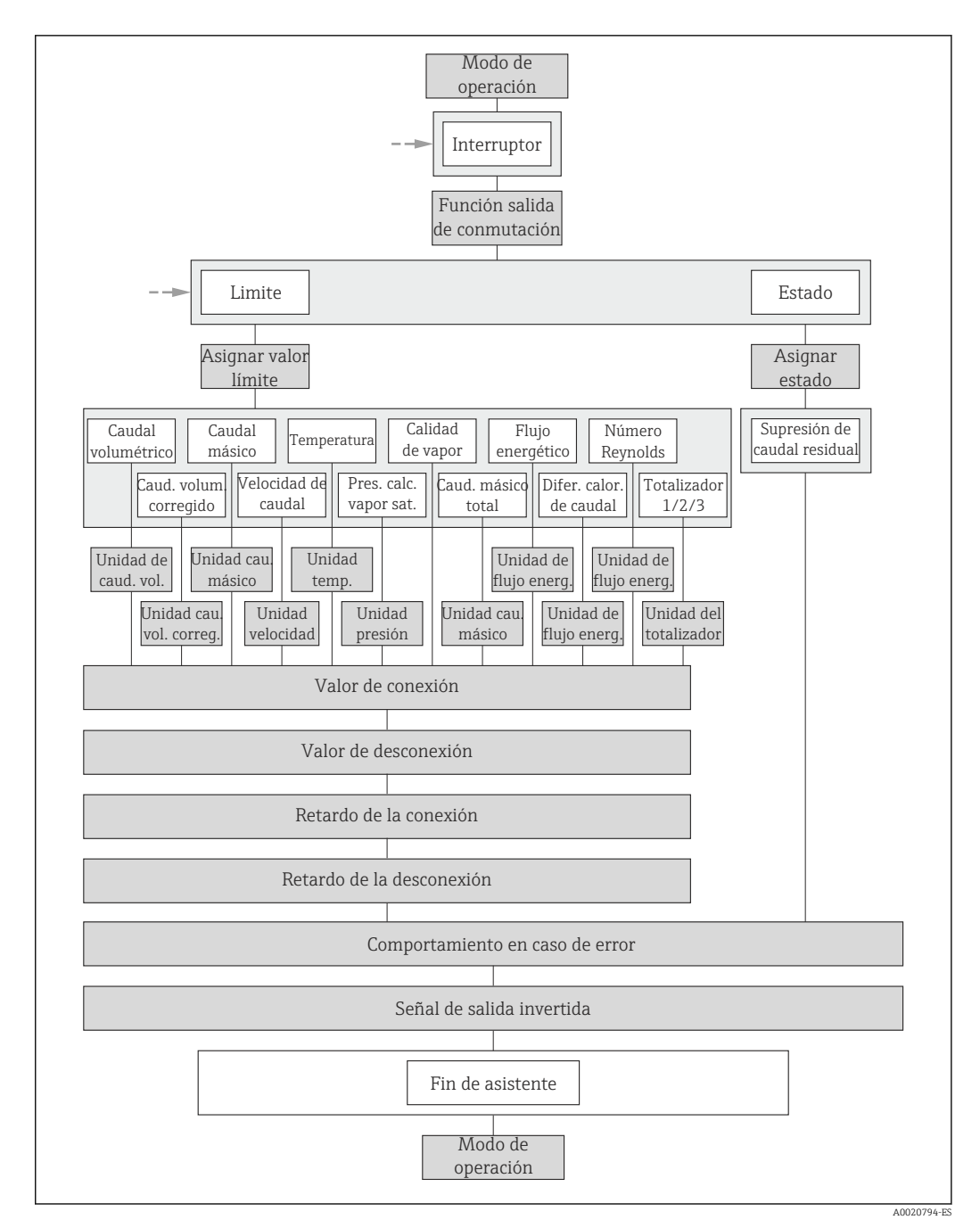

 *27 Asistente "Salida de conmutación pulso-frecuenc." en Menú "Ajuste": Parámetro "Modo de operación"Opción "Interruptor" (parte 2)*

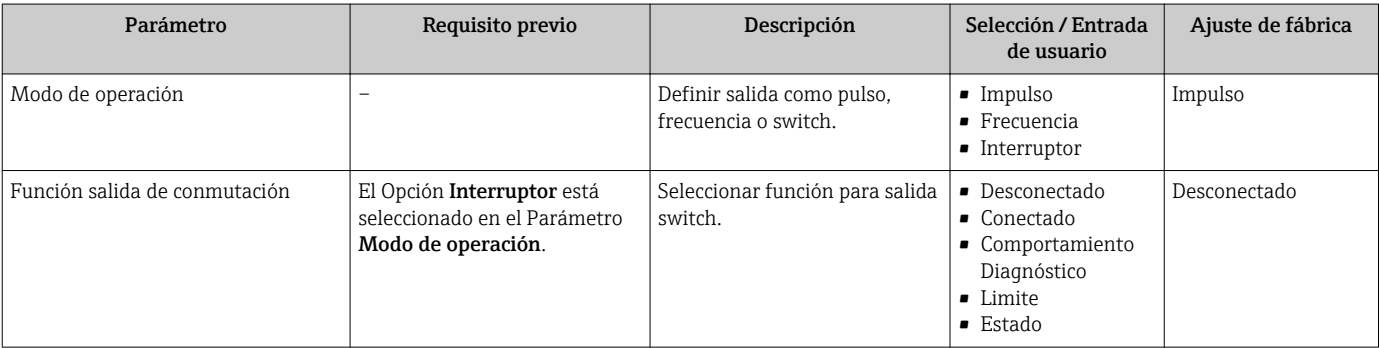

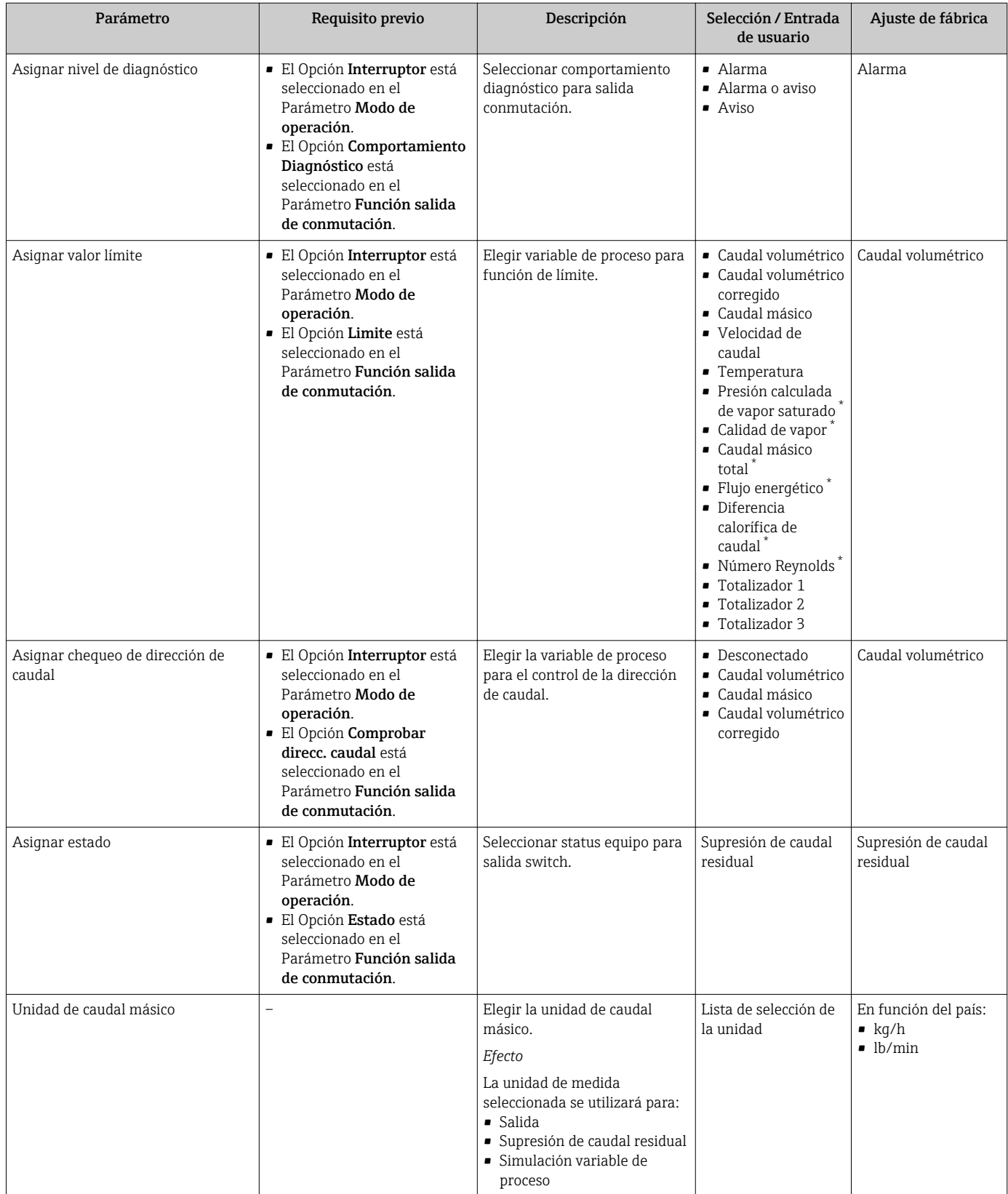

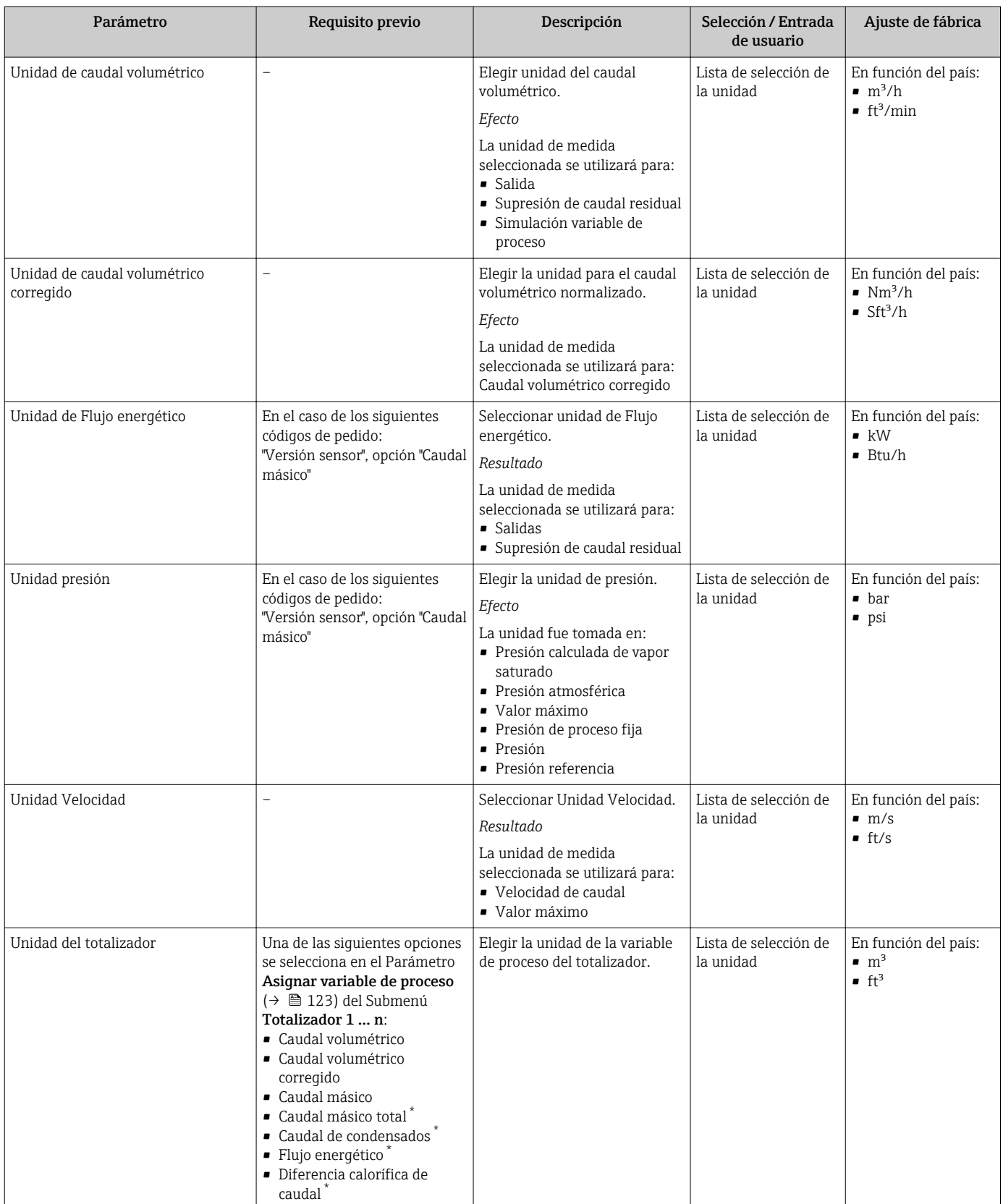

<span id="page-93-0"></span>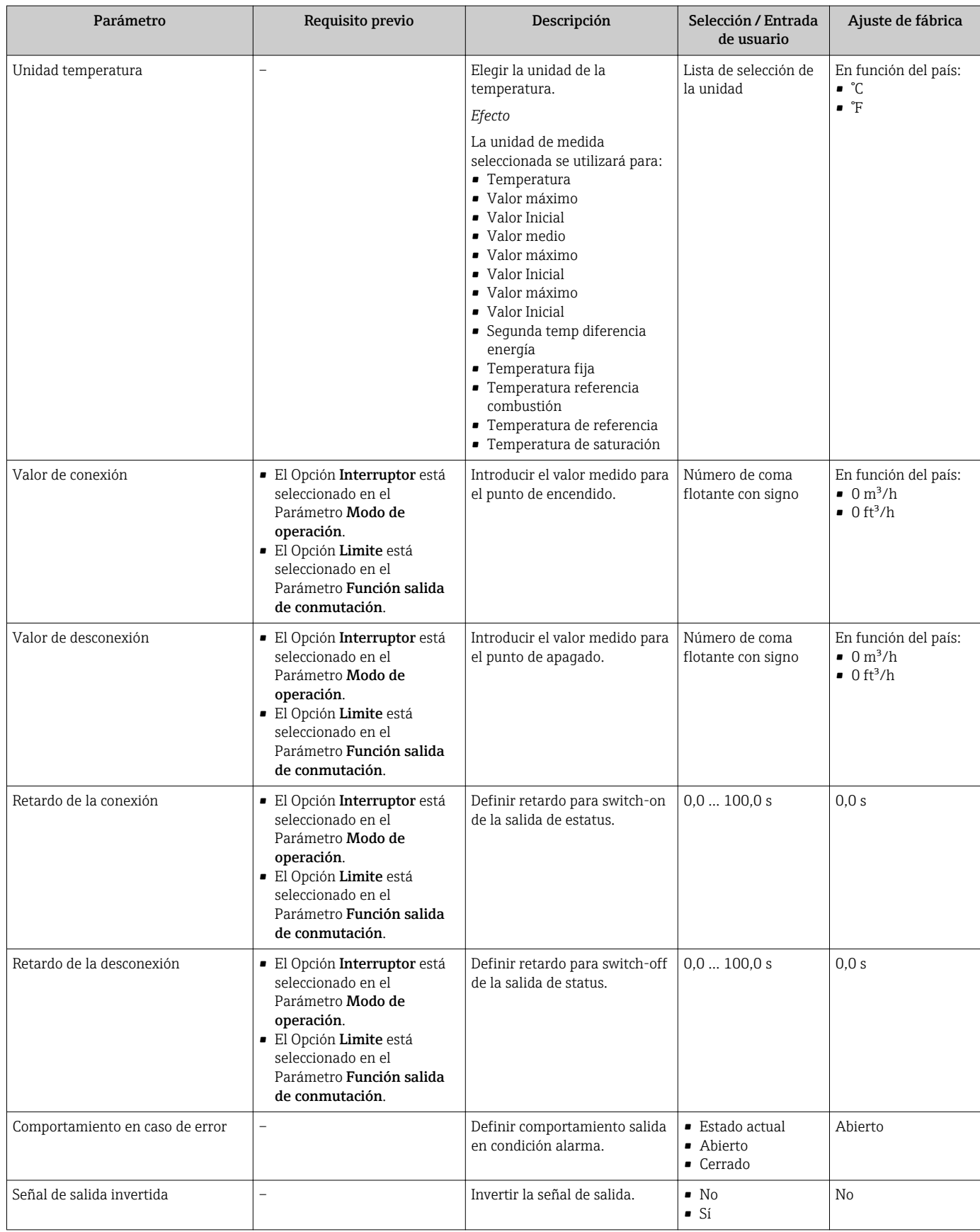

\* La visibilidad depende de las opciones en el código o de los ajustes en el instrumento

# 10.4.6 Configurar el indicador local

El Asistente Visualización guía sistemáticamente por todos los parámetros que pueden ajustarse para configurar el indicador local.

### Navegación

Menú "Ajuste" → Visualización

### Estructura del asistente

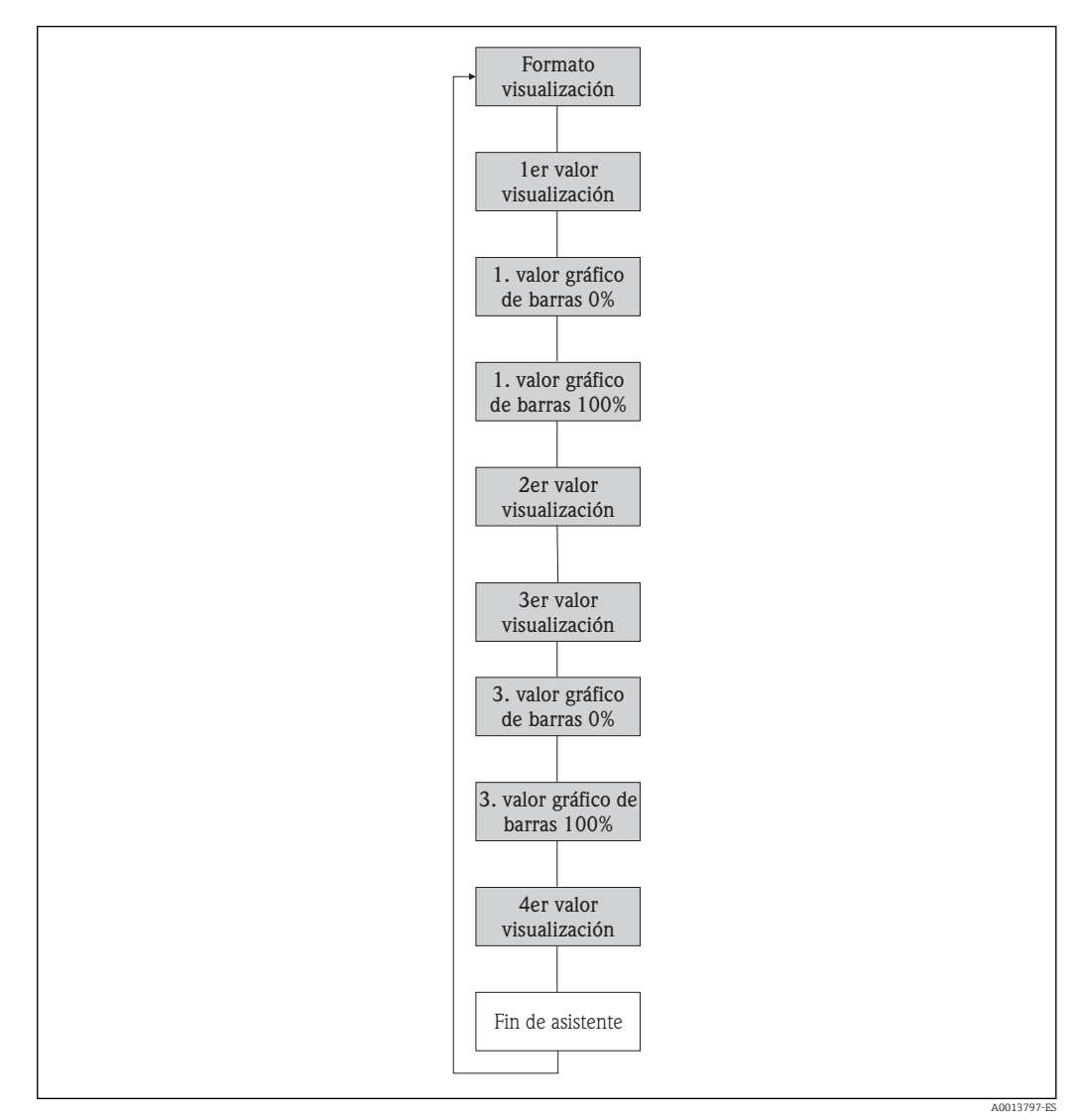

 *28 Asistente "Visualización" en el Menú "Ajuste"*

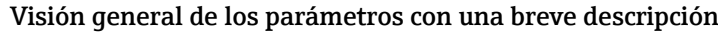

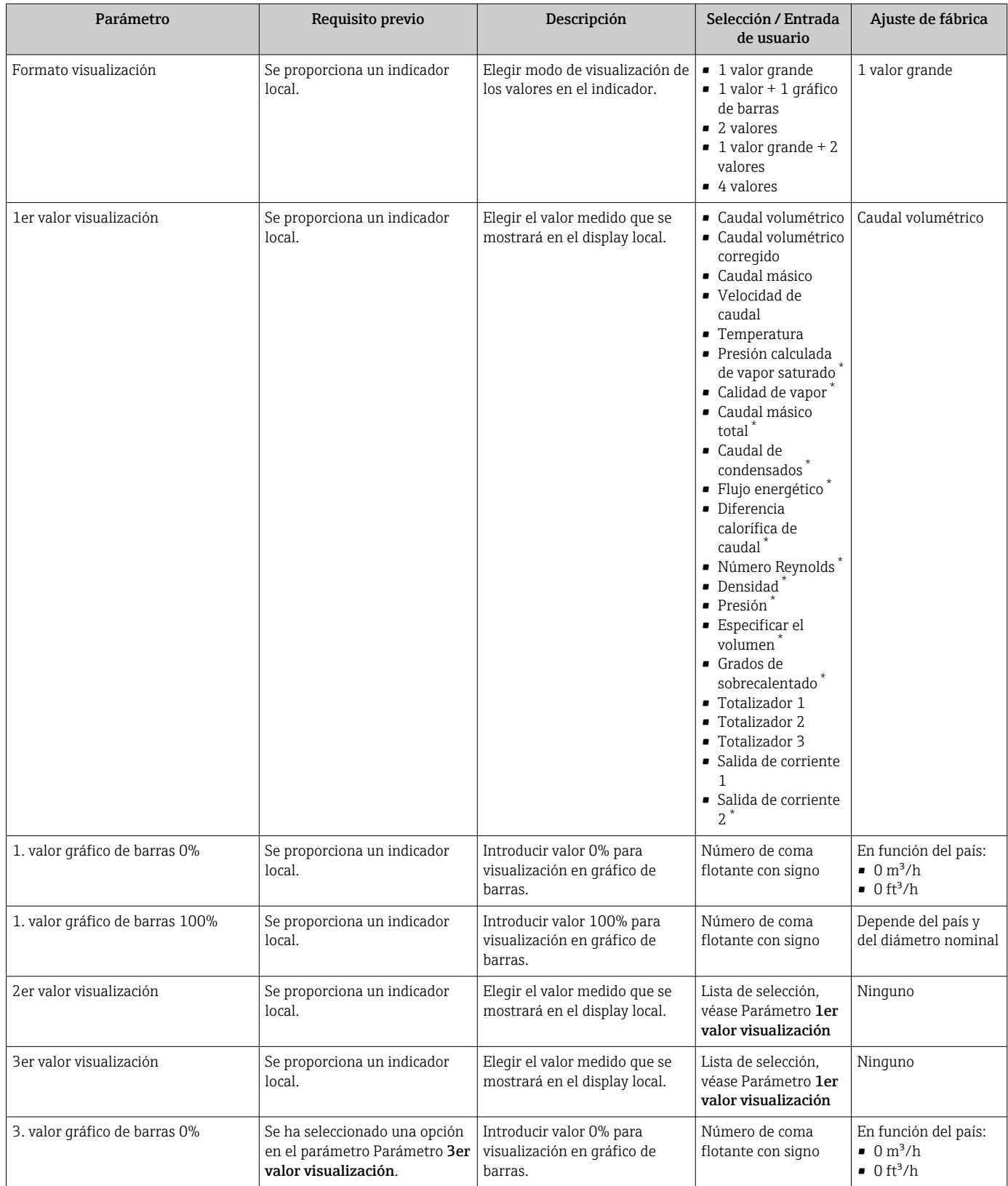

<span id="page-96-0"></span>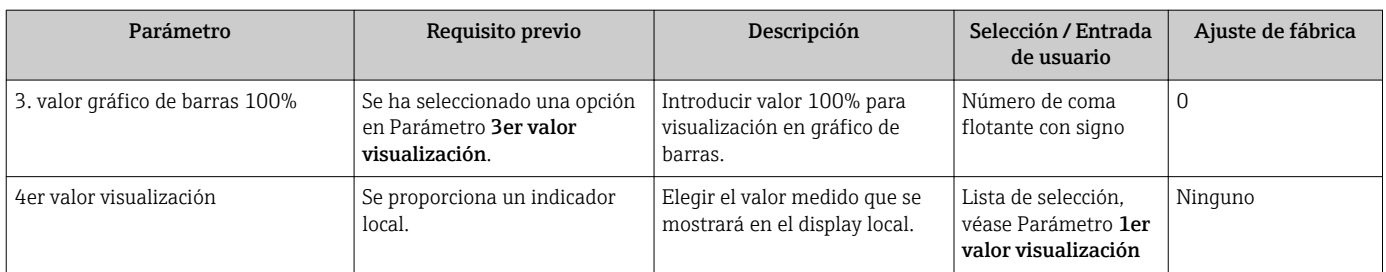

La visibilidad depende de las opciones en el código o de los ajustes en el instrumento

# 10.4.7 Configurar para el acondicionamiento de la salida

El Asistente Características de salida le guía sistemáticamente por todos los parámetros que deben ajustarse para configurar el acondicionamiento de salidas.

### Navegación

Menú "Ajuste" → Características de salida

### Estructura de Asistente "Características de salida"

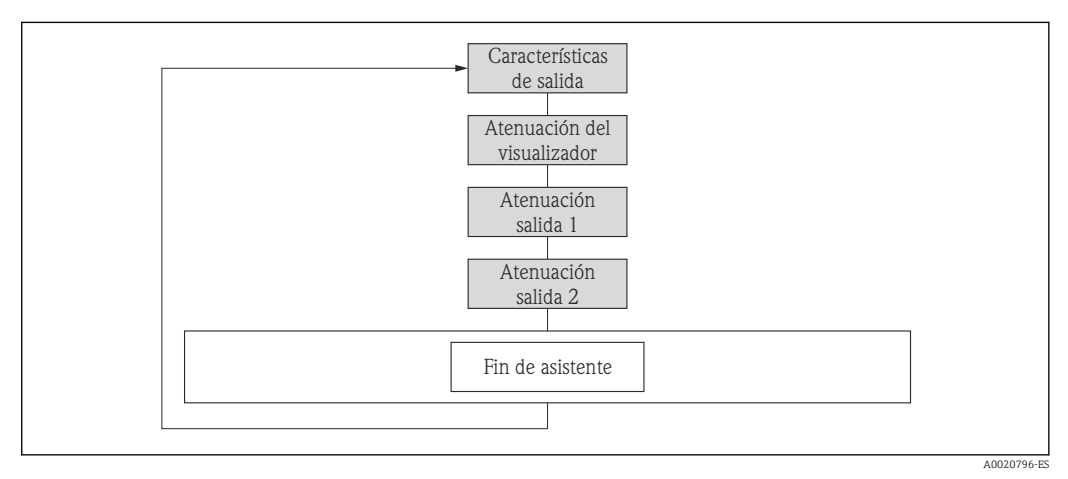

 *29 Asistente "Características de salida" en el Menú "Ajuste"*

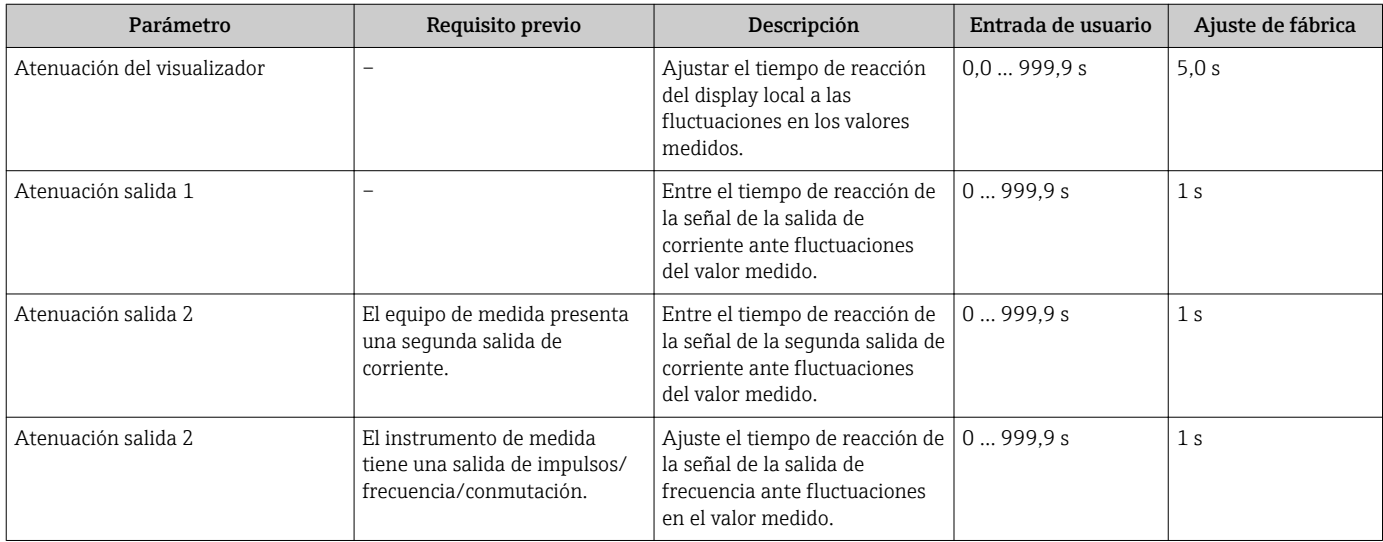

## 10.4.8 Configurar la supresión de caudal residual

El Asistente Supresión de caudal residual le guía sistemáticamente por todos los parámetros que deben ajustarse para configurar la supresión de caudal residual.

### Navegación

Menú "Ajuste" → Supresión de caudal residual

### Estructura del asistente

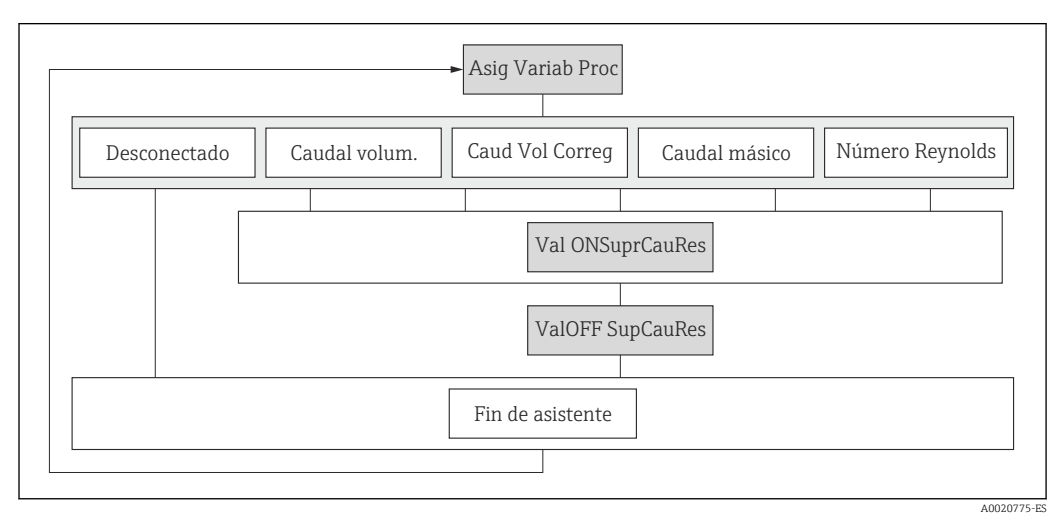

 *30 Asistente "Supresión de caudal residual" en el Menú "Ajuste"*

### Visión general de los parámetros con una breve descripción

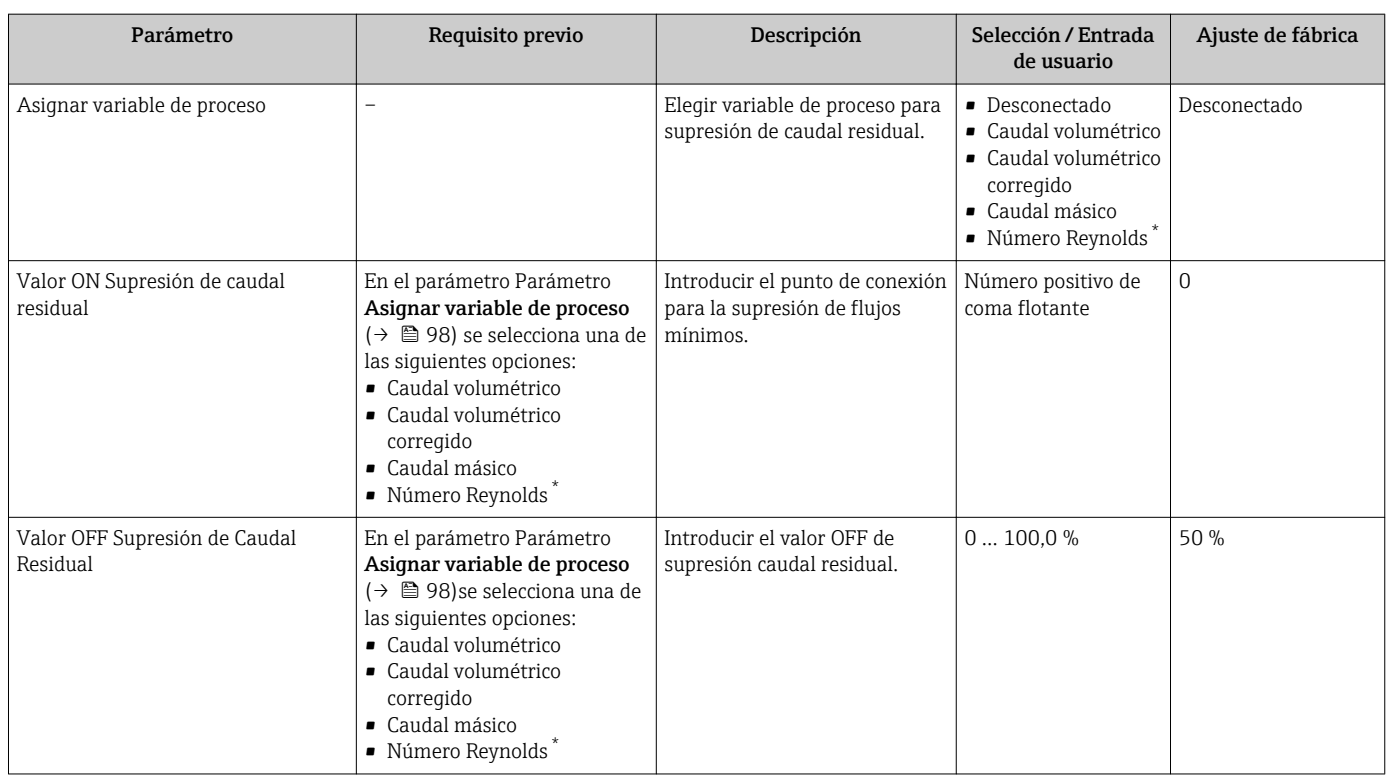

La visibilidad depende de las opciones en el código o de los ajustes en el instrumento

# 10.5 Ajustes avanzados

La opción de menú Submenú Ajuste avanzado junto con sus submenús contiene parámetros de configuración para ajustes específicos.

*Navegación hacia Submenú "Ajuste avanzado"*

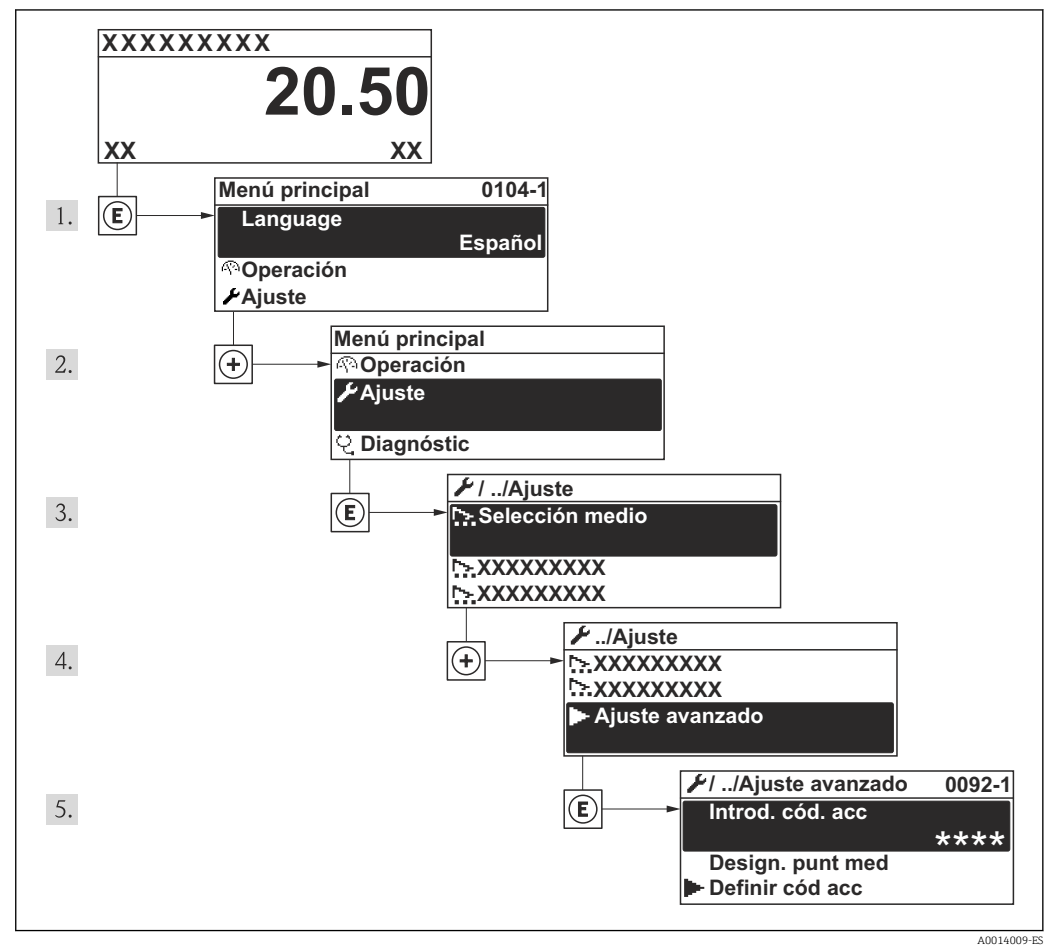

 *31 Considérese el ejemplo del indicador local*

El número de submenús puede variar según la versión del equipo. Algunos submenús no se describen en el manual de instrucciones de funcionamiento. Estos submenús y los parámetros que contienen se describen en la documentación especial asociada al equipo.

### Navegación

Menú "Ajuste" → Ajuste avanzado

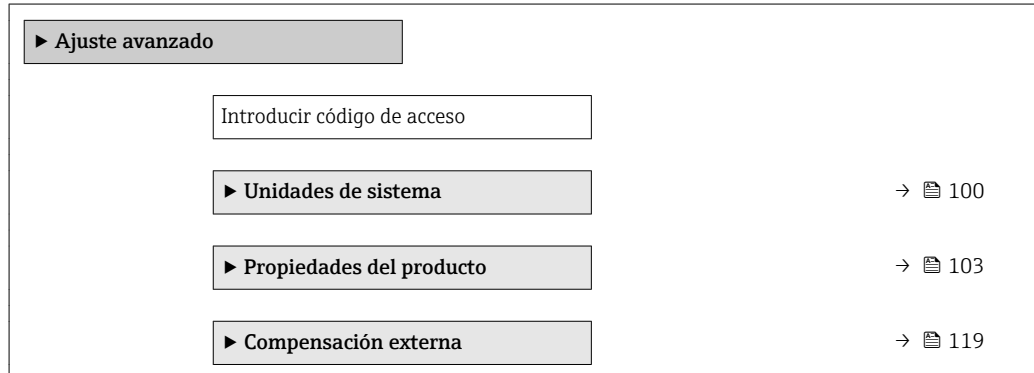

<span id="page-99-0"></span>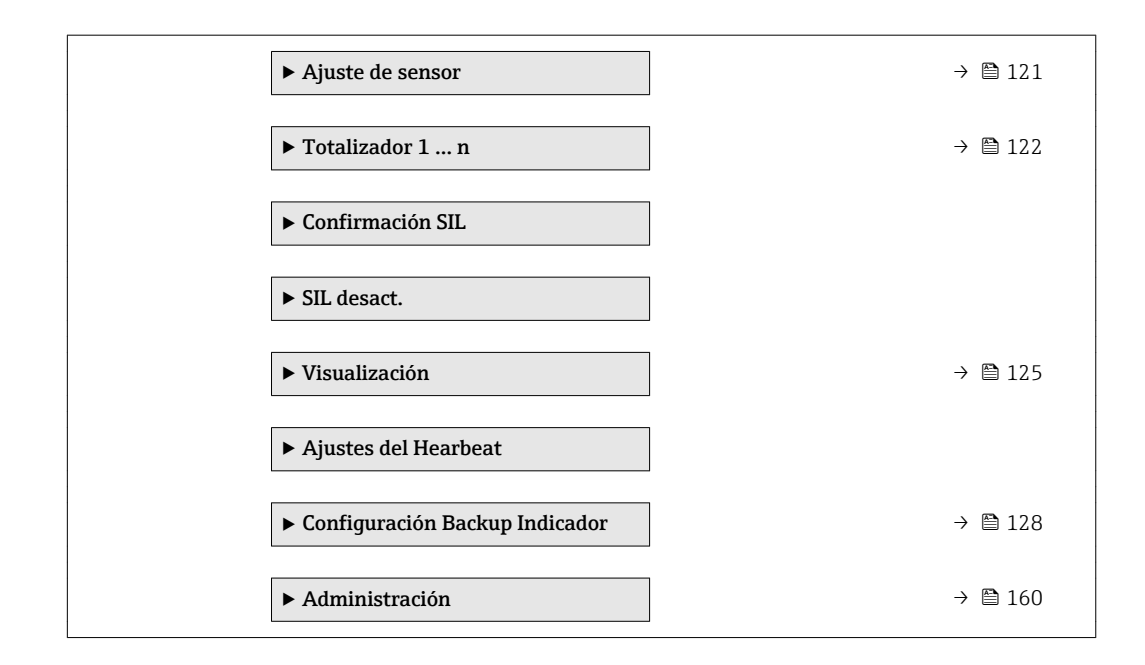

# 10.5.1 Definir las unidades de medida de sistema

En el Submenú Unidades de sistema pueden definirse las unidades de los distintos valores medidos.

### Navegación

Menú "Ajuste" → Ajuste avanzado → Unidades de sistema

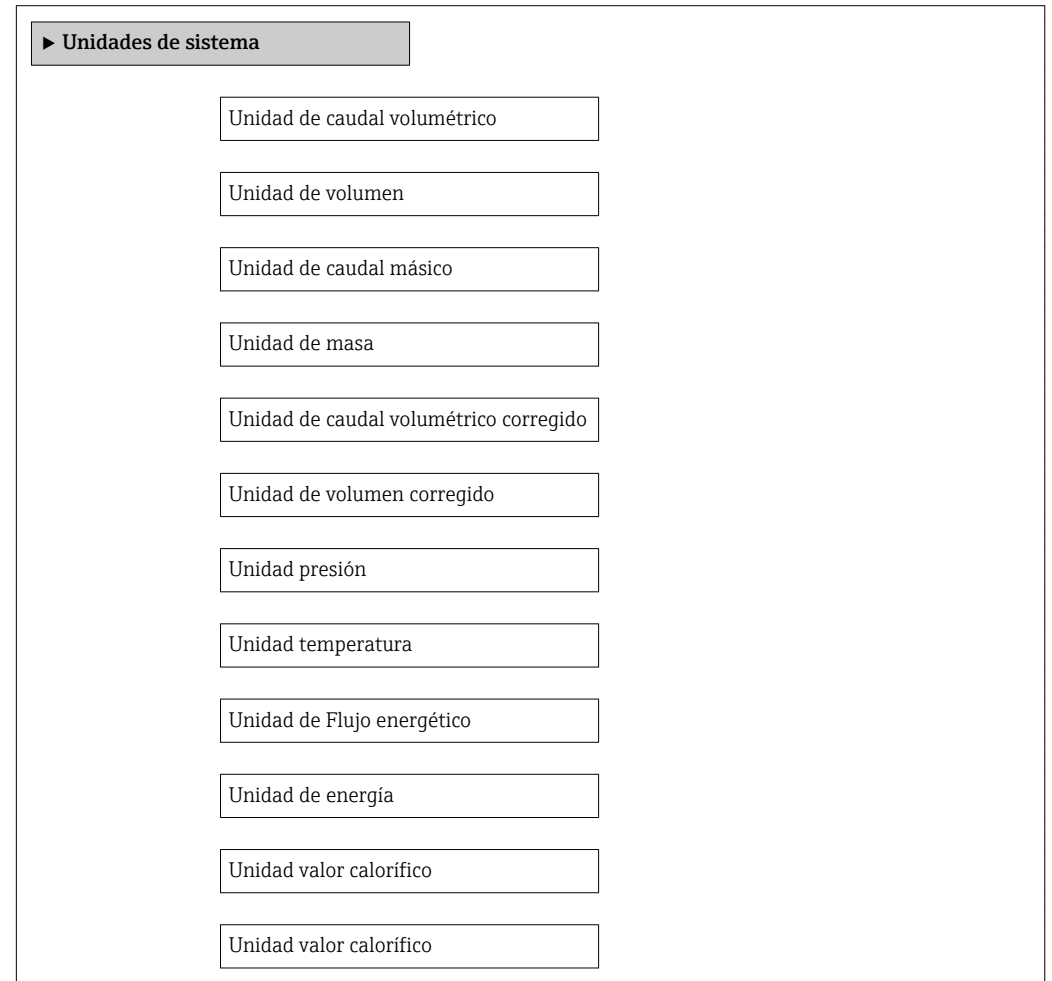

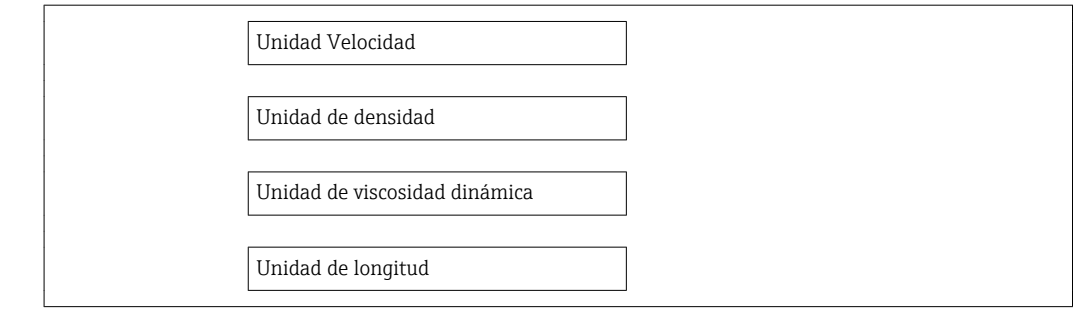

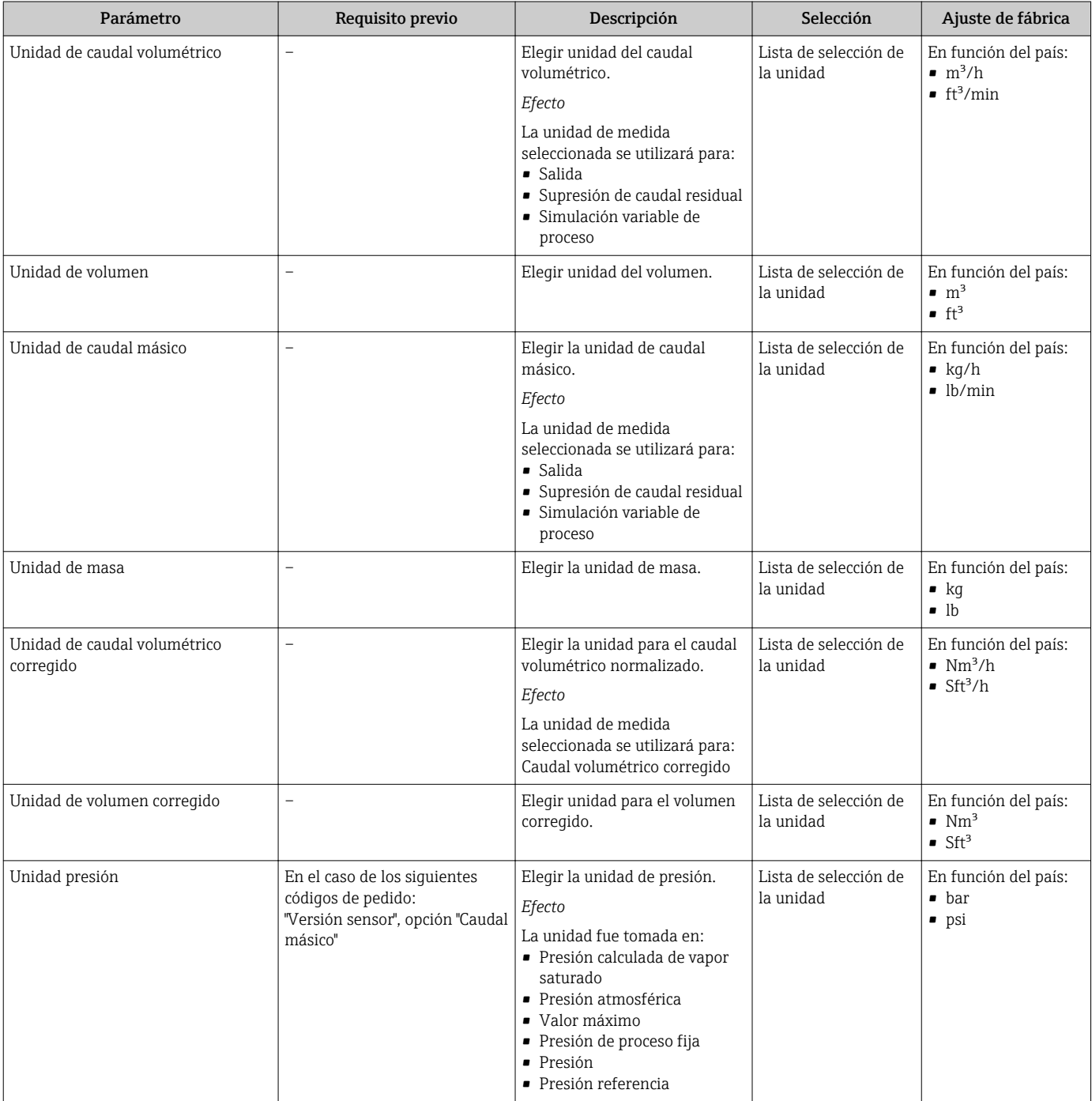

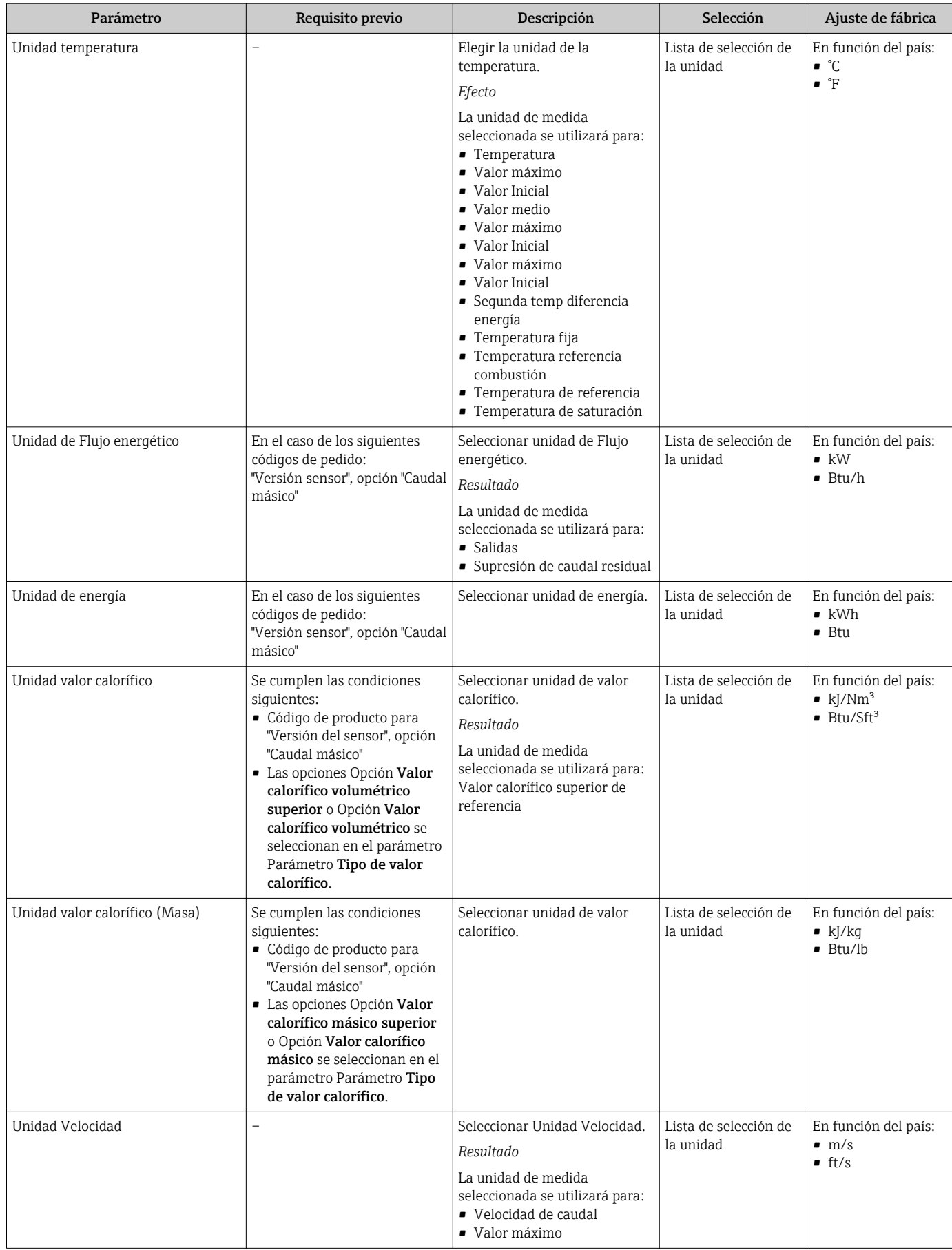

<span id="page-102-0"></span>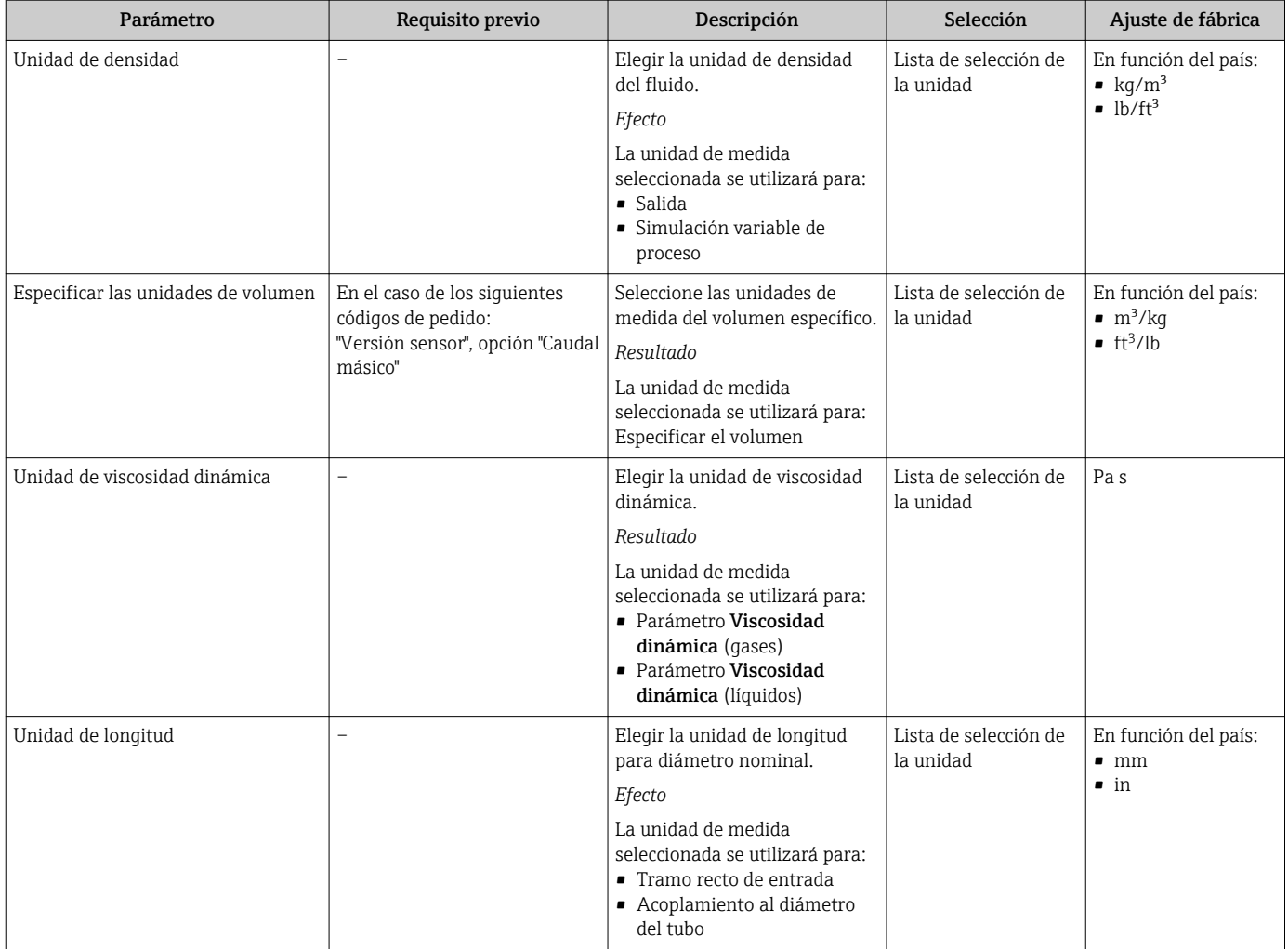

# 10.5.2 Especificación de las propiedades del producto

En el Submenú Propiedades del producto pueden especificarse los valores de referencia a utilizar en la aplicación de medición.

## Navegación

Menú "Ajuste" → Ajuste avanzado → Propiedades del producto

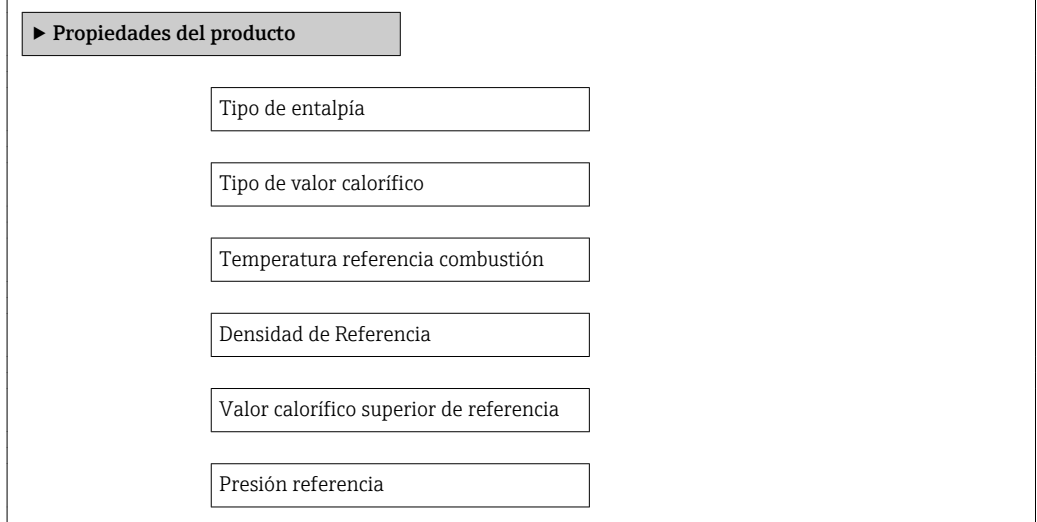

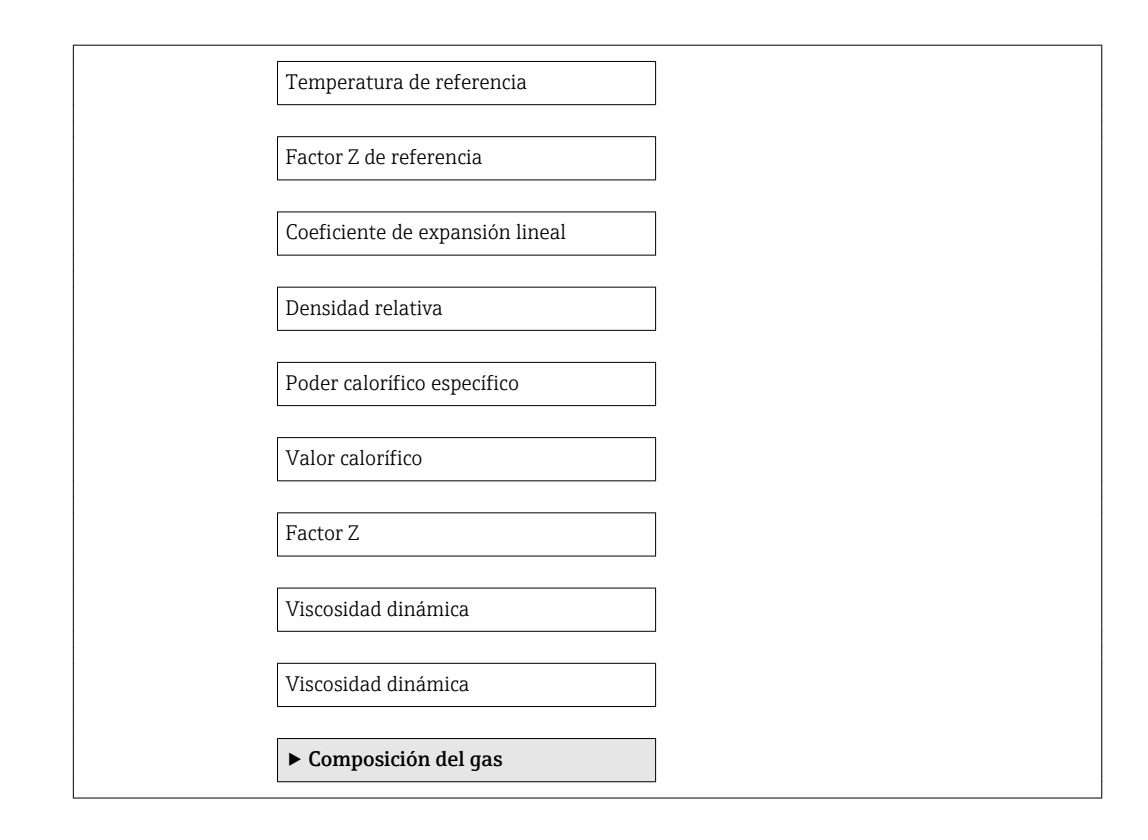

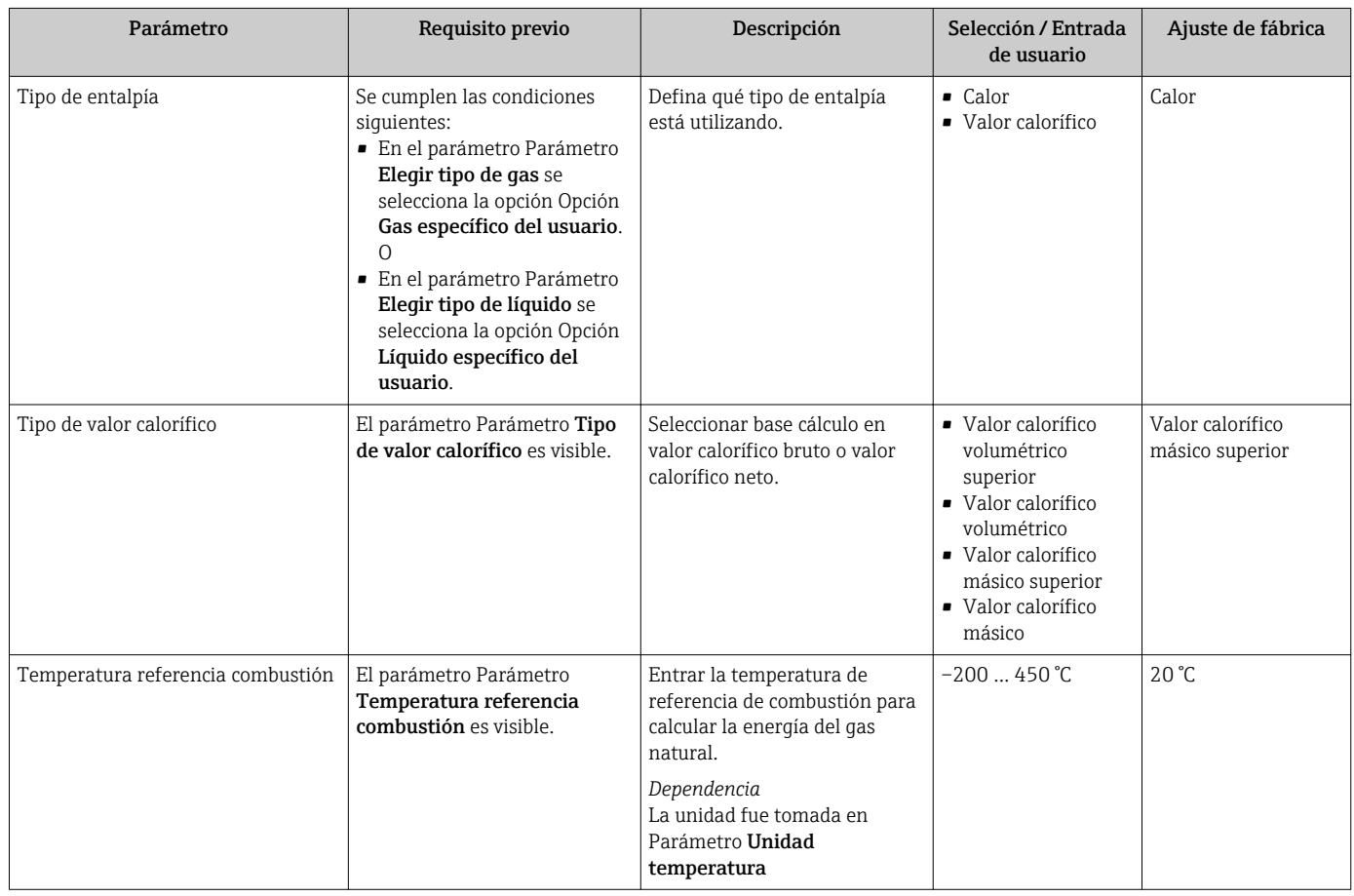

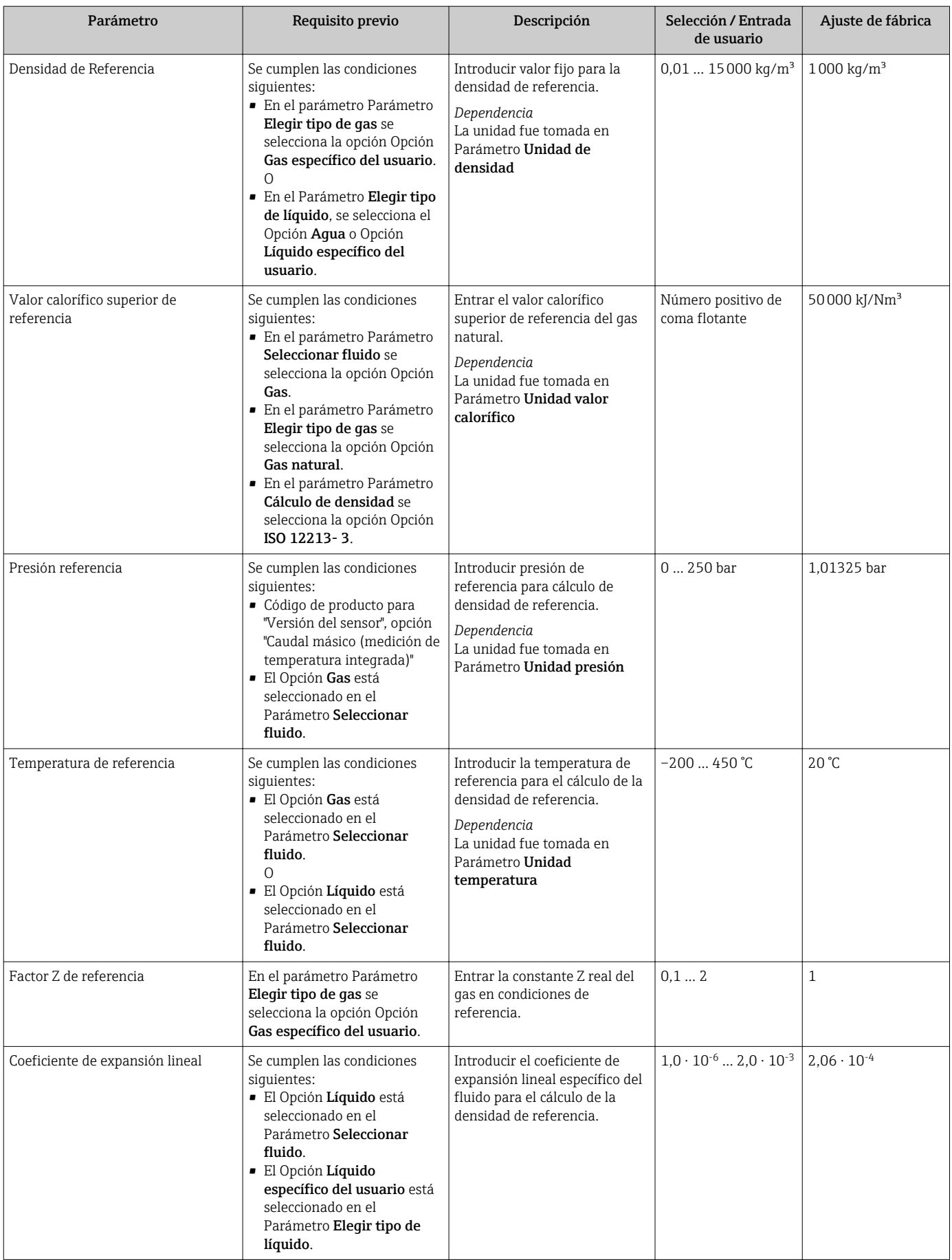

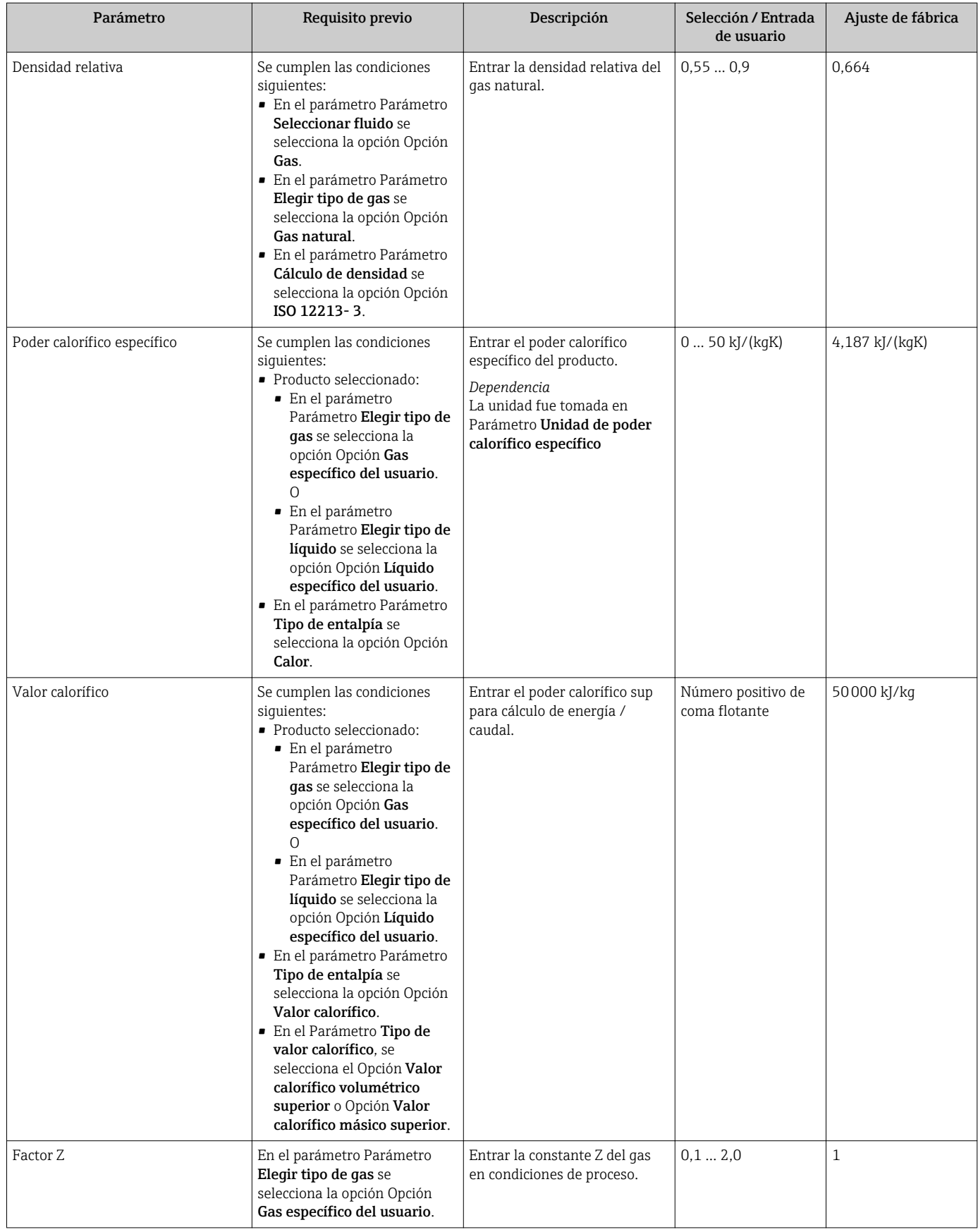

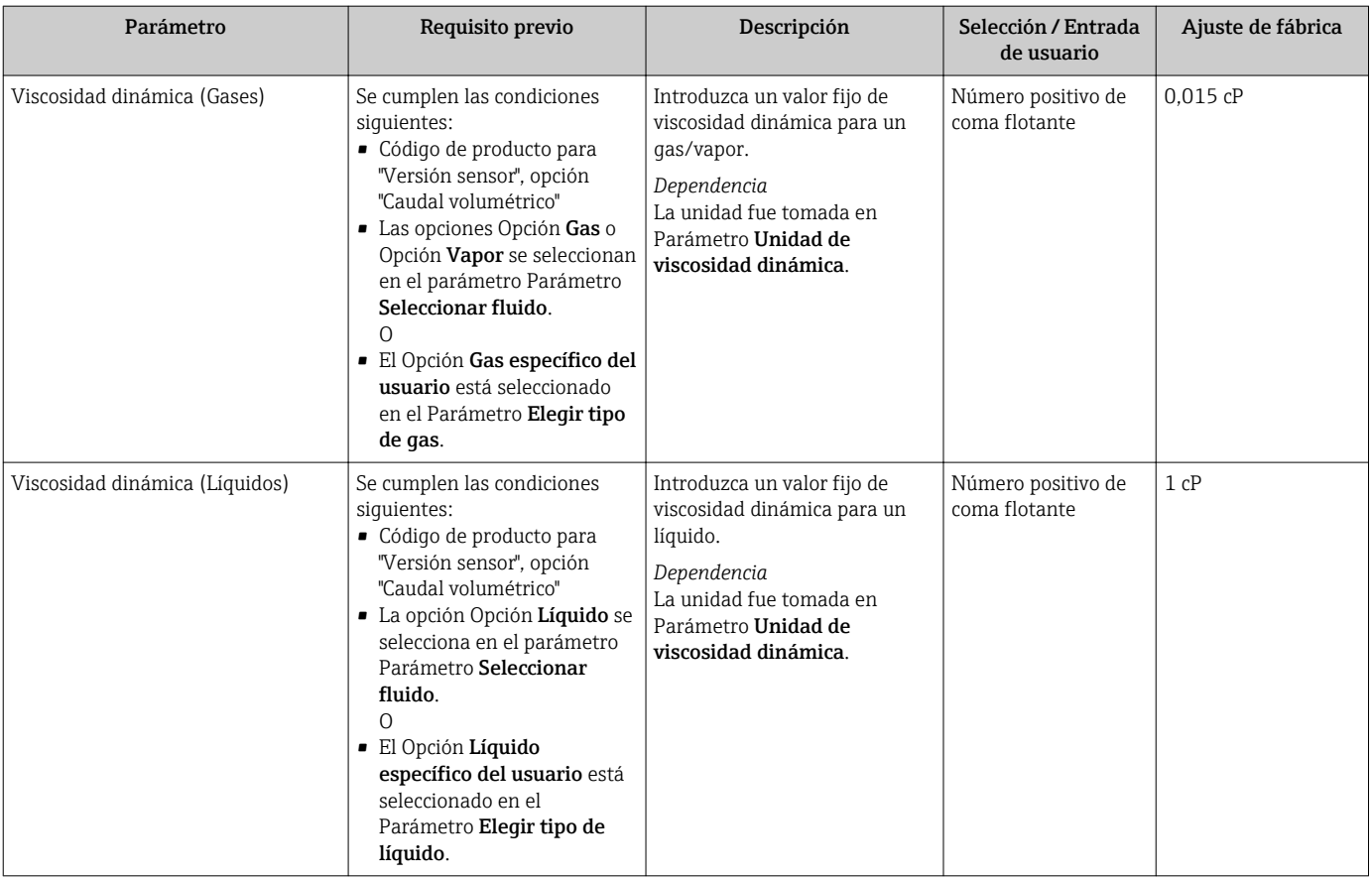

## Configuración de la composición del gas

En el Submenú Composición del gas puede definirse la composición del gas utilizado en la aplicación de medición.

#### Navegación

Menú "Ajuste" → Ajuste avanzado → Propiedades del producto → Composición del gas

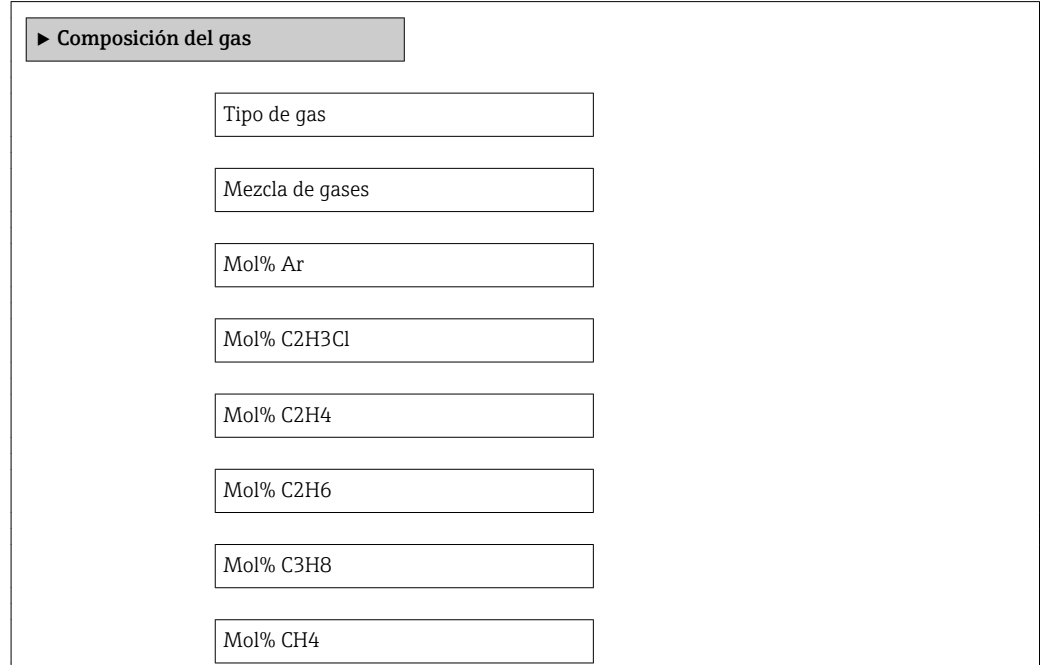

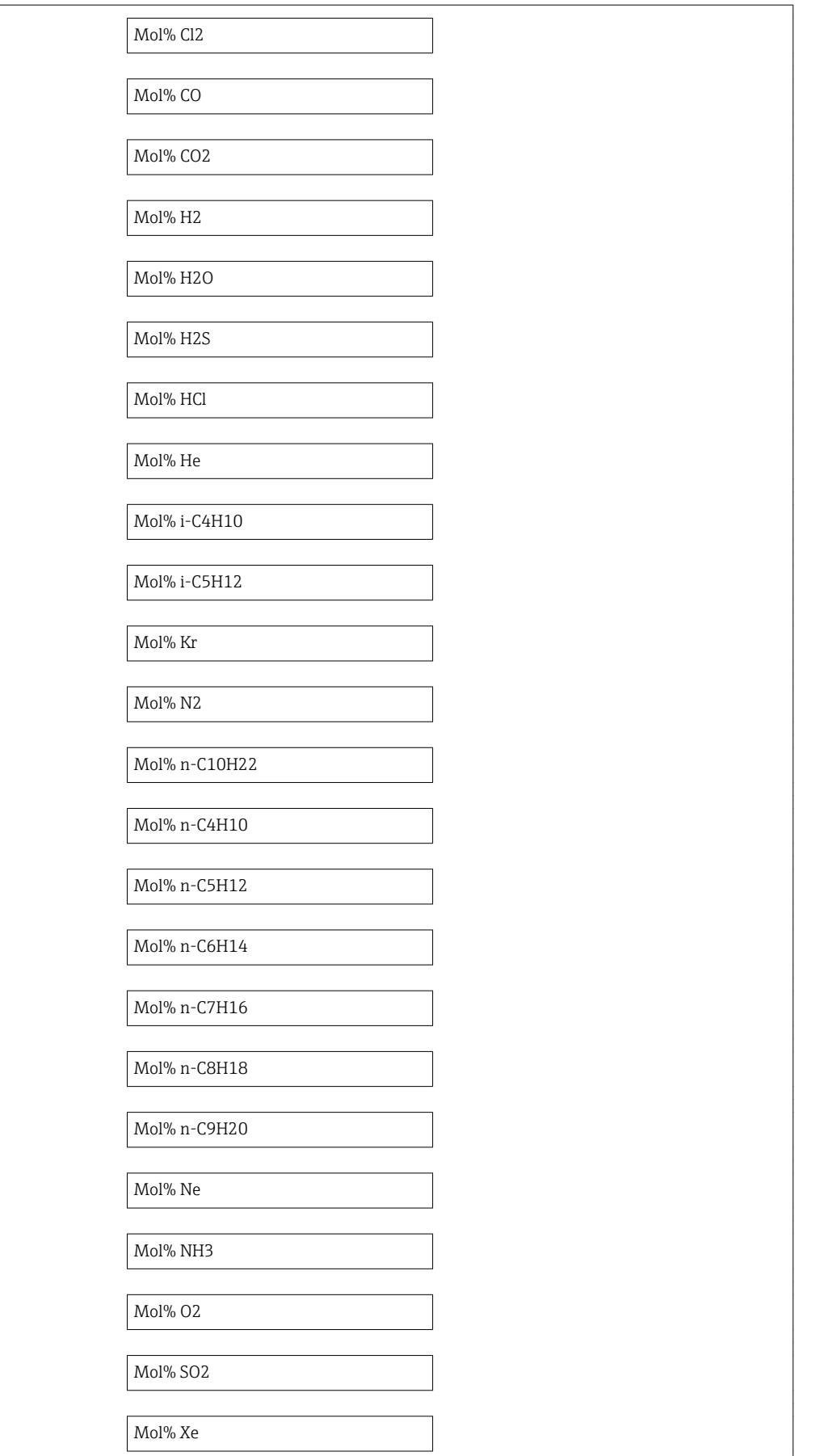
Mol% otro gas

Humedad Relativa

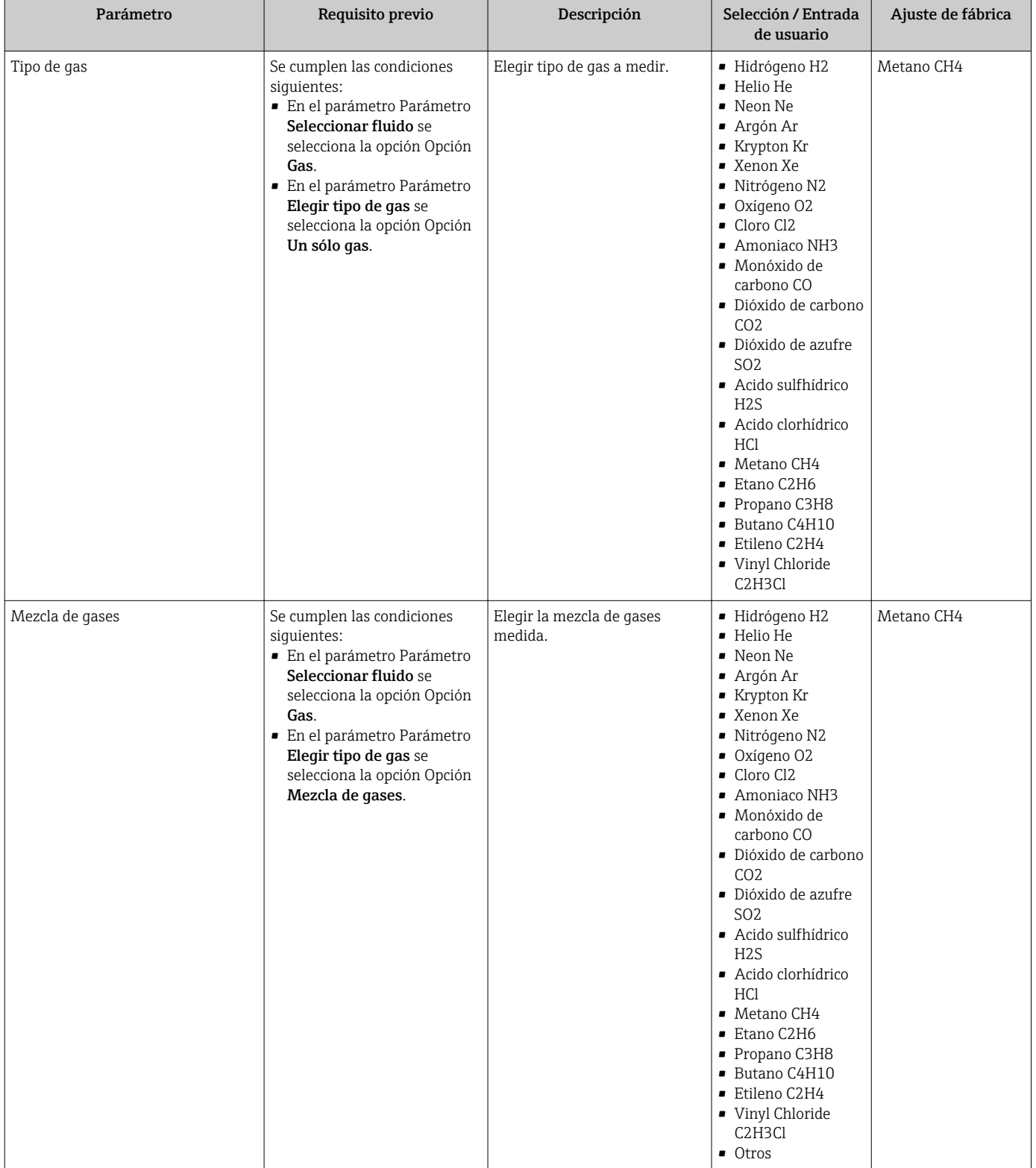

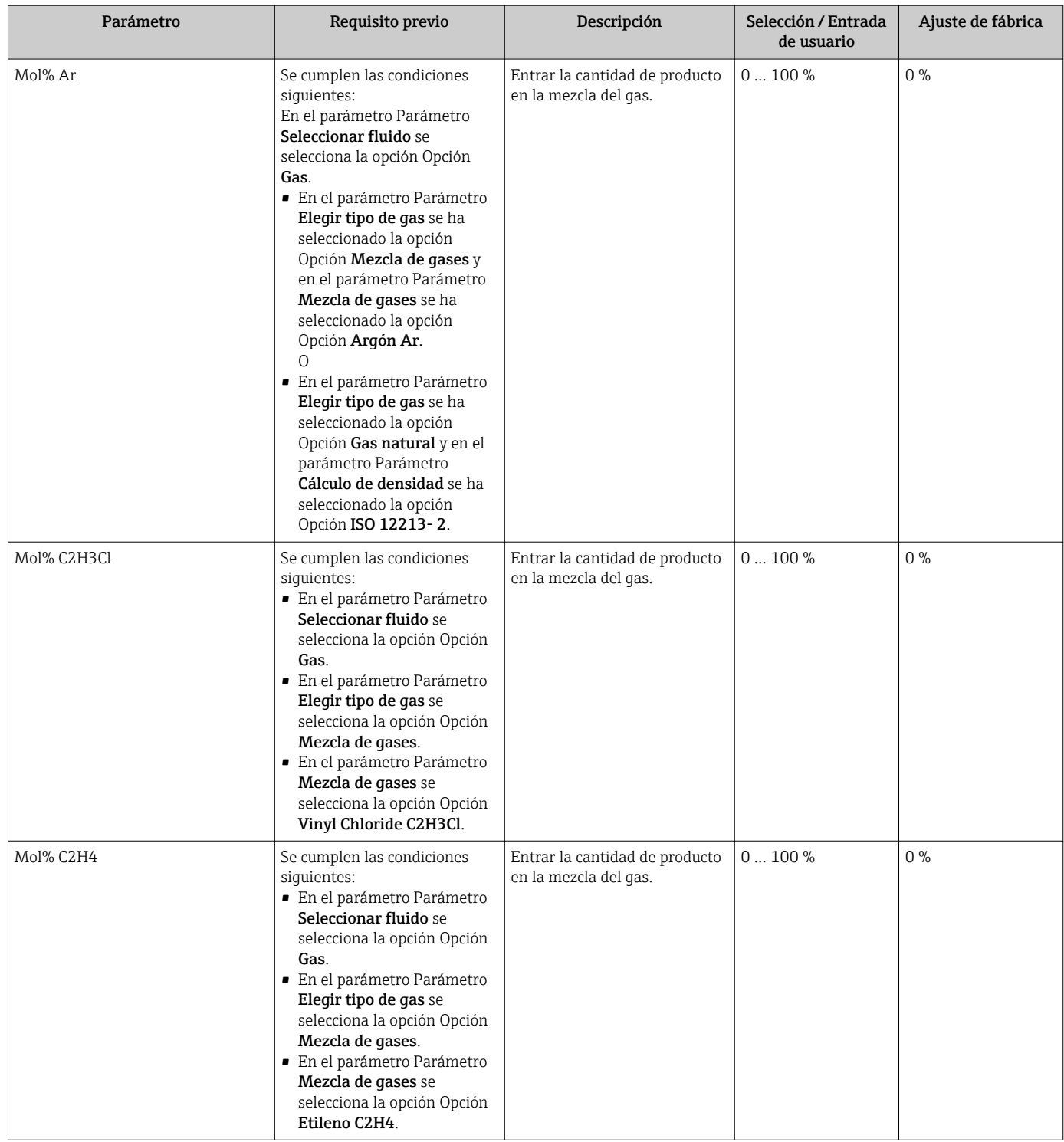

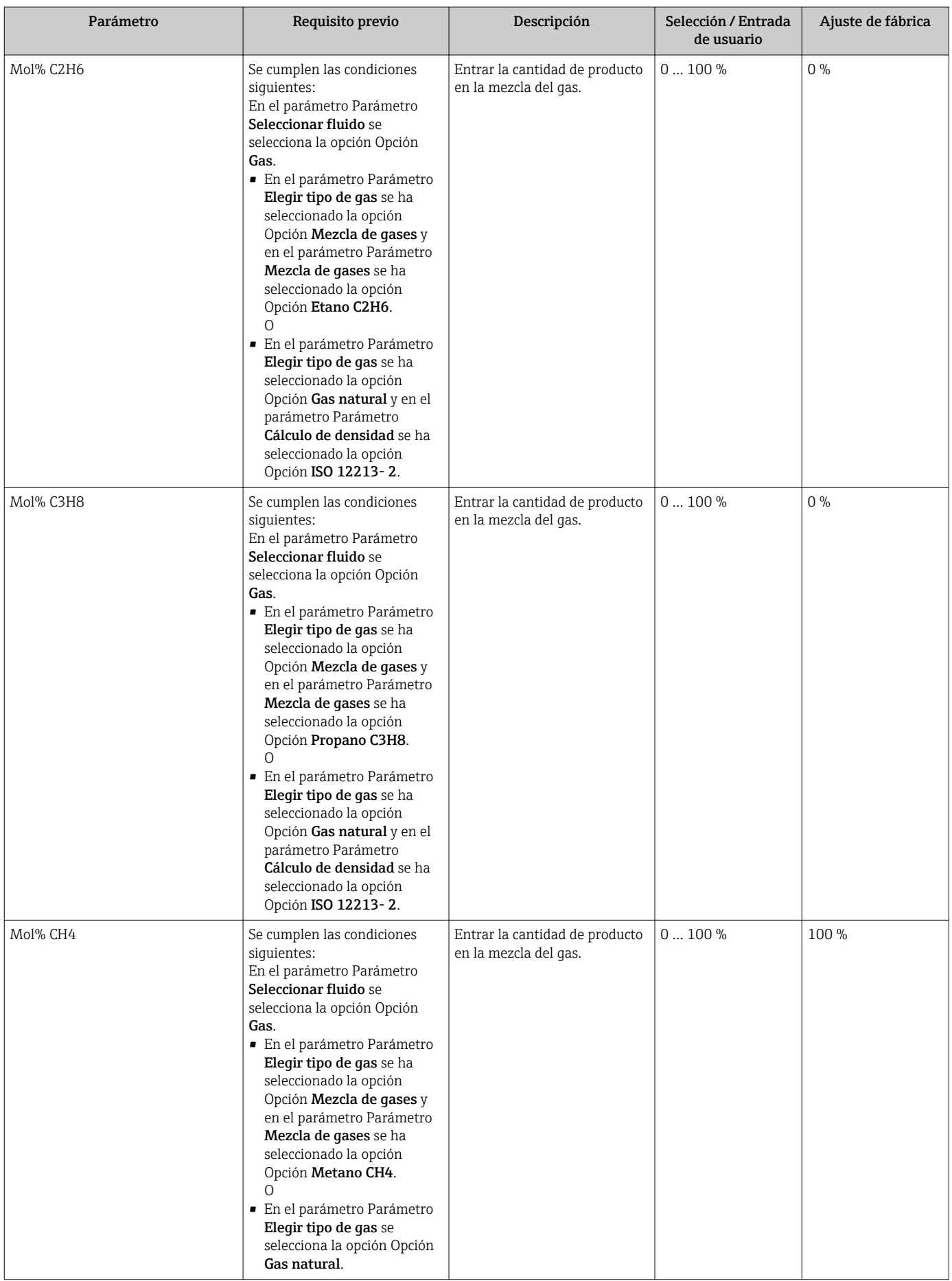

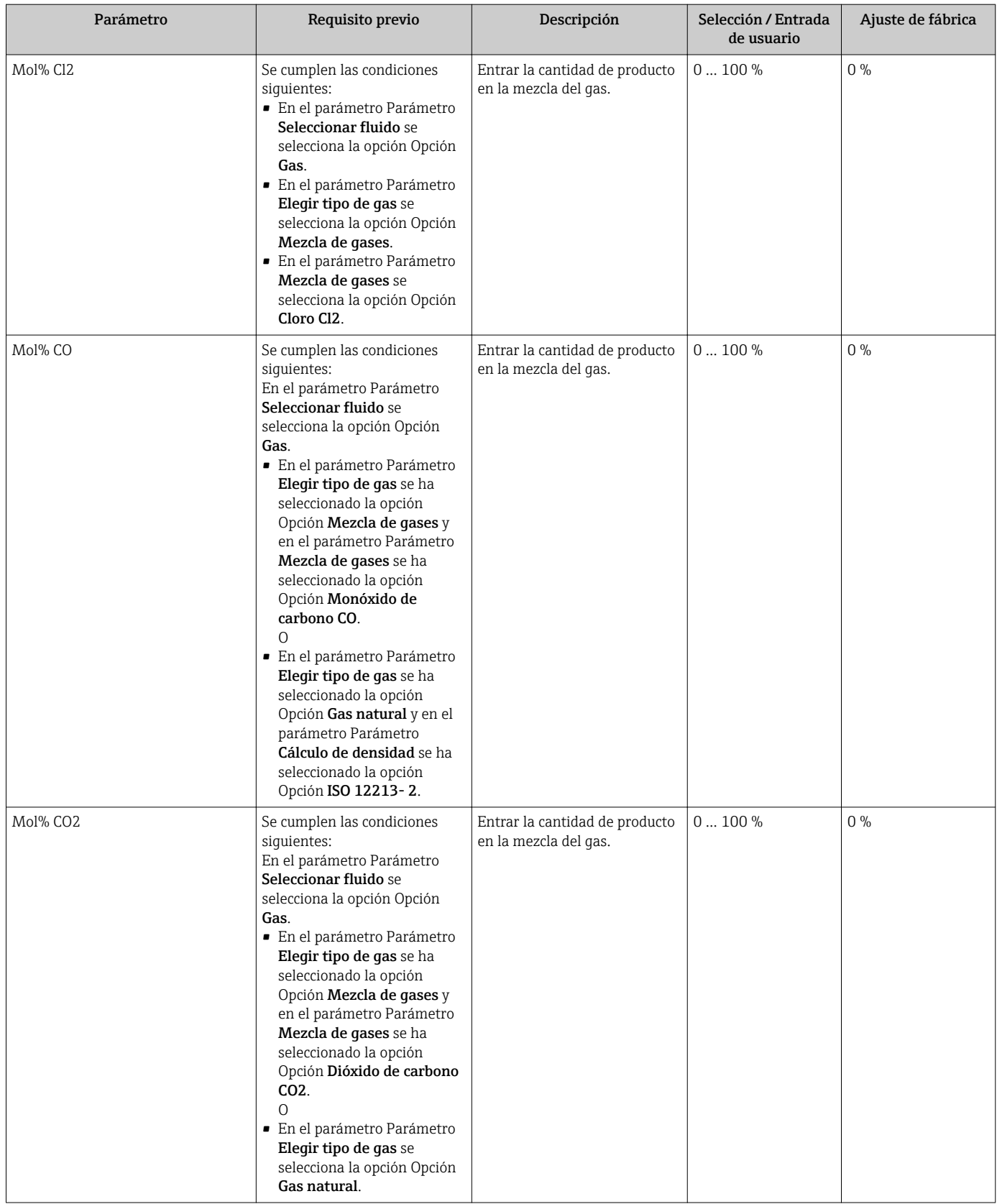

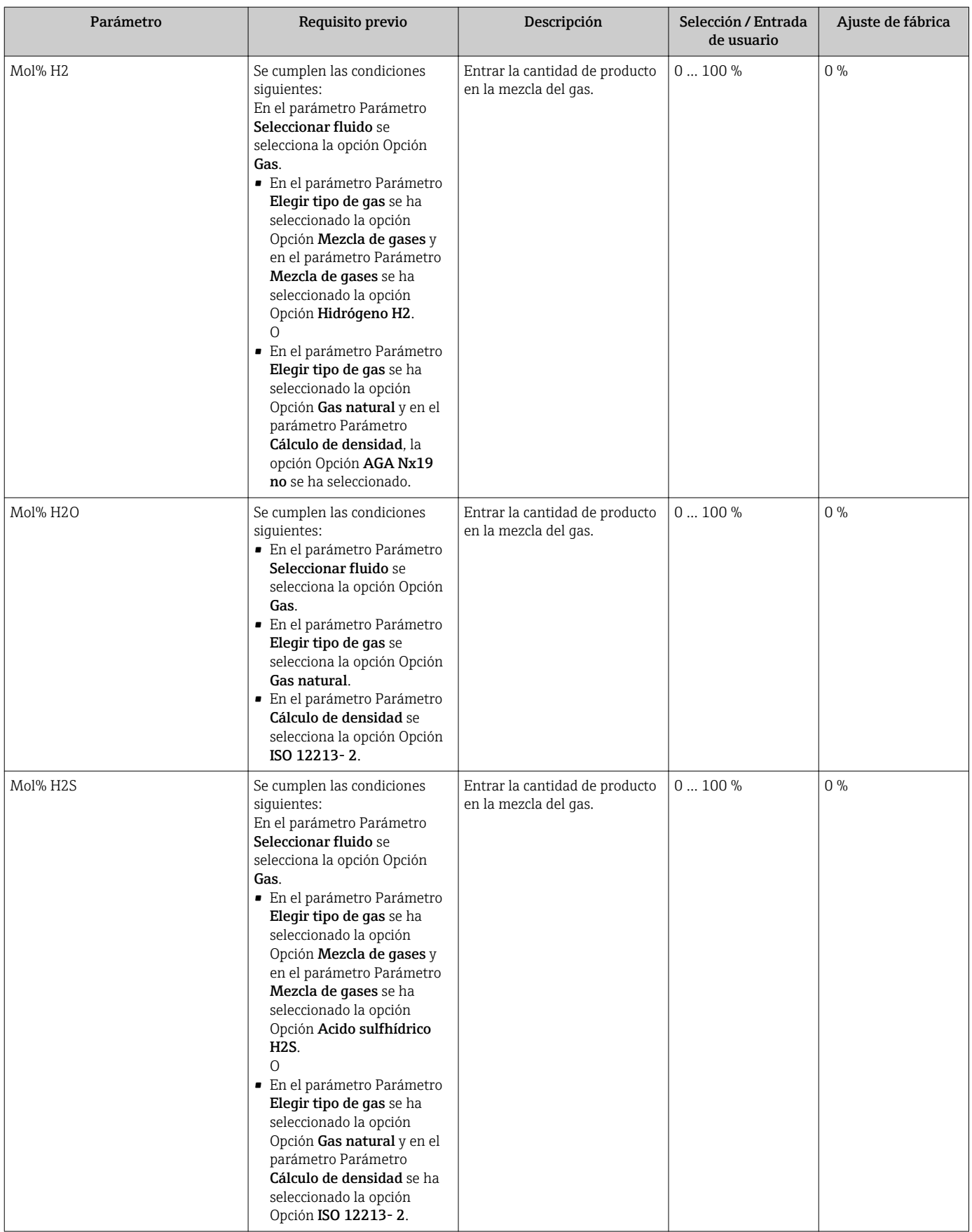

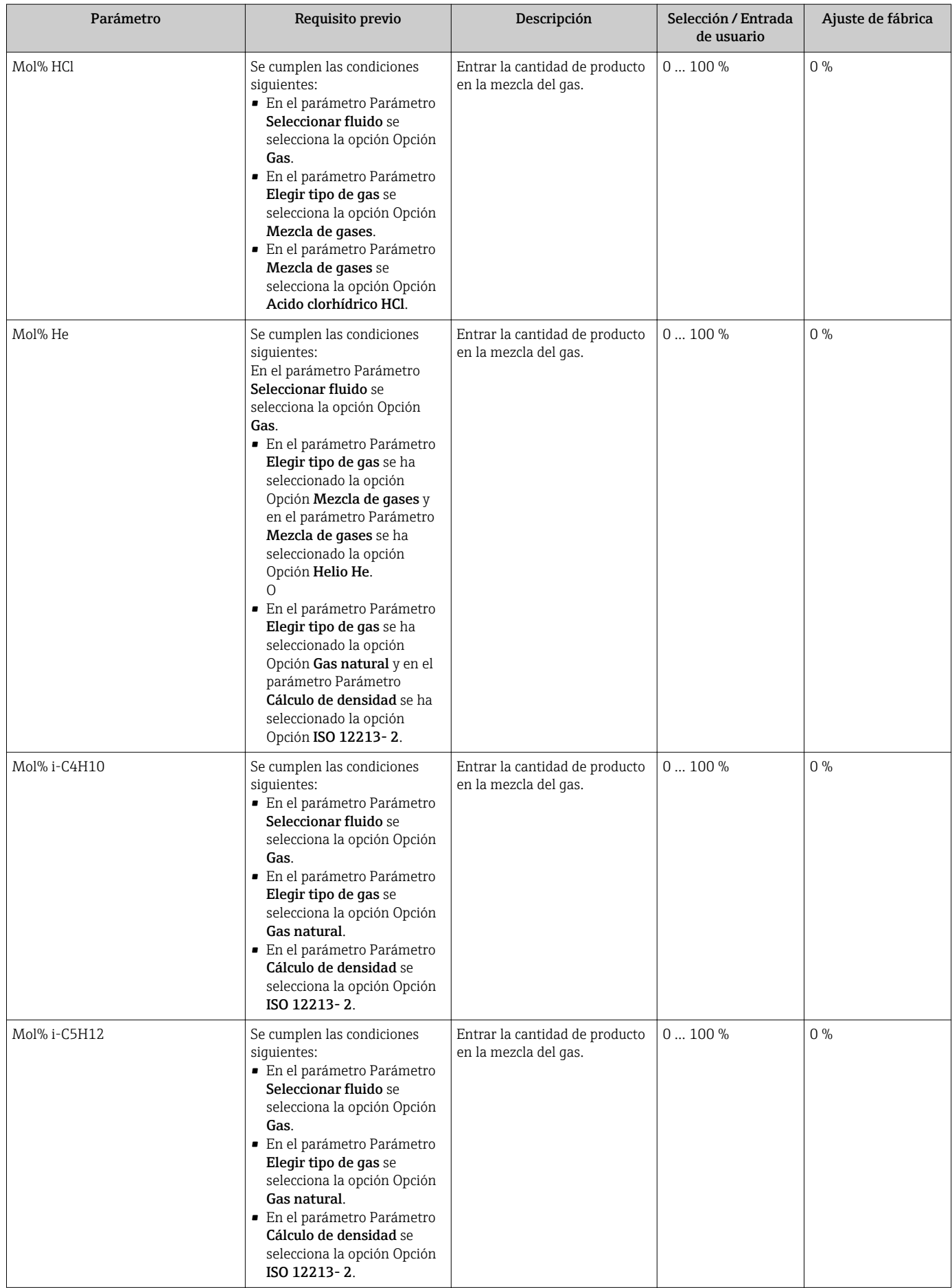

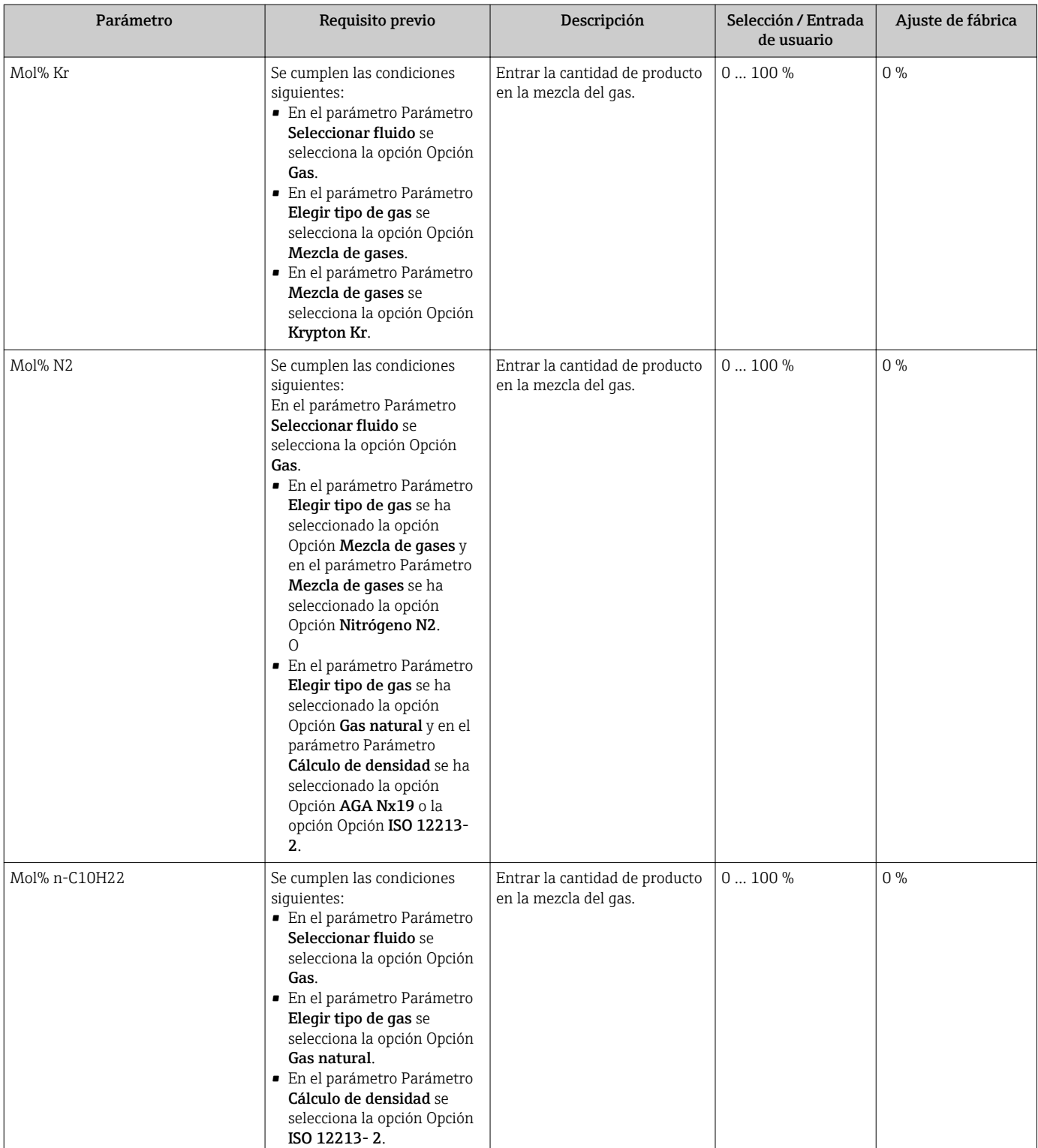

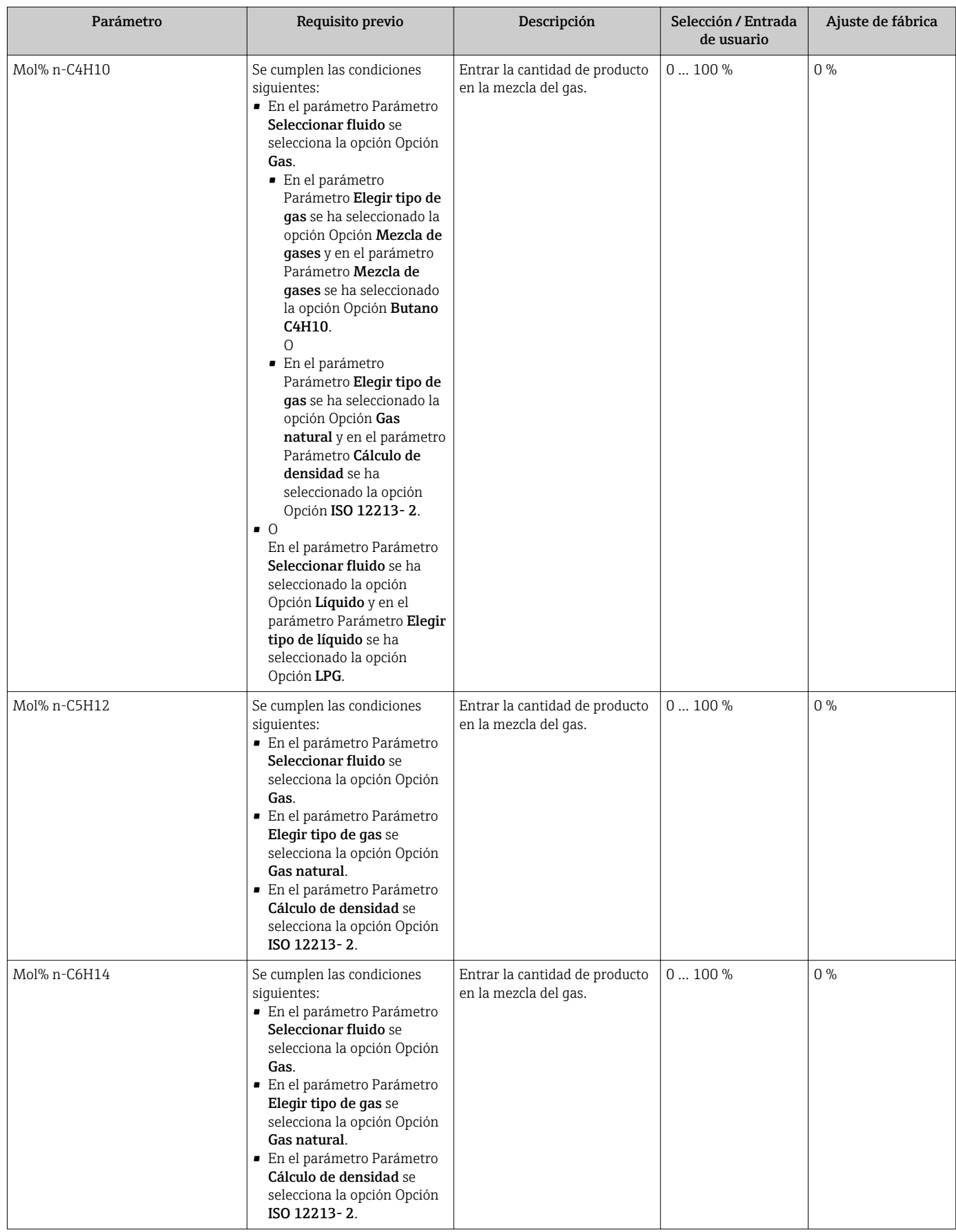

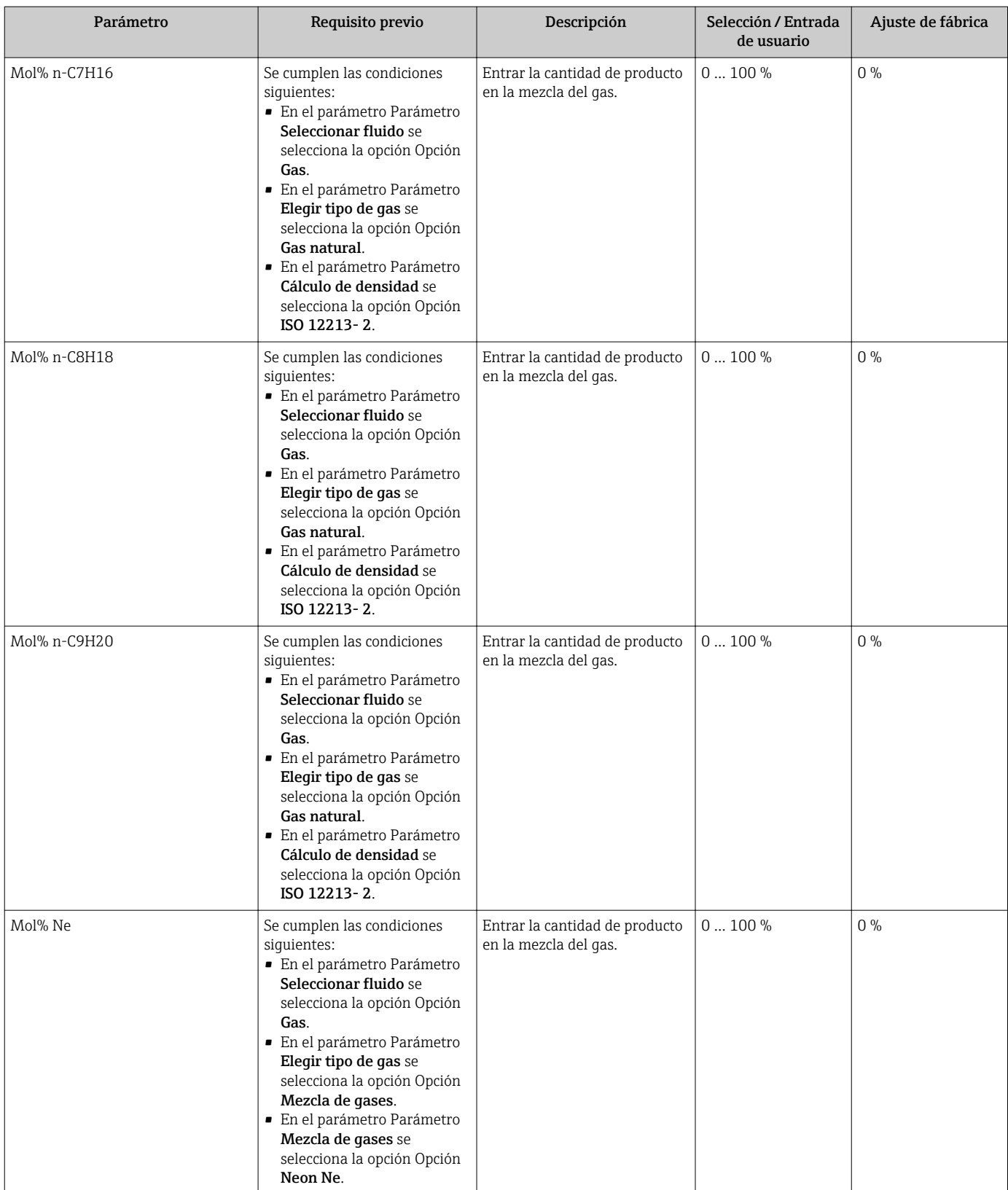

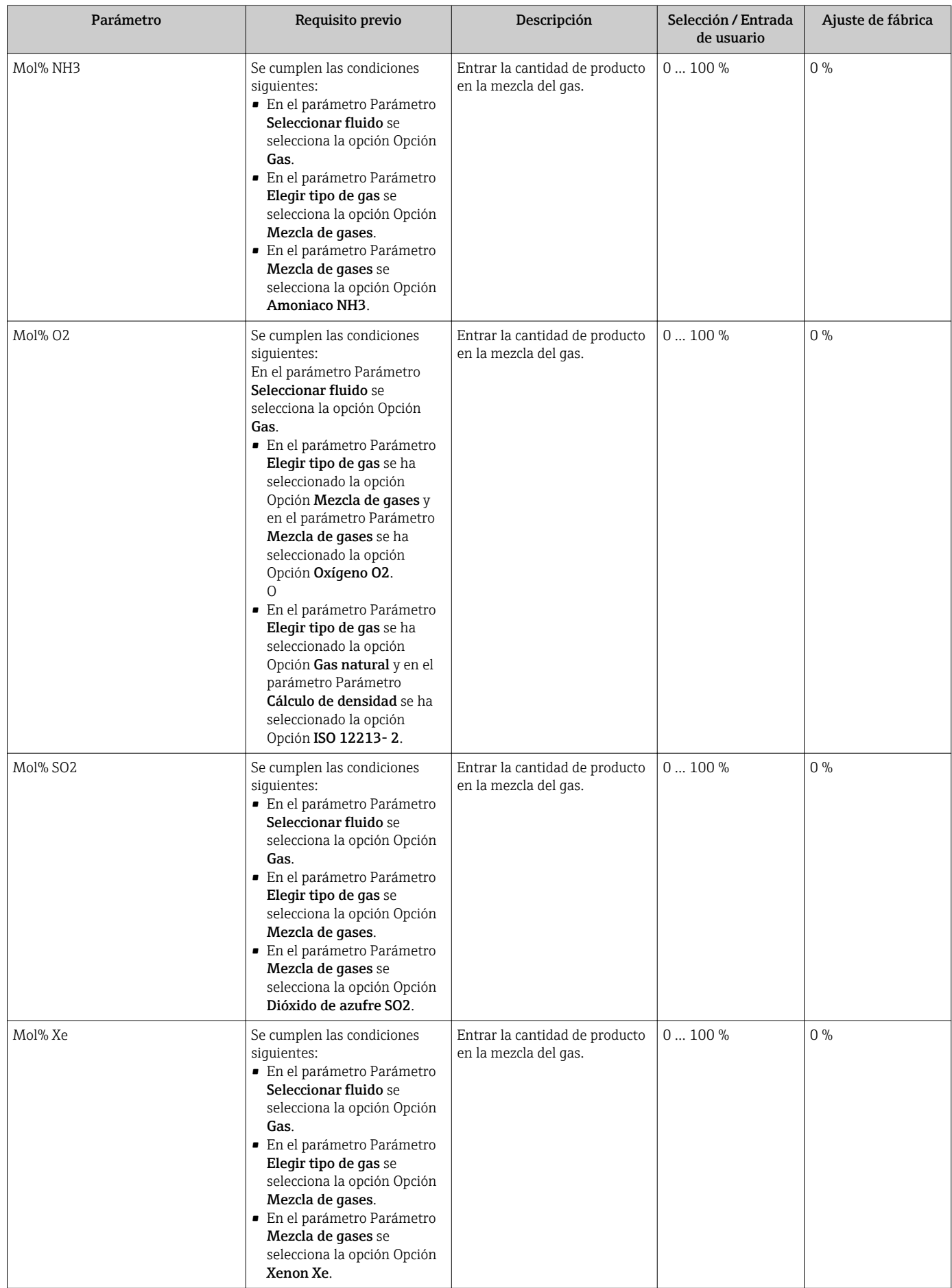

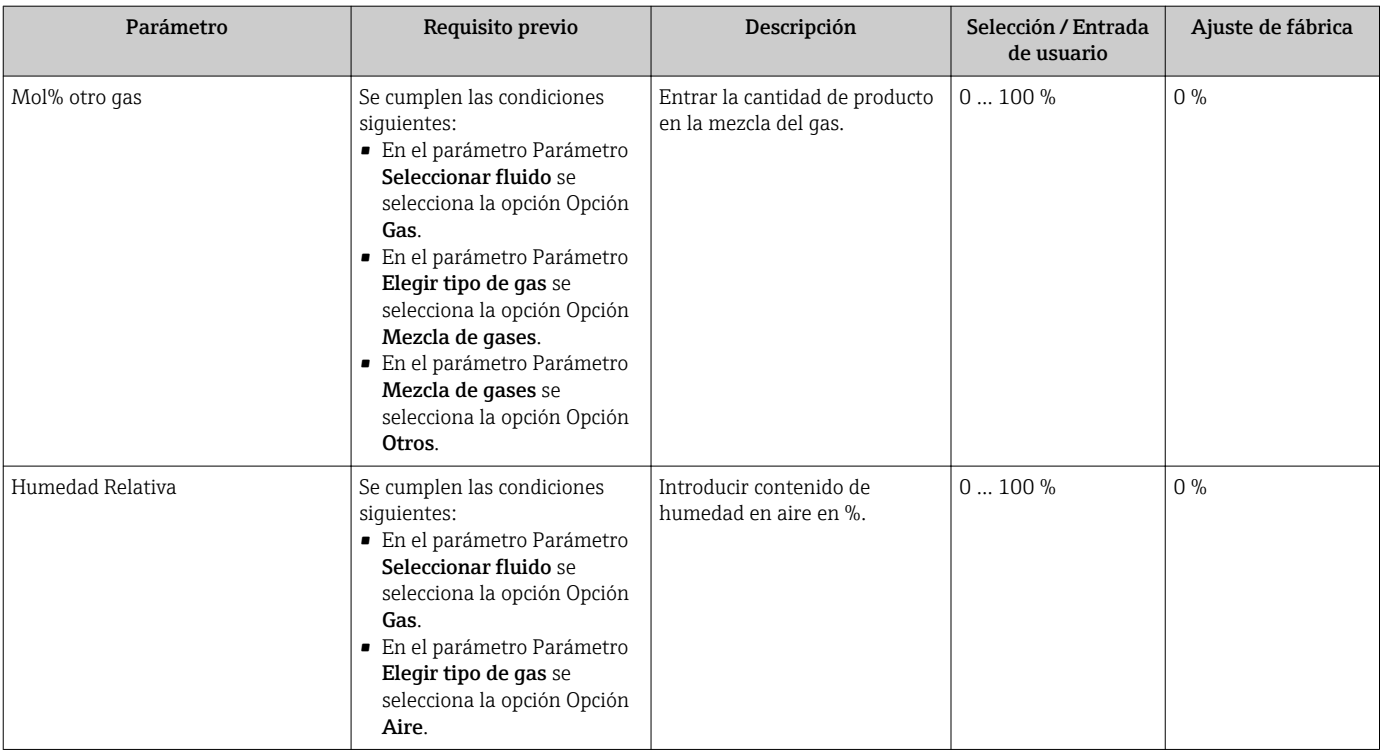

#### 10.5.3 Realización de compensaciones externas

El Submenú Compensación externa contiene parámetros que sirven para entrar valores externos o fijos. Son valores que se utilizan para cálculos internos.

El parámetro Parámetro Presión de proceso fija está establecido al valor 0 bar abs.  $\lceil \cdot \rceil$ (trabajos Ex). En este caso, el equipo de medición ignora la lectura de la presión tomada desde la entrada de corriente Para que el equipo de medición utilice la presión externa, es necesario introducir un valor > 0 bar abs. en el parámetro Parámetro Presión de proceso fija.

Para una descripción detallada de cómo calcular el caudal másico y el flujo energético: → ■ 175

#### Navegación

Menú "Ajuste" → Ajuste avanzado → Compensación externa

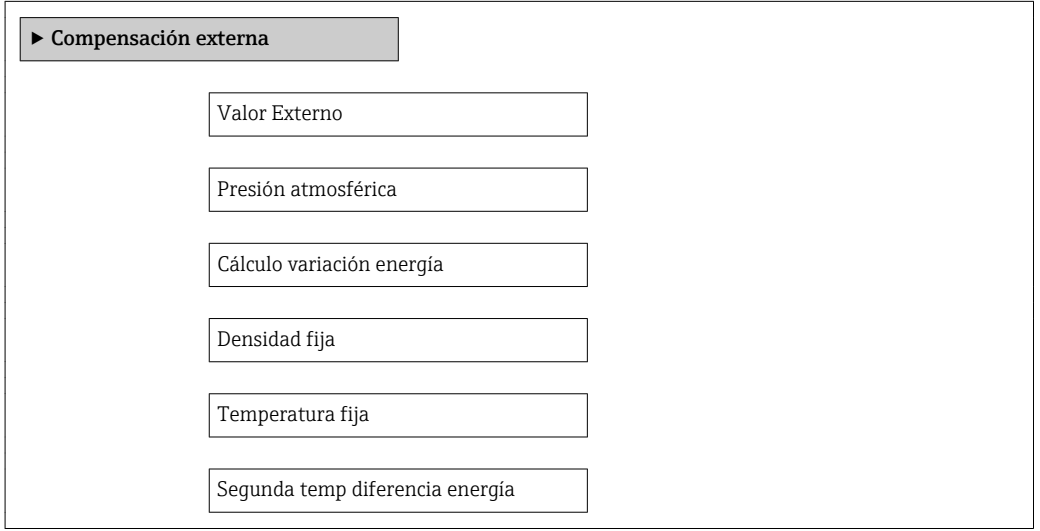

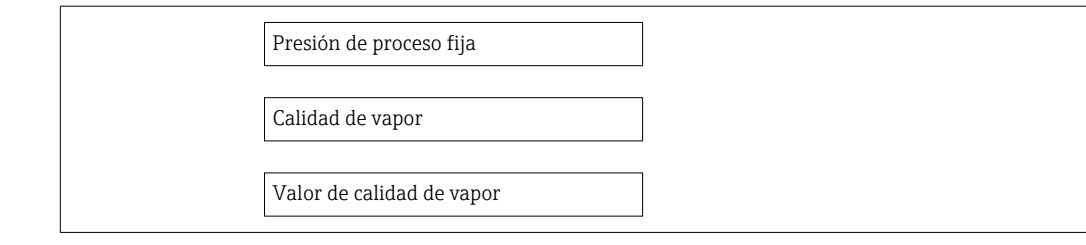

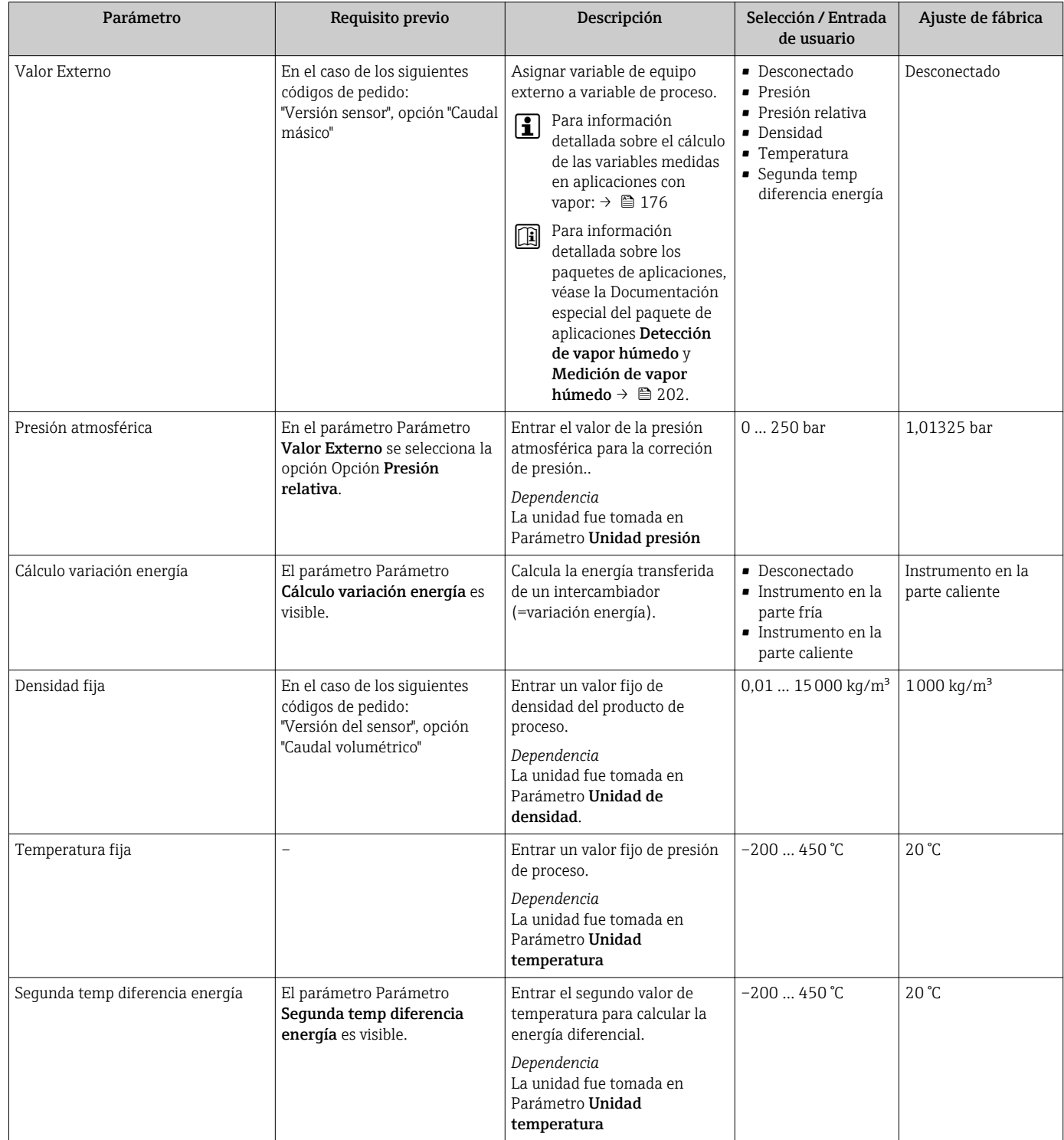

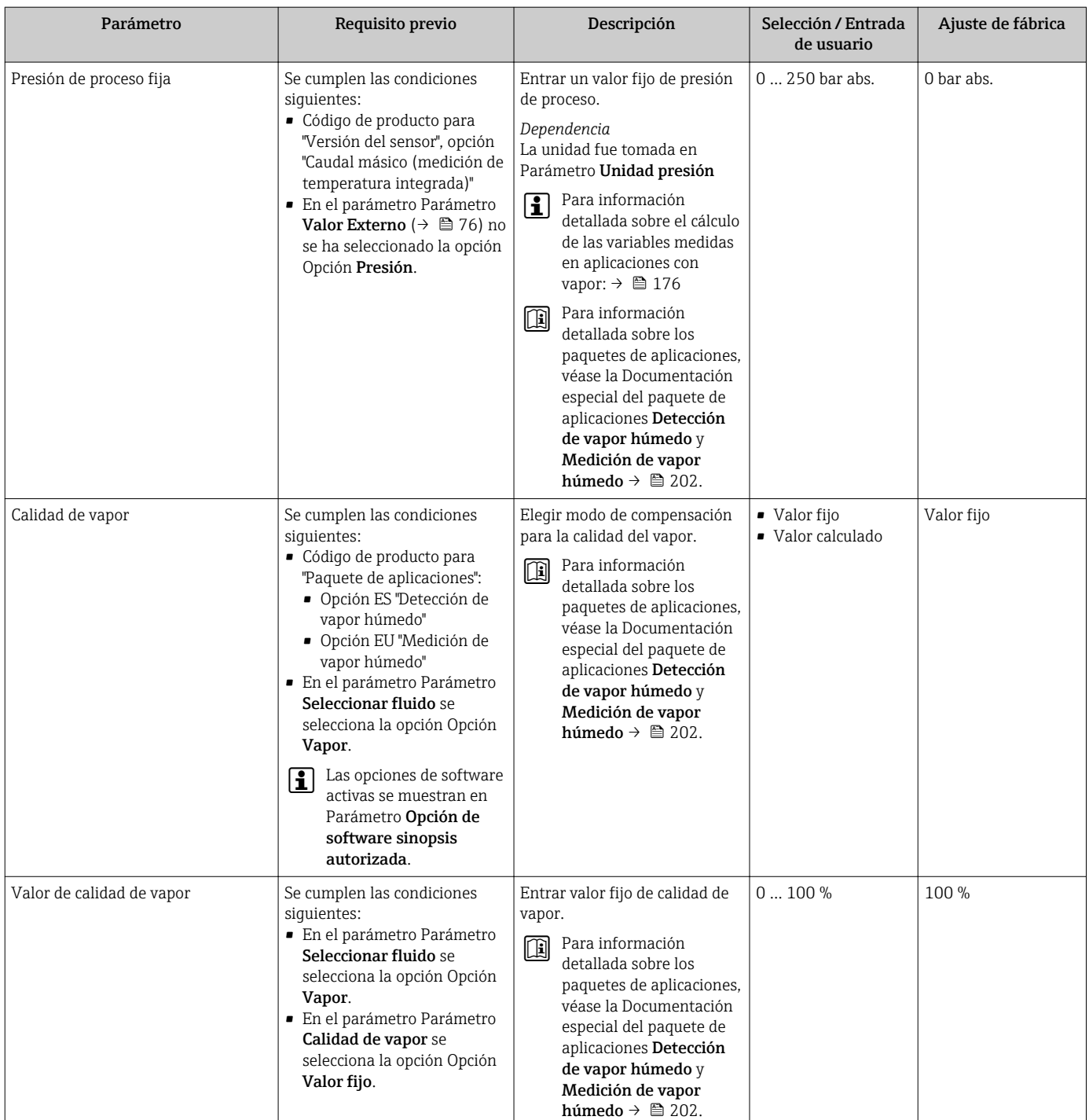

# 10.5.4 Realización de un ajuste del sensor

El Submenú Ajuste de sensor contiene parámetros relacionados con las funciones del sensor.

#### Navegación

Menú "Ajuste" → Ajuste avanzado → Ajuste de sensor

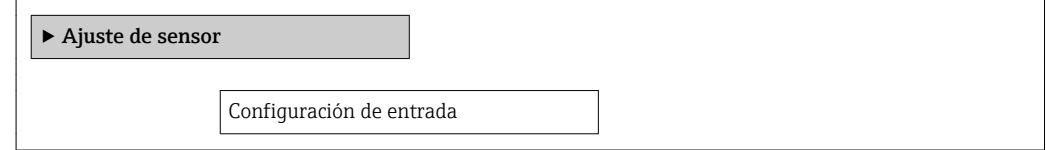

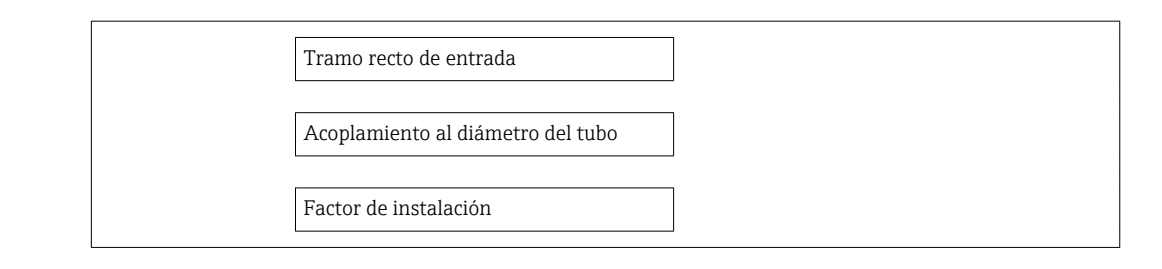

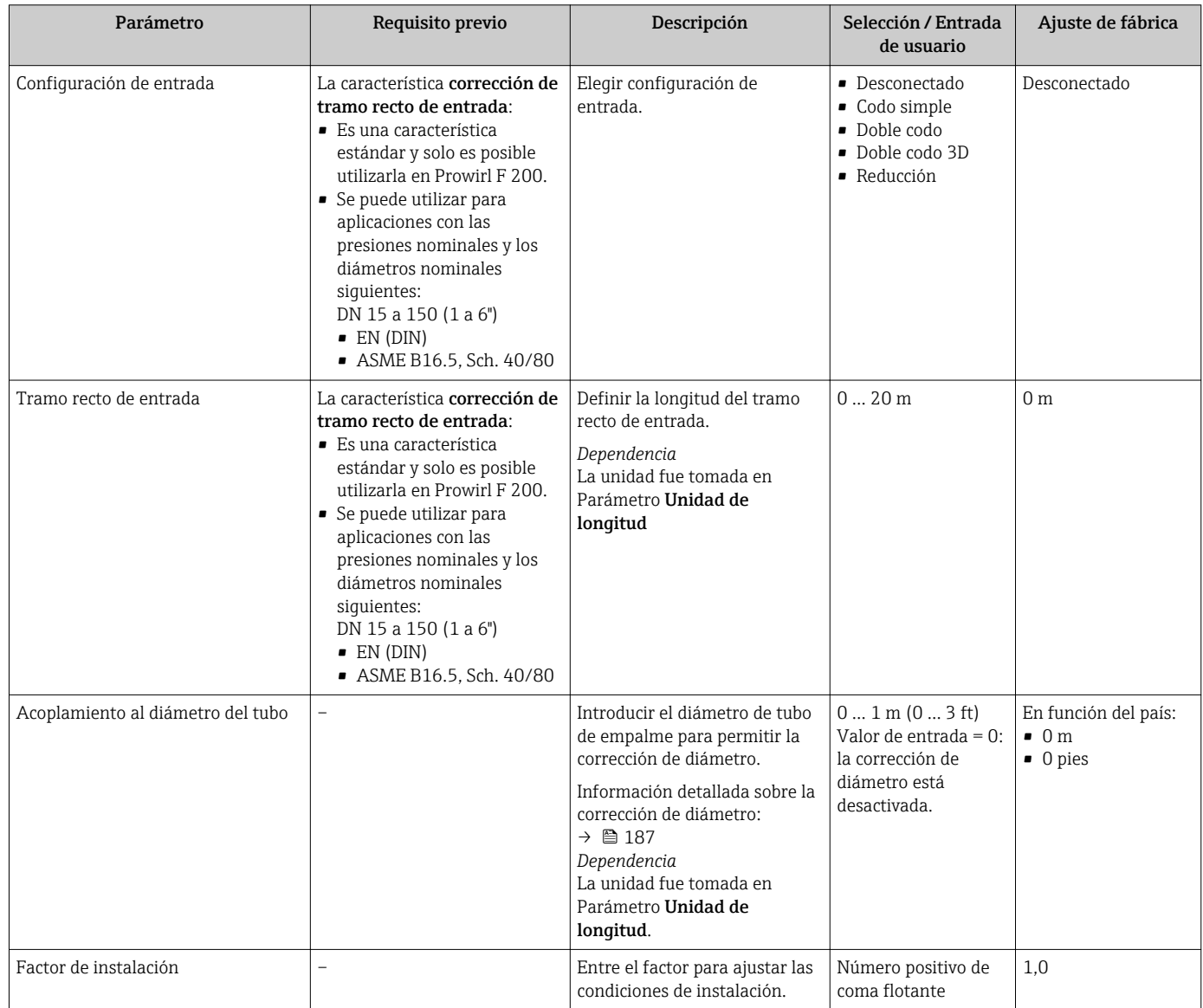

# 10.5.5 Configurar el totalizador

En Submenú "Totalizador 1 … n" pueden configurarse los distintos totalizadores.

#### <span id="page-122-0"></span>Navegación

Menú "Ajuste" → Ajuste avanzado → Totalizador 1 … n

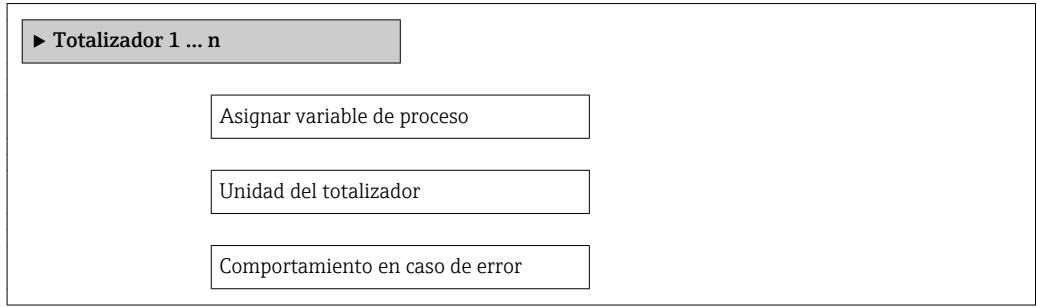

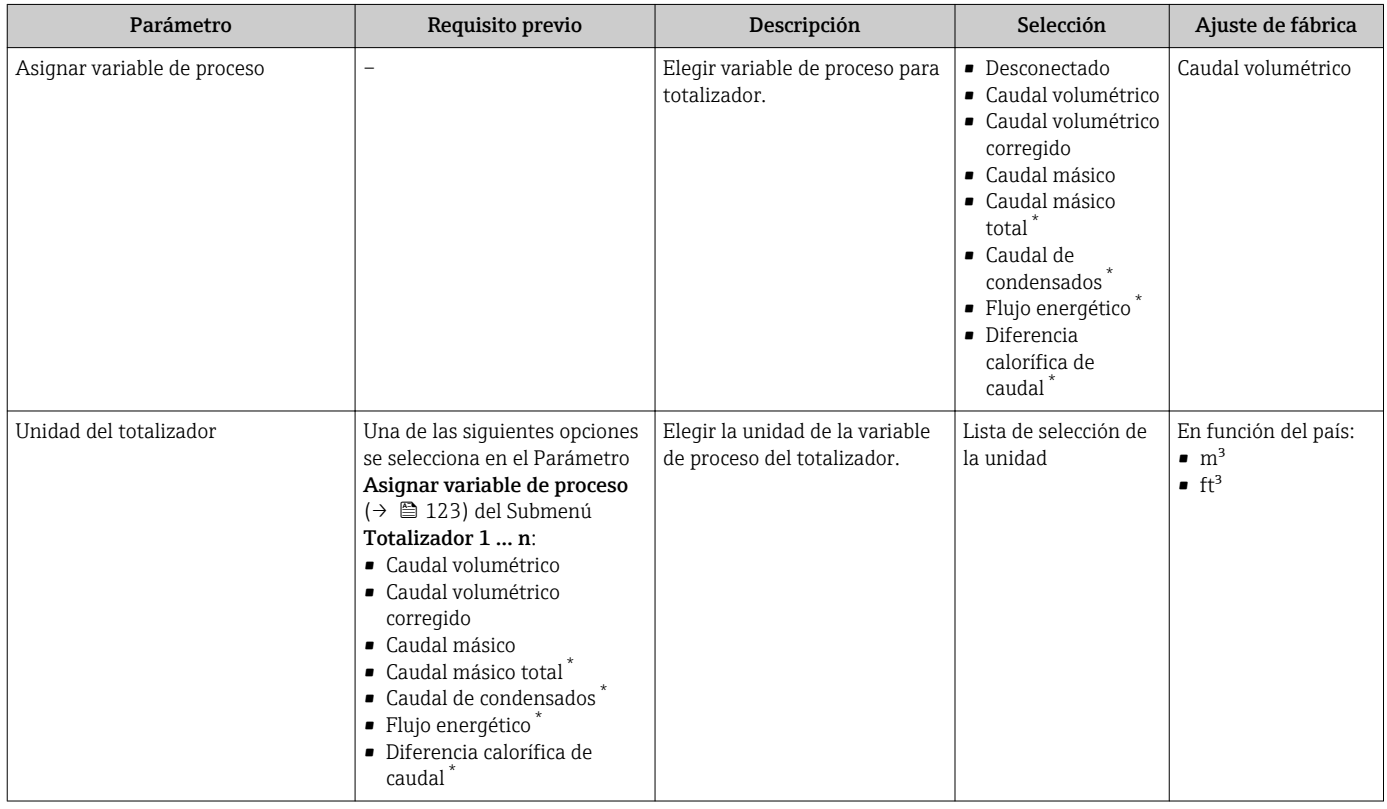

<span id="page-123-0"></span>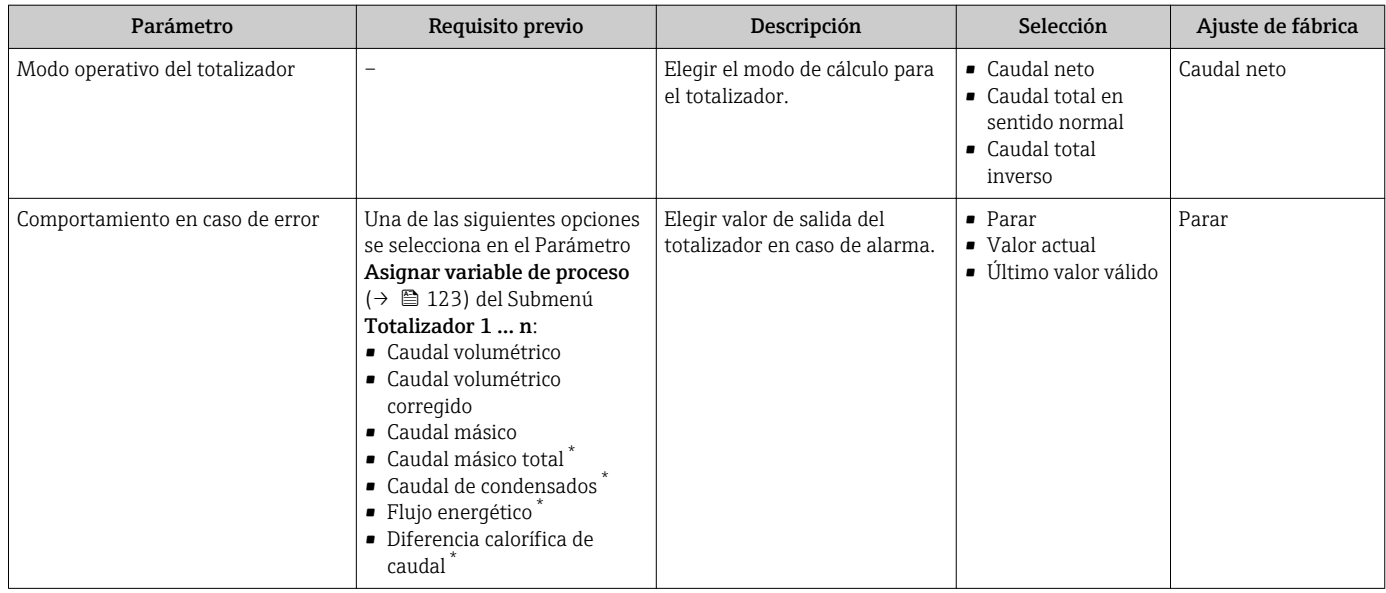

\* La visibilidad depende de las opciones en el código o de los ajustes en el instrumento

### <span id="page-124-0"></span>10.5.6 Ajustes adicionales de visualización

En Submenú Visualización usted puede configurar todos los parámetros relativos al indicador local.

#### Navegación

Menú "Ajuste" → Ajuste avanzado → Visualización

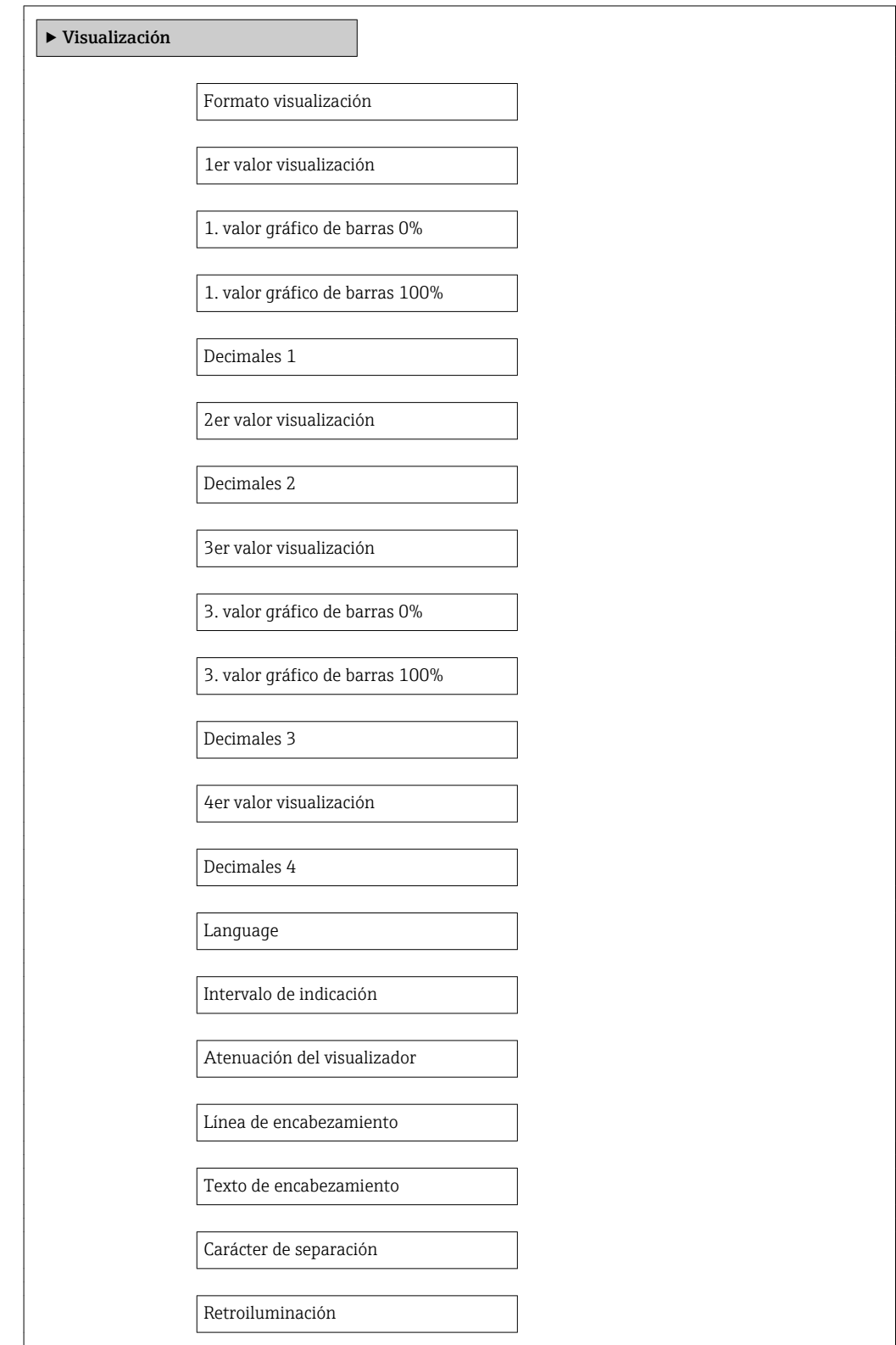

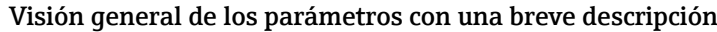

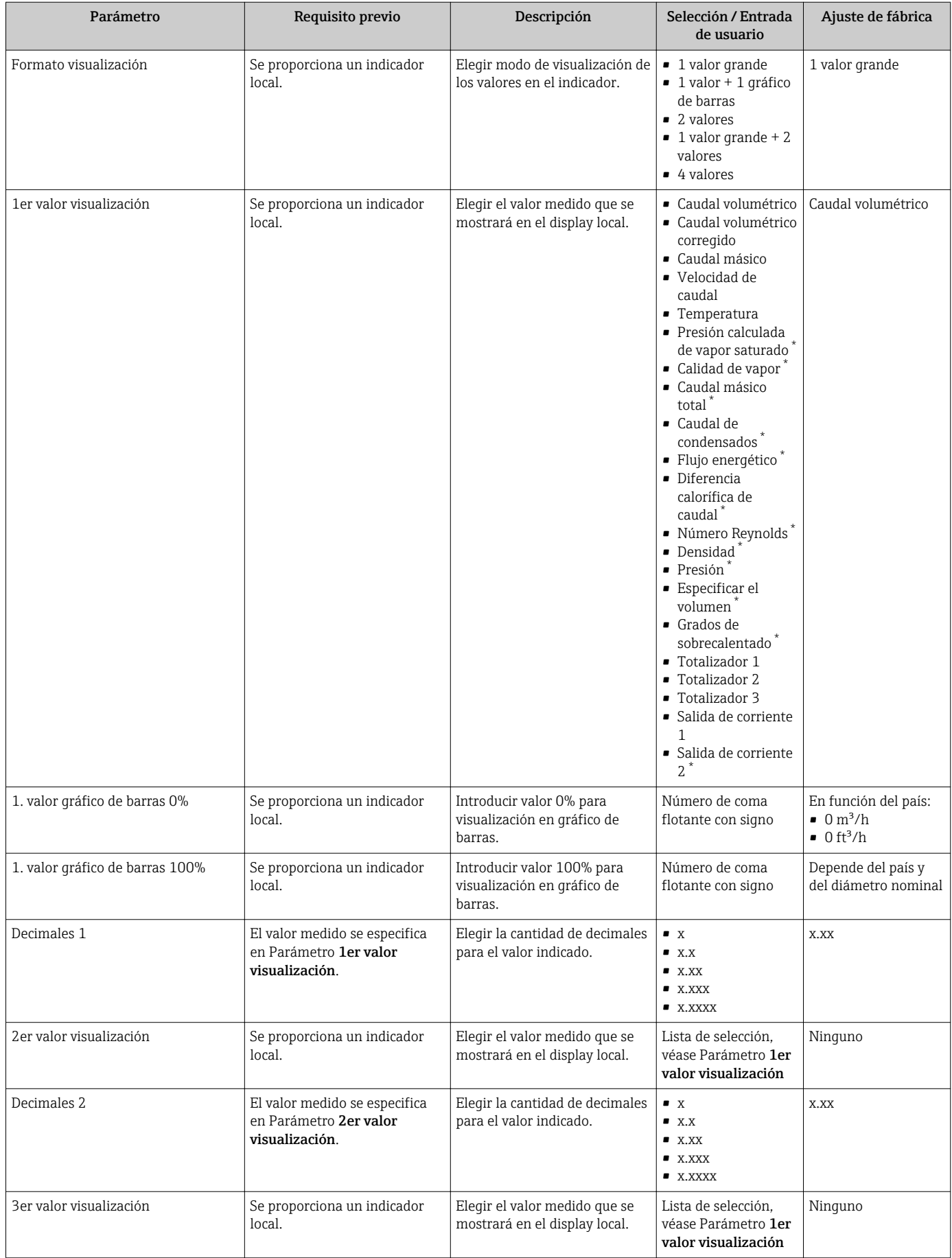

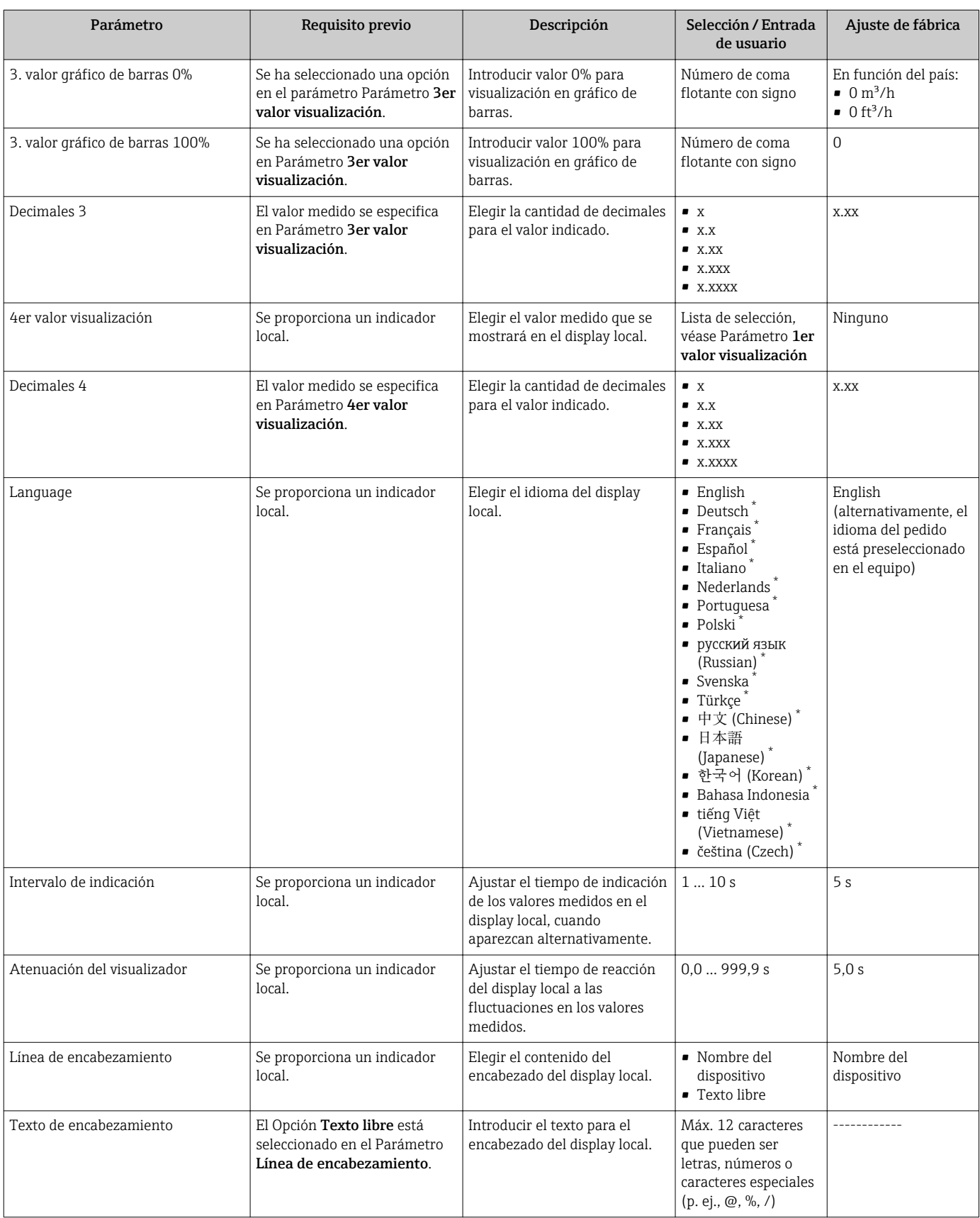

<span id="page-127-0"></span>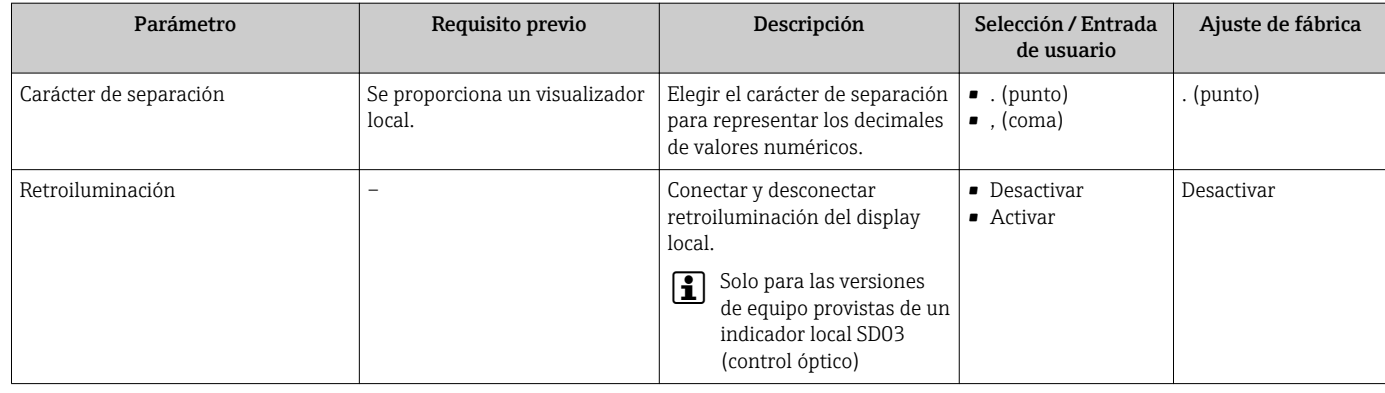

La visibilidad depende de las opciones en el código o de los ajustes en el instrumento

# 10.6 Gestión de configuración

Una vez puesto en marcha el equipo, puede guardar la configuración del equipo, copiarla en otro punto de medida o recuperar una configuración anterior.

Para hacerlo puede utilizar Parámetro Control de configuración y las opciones relacionadas con el mismo que se encuentran en el Submenú Configuración Backup Indicador.

#### Navegación

Menú "Ajuste" → Ajuste avanzado → Configuración Backup Indicador

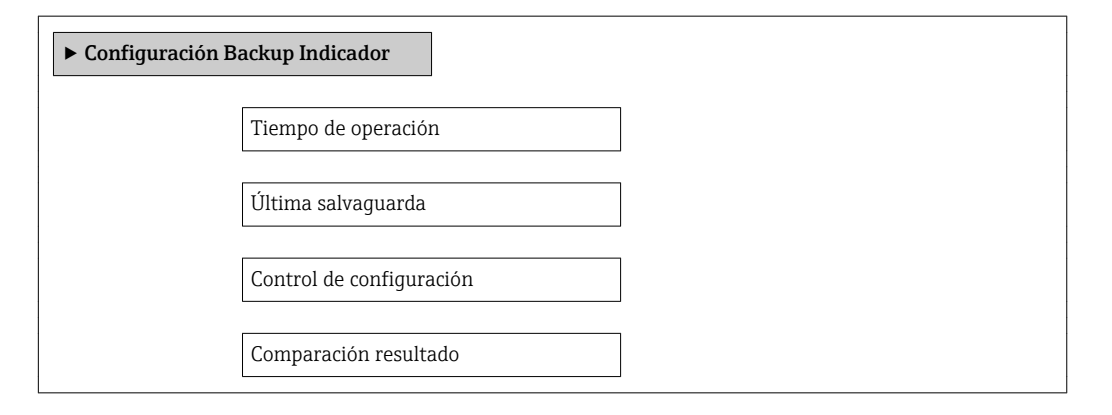

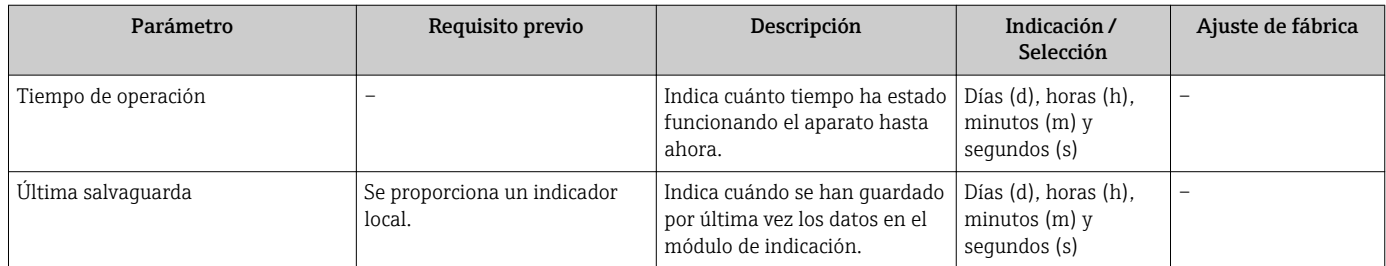

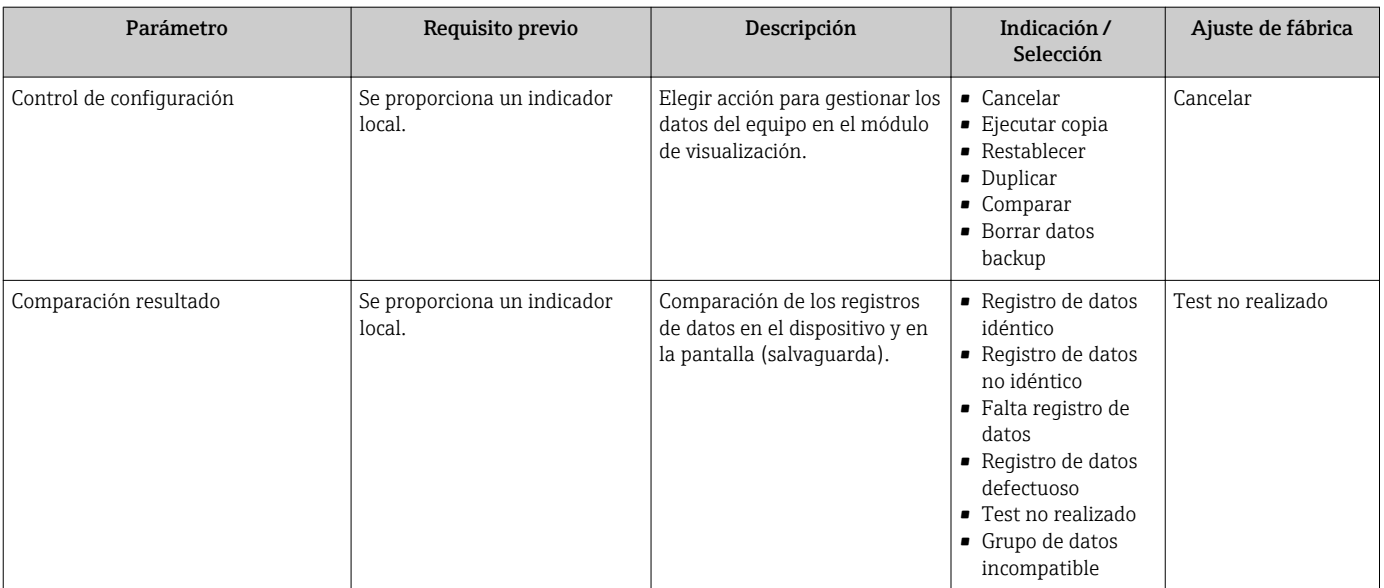

# 10.6.1 Alcance funcional del Parámetro "Control de configuración"

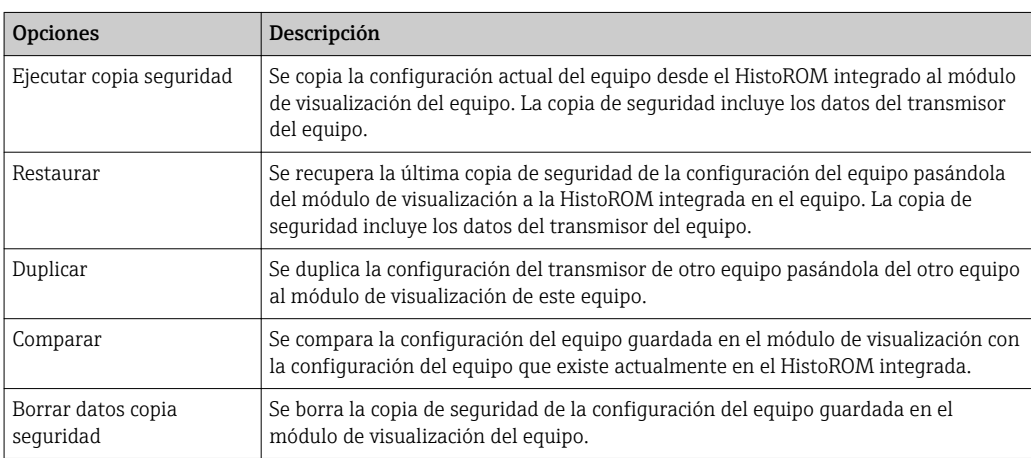

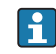

*HistoROM integrado*

Un HistoROM es una memoria "no volátil" en forma de EEPROM.

Durante el proceso de salvaguarda no podrá editarse la configuración mediante  $|\mathbf{f}|$ visualizador local y se visualizará un mensaje sobre el estado del proceso.

# 10.7 Simulación

Submenú Simulación le permite simular, sin que haya realmente un flujo, diversas variables de proceso así como el modo de alarma del equipo, y verificar las cadenas de señales corriente abajo del equipo (válvulas de conmutación o circuitos cerrados de regulación).

#### Navegación

Menú "Diagnóstico" → Simulación

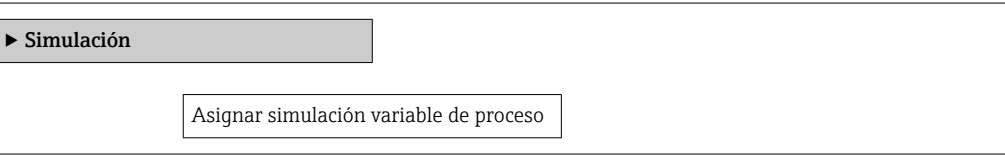

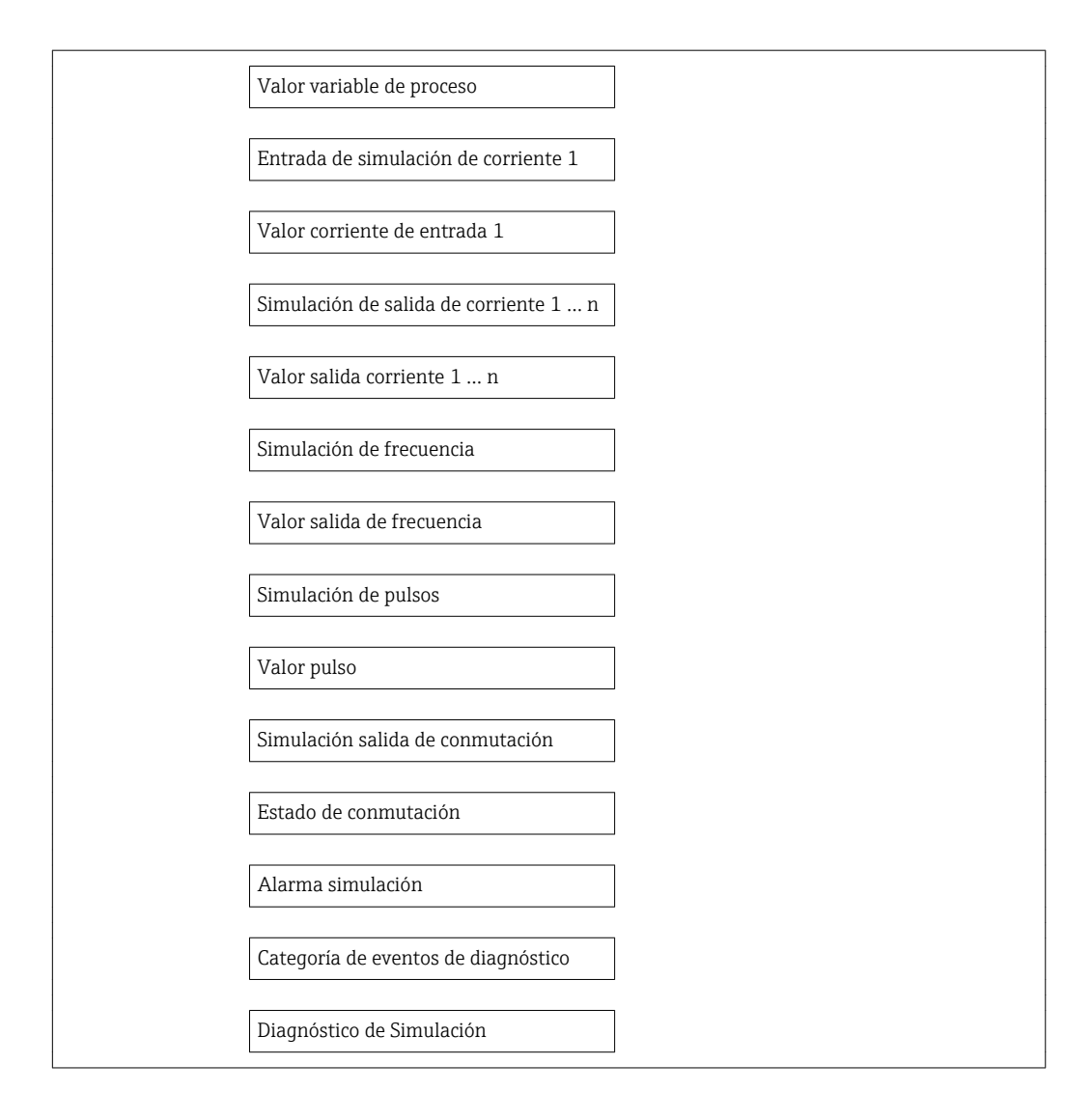

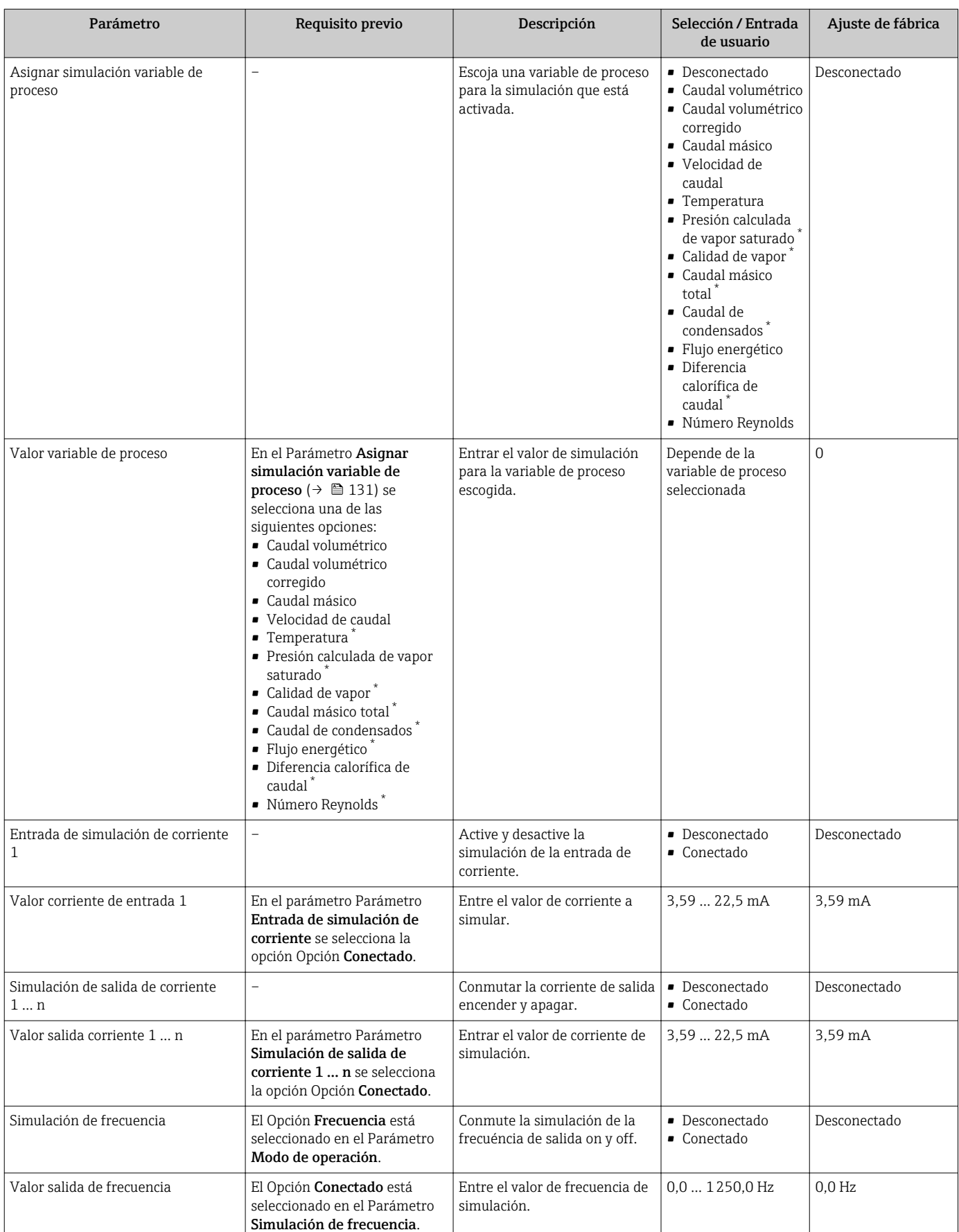

<span id="page-131-0"></span>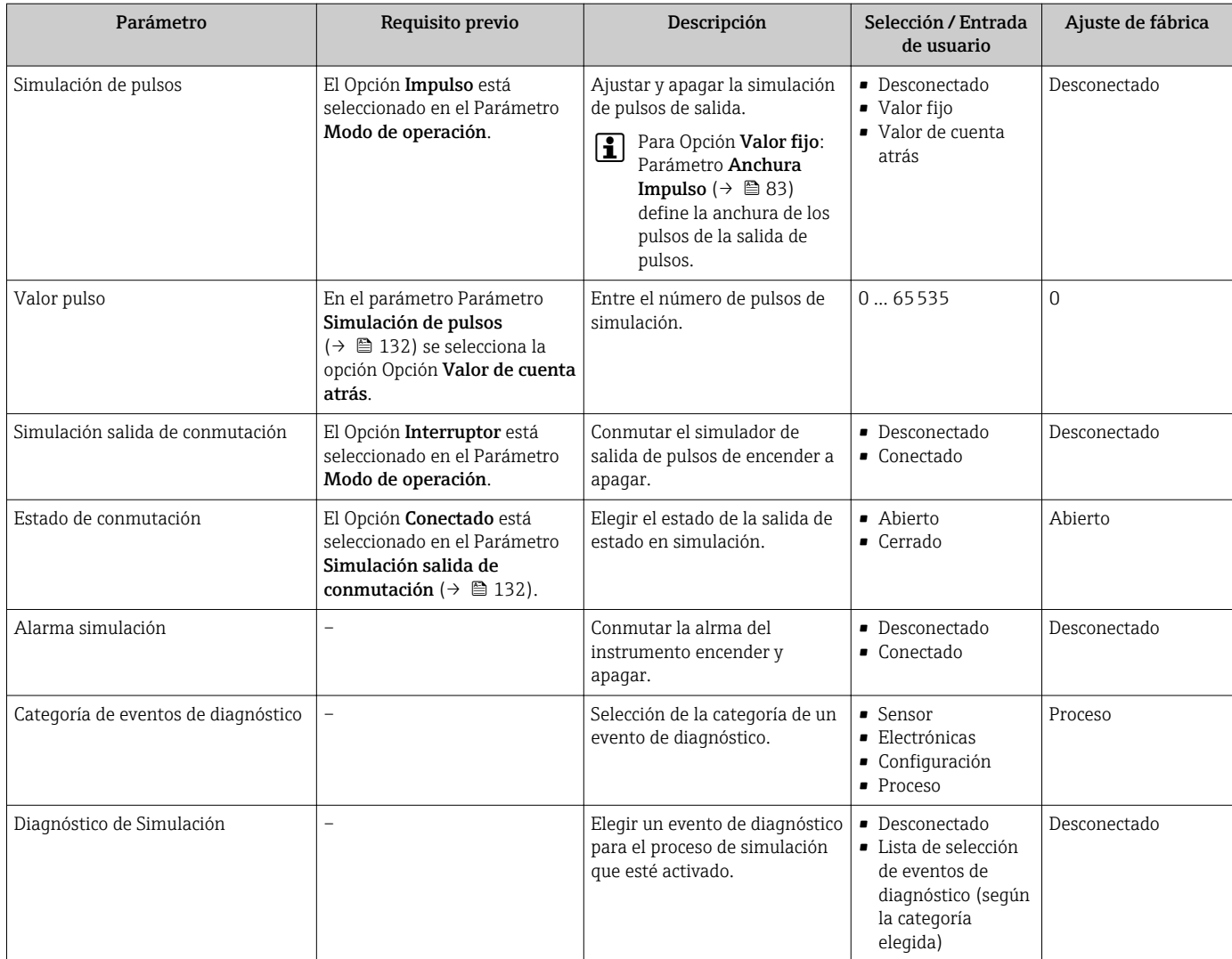

La visibilidad depende de las opciones en el código o de los ajustes en el instrumento

# 10.8 Protección de los parámetros de configuración contra accesos no autorizados

Dispone de las siguientes opciones para proteger la configuración del equipo de medición contra modificaciones involuntarias tras la puesta en marcha:

- Protección contra escritura mediante código de acceso
- Protección contra escritura mediante microinterruptor de protección
- Protección contra escritura mediante bloqueo de teclado →  $\triangleq 60$

### 10.8.1 Protección contra escritura mediante código de acceso

Mediante el código de acceso específico de usuario, se protegen los parámetros de configuración del equipo de modo que sus valores no puedan modificarse mediante configuración local.

#### Navegación

Menú "Ajuste" → Ajuste avanzado → Administración → Definir código de acceso

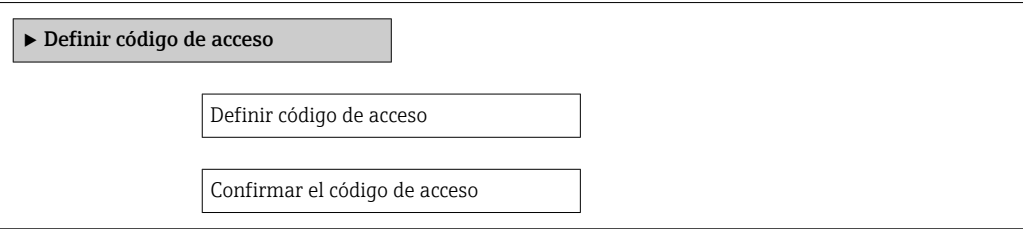

#### Definición del código de acceso mediante visualizador local

- 1. Navegue a Parámetro Introducir código de acceso.
- 2. Defina un máx. código de acceso de máx. 4 dígitos.
- 3. Vuelva a entrar el código de acceso para su confirmación.
	- Aparece el símbolo delante de los parámetros protegidos contra escritura.

El equipo vuelve a bloquear automáticamente los parámetros protegidos contra escritura si no se pulsa en un lapso de 10 minutas ninguna tecla en las vistas de navegación y edición. El equipo bloquea automáticamente los parámetros protegidos contra escritura a60 s la que el usuario vuelve al modo usual de visualización desde las vistas de navegación y edición.

- Si se activa la protección contra escritura mediante el código de acceso, solo podrá desactivarse posteriormente utilizando de nuevo el código de acceso  $\rightarrow \Box$  60.
	- El rol de usuario que tiene actualmente asignado el usuario que ha iniciado una sesión  $\rightarrow \Box$  60aparece indicado en el parámetro Parámetro **Derechos de acceso** visualización. Ruta de navegación: Operación → Derechos de acceso visualización

#### Parámetros que siempre son modificables mediante visualizador local

Hay algunos parámetros sin influencia sobre la medición que quedan excluidos de la protección contra escritura utilizando el visualizador local. Aunque se utilice el código de acceso específico de usuario, dichos parámetros siempre podrán modificarse, incluso cuando los otros parámetros están bloqueados.

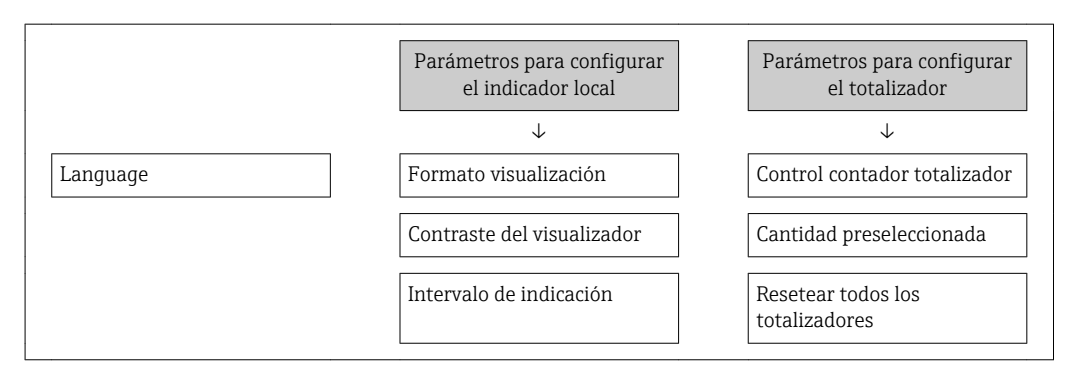

#### 10.8.2 Protección contra escritura mediante microinterruptor

A diferencia de la protección contra escritura activada mediante código de acceso de usuario, permite bloquear la escritura en todo el menú de configuración, salvo en Parámetro "Contraste del visualizador".

Entonces solo pueden leerse los valores de los parámetros, pero éstos ya no pueden editarse (excepción Parámetro "Contraste del visualizador"):

- Mediante visualizador local
- Mediante interfaz de servicio (CDI)
- Mediante protocolo HART

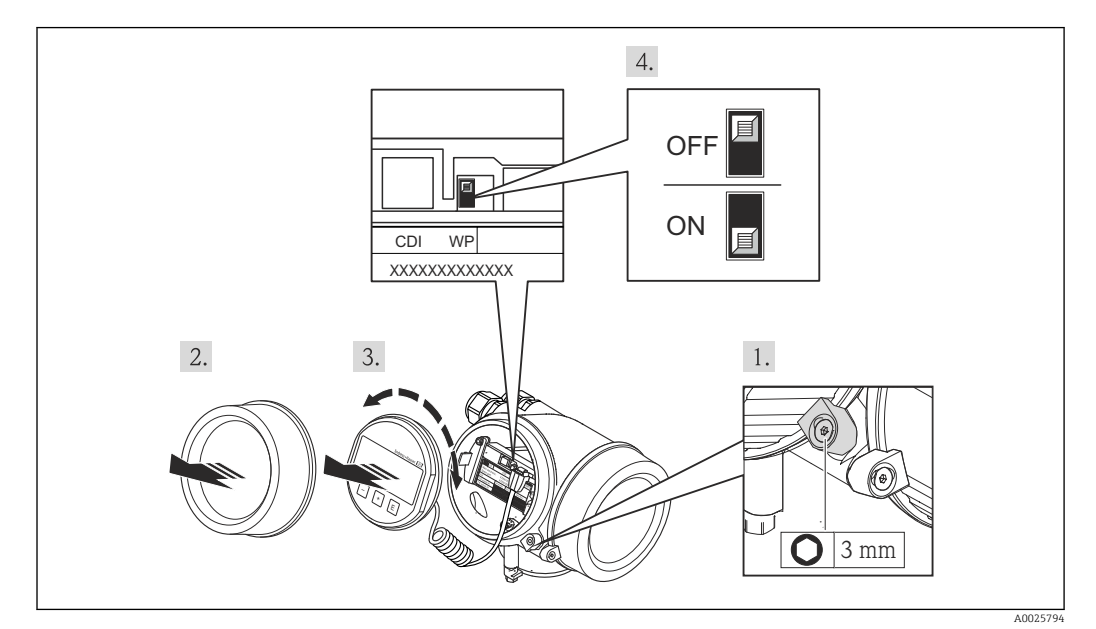

1. Afloje el tornillo de bloqueo.

2. Desenrosque la tapa frontal del compartimento de electrónica.

3. Extraiga el módulo indicador tirando suavemente con un movimiento de rotación. Para facilitar el acceso al interruptor de protección de escritura, sujete el módulo de indicación por el borde del compartimento de la electrónica.

 El módulo de visualización se sujeta por el borde del compartimento de la electrónica.

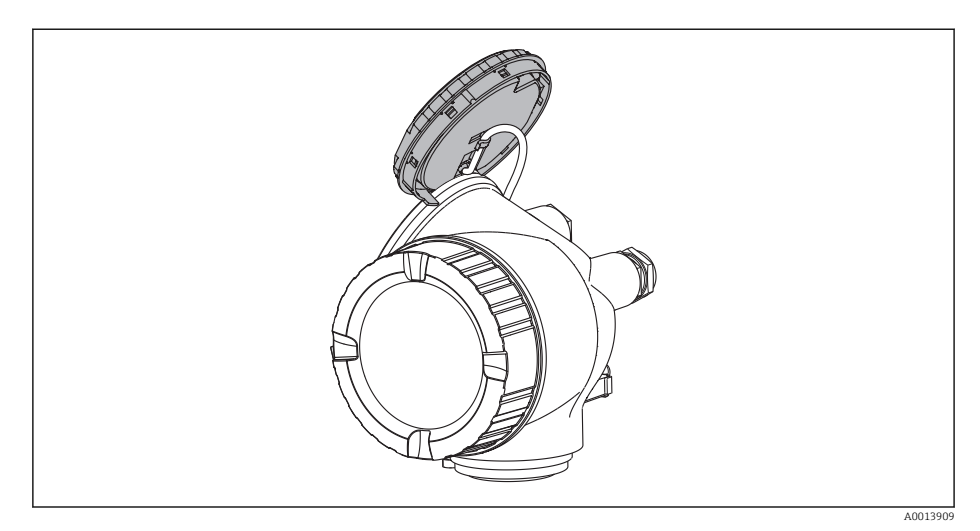

- 4. La protección contra escritura se activa situando el microinterruptor WP del módulo de la electrónica principal en la posición ON. Al situar el microinterruptor WP del módulo de la electrónica principal en la posición OFF (ajuste de fábrica), se desactiva la protección contra escritura.
	- Si la protección contra escritura mediante hardware está activada, Parámetro Estado bloqueo visualiza Opción Protección de escritura hardware . Además, aparece el símbolo @delante de los parámetros en el encabezado de la pantalla operativa del indicador local y en la vista de navegación del mismo.

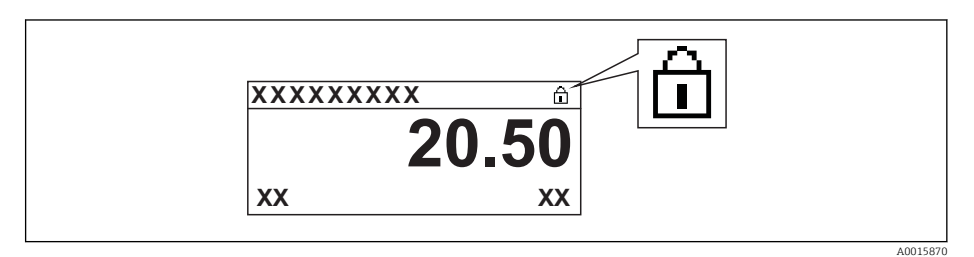

Si la protección contra escritura mediante hardware está desactivada, no se visualiza ninguna opción en Parámetro Estado bloqueo. En el indicador local, desaparece el símbolo junto a los parámetros visualizados en el encabezado de la pantalla operativa y en la vista de navegación.

- 5. Pase el cable por la abertura entre caja y módulo de la electrónica principal e inserte el módulo de indicación en el compartimento de la electrónica dejándolo bien encajado en la posición deseada.
- 6. Para volver a montar el transmisor, invierta los pasos del procedimiento de desmontaje.

# 11 Operaciones de configuración

# 11.1 Lectura del estado de bloqueo del instrumento

Protección contra escritura activa en el instrumento: Parámetro Estado bloqueo

#### Navegación

Menú "Operación" → Estado bloqueo

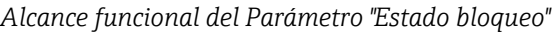

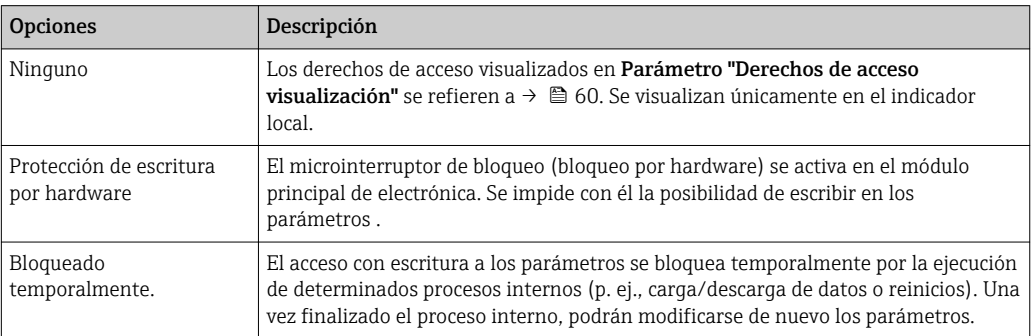

# 11.2 Ajuste del idioma de configuración

Información →  $\triangleq$  70

Para información sobre los posibles idomas de trabajo con el equipo de medida E → ■ 199

# 11.3 Configurar el indicador

- Ajustes básicos del indicador local  $\rightarrow$  95
- Ajustes para el indicador local  $\rightarrow$   $\blacksquare$  125

# 11.4 Lectura de los valores medidos

Con Submenú Valor medido, pueden leerse todos los valores medidos.

### 11.4.1 Variables de proceso

La función Submenú Variables del proceso contiene todos los parámetros necesarios para visualizar los valores efectivos de las distintas variables medidas.

#### Navegación

Menú "Diagnóstico" → Valor medido → Variables del proceso

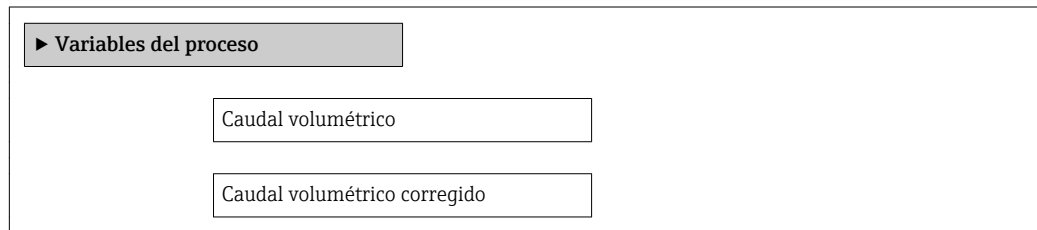

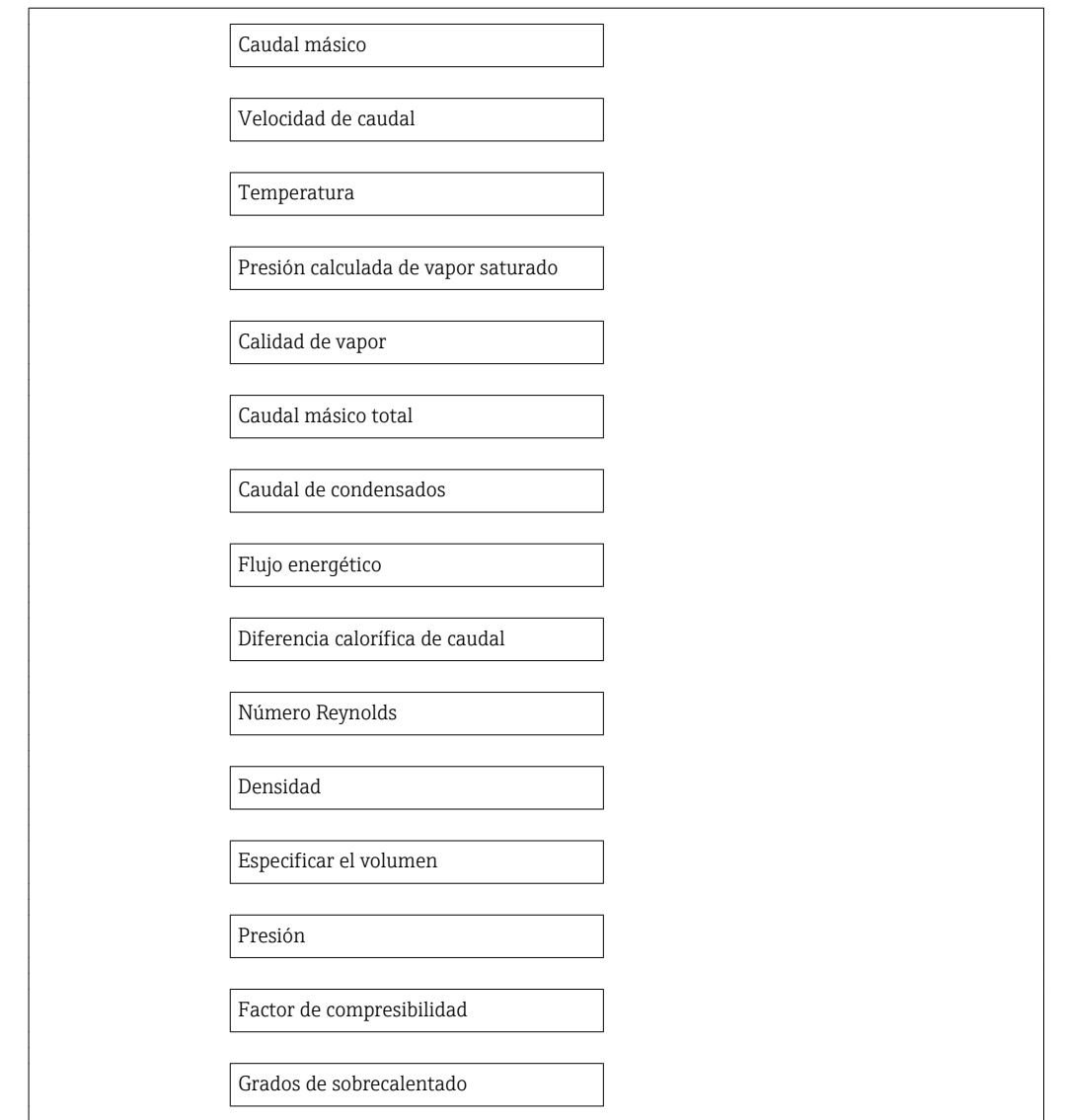

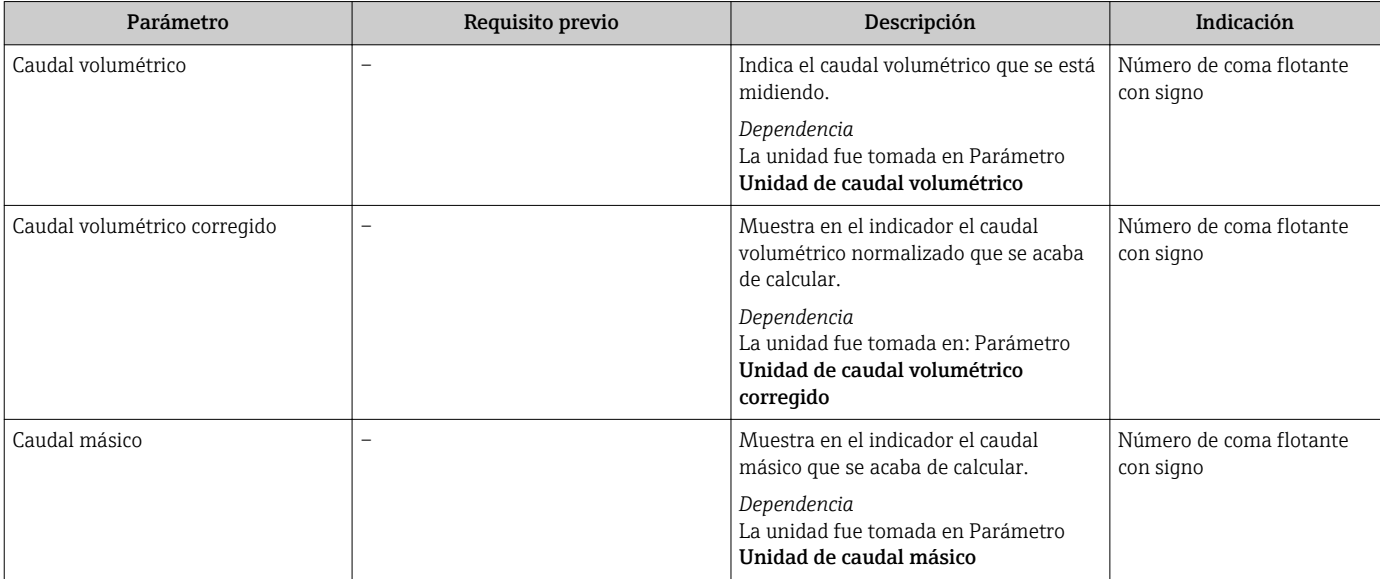

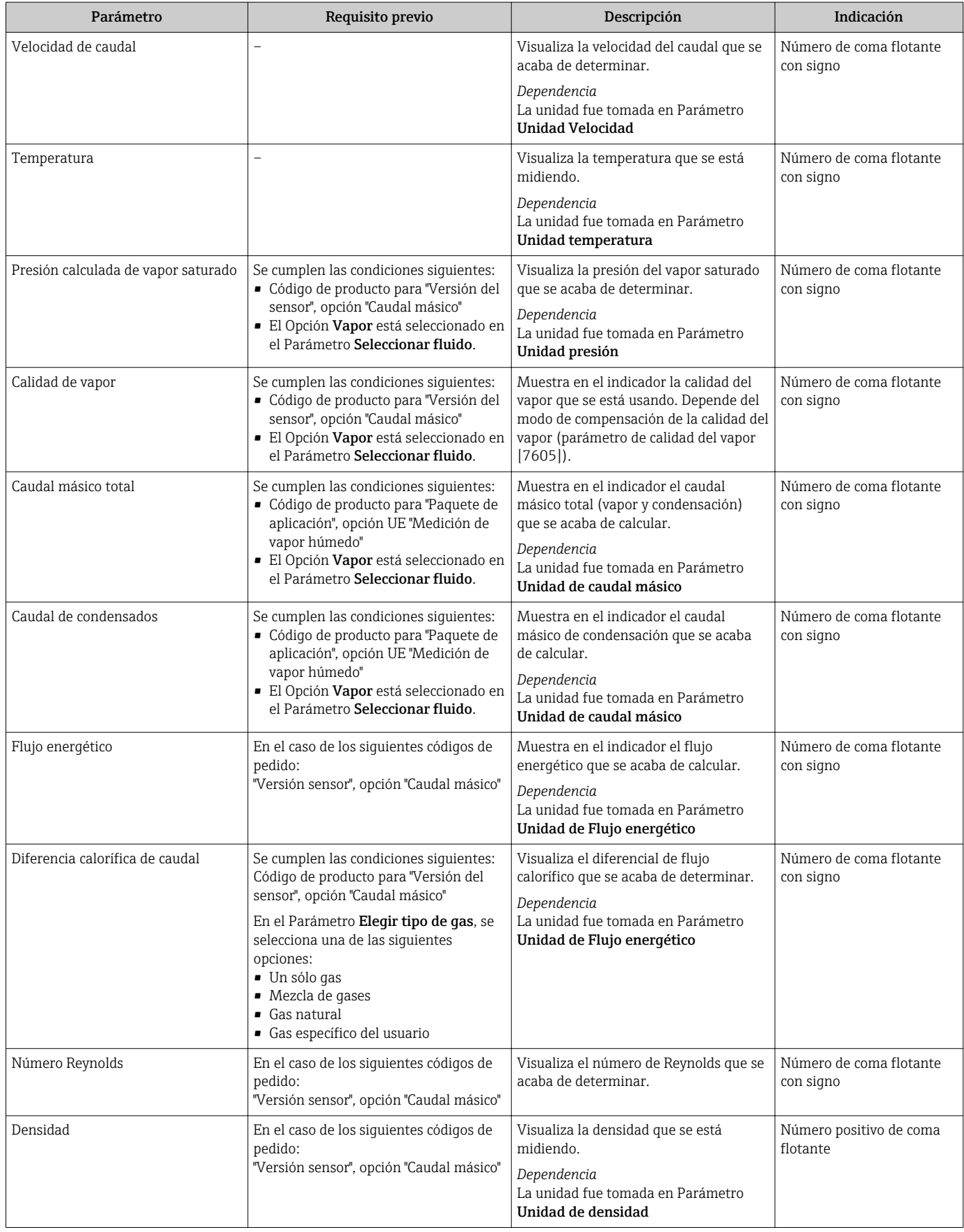

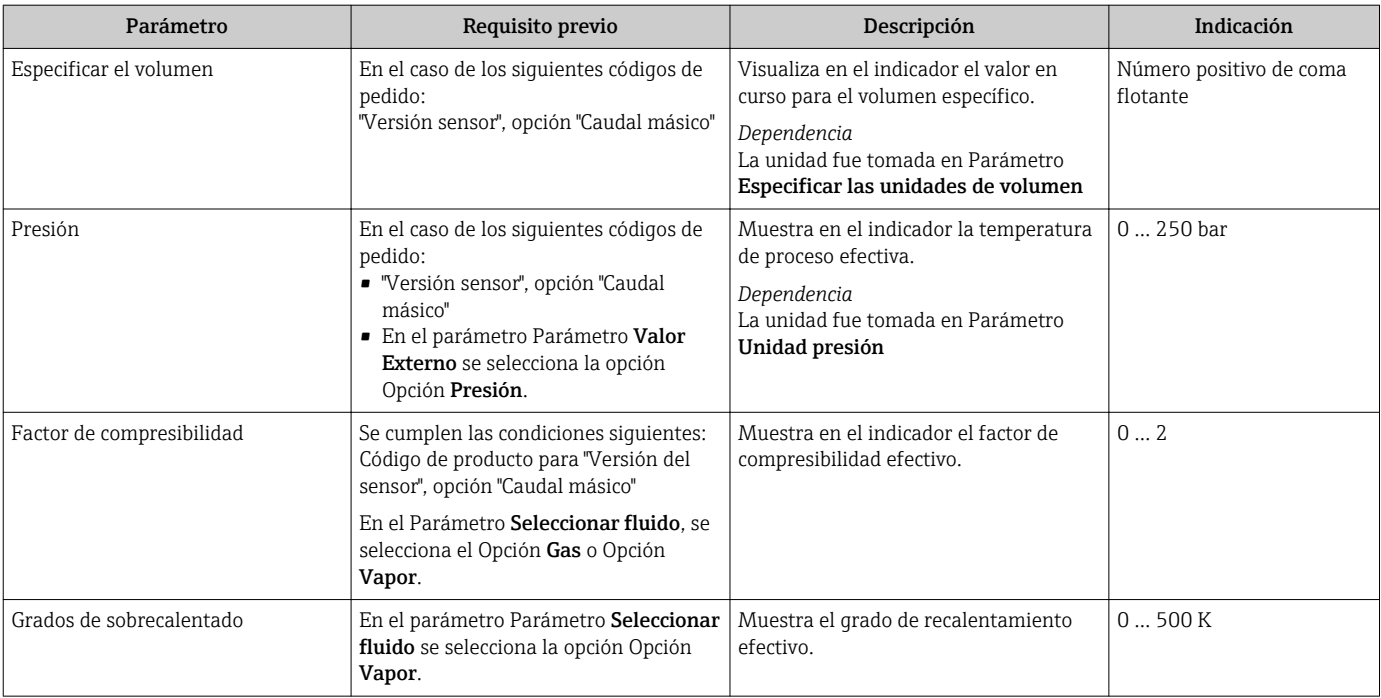

### 11.4.2 Totalizador

Submenú Totalizador contiene todos los parámetros necesarios para visualizar para cada totalizador los valores medidos de corriente.

#### Navegación

Menú "Diagnóstico" → Valor medido → Totalizador

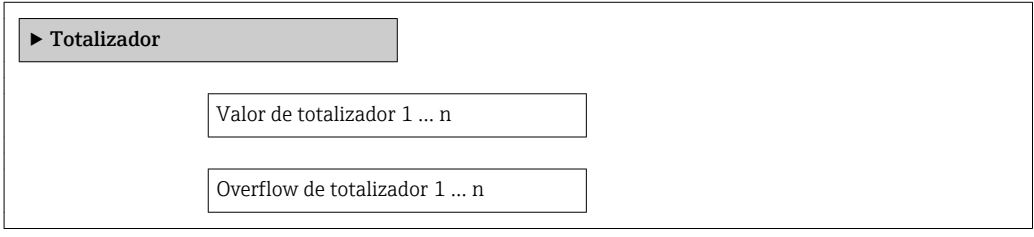

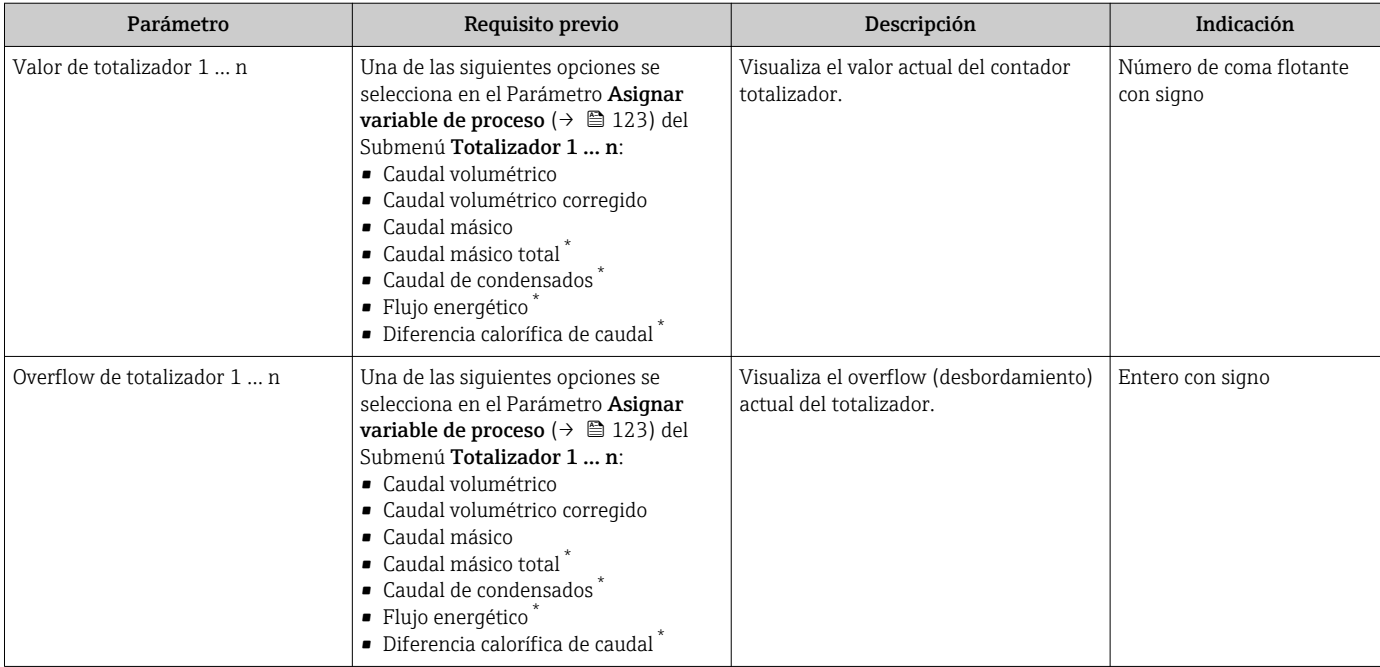

La visibilidad depende de las opciones en el código o de los ajustes en el instrumento

### 11.4.3 Valores de entrada

Submenú Valores de entrada le guía sistemáticamente por las distintas magnitudes de entrada.

El submenú se visualiza únicamente si se ha pedido un equipo dotado con entrada de  $\vert$   $\vert$   $\vert$ corriente →  $\triangleq$  33.

#### Navegación

Menú "Diagnóstico" → Valor medido → Valores de entrada

#### Estructura del submenú

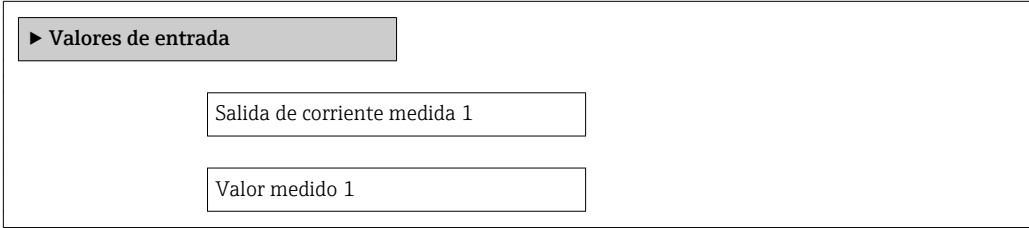

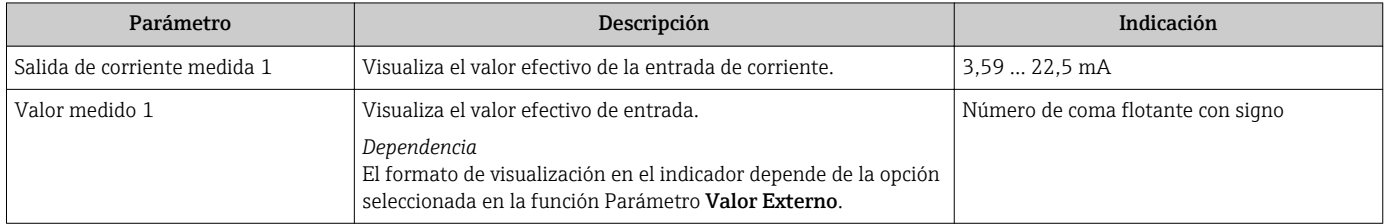

### 11.4.4 Valores de salida

Submenú Valores de salida contiene todos los parámetros necesarios para visualizar, para cada salida, los valores medidos de corriente.

#### Navegación

Menú "Diagnóstico" → Valor medido → Valores de salida

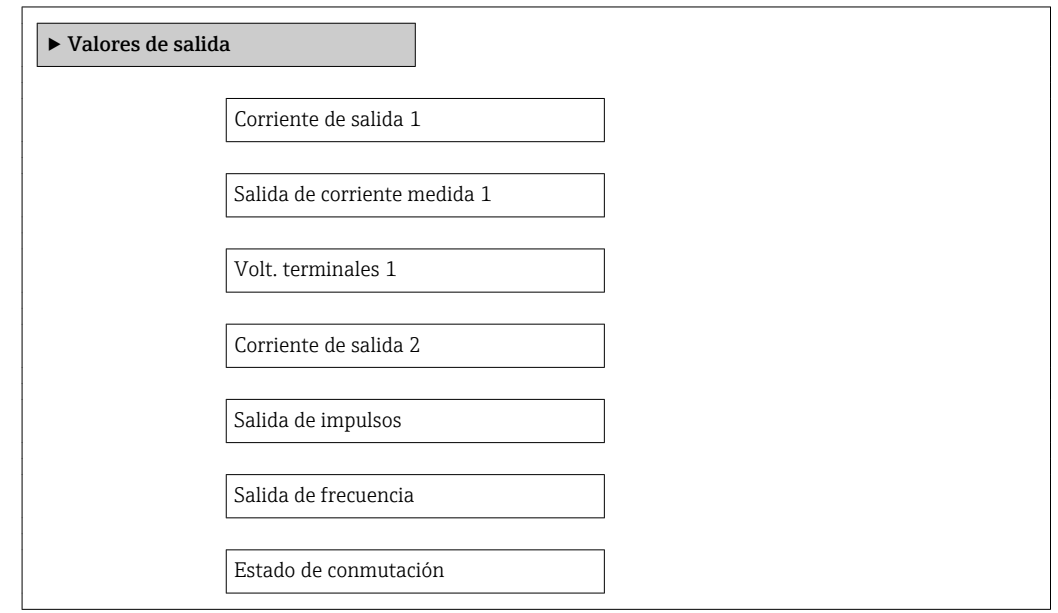

#### Visión general de los parámetros con una breve descripción

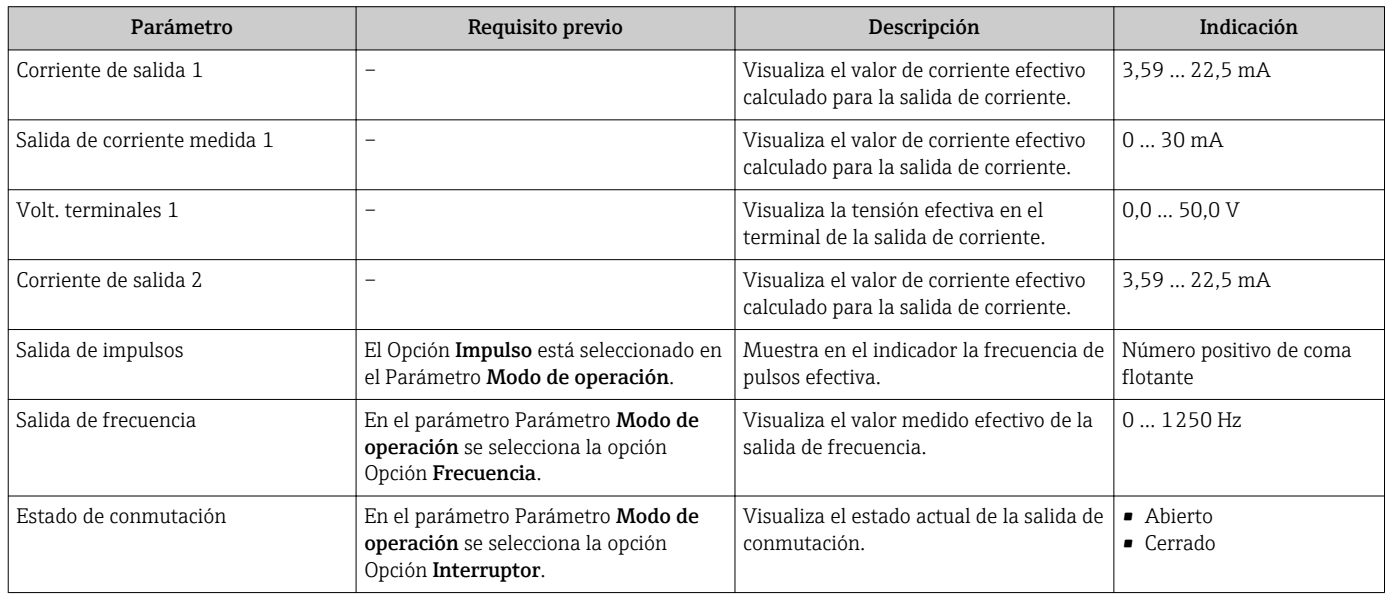

# 11.5 Adaptar el instrumento de medición a las condiciones de proceso

Dispone de lo siguiente para este fin:

- Ajustes de configuración básica mediante Menú Ajuste[→ 71](#page-70-0)
- Parámetros de configuración avanzada mediante Submenú Ajuste avanzado → <sup>1</sup>99

# 11.6 Reiniciar (resetear) un totalizador

Los totalizadores se ponen a cero en Submenú Operación:

- Control contador totalizador
- Resetear todos los totalizadores

*Alcance funcional del Parámetro "Control contador totalizador"*

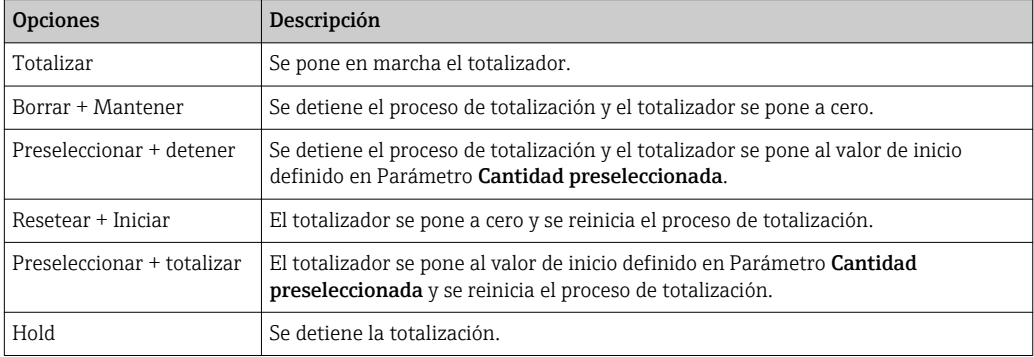

*Alcance funcional del Parámetro "Resetear todos los totalizadores"*

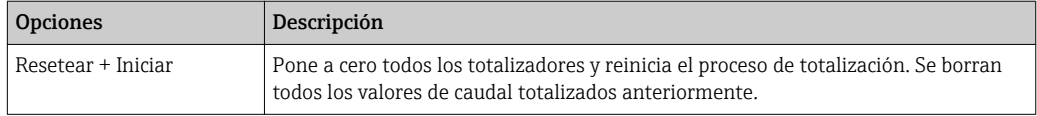

#### Navegación

Menú "Operación" → Manejo del totalizador

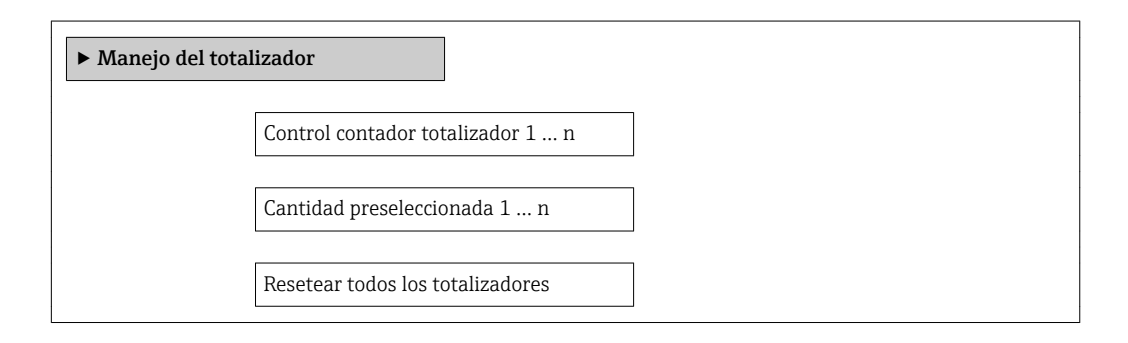

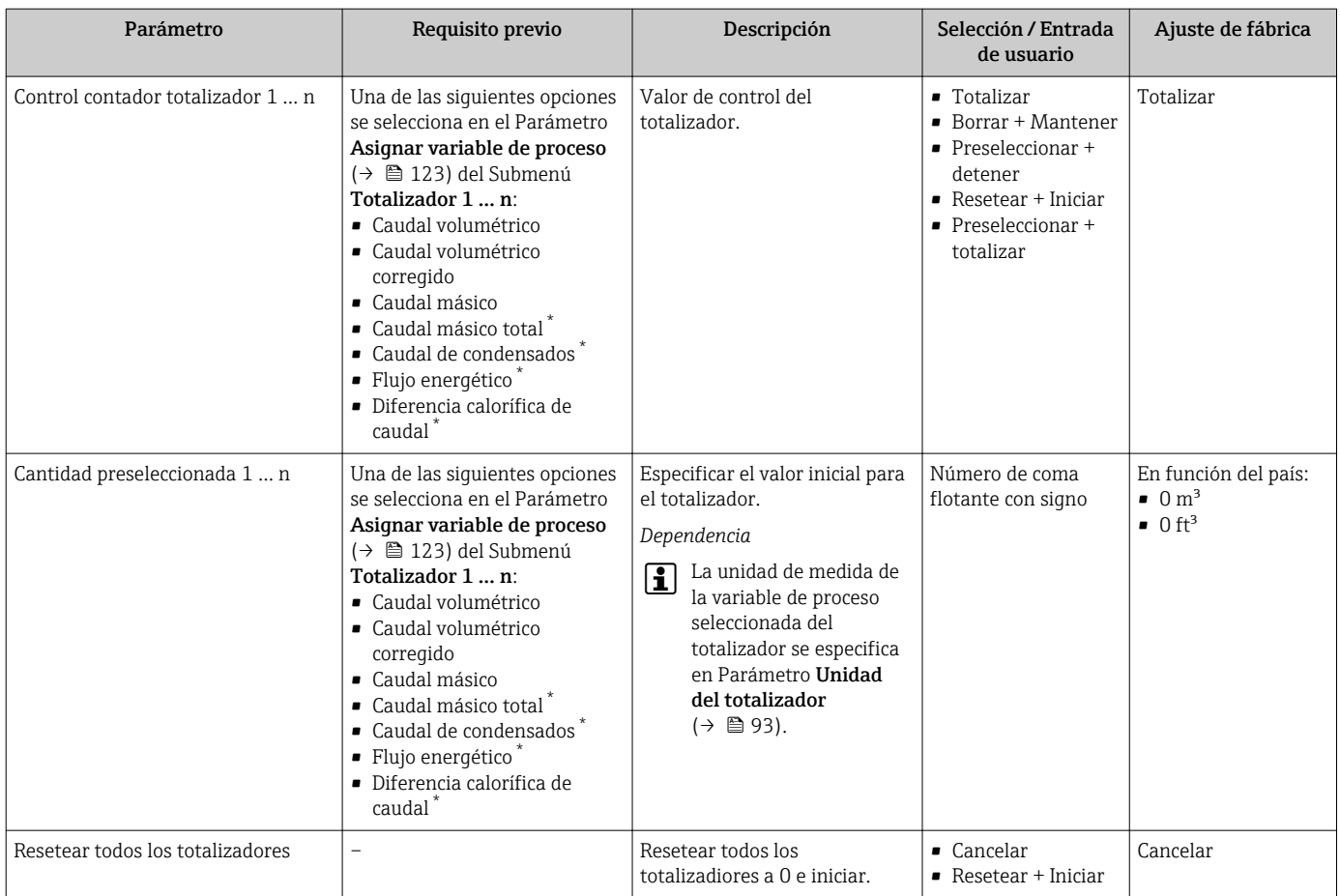

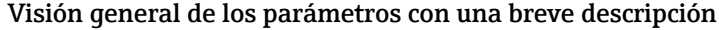

La visibilidad depende de las opciones en el código o de los ajustes en el instrumento

# 11.7 Ver el registro de datos (memoria de valores medidos)

El paquete de aplicación HistoROM ampliado debe habilitarse en el equipo (opción de pedido) para que aparezca el Submenú Memorización de valores medidos. Contiene todos los parámetros relacionados con la historia de los valores medidos.

El histórico de valores medidos también está disponible desde la herramienta de  $\mathbf{f}$ software FieldCare para la gestión de activos de la planta (PAM)  $\rightarrow \Box$  62.

#### Alcance de las funciones

- El equipo puede guardar en total 1000 valores medidos
- 4 canales de registro
- Registro de datos con intervalos de registro ajustables
- Tendencia de los valores medidos visualizada mediante gráfico para cada canal de registro

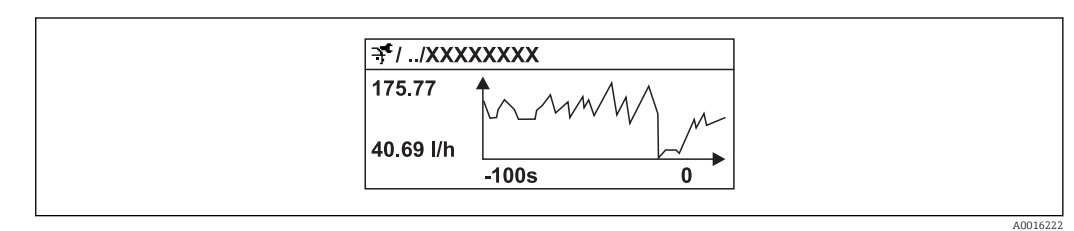

 *32 Gráfico de tendencia de un valor medido*

- Eje x: presenta 250 a 1000 valores medidos de una variable medida, dependiendo la cantidad de valores del número de canales seleccionados.
- Eje y: presenta el rango aprox. de valores medidos, adaptándolo constantemente según el progreso de la medición.

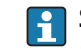

Siempre que se modifican el intervalo de registro o las variables de proceso asignadas a los canales, se borra el contenido del registro de datos.

#### Navegación

Menú "Diagnóstico" → Memorización de valores medidos

#### Submenú "Memorización de valores medidos"

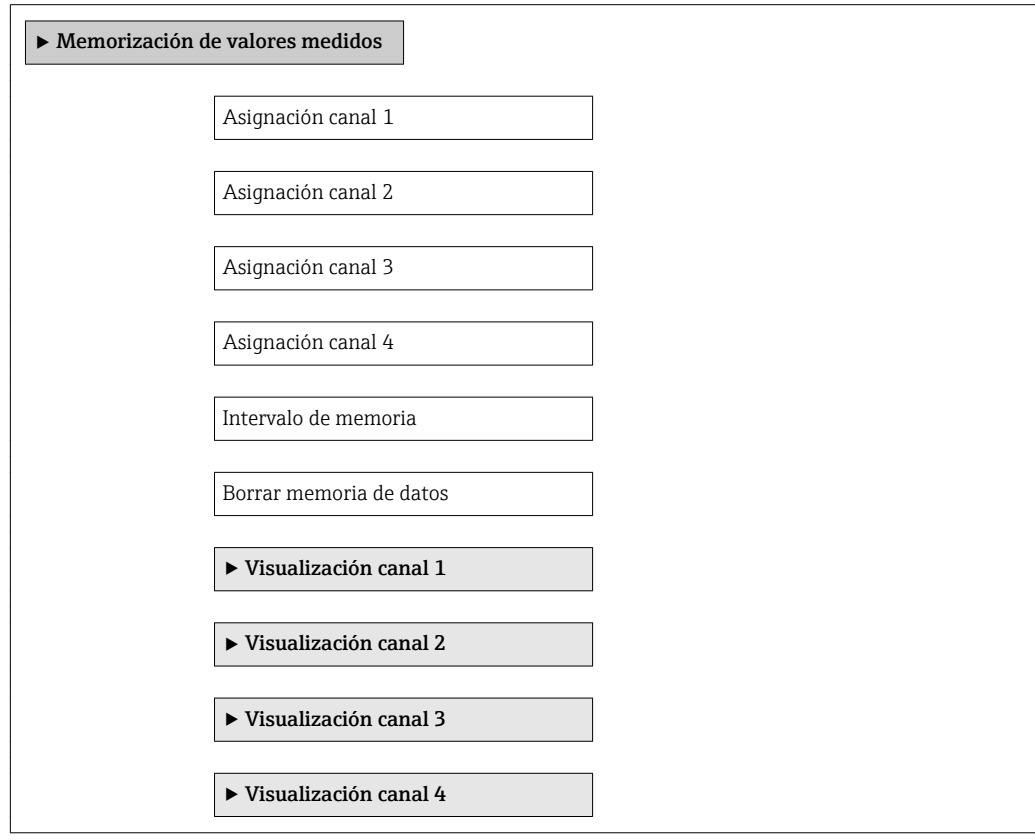
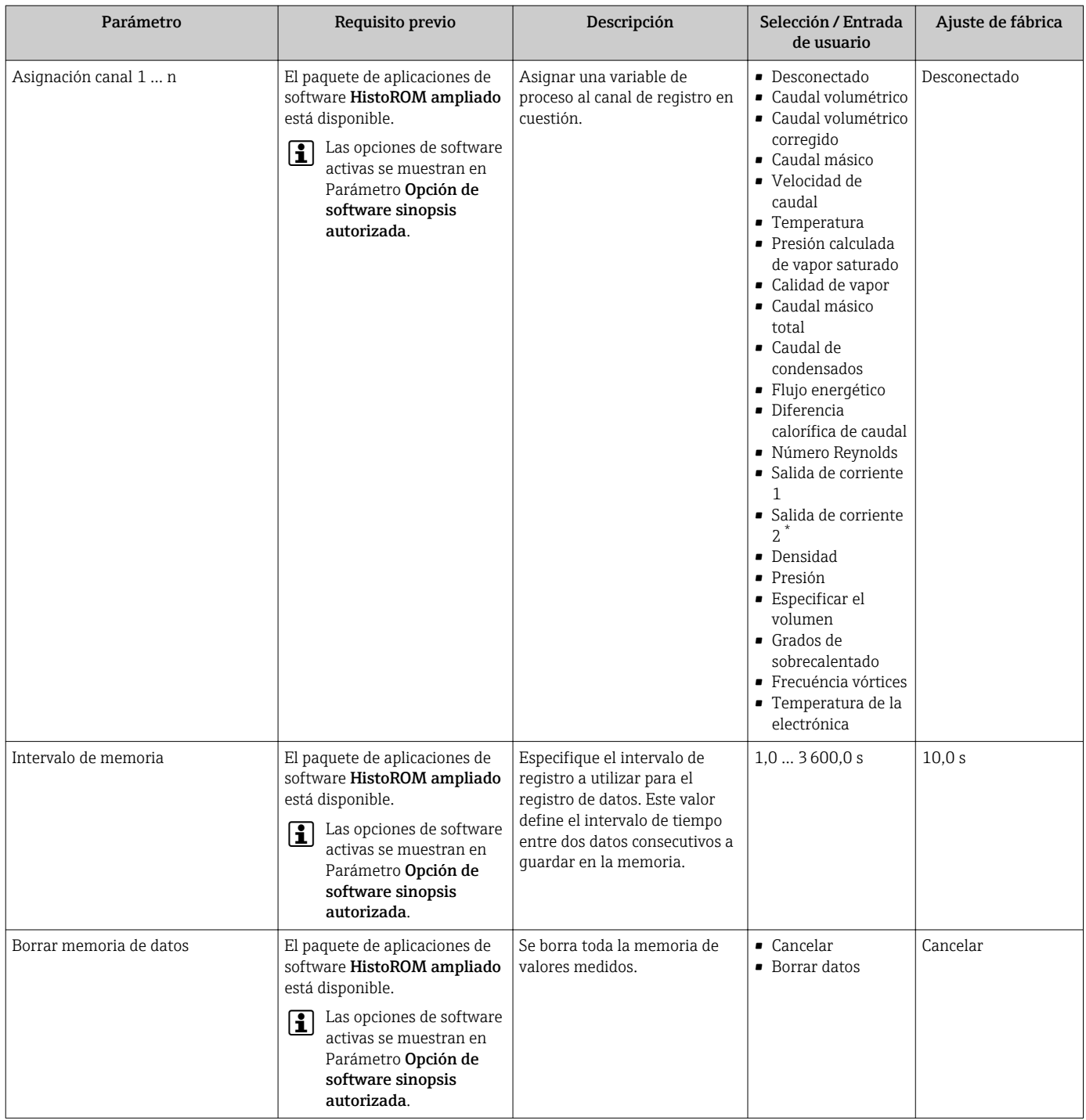

#### Visión general de los parámetros con una breve descripción

\* La visibilidad depende de las opciones en el código o de los ajustes en el instrumento

# 12 Diagnósticos y localización y resolución de fallos

# 12.1 Localización y resolución de fallos generales

*Para el indicador local*

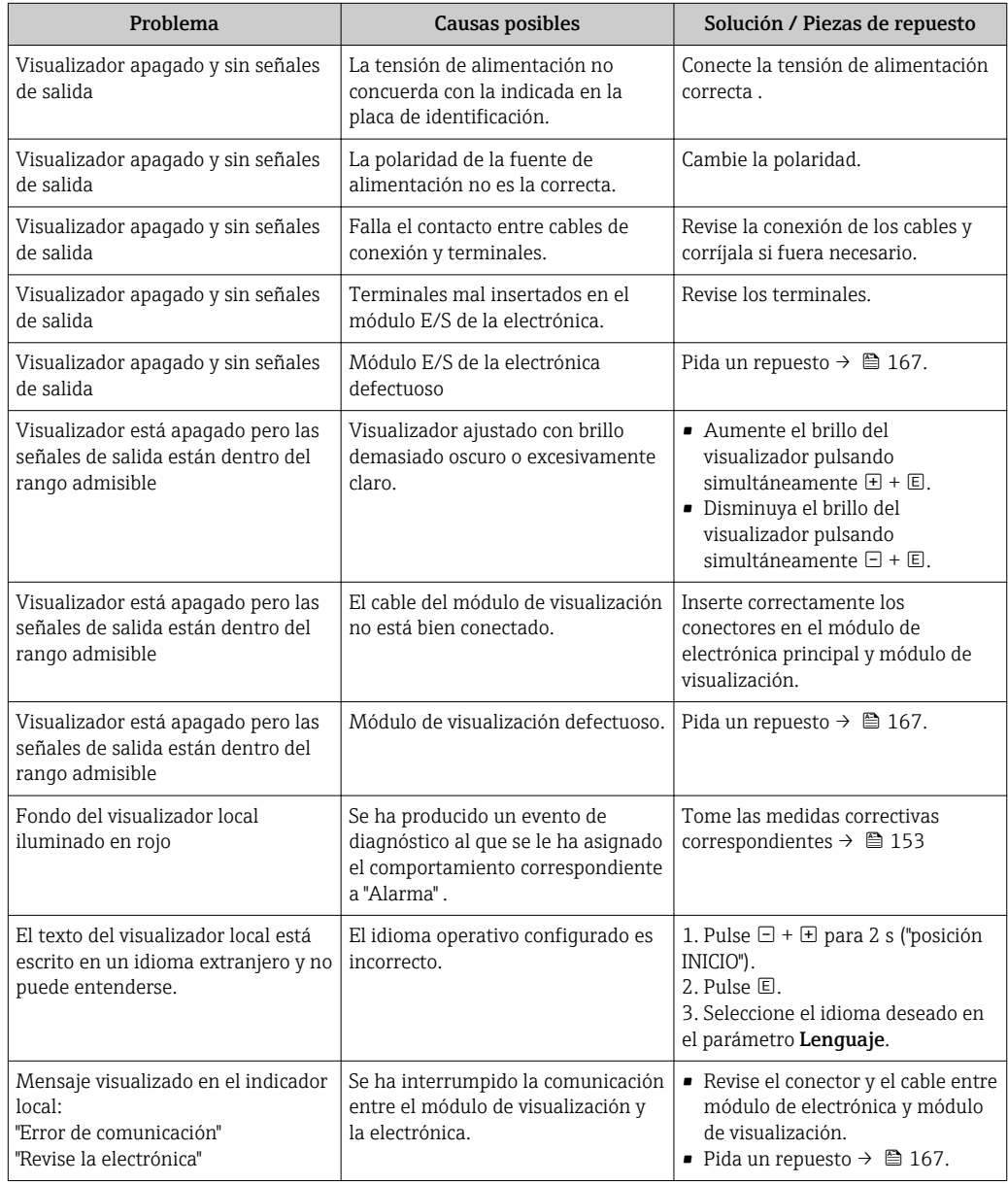

*En caso de fallos en las señales de salida*

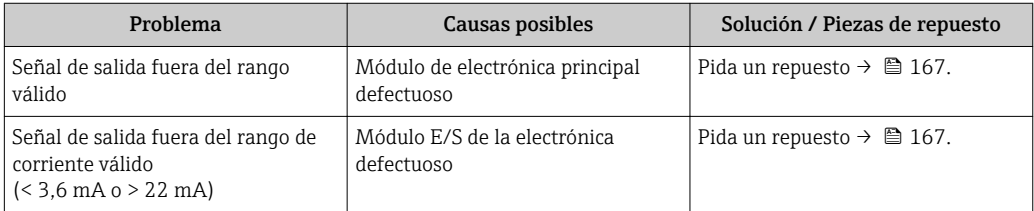

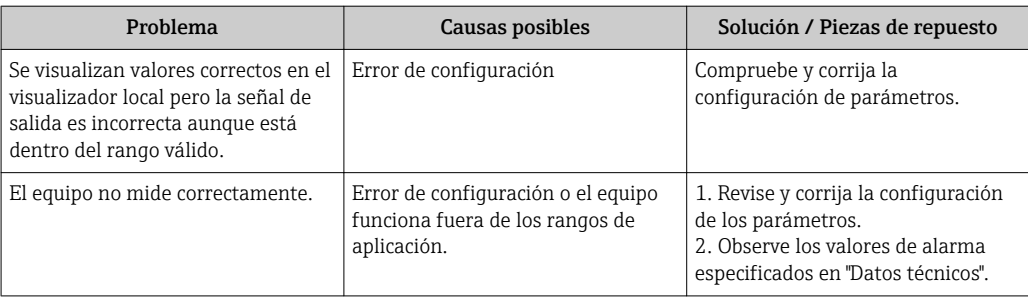

### *En caso de fallos en el acceso*

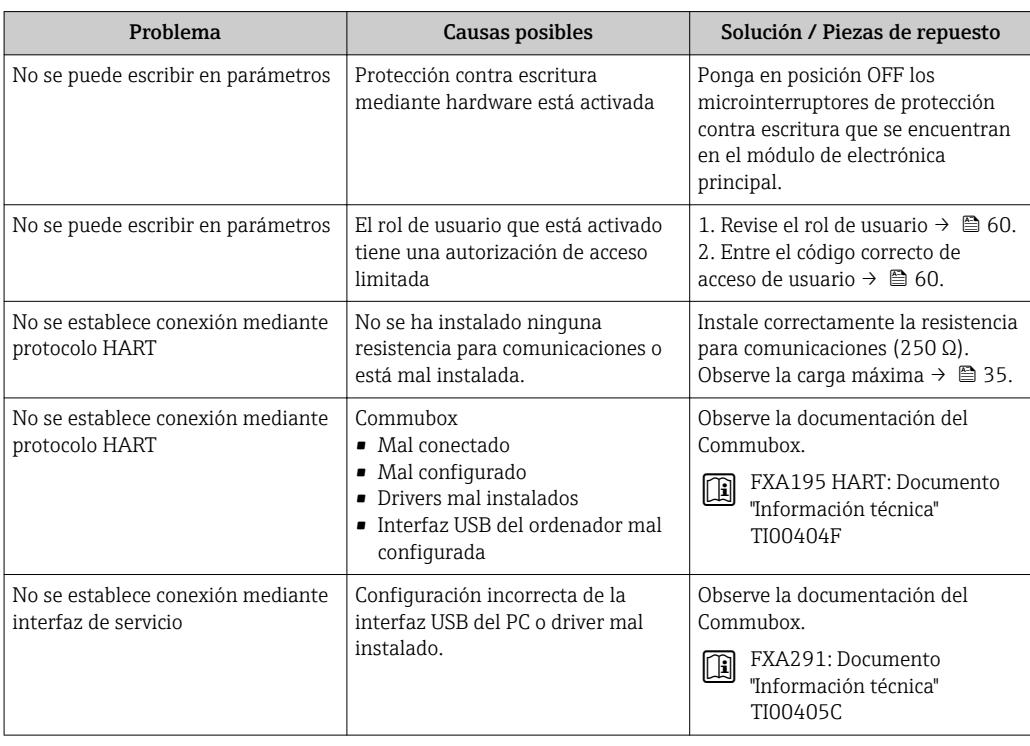

### <span id="page-147-0"></span>12.2 Información de diagnósticos visualizados en el indicador local

### 12.2.1 Mensaje de diagnóstico

Los fallos detectados por el sistema de automonitorización del instrumento de medición se visualizan como un mensaje de diagnóstico, alternándose con el indicador de funcionamiento.

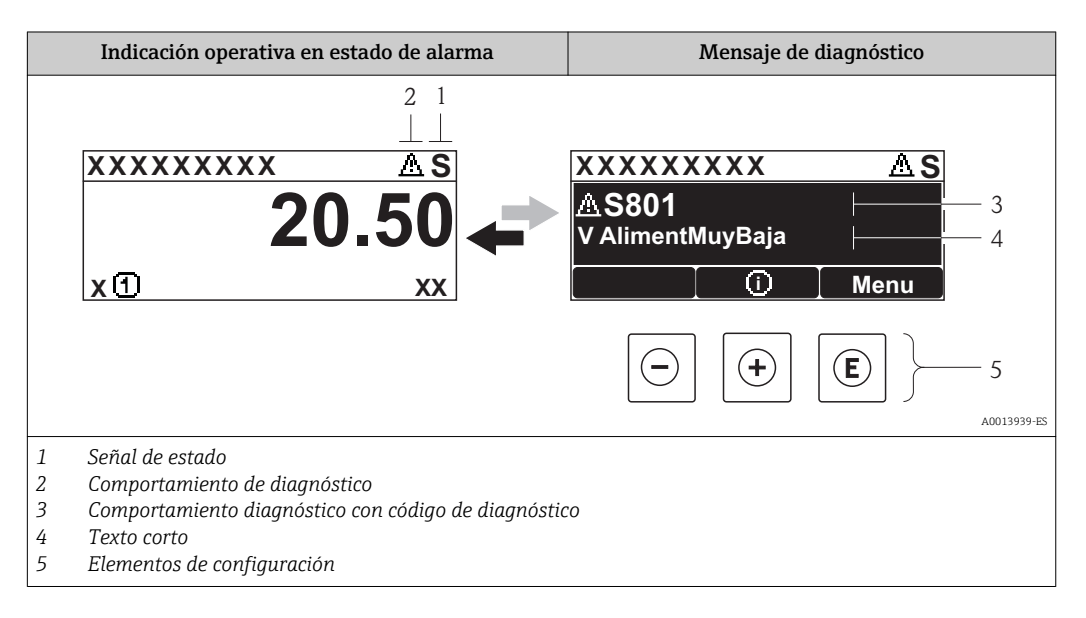

Si hay dos o más eventos de diagnóstico pendientes, se visualizará únicamente el de mayor prioridad.

Se puede acceder a los eventos de diagnóstico restantes en el menú Diagnóstico:  $| \cdot |$ 

- Mediante parámetro[s→ 157](#page-156-0)
- Mediante submenús[→ 158](#page-157-0)

### Señales de estado

Las señales de estado proporcionan información sobre el estado y grado de fiabilidad del equipo por medio de una clasificación de las causas de la información de diagnóstico (evento de diagnóstico).

Las señales de estado se clasifican conforme a VDI/VDE 2650 y las recomendaciones l - I NAMUR NE  $107$ : F = Fallo, C = Verificación funcional, S = Fuera de especificaciones, M = requiere mantenimiento

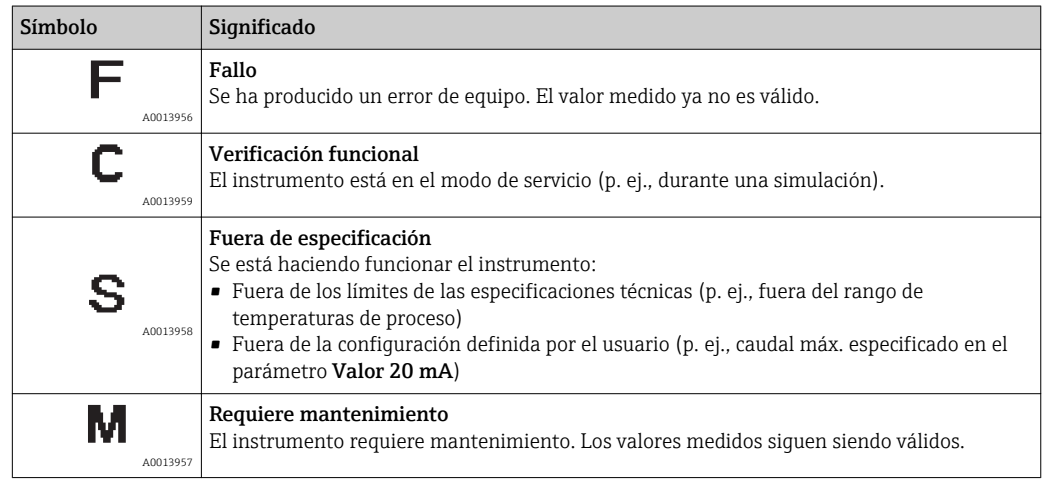

### <span id="page-148-0"></span>Comportamiento diagnóstico

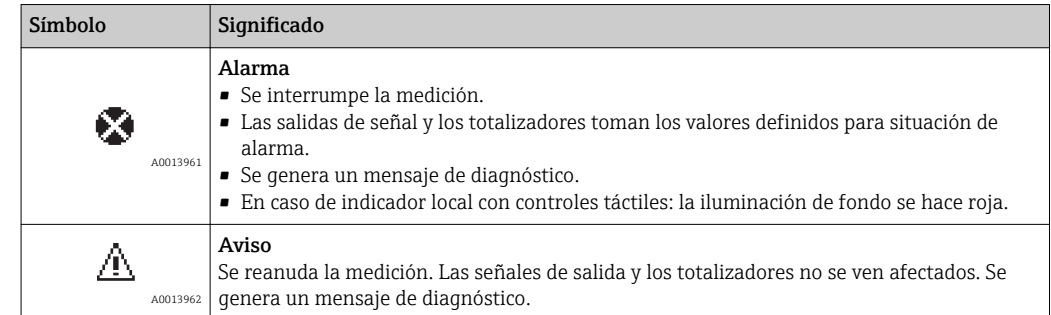

### Información de diagnóstico

Mediante la información de diagnóstico pueden identificarse los fallos. Un texto corto le proporciona información sobre el fallo. Además, delante de la información de diagnóstico visualizada en el indicador local, se visualiza el símbolo del comportamiento ante diagnóstico correspondiente.

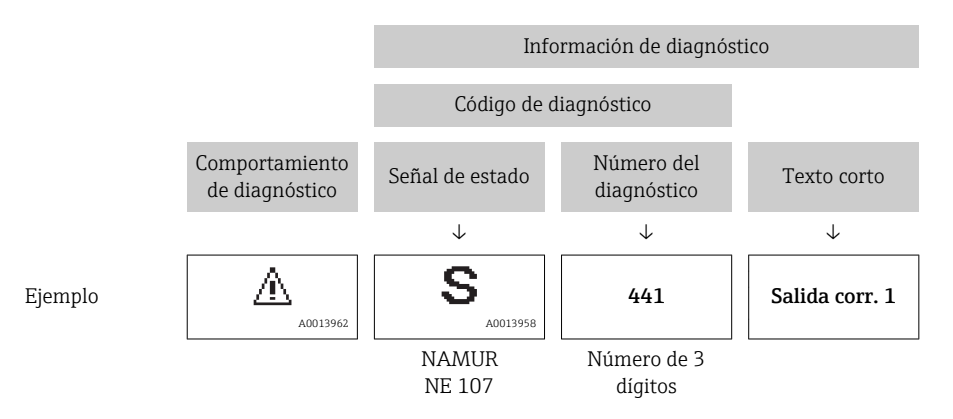

### Elementos de configuración

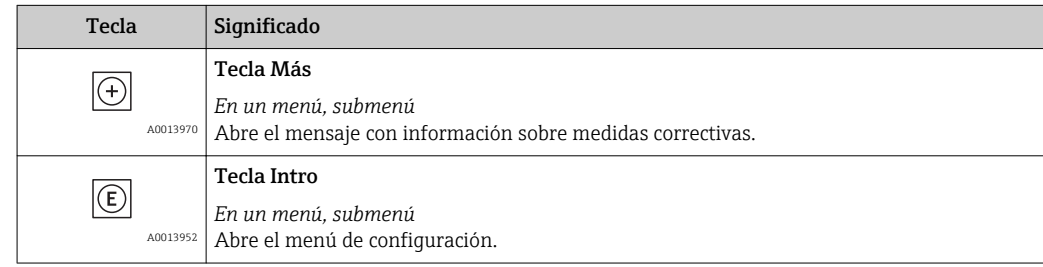

<span id="page-149-0"></span>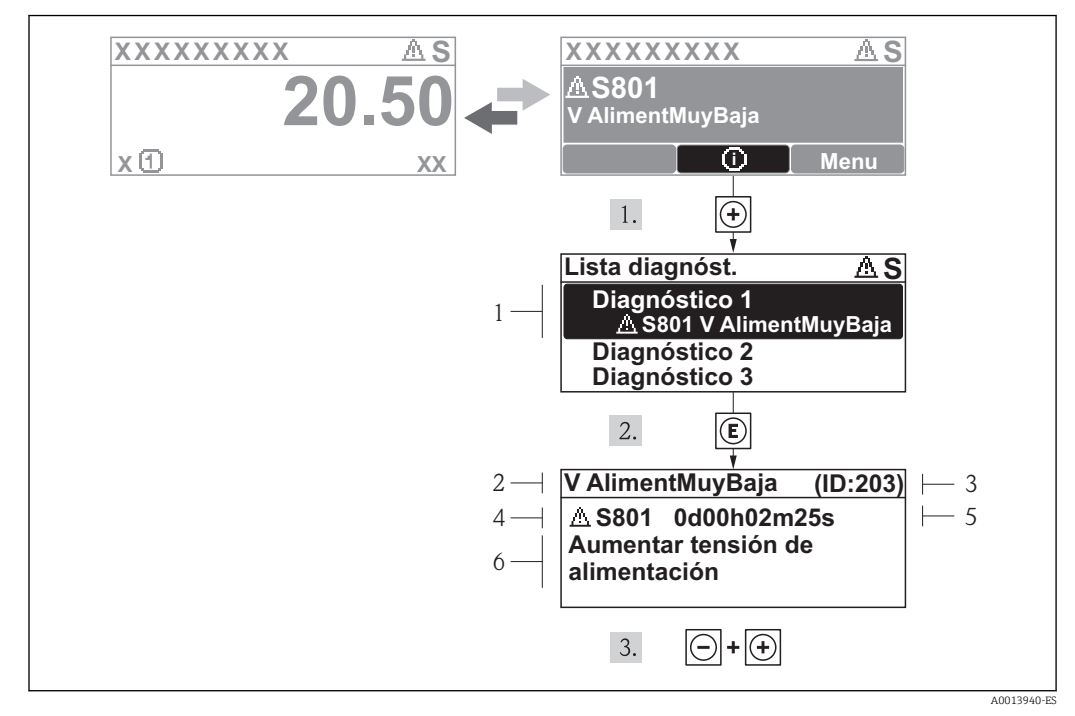

### 12.2.2 Visualización de medidas correctivas

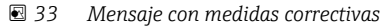

- *1 Información sobre los diagnósticos*
- *2 Texto corto*
- *3 ID de servicio*
- *4 Comportamiento del diagnóstico con código de diagnóstico*
- *5 Tiempo de funcionamiento al producirse el evento*
- *6 Medidas correctivas*

El usuario está en el mensaje de diagnóstico.

1. Pulse  $\boxplus$  (simbolo  $\textcircled{1}$ ).

- ← Se abre el submenú Lista diagnósticos.
- 2. Seleccione el evento de diagnóstico buscado mediante  $\exists$  o  $\exists$  y pulse  $\Box$ .
	- Se abre el mensaje que contiene la medida correctiva para el evento de diagnóstico seleccionado.
- 3. Pulse simultáneamente  $\Box$  +  $\Box$ .
	- Se cierra el mensaje de medidas correctivas.

El usuario está, en el menú Diagnósticos, en una entrada de evento de diagnóstico, p. ej. en el submenú Lista de diagnósticos o el parámetro Último diagnóstico.

1. Pulse  $\mathbb{E}$ .

- Se abre el mensaje que contiene la medida correctiva para el evento de diagnóstico seleccionado.
- 2. Pulse simultáneamente  $\Box$  +  $\Box$ .
	- Se cierra el mensaje con medidas correctivas.

### 12.3 Información de diagnóstico en FieldCare

### 12.3.1 Opciones de diagnóstico

Cualquier fallo que detecta el equipo de medición aparece indicado en la página de inicio del software de configuración a la que se accede a la que establece la conexión.

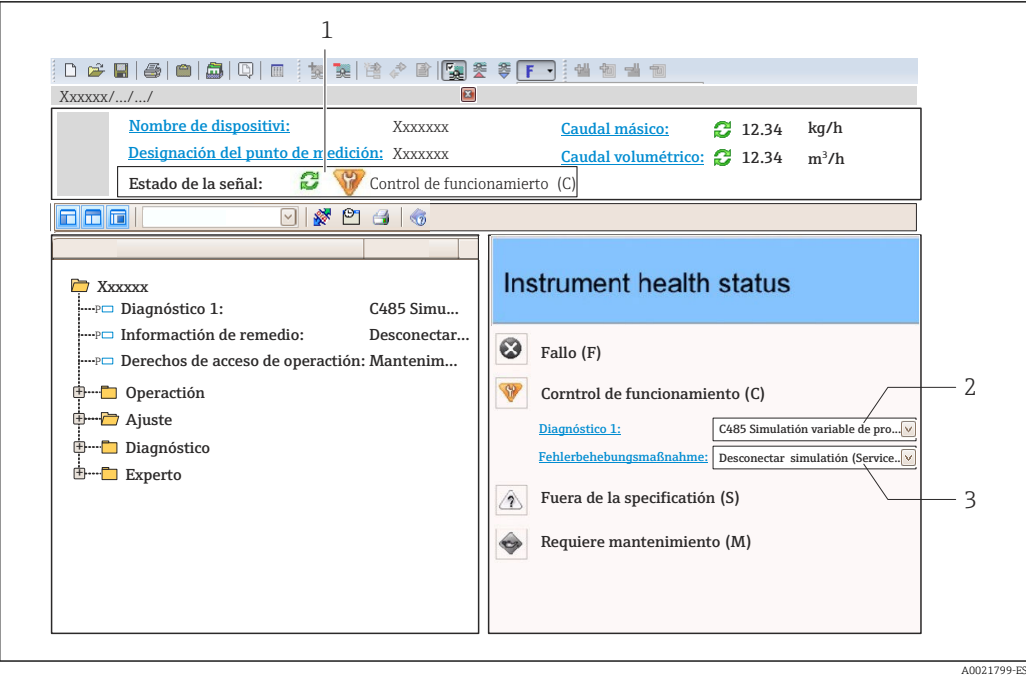

- *1 Área de estado con señal de estado [→ 148](#page-147-0)*
- *2 Información de diagnóstico [→ 149](#page-148-0)*
- *3 Información sobre medidas correctivas con ID de servicio*

Además, los eventos de diagnóstico ocurridos pueden visualizarse asimismo en el menú Diagnósticos:

- En el parámetro →  $\triangleq$  157
- Mediante submenú  $\rightarrow$   $\blacksquare$  158

#### Información de diagnóstico

Mediante la información de diagnóstico pueden identificarse los fallos. Un texto corto le proporciona información sobre el fallo. Además, delante de la información de diagnóstico visualizada en el indicador local, se visualiza el símbolo del comportamiento ante diagnóstico correspondiente.

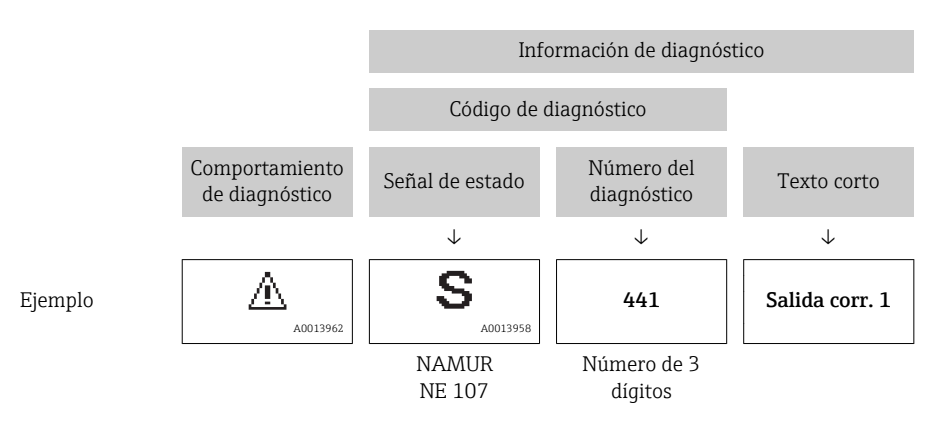

### <span id="page-151-0"></span>12.3.2 Acceder a información acerca de medidas de subsanación

Para cada evento de diagnóstico hay información con remedios para rectificar rápidamente el problema en cuestión a la que puede accederse:

- En la página de inicio La información remedios se visualiza en un campo independiente, por debajo de la información de diagnósticos.
- En el menú Diagnósticos

La información remedios puede abrirse en el área de trabajo de la pantalla indicadora.

El usuario está en el menú Diagnósticos.

- 1. Abrir el parámetro deseado.
- 2. En el lado derecho del área de trabajo, colocándose con el ratón sobre el parámetro.
	- Aparece una herramienta del software con información sobre remedios para el evento de diagnóstico en cuestión.

### 12.4 Adaptar la información de diagnósticos

### 12.4.1 Adaptar el comportamiento diagnóstico

A cada ítem de información de diagnóstico se le asigna en fábrica un determinado comportamiento del equipo en respuesta al diagnóstico. Para algunas informaciones de diagnóstico, el usuario puede cambiar esta asignación en el parámetro Submenú Nivel diagnóstico.

Experto → Sistema → Tratamiento de eventos → Nivel diagnóstico

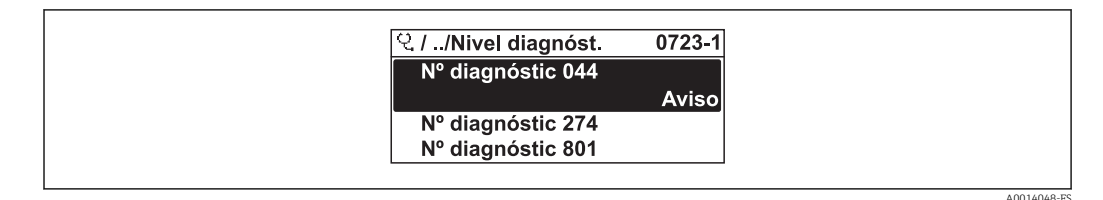

 *34 Considérese el ejemplo del indicador local*

Puede asignar las siguientes opciones de comportamiento a un número de diagnóstico:

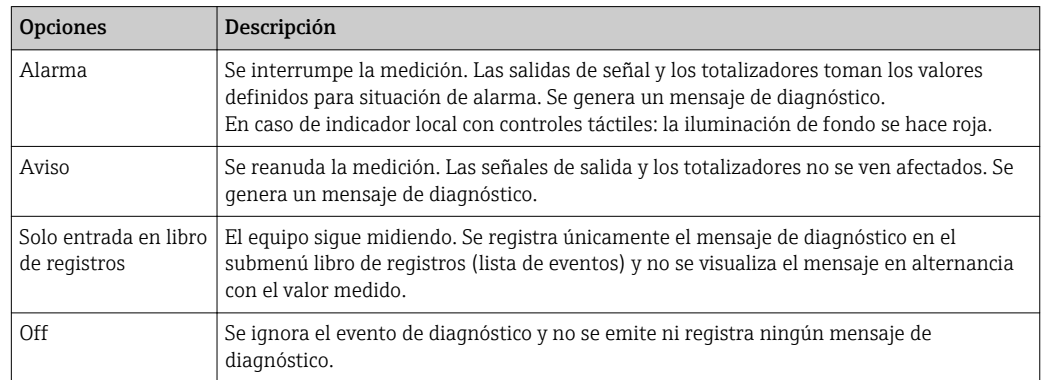

### 12.4.2 Adaptar la señal de estado

A cada ítem de información de diagnóstico se le asigna en fábrica una determinada señal de estado. Para algunas informaciones de diagnóstico, el usuario puede cambiar esta asignación en el Submenú Categoría de eventos de diagnóstico.

Experto → Comunicación → Categoría de eventos de diagnóstico

### <span id="page-152-0"></span>Señales de estado disponibles

Configuración según especificaciones de HART 7 (estado condensado), conforme a NAMUR NE107.

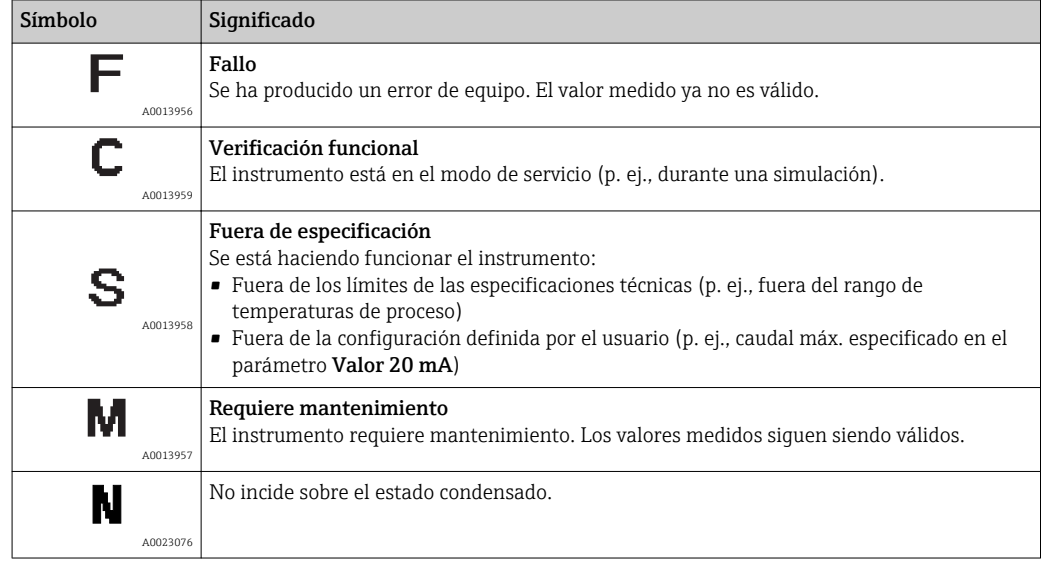

# 12.5 Visión general sobre informaciones de diagnóstico

La cantidad de información de diagnóstico y el número de variables medidas involucradas aumenta cuando el equipo de medida tiene un o más de un paquete de aplicación instalado.

En el caso de algunos ítems de información de diagnóstico, pueden modificarse la señal de estado y el comportamiento ante diagnóstico asignados. Cambiar la información de diagnósticos →  $\triangleq$  152

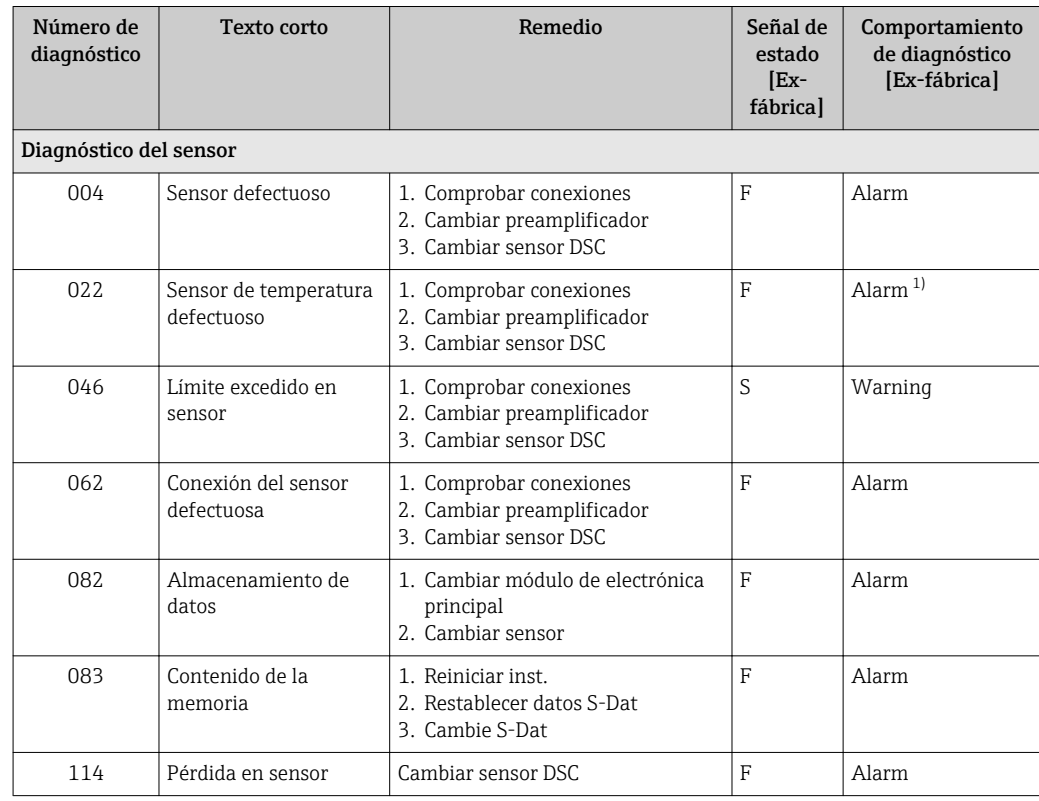

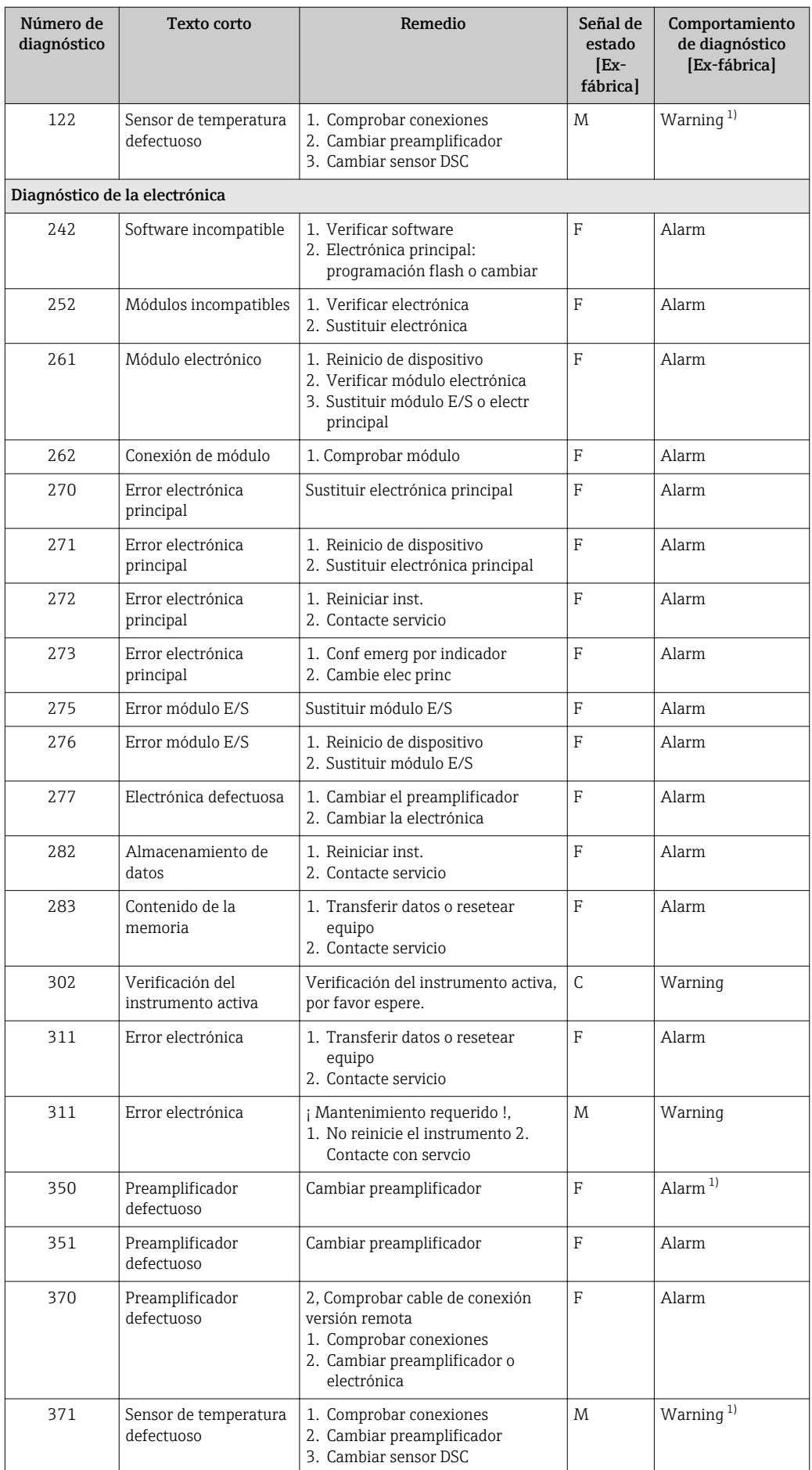

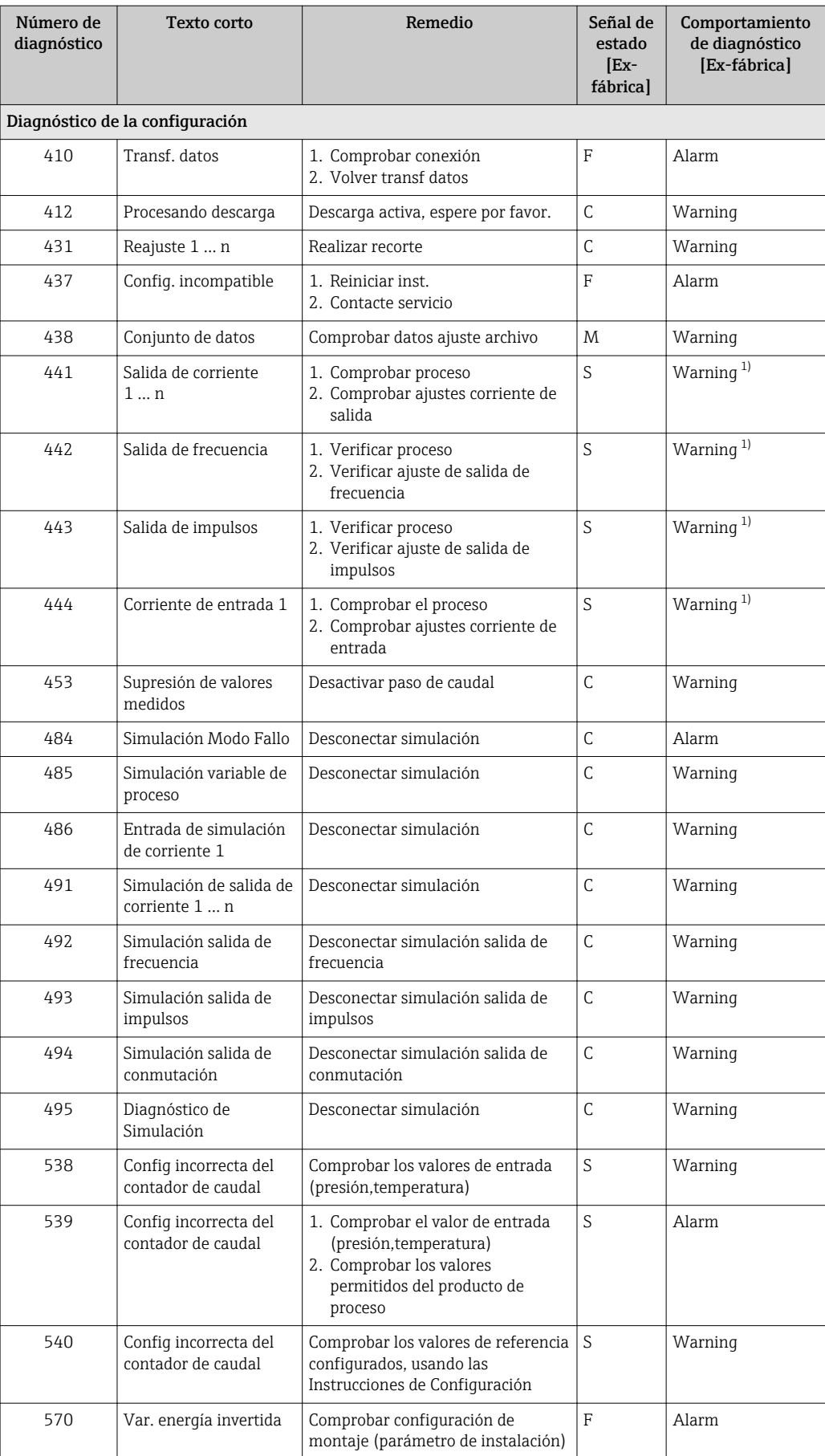

<span id="page-155-0"></span>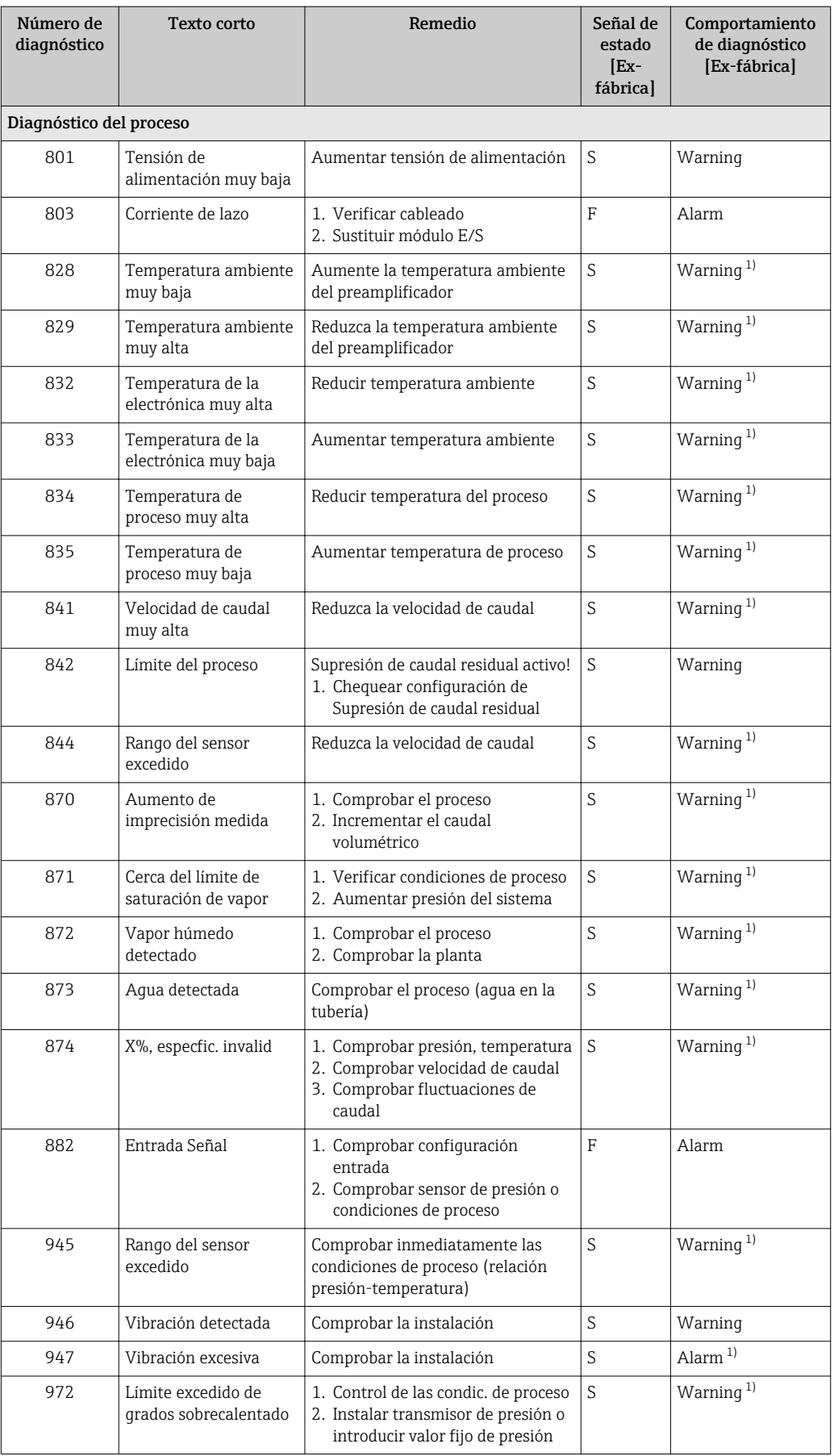

1) El comportamiento de diagnóstico puede cambiarse.

<span id="page-156-0"></span>Condiciones de funcionamiento para la visualización de la siguiente información de diagnóstico:

- Información de diagnóstico 871: La temperatura de proceso es inferior a 2 K desde la línea de vapor saturado.
- Información de diagnóstico 872: La calidad del vapor medida ha descendido por debajo del valor de alarma configurado para la calidad de vapor (valor de alarma: Experto → Sistema → Tratamiento de eventos → Límites de diagnóstico → Límite de calidad de vapor).
- Información de diagnóstico 873: La temperatura de proceso es ≤ 0 °C.
- Información de diagnóstico 874: La detección/medición de vapor húmedo se encuentra fuera de los límites especificados para los siguientes parámetros de proceso: presión, temperatura, velocidad.
- Información de diagnóstico 972: El grado de recalentado supera el valor de alarma configurado (valor de alarma: Experto  $\rightarrow$  Sistema  $\rightarrow$  Tratamiento de eventos → Límites de diagnóstico → Limite de grados sobrecalentado).

### 12.6 Eventos de diagnóstico pendientes

Menú Diagnóstico permite ver por separado el evento de diagnóstico activo y el anterior.

A fin de acceder a las medidas para rectificar un evento de diagnóstico:

- Mediante indicador local  $\rightarrow$   $\blacksquare$  150
- Desde el software de configuración "FieldCare" [→ 152](#page-151-0)

Los eventos de diagnóstico restantes que están pendientes pueden visualizarse en Submenú Lista de diagnósticos  $\rightarrow$   $\blacksquare$  158

### Navegación

Menú "Diagnóstico"

#### Estructura del submenú

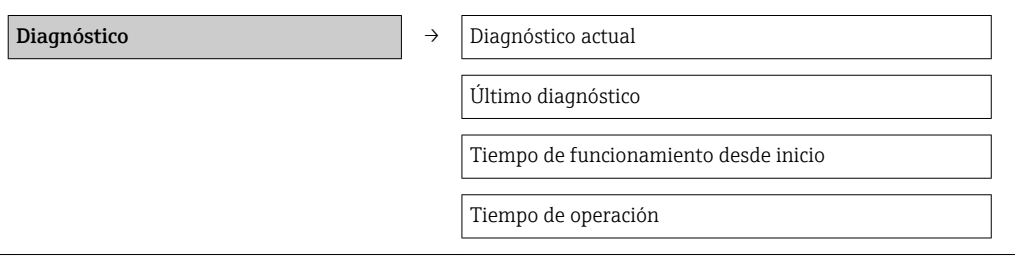

#### Visión general de los parámetros con una breve descripción

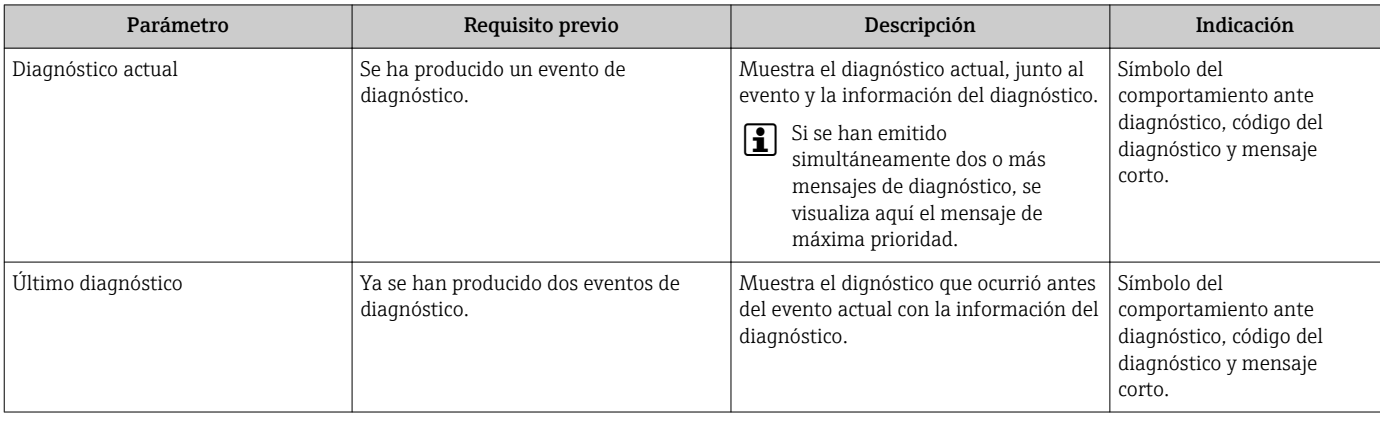

A0014006-ES

<span id="page-157-0"></span>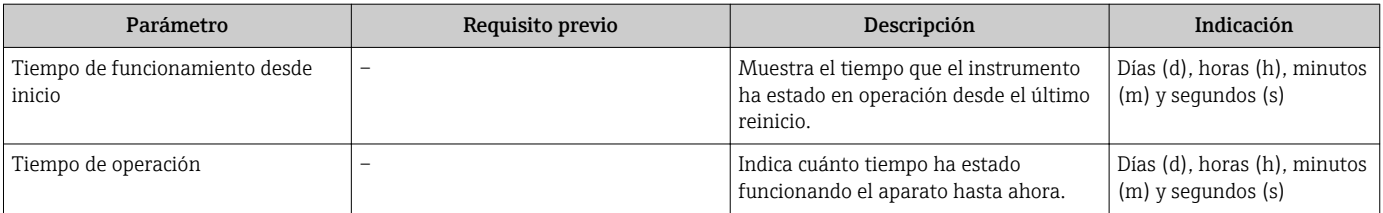

### 12.7 Lista diagn.

El submenú Lista diagnósticos puede visualizarse hasta 5 eventos de diagnóstico actualmente pendientes junto con información relativa al diagnóstico. Si hay más de 5 eventos de diagnóstico pendientes, el indicador visualiza los cinco de más prioridad.

#### Ruta de navegación

Menú Diagnóstico → Submenú Lista de diagnósticos

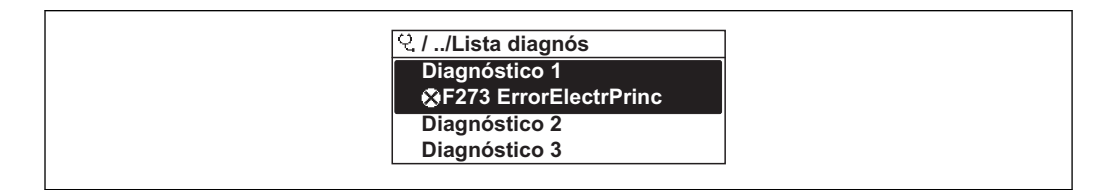

 *35 Considérese el ejemplo del indicador local*

A fin de acceder a las medidas para rectificar un evento de diagnóstico:  $|1 \cdot |$ 

- Mediante indicador local  $\rightarrow$   $\blacksquare$  150
- Desde el software de configuración "FieldCare" [→ 152](#page-151-0)

### 12.8 Libro de registro de eventos

### 12.8.1 Historia de eventos

Puede encontrar un resumen cronológico de los mensajes de eventos emitidos en el submenú Lista de eventos.

#### Ruta de navegación

Menú "Diagnósticos" → Libro de registro de eventos → Lista de eventos

| 11091 Config. cambiada      |
|-----------------------------|
| II1157 ContMemListEvent     |
| $\ominus$ 0d01h19m10s       |
| <b>F311 Error electrón.</b> |

 *36 Considérese el ejemplo del indicador local*

Se visualizan como máximo 20 mensajes de evento ordenados cronológicamente. Si está activada la función avanzada HistoROM (opción en el pedido), pueden visualizarse hasta 100 entradas.

La historia de eventos incluye entradas de:

- Eventos de diagnóstico  $\rightarrow$   $\blacksquare$  153
- Eventos de información →  $\triangleq$  159

A0014008-ES

<span id="page-158-0"></span>Además de la indicación de la hora a la que se produjo el evento, hay también un símbolo junto a cada evento con el que se indica si se trata de un evento que acaba de ocurrir o que ya ha finalizado:

- Evento de diagnóstico
	- $\bullet$   $\Theta$ : Evento que acaba de ocurrir
	- $\blacktriangleright$   $\ominus$ : Evento que ha finalizado
- Evento de información

 $\bigoplus$ : Evento que acaba de ocurrir

A fin de acceder a las medidas para rectificar un evento de diagnóstico:

- Mediante indicador local  $\rightarrow$   $\hat{=}$  150
- Desde el software de configuración "FieldCare" [→ 152](#page-151-0)

Para filtrar los mensajes de evento que se visualizan →  $\triangleq$  159 E.

### 12.8.2 Filtrar el libro de registro de eventos

Con el parámetro Opciones de filtro puede definir que clase de mensajes de evento desea que se visualicen en el submenú Lista de eventos.

#### Ruta de navegación

Menú "Diagnósticos" → Libro de registro de eventos→ Opciones de filtro

#### Clases de filtro

- Todo
- Fallo (F)
- Verificación funcional (C)
- Fuera de especificaciones (S)
- Requiere mantenimiento (M)
- Información (I)

### 12.8.3 Visión general sobre eventos de información

A diferencia de los eventos de diagnóstico, los eventos de información se visualizan únicamente en el libro de registros de eventos y no en la lista de diagnósticos.

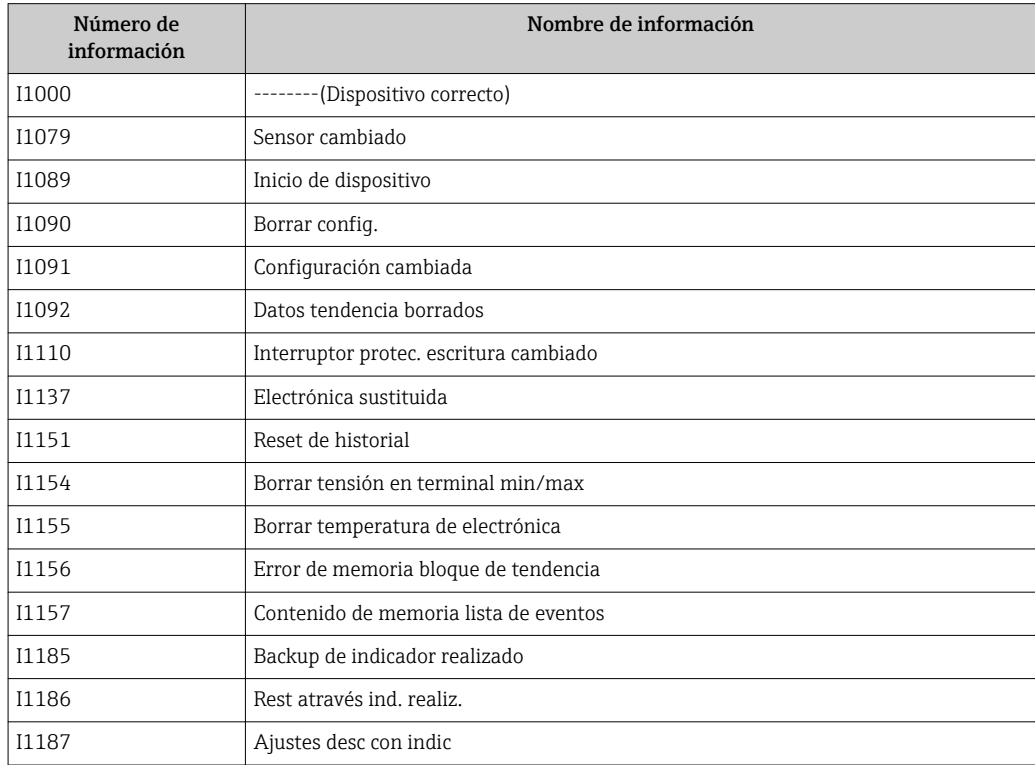

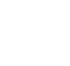

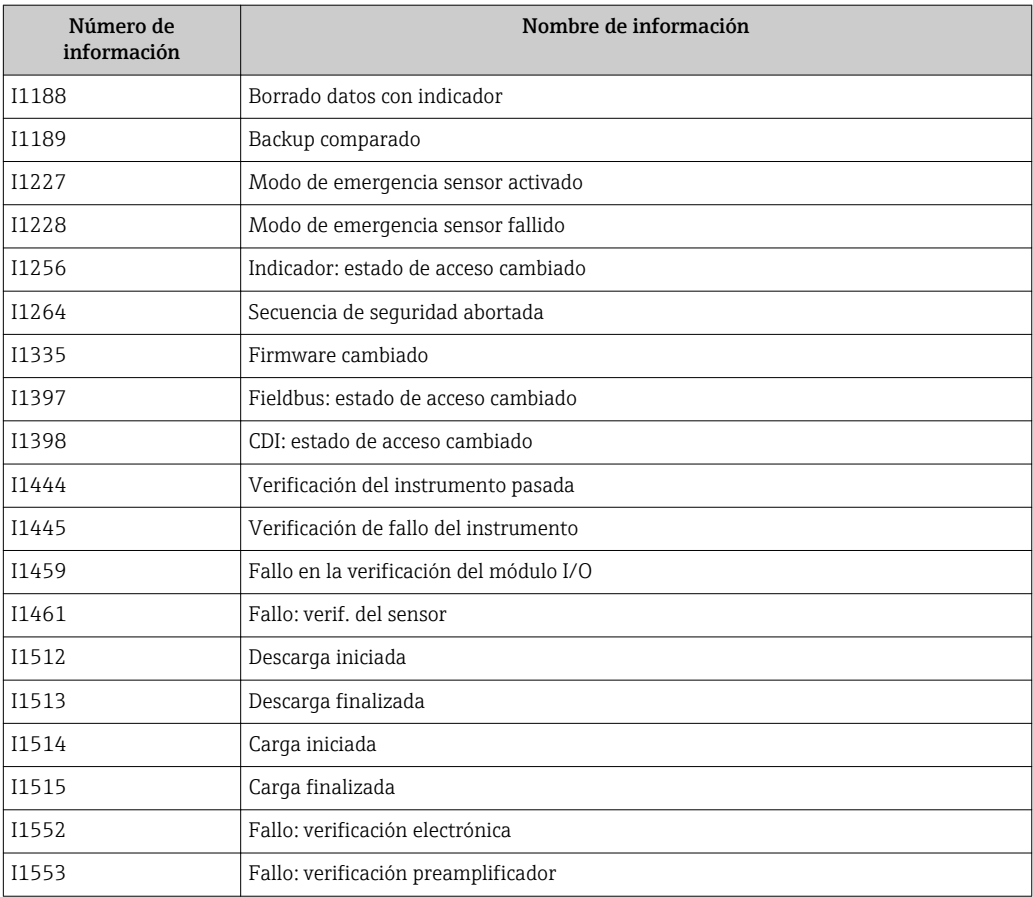

### 12.9 Reiniciar el equipo de medición

Mediante Parámetro Resetear dispositivo puede recuperarse toda la configuración de fábrica o poner parte de la configuración a unos valores preestablecidos.

### Navegación

Menú "Ajuste" → Ajuste avanzado → Administración → Resetear dispositivo

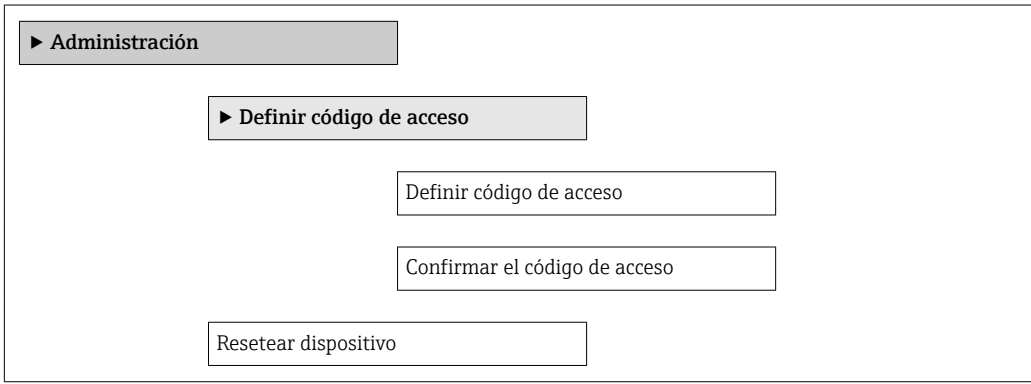

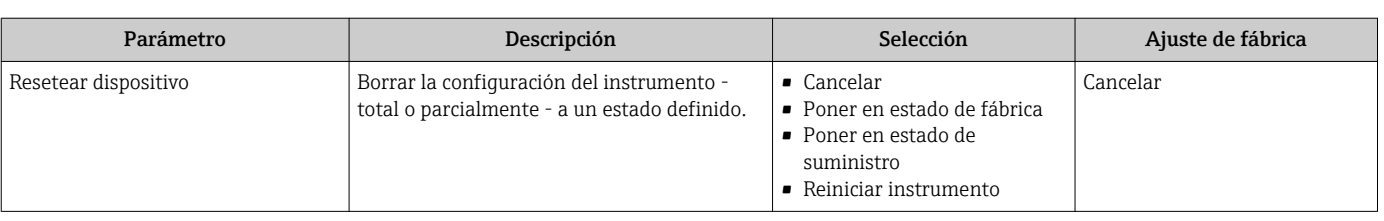

### Visión general de los parámetros con una breve descripción

### 12.9.1 Alcance funcional del Parámetro "Resetear dispositivo"

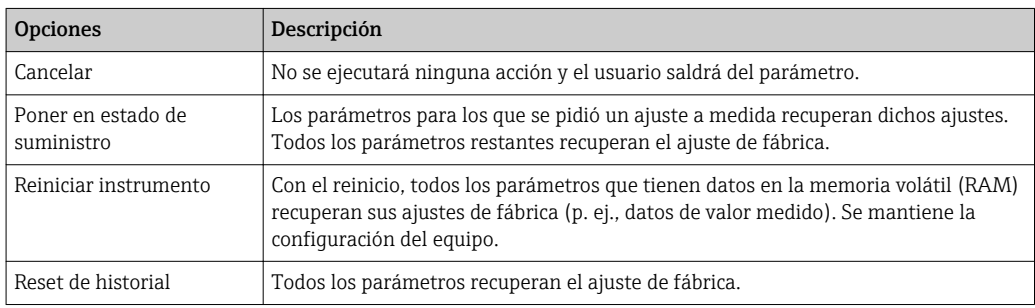

## 12.10 Información del aparato

Submenú Información del dispositivo contiene todos los parámetros que presentan informaciones para la identificación del equipo.

### Navegación

Menú "Diagnóstico" → Información del dispositivo

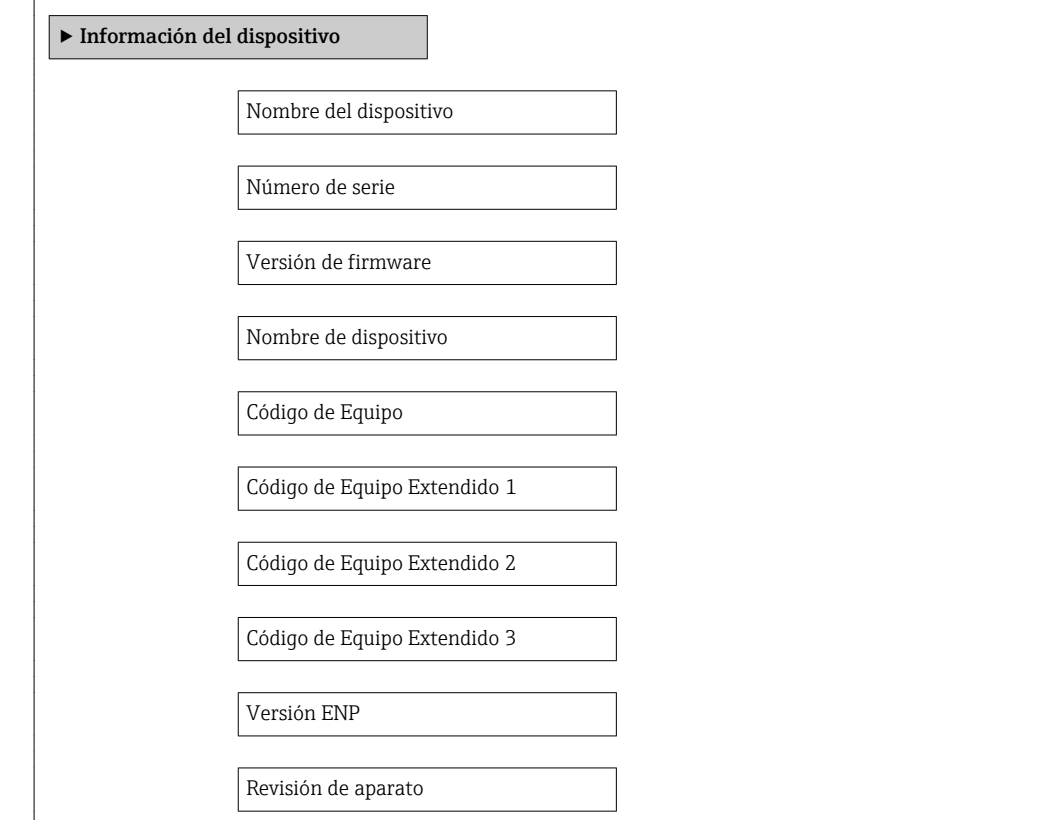

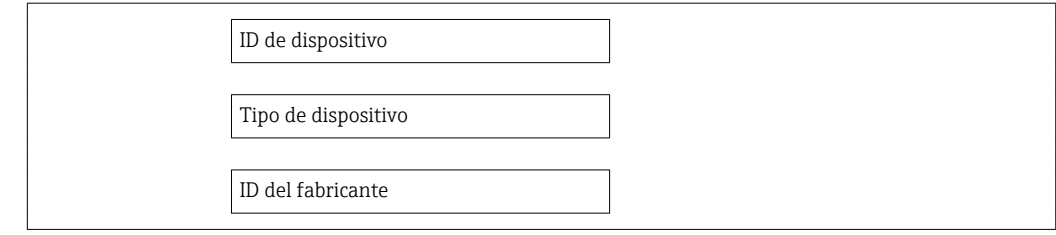

### Visión general de los parámetros con una breve descripción

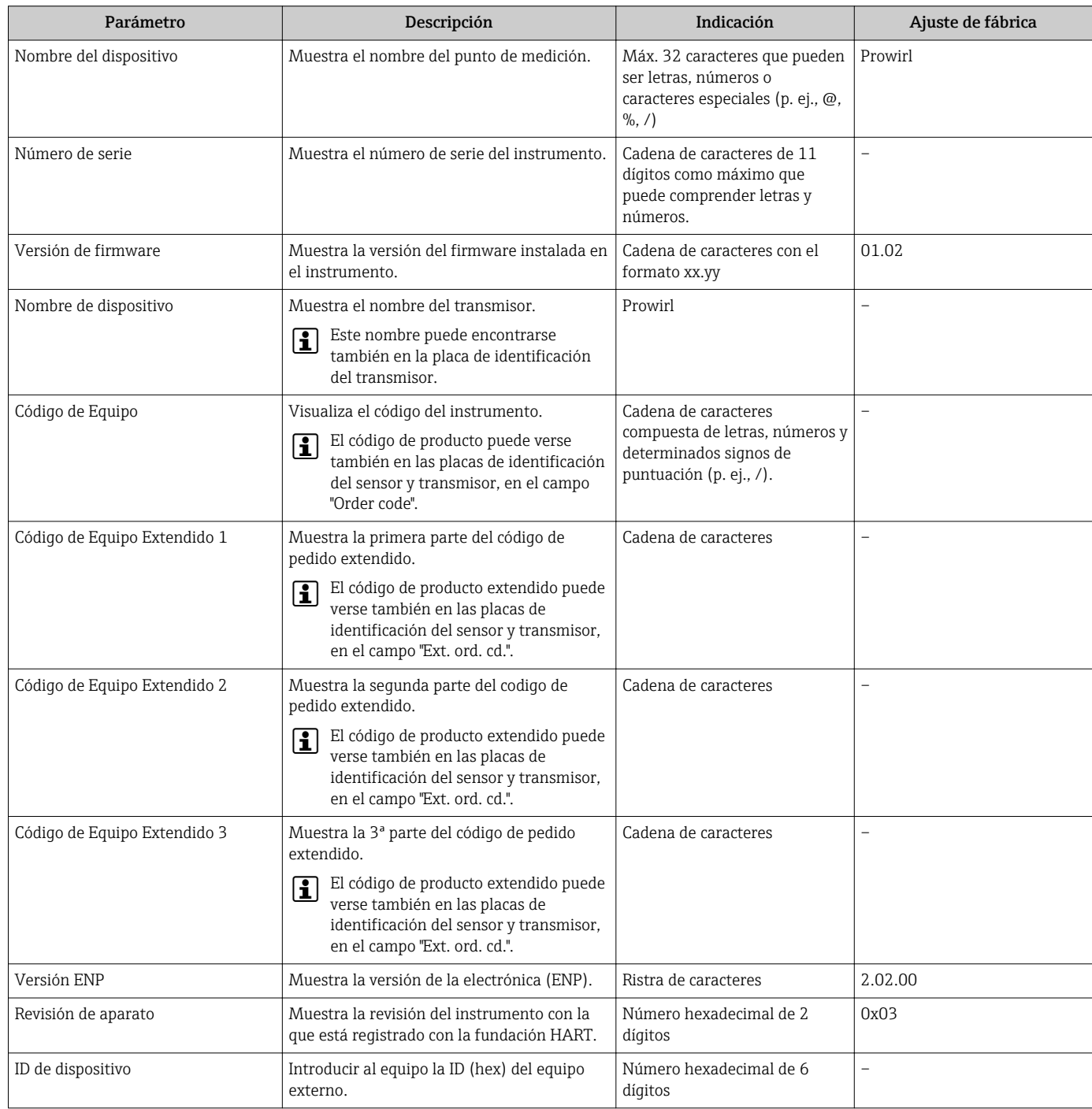

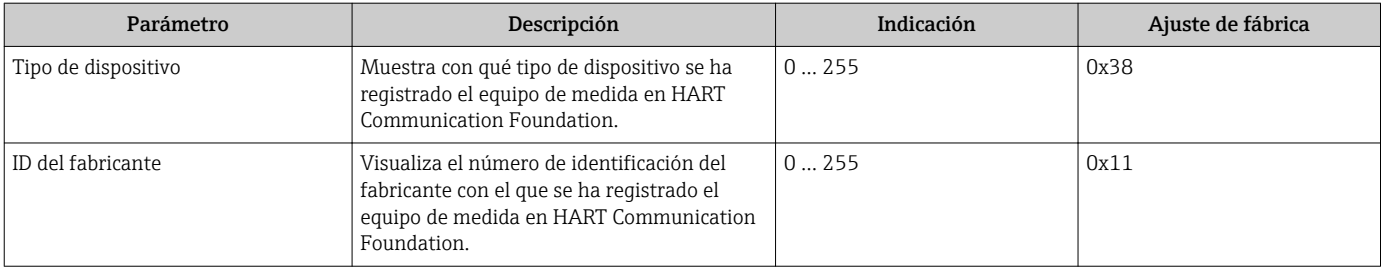

 $\overline{D}$  documentación de la contradición de la contradición de la contradición de la contradición de la contradición de la contradición de la contradición de la contradición de la contradición de la contradición de la co

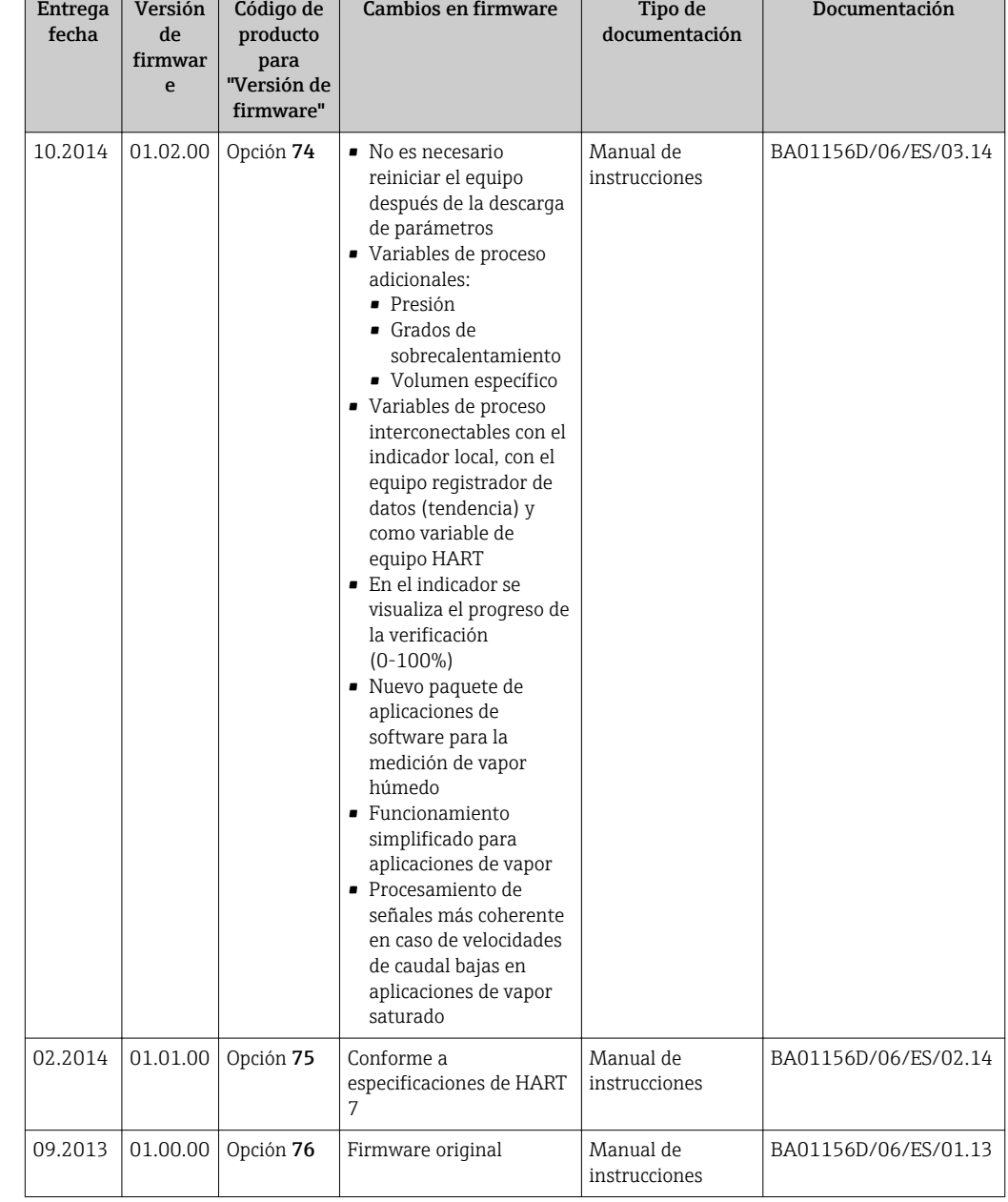

### 12.11 Historia del firmware

Se puede actualizar el firmware a la versión actual o anterior por medio de la interfaz de servicio (CDI) .

Para asegurar la compatibilidad de una versión de firmware con la anterior, los ficheros descriptores de dispositivos instalados y software de configuración instalado, observe la información sobre el dispositivo indicada en el documento "Información del fabricante".

Puede bajarse un documento de información del fabricante en:

- En el área de descargas de la página web de Endress+Hauser: www.es.endress.com → Descargas
- Especifique los siguientes detalles:
	- Búsqueda de texto: información del fabricante
	- Tipo de producto: Documentación Documentación técnica

# 13 Mantenimiento

### 13.1 Tareas de mantenimiento

No requiere labores de mantenimiento especiales.

### 13.1.1 Limpieza externa

Para limpiar la parte externa del equipo de medición, utilice siempre detergentes que no sean agresivos para la superficie de la caja ni para las juntas.

### 13.1.2 Limpieza interior

### AVISO

El uso de medios o líquidos de limpieza inapropiados puede ocasionar daños en el transductor.

‣ No utilice "pigs" para limpiar la tubería.

### 13.1.3 Sustitución de juntas

### Sustitución de las juntas del sensor

### AVISO

#### En circunstancias normales, no hace falta sustituir las juntas que entran en contacto con el fluido.

El cambio de juntas solo es necesario en casos especiales, por ejemplo, cuando el fluido es corrosivo o abrasivo para el material de la junta.

- ‣ El período de tiempo entre los procesos de reemplazo individual depende de las propiedades del líquido.
- ‣ Solo deben utilizarse juntas de Endress+Hauser: juntas de repuesto

### Sustitución de las juntas del cabezal

Los juntas del transmisor deben encontrarse limpias y en buen estado al insertarlas en las ranuras correspondientes. Seque, limpie o sustituya las juntas en caso necesario.

### AVISO

### Si el equipo se utiliza en un ambiente pulverulento:

‣ utilice únicamente las juntas de cabezal correspondientes de Endress+Hauser.

### 13.2 Equipos de medida y ensayo

Endress+Hauser ofrece una amplia gama de equipos de medida y ensayos, como pruebas W@M o ensayos con equipos.

El centro Endress+Hauser de su zona le puede proporcionar información detallada sobre nuestros servicios.

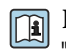

Para una lista de algunos equipos de medición y ensayo, consulte por favor el capítulo "Accesorios" del documento "Información técnica" de su instrumento.

### 13.3 Servicios de Endress+Hauser

Endress+Hauser ofrece una amplia gama de servicios como recalibraciones, servicios de mantenimiento, ensayos con el equipo.

El centro Endress+Hauser de su zona le puede proporcionar información detallada sobre nuestros servicios.

# <span id="page-166-0"></span>14 Reparaciones

### 14.1 Observaciones generales

### Enfoque para reparaciones y conversiones

El enfoque para reparaciones y conversiones que tiene Endress+Hauser ofrece lo siguiente:

- El instrumento de medición tiene un diseño modular.
- Las piezas de repuesto se han agrupado en juegos útiles de piezas de recambio que incluyen las correspondientes instrucciones de instalación.
- Las reparaciones las realiza el personal de servicios de Endress+Hauser o usuarios debidamente formados.
- La conversión de equipos con un tipo de certificación a equipos de otra tipo de certificación solo debe ser realizada en fábrica o por personal de servicios de Endress +Hauser.

### Observaciones sobre reparaciones y conversiones

Observe lo siguiente cuando tenga que realizar alguna reparación o modificación del equipo:

- Utilice únicamente piezas de repuesto originales de Endress+Hauser.
- Realiza las reparaciones conforme a las instrucciones de instalación.
- Observe las normas nacionales y reglamentación nacional pertinentes, la documentación EX (XA) y las indicaciones de los certificados.
- Documente todas las reparaciones y conversiones que haga e introdúzcalas en la base de datos de la Gestión del Ciclo de Vida *W@M* .

### 14.2 Piezas de repuesto

Se han enumerado algunos componentes intercambiables del equipo en una etiqueta resumen dispuesta en la tapa del compartimento de conexiones.

La etiqueta resumen de piezas de repuesto contiene la siguiente información:

- Una lista de las piezas de repuesto más importantes del equipo, incluyendo los datos para cursar pedidos.
- La URL del visor *W@M Device Viewer* [\(www.es.endress.com/deviceviewer\)](http://www.endress.com/deviceviewer):

Todas las piezas de repuesto del instrumento de medición, con su código de producto, están enumeradas y pueden pedirse aquí. Si está disponible, los usuarios pueden bajarse también las instrucciones de instalación correspondientes.

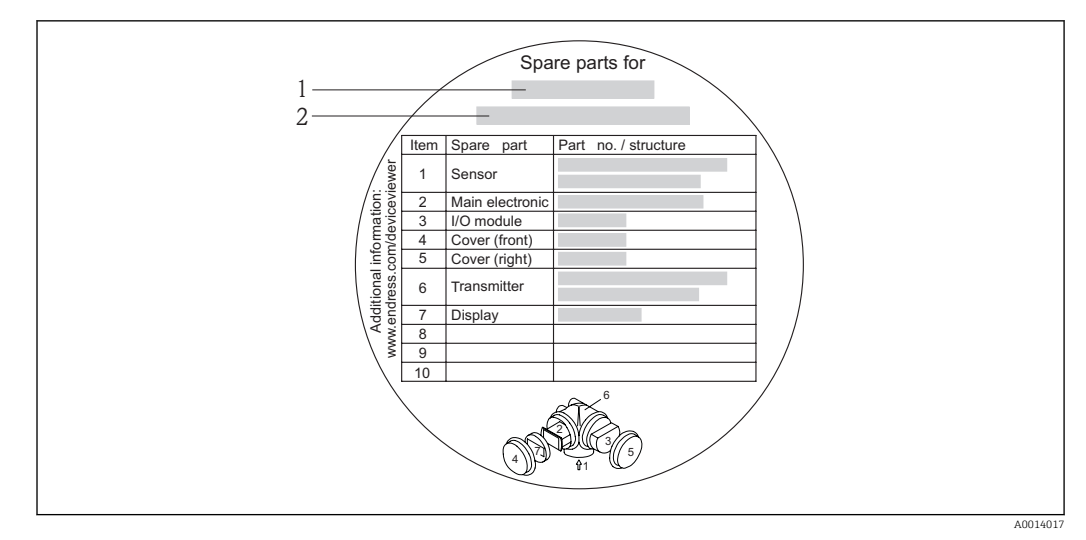

 *37 Ejemplo de "Etiqueta resumen de piezas de repuesto" que se encuentra en la tapa del compartimento de conexiones*

*1 Nombre del instrumento de medición*

*2 Número de serie del instrumento de medición*

Número de serie del equipo de medición:

- Se encuentra en la placa de identificación del equipo y en la etiqueta resumen de piezas de repuesto.
- Puede leerse en el parámetro Número de serie del submenú Información sobre el equipo de .

### 14.3 Personal de servicios de Endress+Hauser

Endress+Hauser ofrece una amplia gama de servicios.

El centro Endress+Hauser de su zona le puede proporcionar información detallada I÷ sobre nuestros servicios.

## 14.4 Devolución del equipo

Es preciso devolver el equipo de medición en caso de reparación o calibración en fábrica, o si se ha solicitado o suministrado un equipo incorrecto. Las especificaciones legales requieren que Endress+Hauser, como empresa con certificación ISO, siga ciertos procedimientos en la manipulación de los productos que entran en contacto con el medio.

Para garantizar unas devoluciones de los equipos seguras, rápidas y profesionales, consulte el procedimiento y las condiciones de devolución de los equipos que encontrará en el sitio web de Endress+Hauser en http://www.endress.com/support/return-material

### 14.5 Desguace

### 14.5.1 Desinstalación del instrumento de medida

1. Desconecte el equipo de la fuente de alimentación.

### 2. **A ADVERTENCIA**

#### Peligro para el personal por condiciones del proceso.

‣ Tenga cuidado ante condiciones del proceso que pueden ser peligrosas como la presión en el instrumento de medida, las temperaturas elevadas o propiedades corrosivas del fluido.

Realice en orden inverso los pasos descritos en los capítulos "Montaje del instrumento de medición" y "Conexión del instrumento de medición". Observe las instrucciones de seguridad.

### 14.5.2 Eliminación del instrumento de medición

### **A**ADVERTENCIA

#### Peligro para personas y medio ambiente debido a fluidos nocivos para la salud.

‣ Asegúrese de que el instrumento de medida y todos sus huecos están libres de residuos de fluido que puedan ser dañinos para la salud o el medio ambiente, p. ej., sustancias que han entrado en grietas o se han difundido en el plástico.

Observe lo siguiente a la hora de la eliminación :

- Cumpla las normas nacionales pertinentes.
- Separe adecuadamente los componentes del instrumento para su reciclado.

# 15 Accesorios

Hay varios accesorios disponibles para el equipo que pueden pedirse junto con el equipo o posteriormente a Endress + Hauser. Puede obtener información detallada sobre los códigos de pedido correspondientes tanto del centro Endress+Hauser de su zona como de la página de productos de Endress+Hauser en Internet: [www.endress.com](http://www.endress.com).

# 15.1 Accesorios específicos para el instrumento

### 15.1.1 Para los transmisores

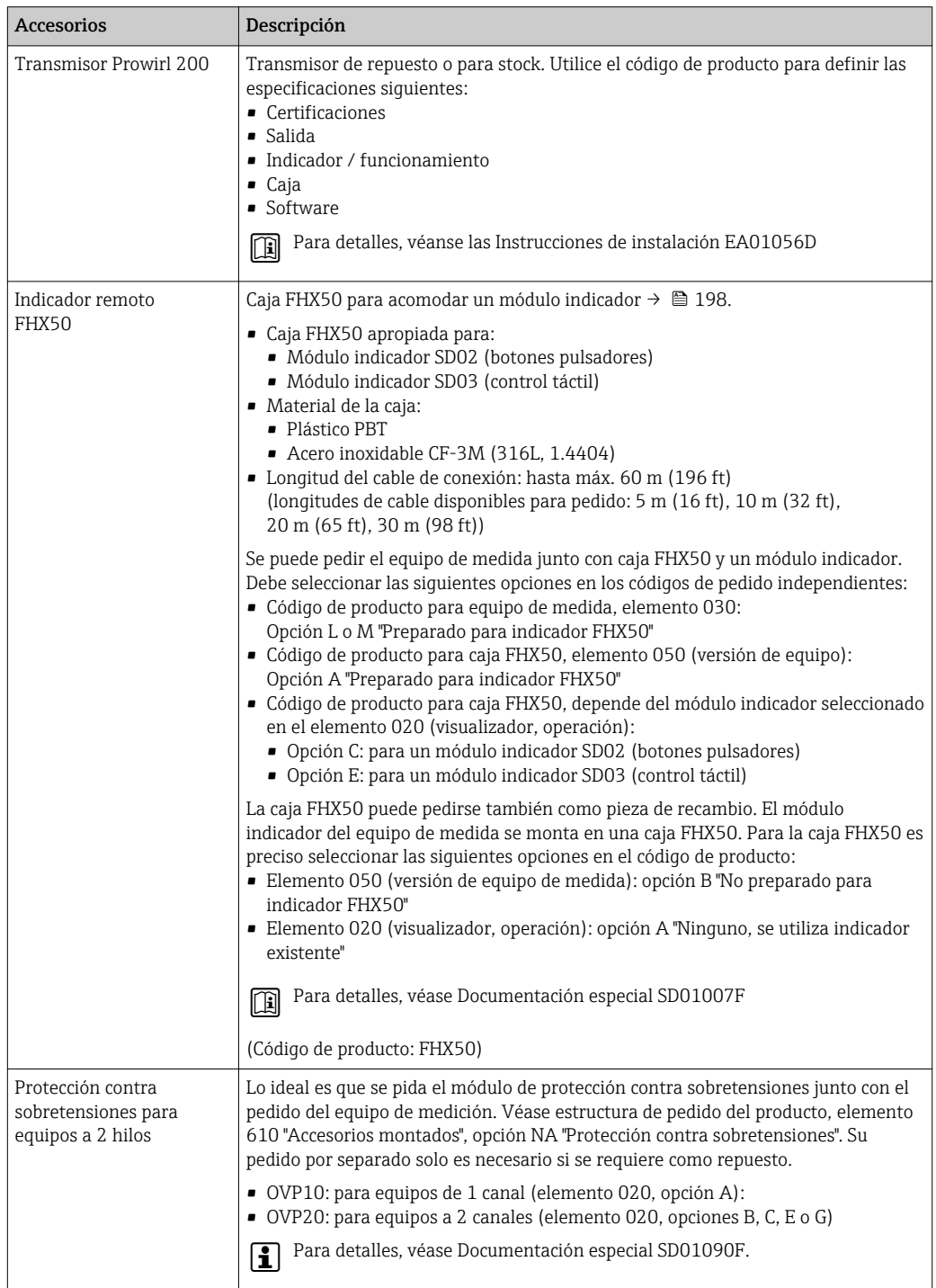

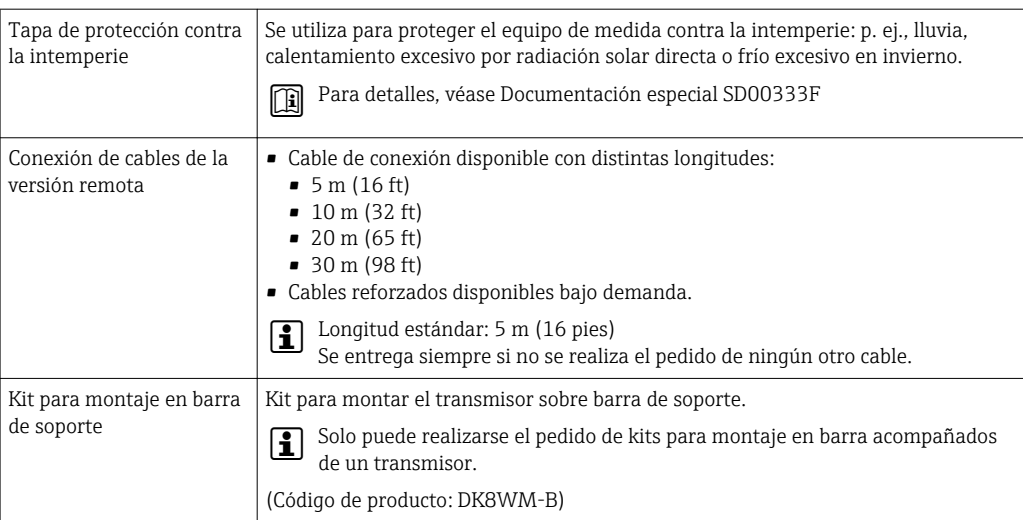

### 15.1.2 Para los sensores

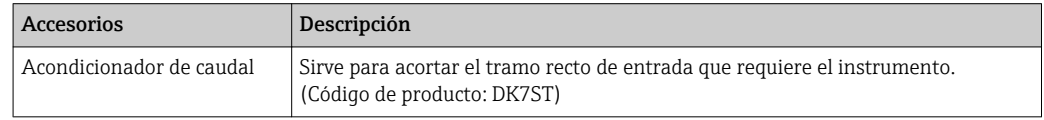

# 15.2 Accesorios específicos para comunicaciones

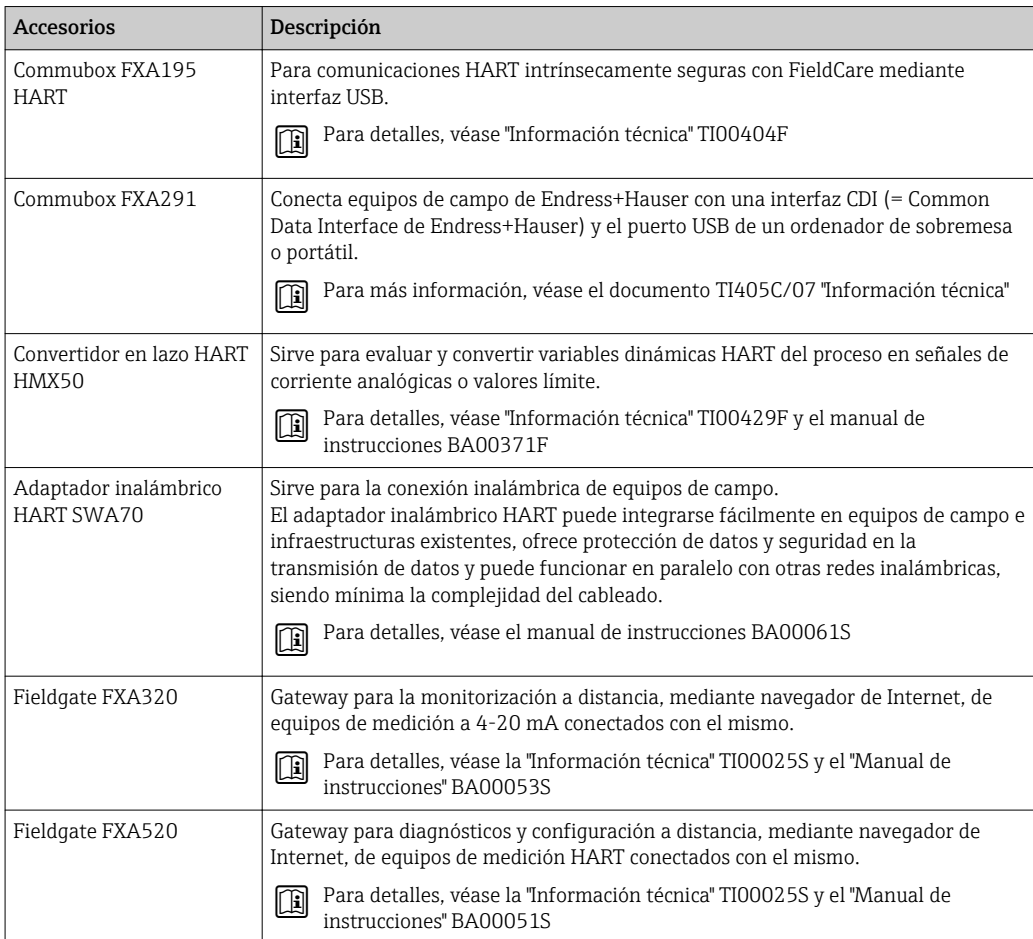

<span id="page-171-0"></span>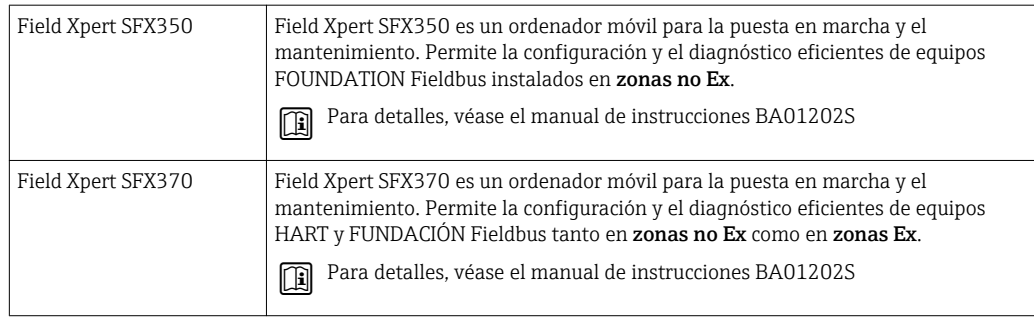

# 15.3 Accesorios específicos para el mantenimiento

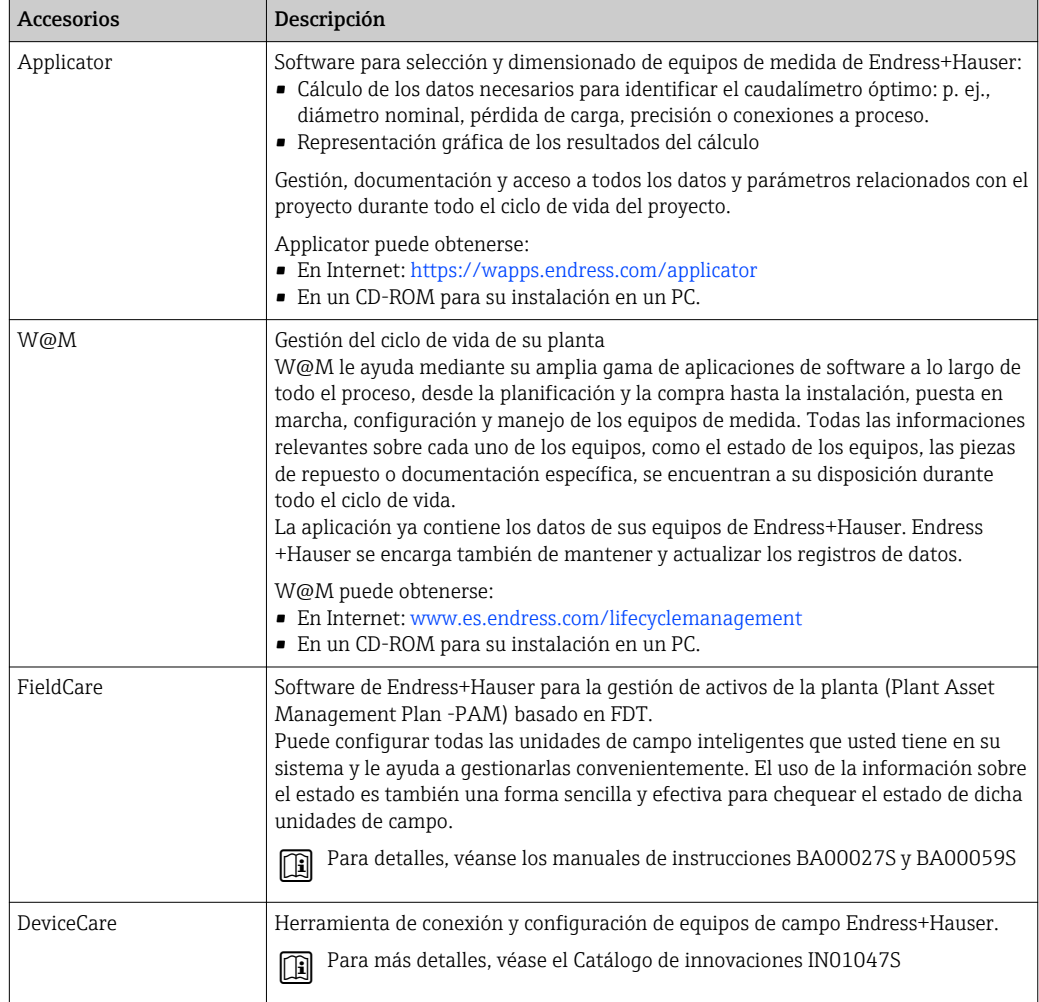

# 15.4 Componentes del sistema

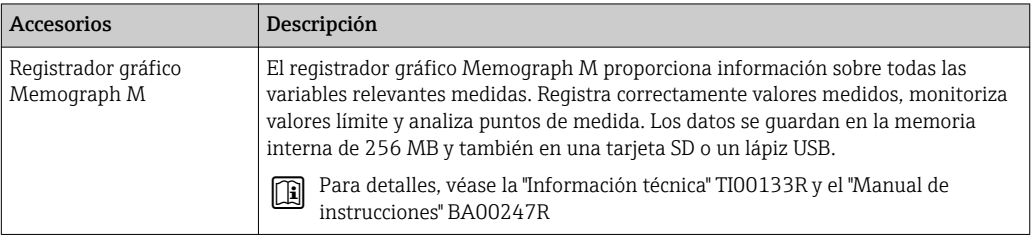

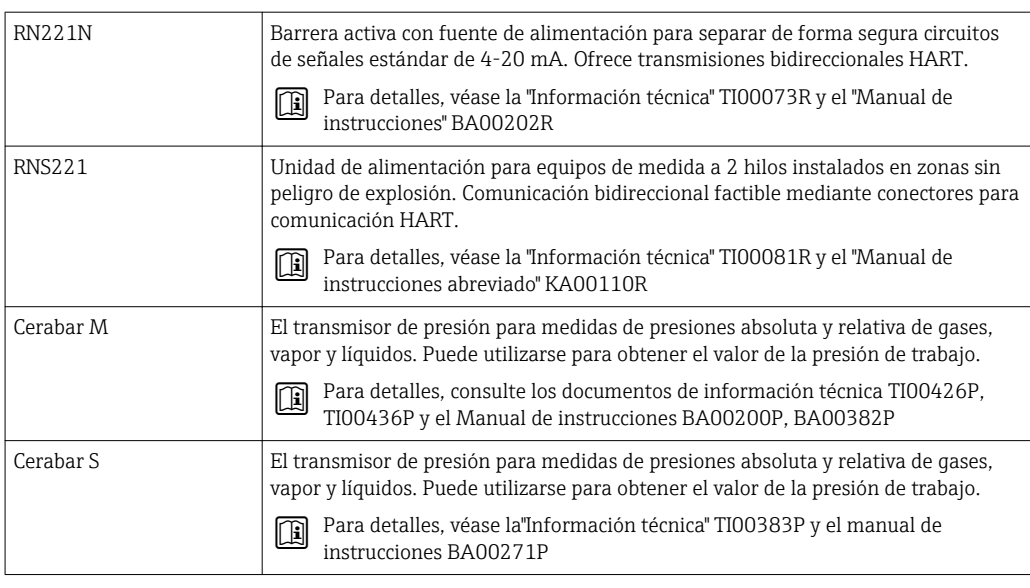

# 16 Datos técnicos

### 16.1 Aplicación

Según la versión pedida, el instrumento puede medir también fluidos potencialmente explosivos, inflamables, venenosos u oxidantes.

Para que el equipo mantenga sus buenas condiciones de funcionamiento durante su vida útil, utilícelo únicamente con productos a los que son adecuadamente resistentes los materiales de las piezas que entran en contacto con el producto.

# 16.2 Diseño funcional y del sistema

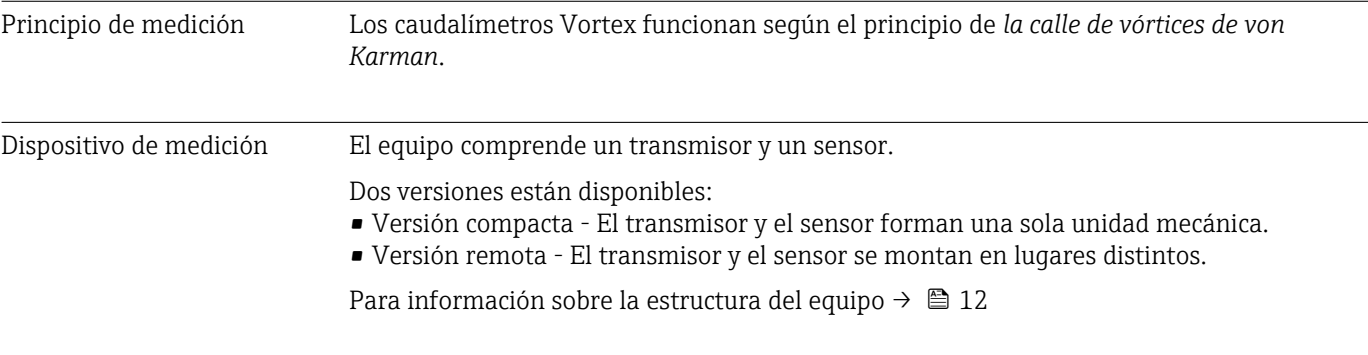

### 16.3 Entrada

| Variable medida | Variables medidas directamente                                                                                                    |
|-----------------|----------------------------------------------------------------------------------------------------|
|                 | Código de producto para "Versión sensor":<br>Opción 1 "Caudal volumétrico, base" y<br>■ Opción 2 "Caudal volumétrico, temperaturas alta/baja":<br>Caudal volumétrico                                                                                                    |
|                 | Código de producto para "Versión sensor":<br>Opción 3 "Caudal másico (medición de temperatura integrada)":<br>• Caudal volumétrico<br>$\blacksquare$ Temperatura                                                                                                    |
|                 | Variables medidas calculadas                                                                                                    |
|                 | Código de producto para "Versión sensor":<br>· Opción 1 "Caudal volumétrico, base" y<br>■ Opción 2 "Caudal volumétrico, temperaturas alta/baja":<br>En el caso de condiciones de proceso constantes: Caudal másico <sup>1)</sup> o Caudal<br>volumétrico corregido<br><b>Los valores totalizados de Caudal volumétrico, Caudal másico</b> $^{11}$ , o Caudal volumétrico<br>corregido |
|                 | Código de producto para "Versión sensor":<br>Opción 3 "Caudal másico (medición de temperatura integrada)":<br>• Caudal volumétrico corregido<br>$\blacksquare$ Caudal másico<br>■ Presión calculada de vapor saturado                                                                                                    |

<sup>1)</sup> debe introducirse una densidad fija para el cálculo del caudal másico (Menú Ajuste → Submenú Ajuste avanzado → Submenú Compensación externa → Parámetro Densidad fija).

- Flujo energético
- Diferencia calorífica de caudal
- Especificar el volumen
- Grados de sobrecalentado

*Cálculo de variables medidas*

El sistema de medición electrónico de la unidad Prowirl 200, cuyo código de producto es el de *"Versión del sensor"*, opción 3 *"Caudal másico (medición de temperatura integrada)"*, comprende un computador de caudal. Este computador puede calcular las siguientes variables medidas secundarias a partir de las variables medidas primarias, utilizando valores de presión y/o temperatura entrados o externos.

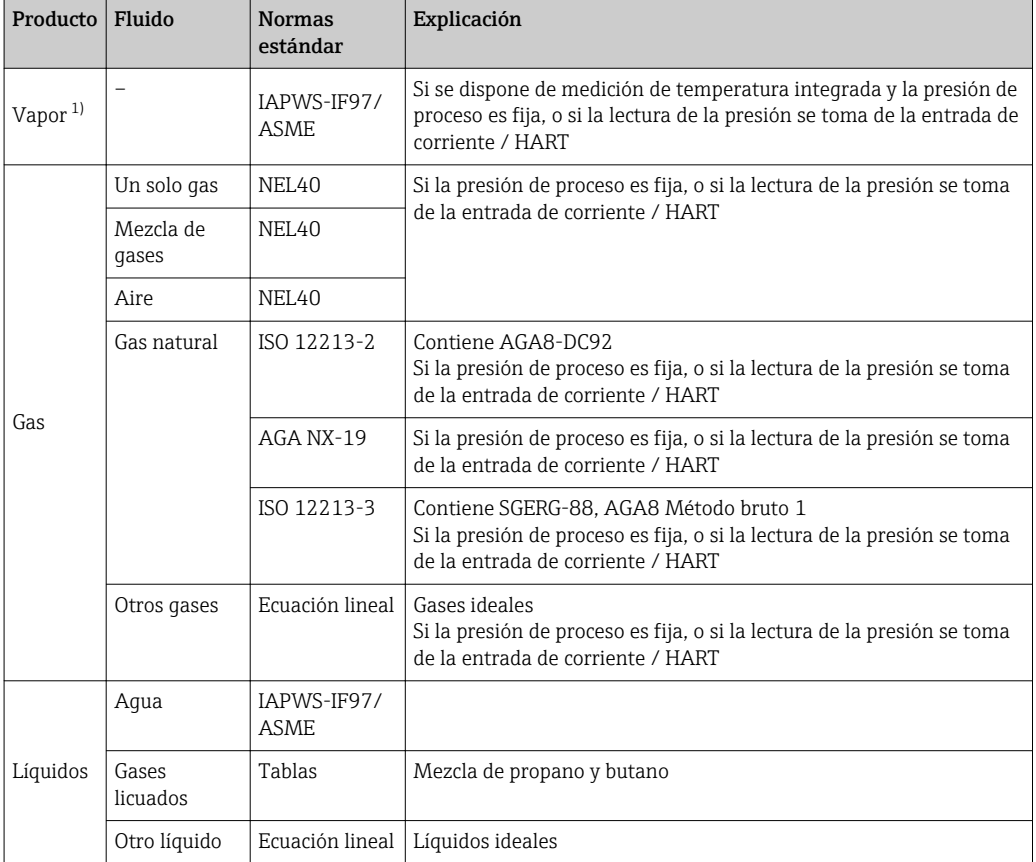

*Caudal másico y caudal volumétrico normalizado*

1) La unidad Prowirl 200 puede calcular el caudal volumétrico y otras variables medidas derivadas del caudal volumétrico, para todo tipo de vapores con compensación completa a partir de la presión y la temperatura. Para obtener información completa sobre el comportamiento del equipo, véase la sección "Ejecutar una compensación externa"  $\rightarrow$   $\blacksquare$  119

#### *Cálculo del caudal másico*

Caudal volumétrico × densidad efectiva

- Densidad efectiva del vapor saturado, agua y otros líquidos: depende de la temperatura
- La densidad efectiva del vapor recalentado y de los gases restantes depende de la temperatura y de la presión de proceso

#### *Cálculo de caudal volumétrico normalizado*

(Caudal volumétrico × densidad efectiva)/densidad de referencia

- Densidad efectiva de agua y otros líquidos: depende de la temperatura
	- La densidad efectiva de los gases restantes depende de la temperatura y de la presión de proceso

#### *Flujo de energía*

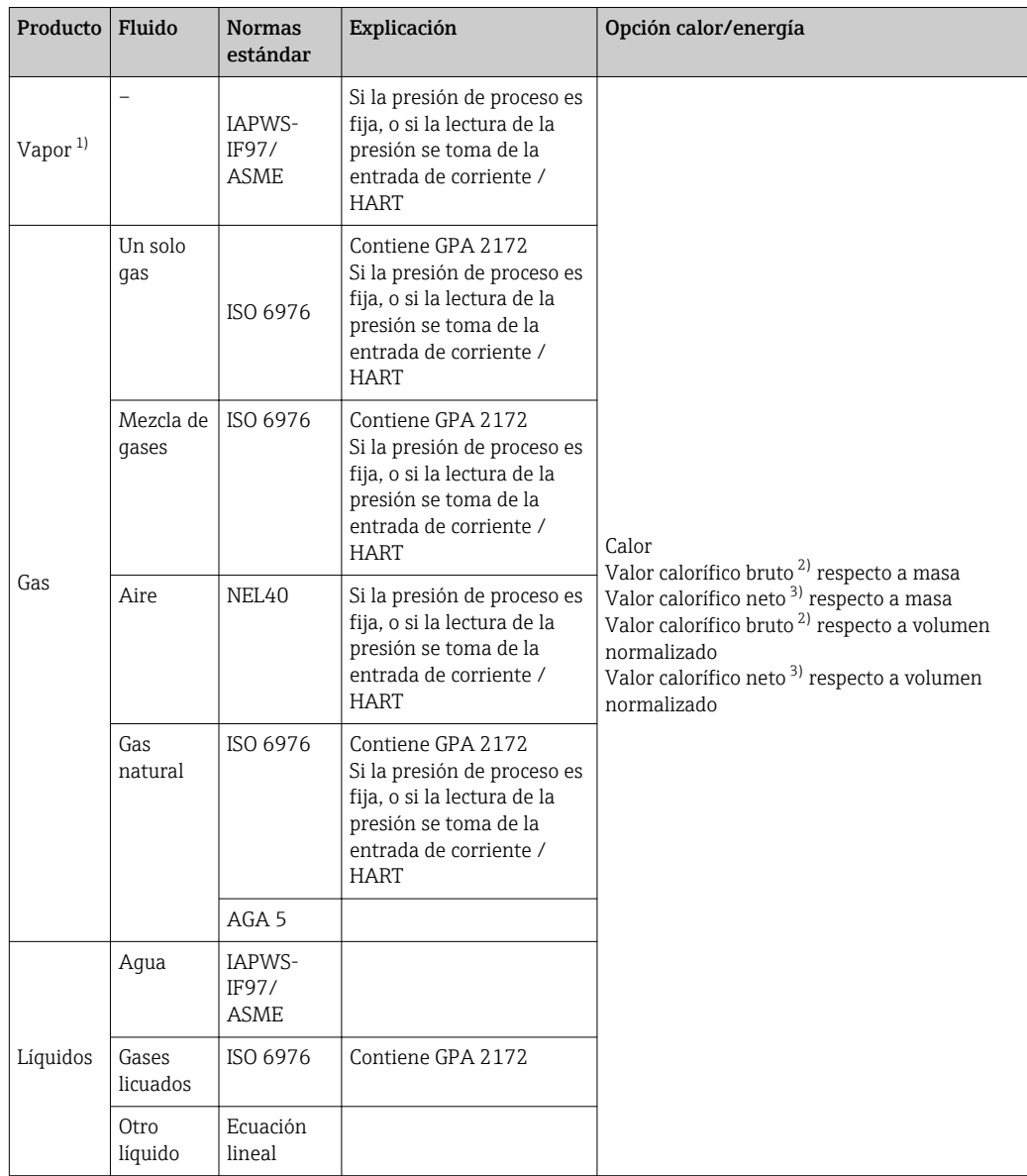

- 1) La unidad Prowirl 200 puede calcular el caudal volumétrico y otras variables medidas derivadas del caudal volumétrico, para todo tipo de vapores con compensación completa a partir de la presión y la temperatura. Para obtener información completa sobre el comportamiento del equipo, véase la sección "Ejecutar una compensación externa"  $\rightarrow$   $\blacksquare$  119
- 2) Valor calorífico bruto: energía de combustión + energía de condensación del gas de combustión (valor calorífico bruto > valor calorífico neto)
- 3) Valor calorífico neto: solo energía de combustión

*Cálculo del caudal másico y del flujo energético*

### AVISO

Se tiene que disponer del valor de la presión de proceso (p) en la tubería para poder calcular las variables del proceso y los valores de los extremos del rango de medida.

‣ En el caso de un equipo HART, es posible proporcionar la presión de proceso desde un transmisor externo (p. ej., Cerabar-M) con la entrada de corriente de 4 a 20 mA o la entrada HART, o introducir un valor de presión fijo en Submenú Compensación externa ( $\rightarrow$   $\blacksquare$  119).

El vapor se calcula a partir de los factores siguientes:

- El equipo de medición calcula la densidad con compensación completa a partir de las variables medidas de presión y temperatura.
- Si se suponen condiciones de vapor recalentado, el equipo de medida calcula hasta alcanzar el punto de saturación. El comportamiento ante diagnósticos del equipo Mensaje de diagnóstico  $\triangle$ S871 Cerca del límite de saturación de vapor está ajustado a **Inactivo (off)** por defecto (trabajos Ex)  $\rightarrow$   $\blacksquare$  153. Este comportamiento ante diagnósticos puede redefinirse opcionalmente como una alarma o un aviso  $\rightarrow \blacksquare$  152. A continuación, se activa Mensaje de diagnóstico  $\triangle$ S871 Cerca del límite de saturación de vapor en 2 K por encima del nivel de saturación.
- Para el cálculo de la densidad, siempre se usa el valor de presión más pequeño entre los dos siguientes:
	- El valor de presión medido que, o bien se ha introducido como Presión de proceso fija  $(\rightarrow \Box$  74)  $\neq$  0 bar abs., o bien se ha obtenido a partir de una entrada de corriente / HART
- La presión de vapor saturado que se determina a partir de la línea de vapor saturado (IAPWS-IF97/ASME)
- Si la presión de proceso fija = 0 bar abs., el equipo de medición solo calcula a partir de la curva de vapor saturado usando la función de compensación de temperatura.

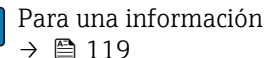

Para una información detallada sobre la ejecución de compensaciones externas:

#### *Valor calculado*

La unidad calcula el caudal másico, el flujo calorífico, la densidad y la entalpía específica a partir del caudal volumétrico y la temperatura y/o presión medidos, conforme a la norma internacional IAPWS-IF97/ASME.

Fórmulas utilizadas para el cálculo:

- $\bullet$  Caudal másico: m = q ⋅ ρ (T, p)
- Cantidad de calor:  $E = q \cdot \rho(T, p) \cdot h_D(T, p)$

m = caudal másico

- E = cantidad de calor
- q = caudal volumétrico (medido)
- $h_D$  = entalpía específica
- T = Temperatura de proceso (medida)
- p = presión de proceso
- $p =$  densidad <sup>2)</sup>

*Gases preprogramados*

*Los siguientes gases están preprogramados en el computador de caudal:*

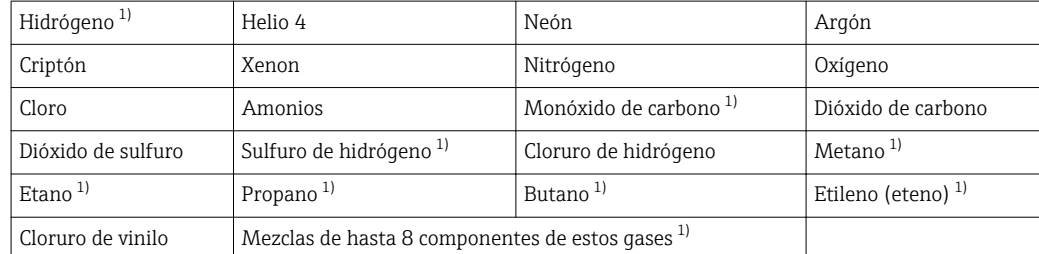

1) El flujo energético se calcula conforme a ISO 6976 (contiene GPA 2172) o AGA5 - respecto al valor calorífico neto o valor calorífico bruto.

<sup>2)</sup> Considerando datos de vapor de IAPWS-IF97 (ASME), para la temperatura medida y presión especificada

#### *Cálculo del flujo energético*

Caudal volumétrico × densidad efectiva × entalpía específica

- Densidad efectiva del vapor saturado y de agua: depende de la temperatura
- Densidad efectiva de vapor recalentado, gas natural ISO 6976 (contiene GPA 2172), gas natural AGA5: depende de la temperatura y de la presión

#### *Diferencia de flujo calorífico*

- Entre el vapor saturado corriente arriba de un intercambiador de calor y la condensación aguas abajo del intercambiador de calor (segunda temperatura proporcionada al equipo a través de la entrada de corriente/HART) conforme a IAPWS-IF97/ASME [→ 25](#page-24-0).
- Entre agua caliente y agua fría (segunda lectura de temperatura proporcionada al equipo a través de la entrada de corriente/HART) conforme a IAPWS-IF97/ASME.

*Presión de vapor y temperatura del vapor*

El equipo de medición puede efectuar los cálculos siguientes en mediciones de vapor saturado entre la línea de alimentación y la línea de retorno de cualquier tipo de líquido caliente (la segunda temperatura se obtiene a partir de la entrada de corriente/HART, y el valor Cp se introduce a mano):

- Calcular la presión de saturación del vapor a partir de la temperatura medida y proporcionar el calor calculado conforme a IAPWS-IF97/ASME.
- Calcular la temperatura de saturación del vapor a partir de la presión especificada y proporcionar el calor calculado conforme a IAPWS-IF97/ASME.

Rango de medida El rango de medida varía en función del tipo de fluido y del diámetro nominal.

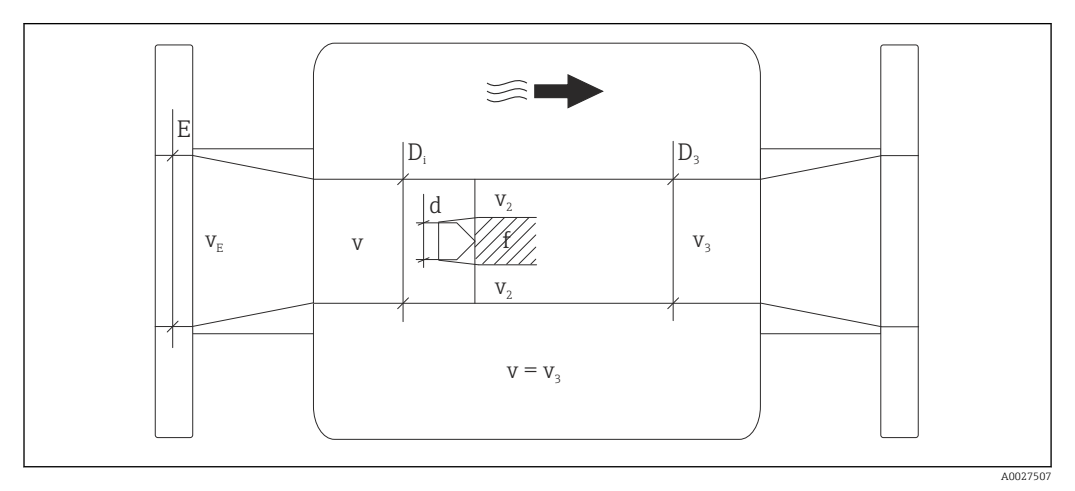

### Velocidad caudal

- *E Diámetro DN*
- *v<sup>E</sup> Velocidad en la tubería de proceso*
- *v Cuerpo con frente ancho de interferencia que se acerca a velocidad de caudal (el índice Re está basado en este supuesto)*
- *v2 Velocidad máxima (válido solo para el oxígeno) v2 = vmáx*
- *v<sup>3</sup> Velocidad a la salida del equipo de medición*
- *D<sup>i</sup> Diámetro interno D<sup>i</sup> = D<sup>3</sup>*
- *D3 Diámetro interno D3 = D<sup>i</sup>*
- *d Anchura del cuerpo con frente ancho de interferencia*
- *f Frecuencia de desprendimiento de remolinos*

El equipo Applicator puede utilizarse para efectuar cálculos.  $\rightarrow \blacksquare$  172

A000379

A0020730

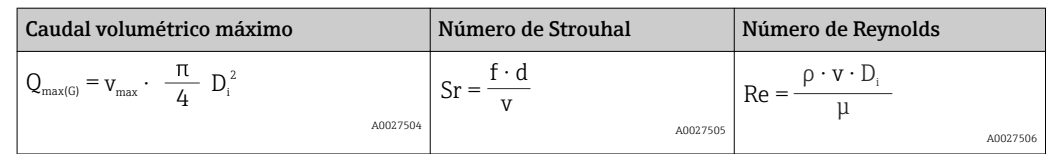

#### Valor inferior del rango

Depende de la densidad del producto y del número de Reynolds ( $Re<sub>min</sub> = 5000$ ,  $Re<sub>linear</sub> =$ 20000). El número de Reynolds es una magnitud adimensional que representa la razón entre fuerza inercial del fluido y fuerza viscosa del mismo. Se utiliza para caracterizar el caudal. El número de Reynolds se calcula de la forma siguiente:

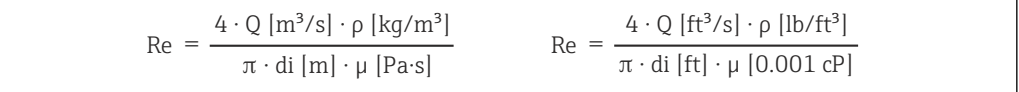

*Re = número de Reynolds; Q = caudal; di = diámetro interno; µ = viscosidad dinámica, ρ = densidad*

$$
\text{DN 15...250} \rightarrow \text{v}_{\text{min.}} = \frac{6}{\sqrt{\rho \, [\text{kg/m}^3]}} \, [\text{m/s}]
$$
\n
$$
\text{DN 14...10}^{\text{w}} \rightarrow \text{v}_{\text{min.}} = \frac{4.92}{\sqrt{\rho \, [\text{lb/ft}^3]}} \, [\text{ft/s}]
$$

#### Valor superior rango

#### Líquidos:

El valor del extremo superior del rango debe calcularse de la forma siguiente:  $v_{\text{max}}$  = 9 m/s (30 pies/s) y  $v_{\text{max}}$  = 350/ $\sqrt{\rho}$  m/s (130/ $\sqrt{\rho}$  pies/s)

‣ Utilice el valor más pequeño.

*Gas/vapor:*

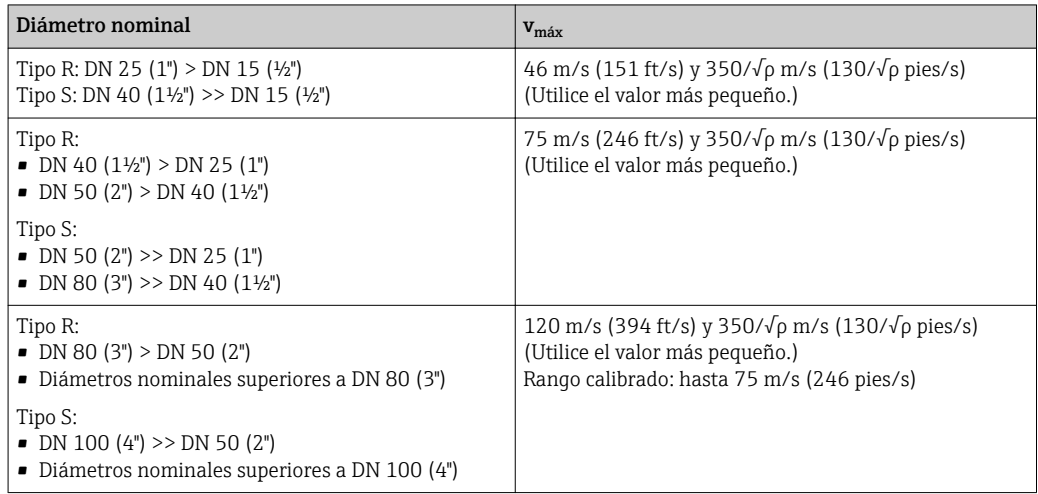

**Para información sobre el equipo Applicator**  $\rightarrow$  $\blacksquare$  **172** 

#### Rangeabilidad de funcionamiento

Hasta 45: 1 (relación entre valor de extremo superior y extremo inferior del rango)

### Señal de entrada Entrada de corriente

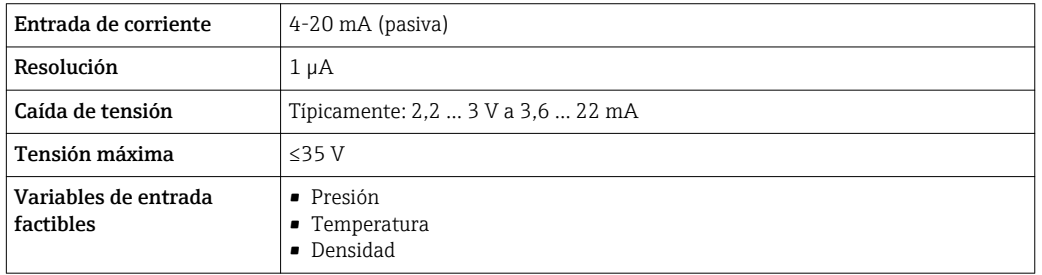

#### Valores medidos externamente

Para aumentar la precisión de determinadas variables medidas o calcular el caudal volumétrico normalizado, el sistema de automatización puede proporcionar de forma continuada distintos valores medidos externamente al equipo de medida:

- Presión de trabajo para aumentar la precisión (Endress+Hauser recomienda el uso de un instrumento que mida la presión absoluta, p. ej., Cerabar M o Cerabar S)
- Temperatura del producto para aumentar la precisión (p. ej., iTEMP)
- Densidad de referencia para calcular el caudal volumétrico normalizado
- Endress+Hauser ofrece diversos sensores de presión: véase la sección "Accesorios"  $| \cdot |$ → 图 172
	- Siempre que utilice sensores de presión, cumpla por favor las instrucciones de montaje especiales  $\rightarrow$   $\blacksquare$  25

Se recomienda suministrar al equipo con valores medidos externamente siempre que se quiera que calcule las siguientes variables medidas:

- Flujo de energía
- Caudal másico
- Caudal volumétrico normalizado

#### *Entrada de corriente*

El equipo de medición recibe por la entrada de corriente →  $\triangleq$  180 los valores medidos externamente que le proporciona el sistema de automatización.

### *Protocolo HART*

Los valores medidos externamente se proporcionan al equipo de medida por el sistema de automatización utilizando el protocolo HART. El transmisor de presión debe soportar para ello las siguientes funciones específicas para protocolo:

- Protocolo HART
- Modo Burst

### 16.4 Salida

#### Señal de salida **Salida de corriente**

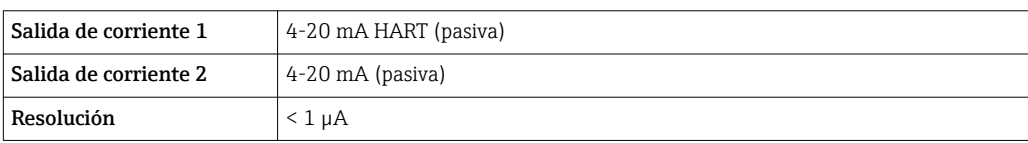
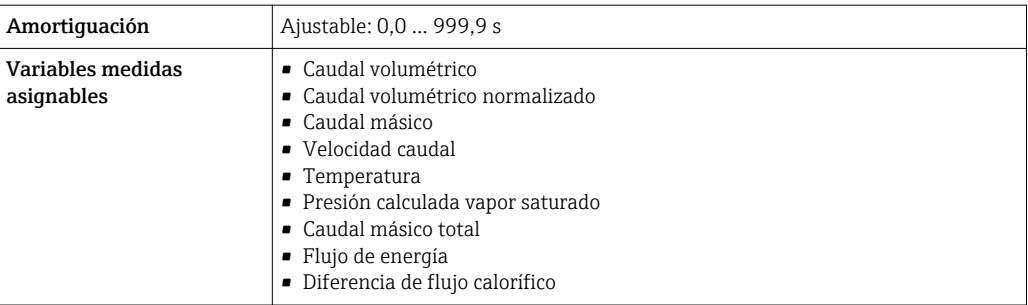

#### Salida de pulsos / frecuencia / conmutación

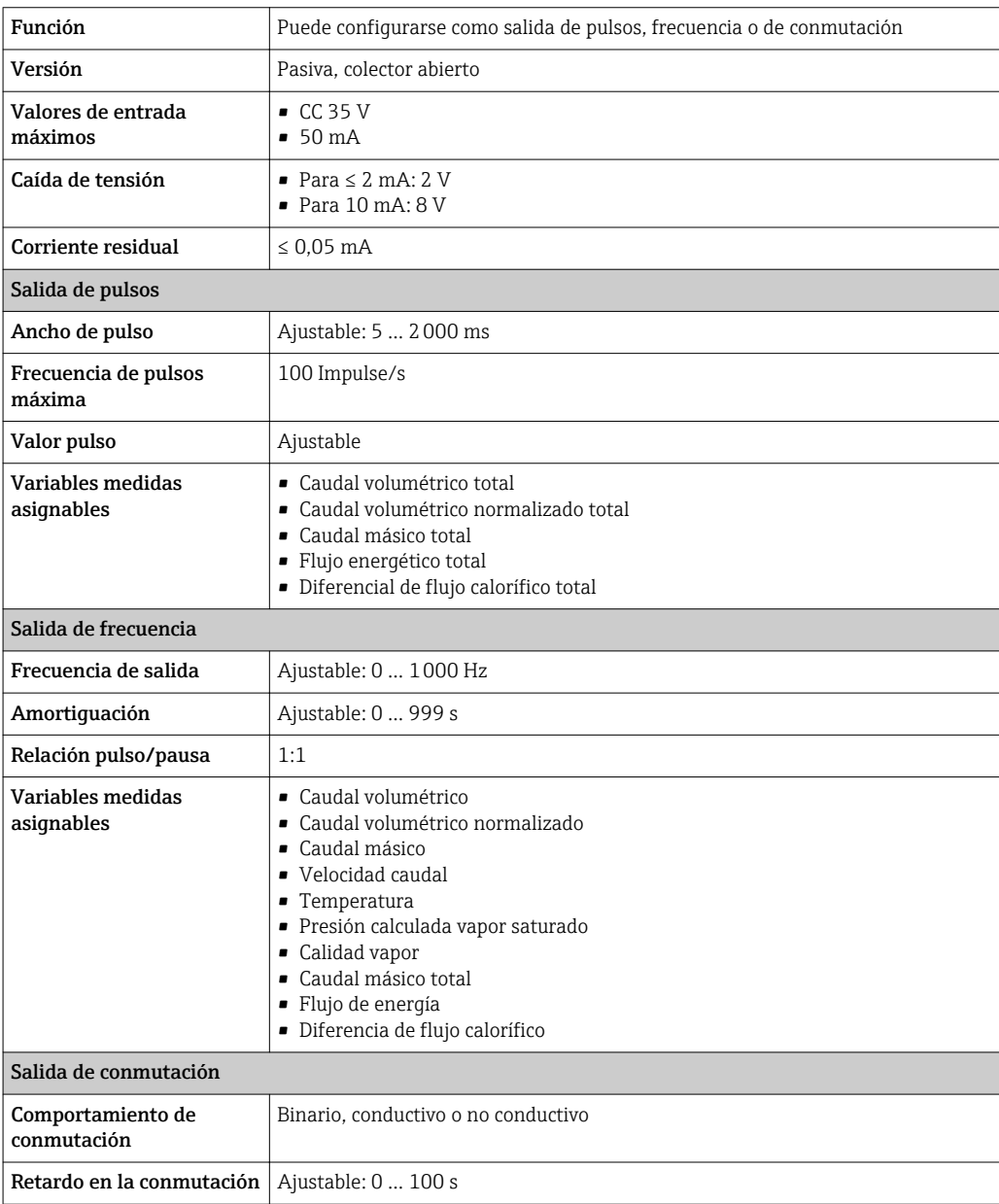

<span id="page-181-0"></span>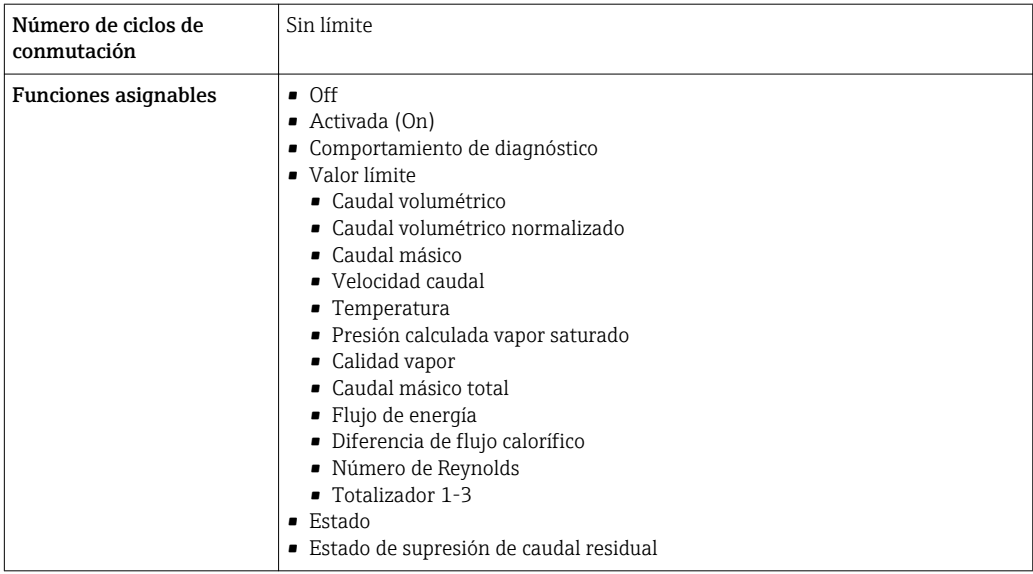

Señal de interrupción La información sobre el fallo se visualiza, en función de la interfaz, de la forma siguiente:

### Salida de corriente

#### *HART*

 $\boxed{\text{Diagnósticos del equipo}}$   $\boxed{\text{El}$  estao del equipo puede leerse mediante el comando 48 HART

#### Salida de pulsos / frecuencia / conmutación

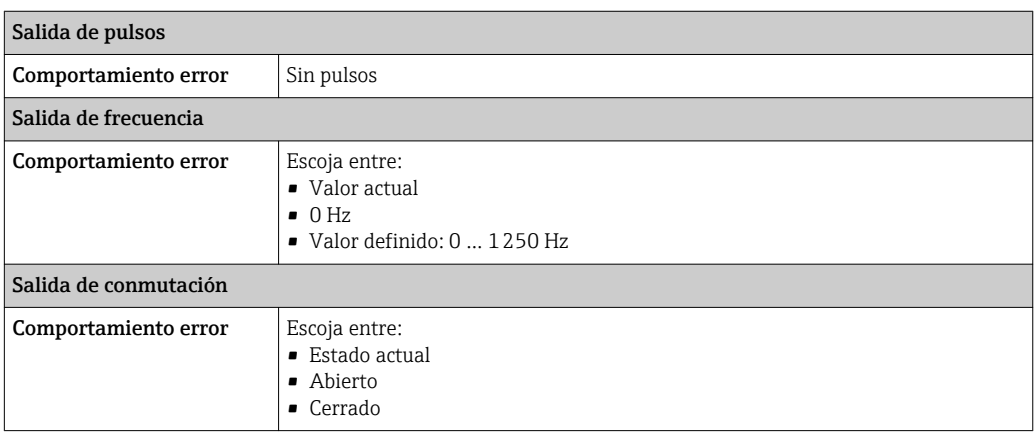

#### Indicador local

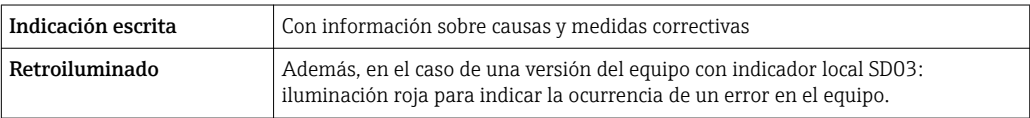

Señal de estados conforme a recomendación NAMUR NE 107

#### Software de configuración

- Mediante comunicaciones digitales: Protocolo HART
- Mediante la interfaz de servicio

<span id="page-182-0"></span>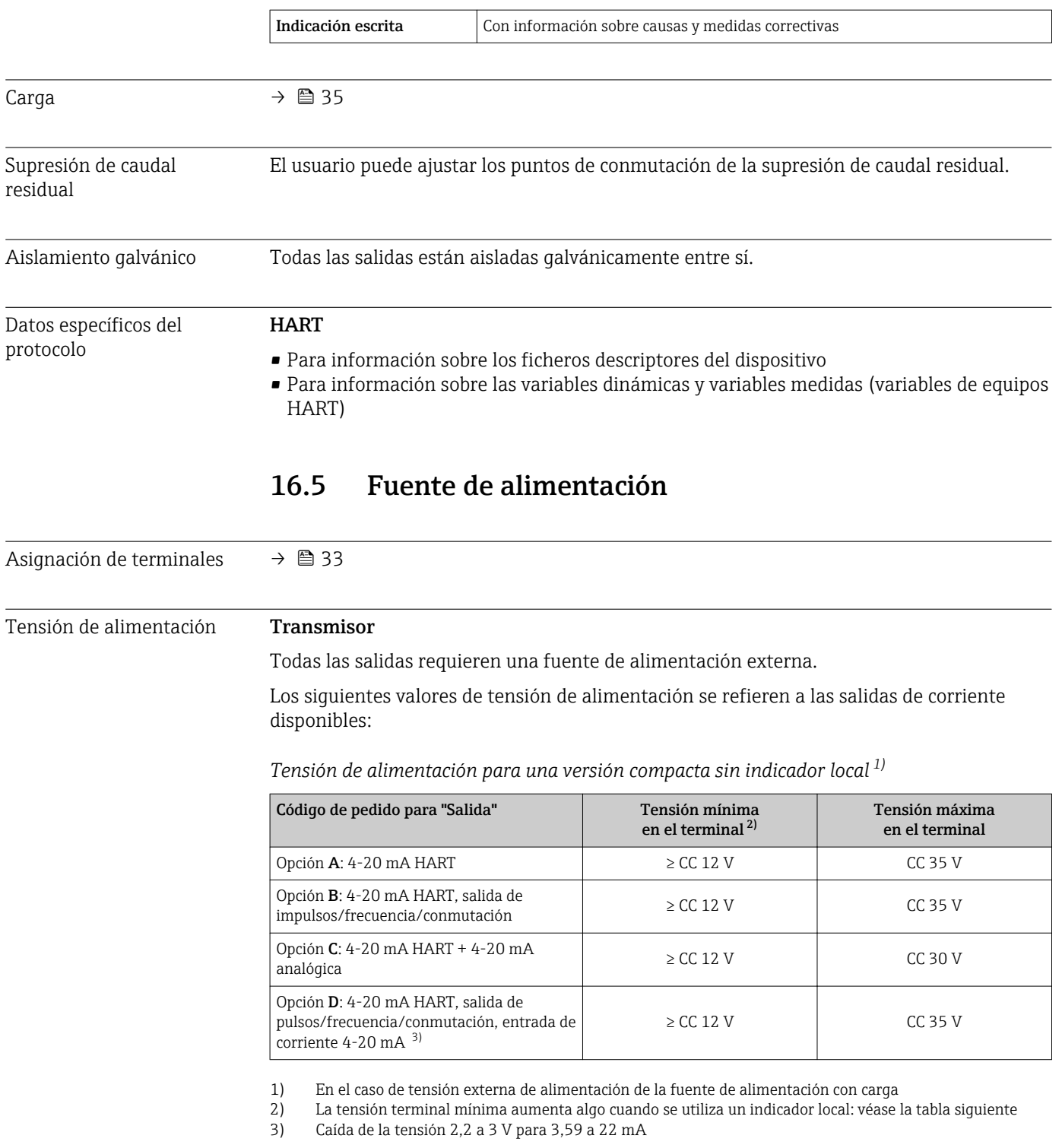

<span id="page-183-0"></span>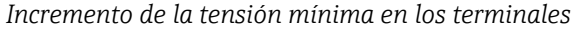

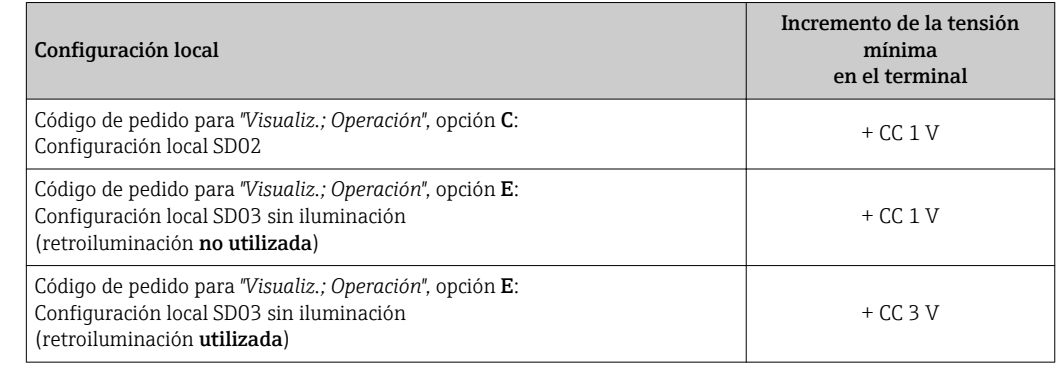

Consumo de potencia **Transmisor** 

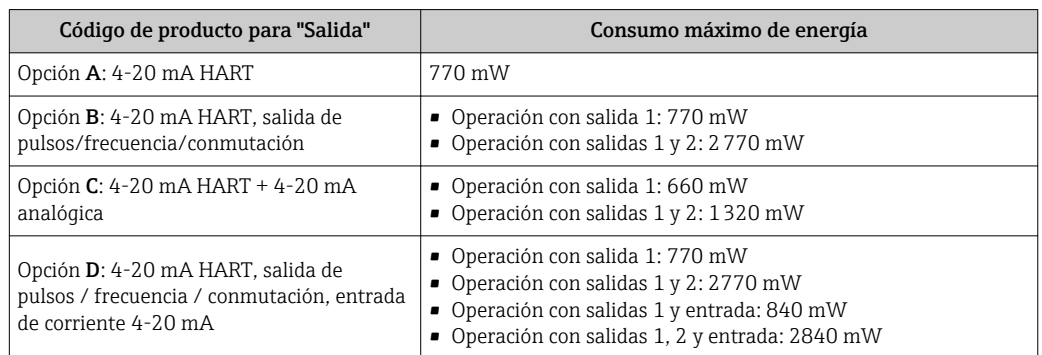

Consumo de corriente Salida de corriente

Para cada salida de corriente de 4-20 mA o de 4-20 mA HART: 3,6 … 22,5 mA

Si se ha seleccionado la opción Valor definido en el parámetro Modo fallo :  $\mathbf{H}$ 3,59 … 22,5 mA

#### Entrada de corriente

3,59 … 22,5 mA

Límite interno para la corriente: máx. 26 mA

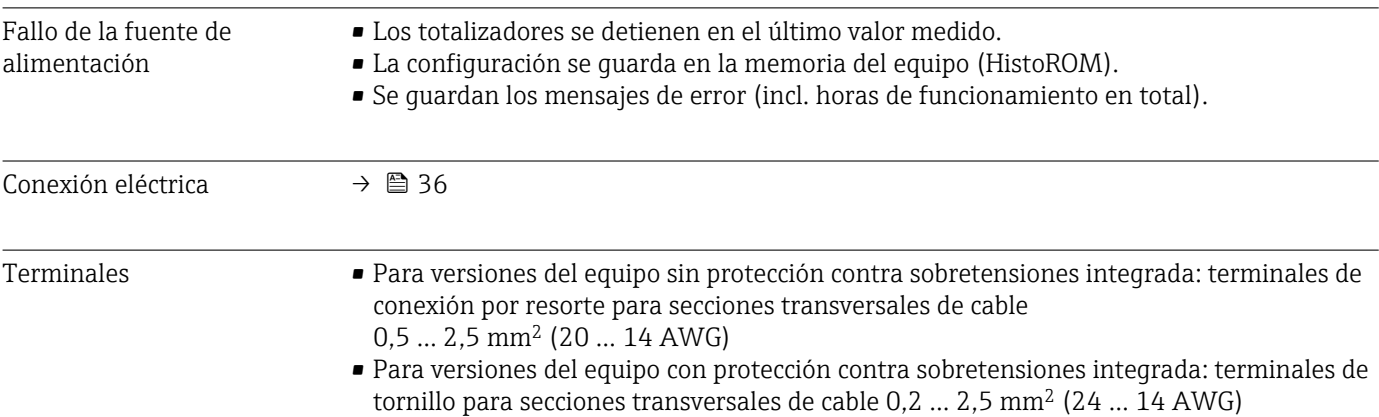

<span id="page-184-0"></span>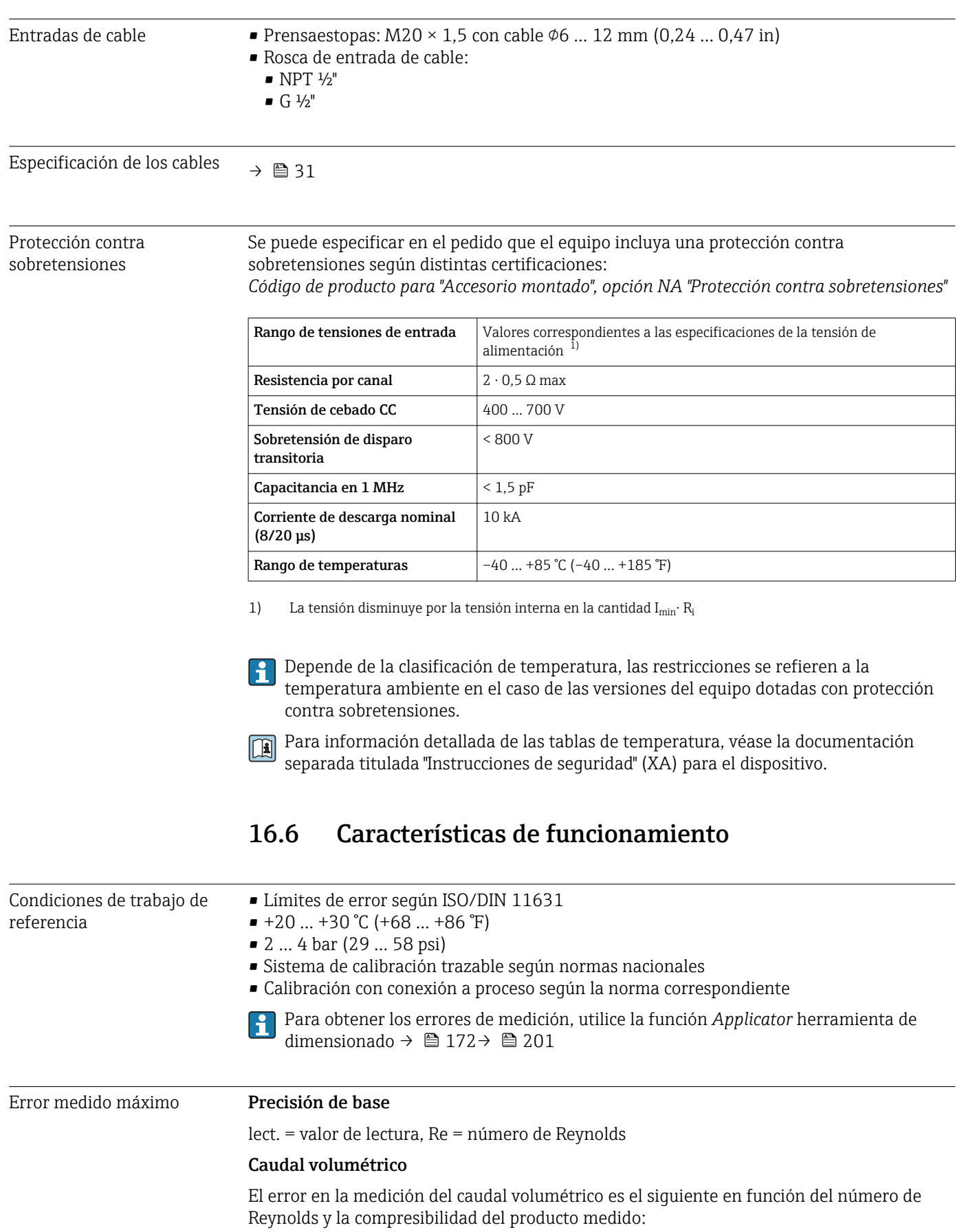

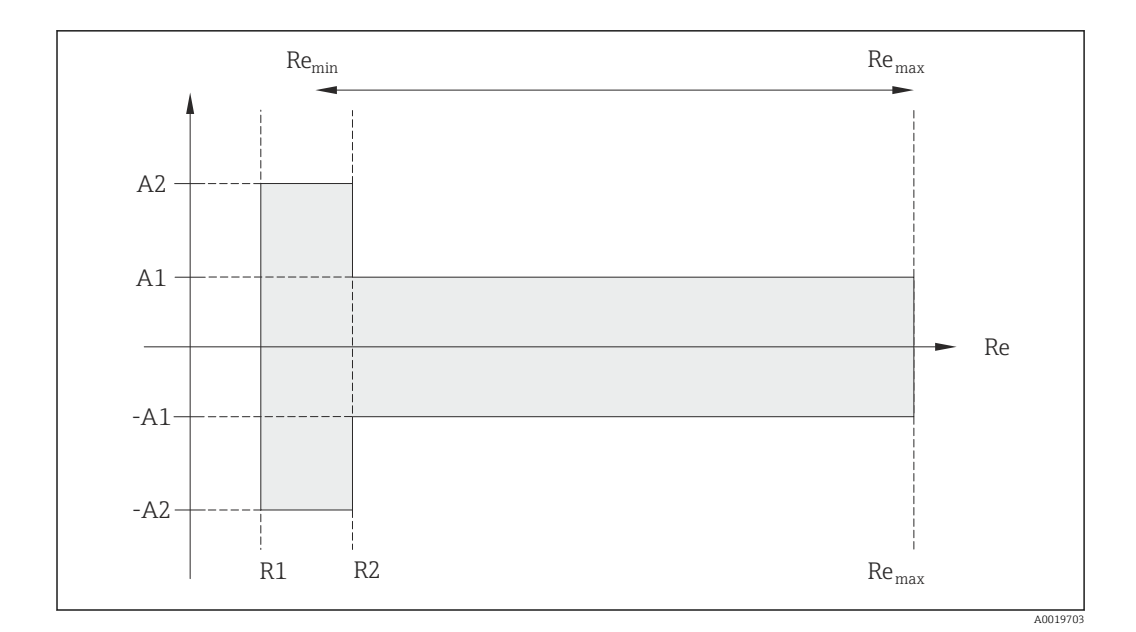

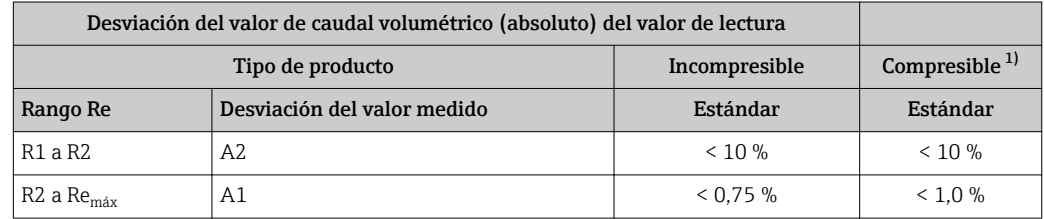

1) Especificaciones de precisión válidas hasta 75 m/s (246 pies/s)

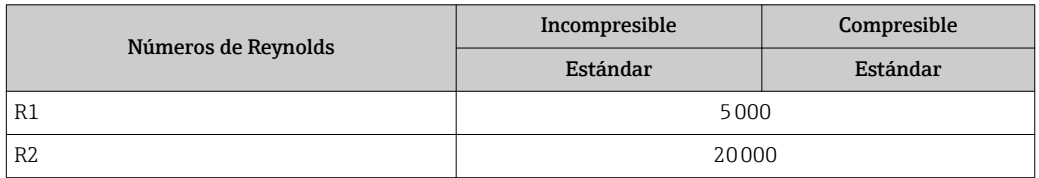

#### Temperatura

- Vapor saturado y líquidos a temperatura ambiente si se cumple  $T > 100$  °C (212 °F): <  $1^{\circ}$ C (1.8  $^{\circ}$ F)
- Gas:  $< 1$  % lect. [K]
- Caudal volumétrico: > 70 m/s (230 ft/s): 2% lect.

Tiempo de subida 50 % (agitado bajo agua, según IEC 60751): 8 s

#### Caudal másico (vapor saturado)

- Velocidades de caudal 20 ... 50 m/s (66 ... 164 ft/s),  $T > 150$  °C (302 °F) o (423 K)
	- Re > 20000: < 1,7 % lect.
	- Re entre 5000 … 20000: < 10 % lect.
- Velocidades de caudal 10 ... 70 m/s (33 ... 210 ft/s),  $T > 140$  °C (284 °F) o (413 K)
	- $\blacksquare$  Re > 20000: < 2 % lect.
	- Re entre 5000 … 20000: < 10 % lect.
- Velocidades de caudal <  $10 \text{ m/s}$  (33 ft/s): Re > 5000: 5%

Hay que utilizar un equipo Cerabar S para obtener los errores de medición enumerados en la sección siguiente. El error de medición considerado para determinar el error en la medida de presión es de 0,15%.

#### Caudal másico de vapor y gases recalentados (un solo gas, mezcla de gases, aire: NEL40; gas natural: ISO 12213-2 contiene AGA8-DC92, AGA NX-19, ISO 12213-3 contiene SGERG-88 y AGA8 método bruto 1)

- $\blacktriangleright$  Re > 20000 y presión de proceso < 40 bar abs. (580 psi abs.): 1,7 % lect.
- $\bullet$  Re entre 5000 ... 20000 y presión de proceso < 40 bar abs. (580 psi abs.): 10 % lect.
- $\blacktriangleright$  Re > 20000 y presión de proceso < 120 bar abs. (1740 psi abs.): 2,6 % lect.
- Re entre 5000 ... 20000 y presión de proceso  $\leq$  120 bar abs. (1740 psi abs.): 10 % lect.

abs. = absoluto

#### Caudal másico (agua)

- Re 20000: < 0,85 % lect.
- Re entre 5000 … 20000: < 10 % lect.

#### Caudal másico (líquidos definidos por el usuario)

Para especificar la precisión del sistema, Endress+Hauser necesita disponer de información sobre el tipo de líquido que se mide y la temperatura a la que se encuentra durante la medición, o información en forma de tabla sobre la relación entre densidad del líquido y su temperatura.

*Ejemplo*

- Hay que medir acetona a temperaturas a partir de una temperatura del fluido de +70 … +90 °C (+158 … +194 °F).
- Con este objetivo, las opciones Parámetro Temperatura de referencia (7703) (aquí 80 °C (176 °F)), Parámetro **Densidad de Referencia** (7700) (aquí 720,00 kg/m<sup>3</sup>) y Parámetro Coeficiente de expansión lineal (7621) (aquí 18,0298  $\times$  10<sup>-4</sup> 1/°C) hay que introducirlo en el transmisor.
- La incertidumbre en la medición que tiene todo el sistema y que es inferior a 0,9 % en el ejemplo considerado se compone de las siguientes incertidumbres de medición: incertidumbre en la medición del caudal volumétrico, incertidumbre en la medición de temperatura, incertidumbre en la correlación densidad-temperatura considerada (incl. la incertidumbre en la densidad).

#### Caudal másico (otros productos)

Depende del fluido seleccionado y del valor de presión que se ha especificado en los parámetros. Hay que realizar un análisis de errores para el caso concreto.

#### Corrección del desajuste entre diámetros

Prowirl 200 puede corregir desplazamientos en el factor de calibración causados, por ejemplo, por un desajuste entre el diámetro de la brida del instrumento (p. ej., ASME B16.5/Sch. 80, DN 50 [2"]) y el diámetro de la tubería de acoplamiento (p. ej., ASME B16.5/Sch. 40, DN 50 [2"]). Aplique únicamente la corrección por desajuste de diámetro en los casos que estén comprendidos en los límites indicados a continuación, habiéndose realizado para ellos también pruebas de medición.

#### Conexión bridada:

- DN 15 (½"): ±20 % del diámetro interno
- DN 25 (1"): ±15 % del diámetro interno
- DN 40 (1½"): ±12 % del diámetro interno
- DN ≥ 50 (2"): ±10 % del diámetro interno

Si el diámetro interno estándar de la conexión a proceso pedida difiere del diámetro interno de la tubería de acoplamiento, cabe esperar una imprecisión adicional en la medida de aprox. 2 % lect.

#### Ejemplo

Influencia del desajuste de diámetros si no se utiliza la función de corrección:

- Tubería de acoplamiento DN 100 (4"), Sch. 80
- Brida del instrumento DN 100 (4"), Sch. 40
- En esta instalación se produce por tanto un desajuste en diámetros de 5 mm (0,2 in). Si no se utiliza la función de corrección, debe considerarse una imprecisión adicional en la medición de aprox. 2 % lect. a causa del desajuste en diámetros.

#### Precisión de las salidas

Las salidas tienen especificadas las siguientes precisiones de base.

*Salida de corriente*

<span id="page-187-0"></span>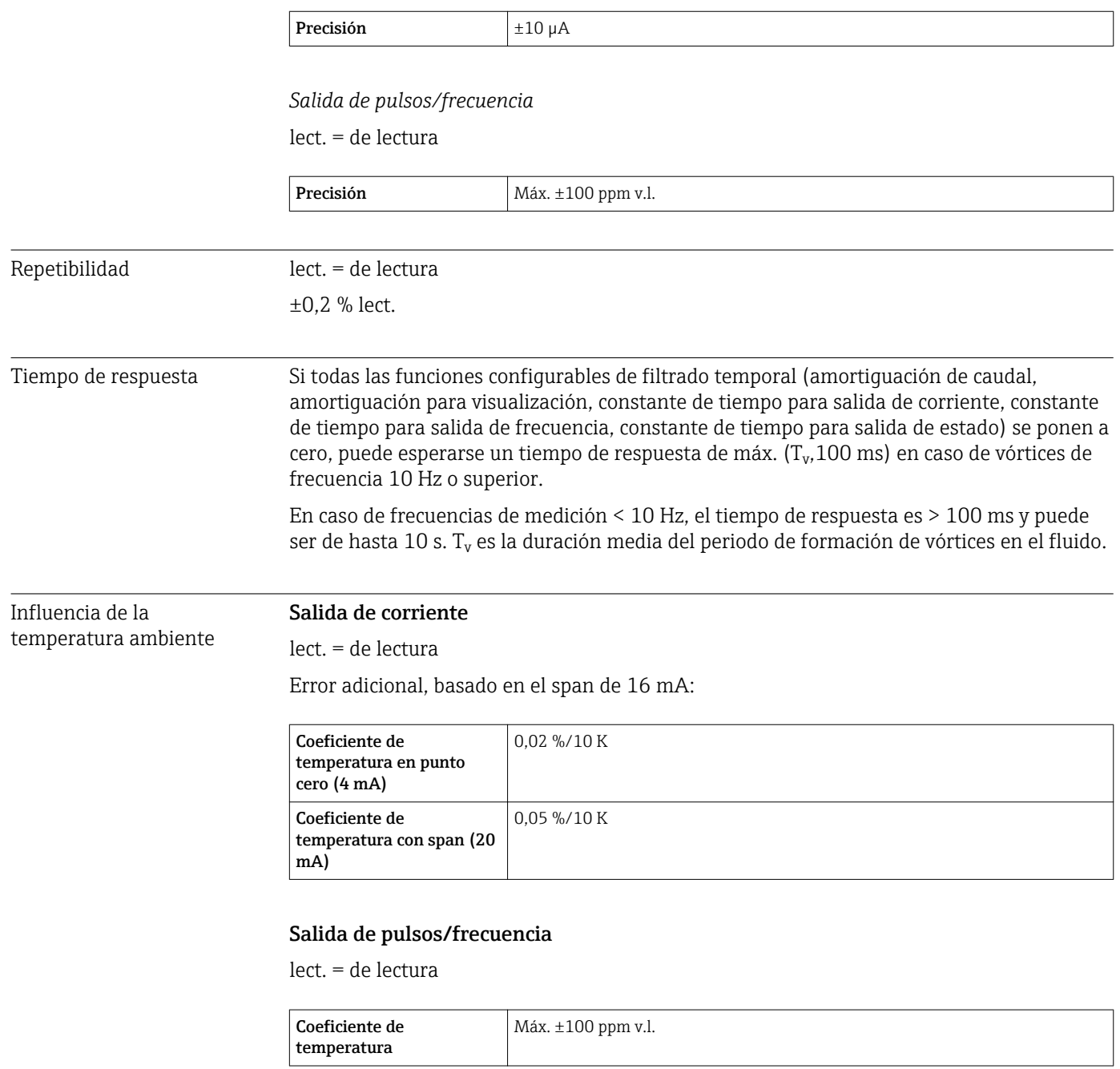

## 16.7 Instalación

"Requisitos para el montaje"  $\rightarrow$   $\blacksquare$  20

## 16.8 Entorno

Rango de temperaturas ambiente

<span id="page-188-0"></span>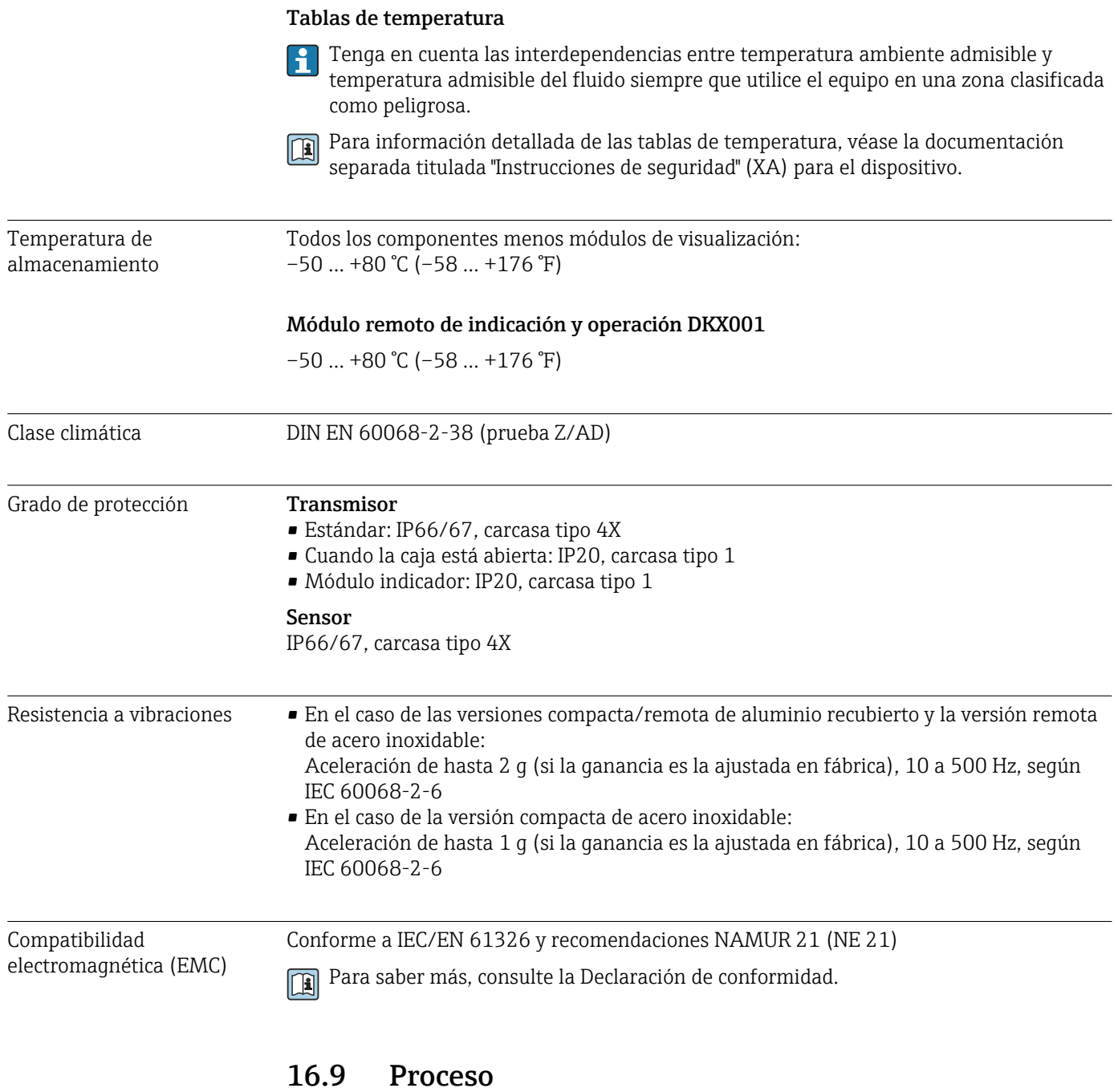

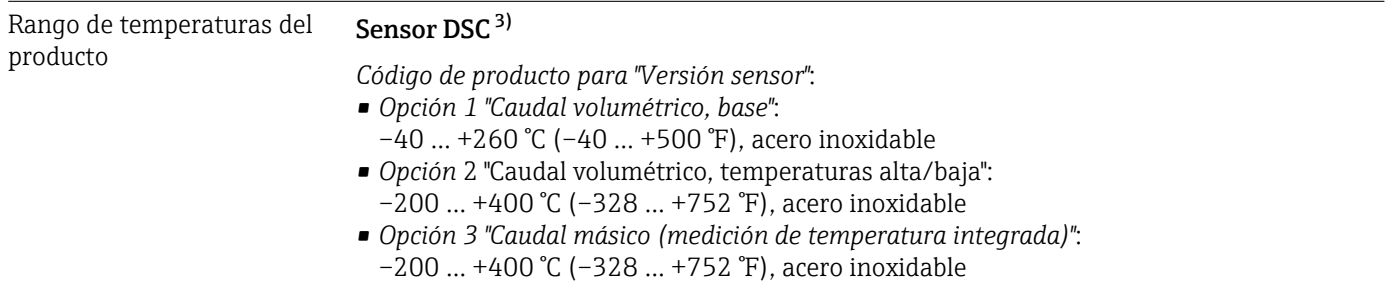

<sup>3)</sup> Sensor de capacitancia

<span id="page-189-0"></span>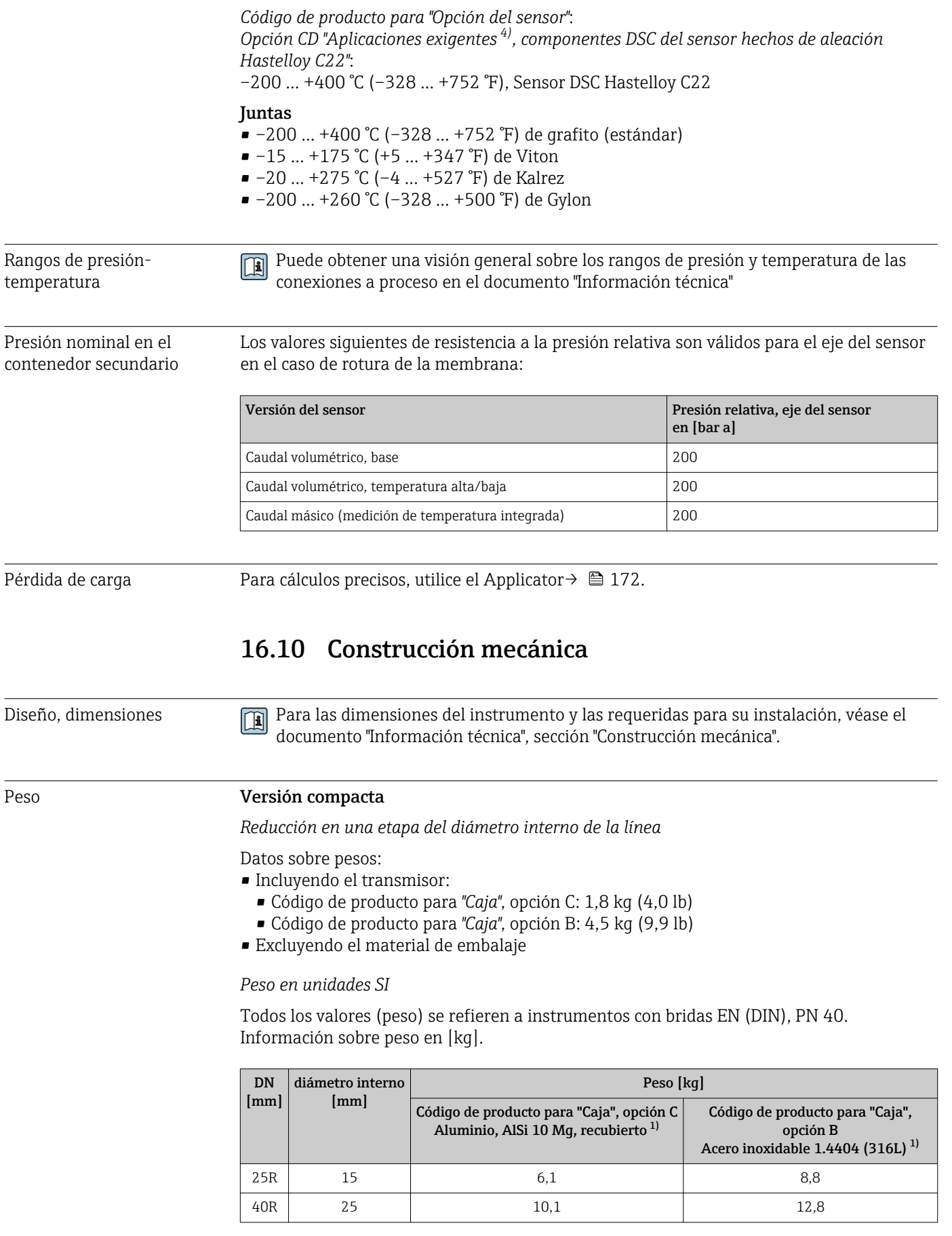

<sup>4)</sup> Atmósferas agresivas (sales o cloruro en el aire)

<span id="page-190-0"></span>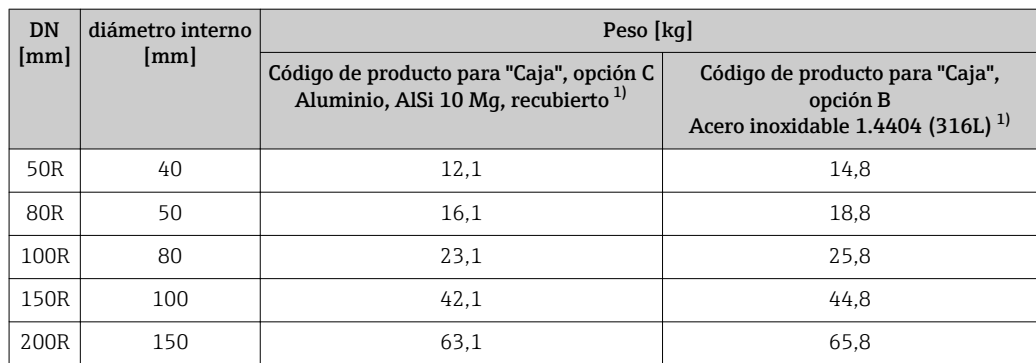

1) Versión para altas/bajas temperaturas: valores + 0,2 kg

#### *Peso en unidades EUA*

Todos los valores (peso) se refieren a instrumentos con bridas ASME B16.5, Clase 300/ Sch. 40. Información sobre peso en [lbs].

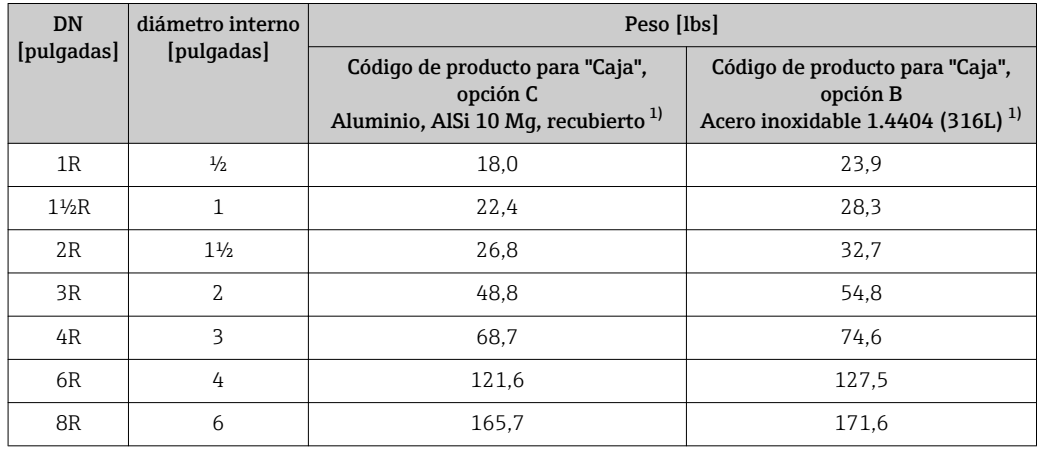

1) Versión para altas/bajas temperaturas: valores + 0,4 lb

#### Transmisor de versión remota

#### *Cabezal para montaje en pared*

Depende del material del cabezal de montaje en pared:

- Aluminio, AlSi10Mg, recubierto: 2,4 kg (5,2 lb)
- Acero inoxidable 1.4404 (316L): 6,0 kg (13,2 lb)

#### Sensor de versión remota

*Reducción en una etapa del diámetro interno de la línea*

Datos sobre pesos:

- Incluyendo la caja de conexiones:
	- Aluminio, AlSi10Mg, recubierto: 0,8 kg (1,8 lb)
	- Acero inoxidable colado, 1.4408 (CF3M): 2,0 kg (4,4 lb)
- Excluyendo el cable de conexión
- Excluyendo el material de embalaje

#### <span id="page-191-0"></span>*Peso en unidades SI*

Todos los valores (peso) se refieren a instrumentos con bridas EN (DIN), PN 40. Información sobre peso en [kg].

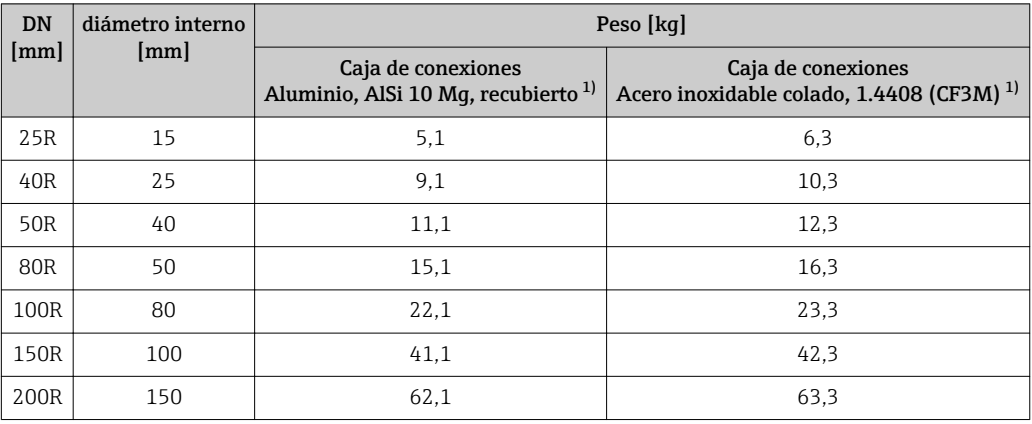

1) Versión para altas/bajas temperaturas: valores + 0,2 kg

#### *Peso en unidades EUA*

Todos los valores (peso) se refieren a instrumentos con bridas ASME B16.5, Clase 300/ Sch. 40. Información sobre peso en [lbs].

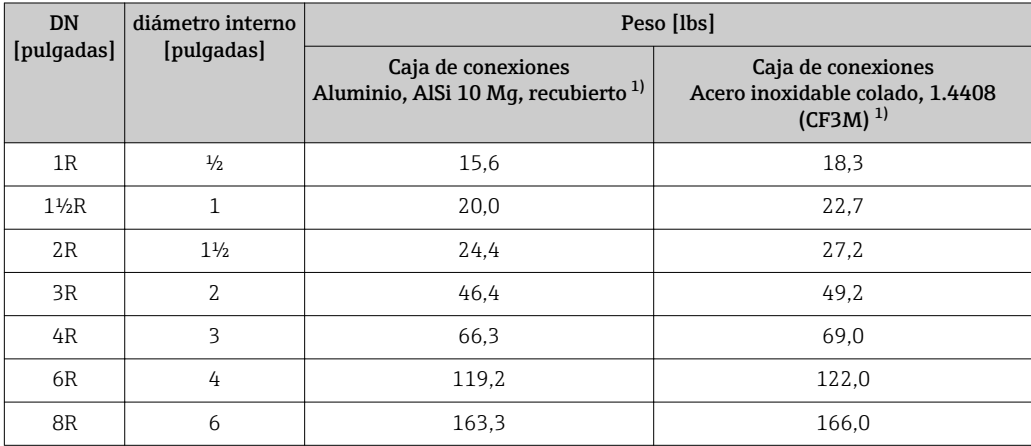

1) Versión para altas/bajas temperaturas: valores + 0,4 lb

#### Accesorios

*Acondicionador de caudal*

*Peso en unidades SI*

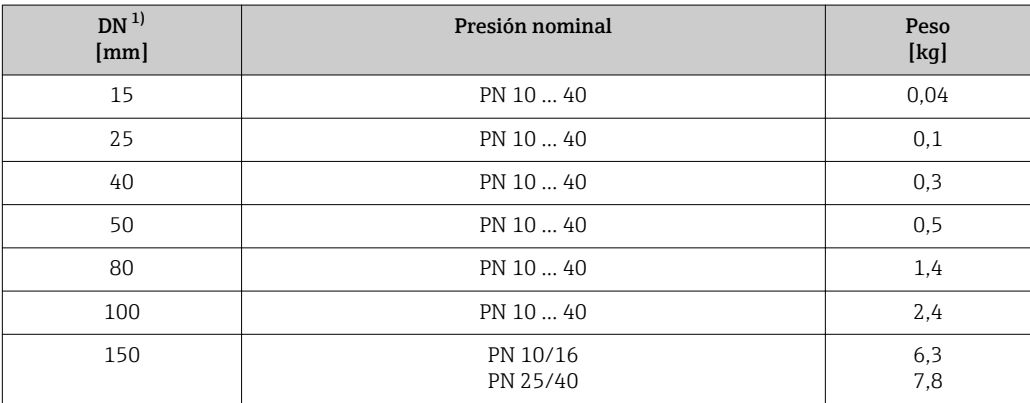

<span id="page-192-0"></span>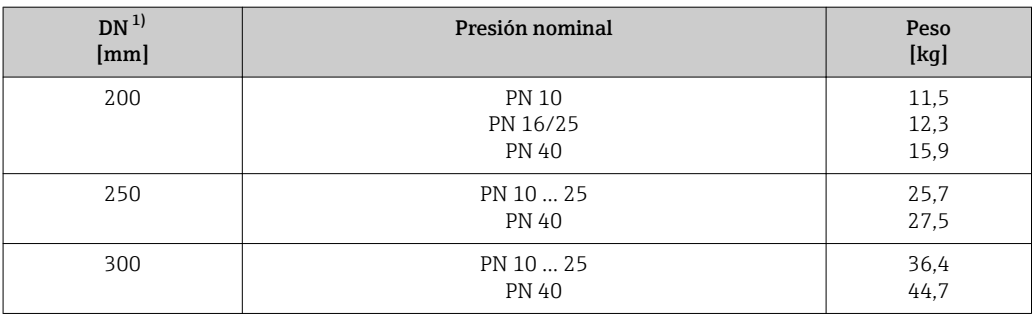

1) EN (DIN)

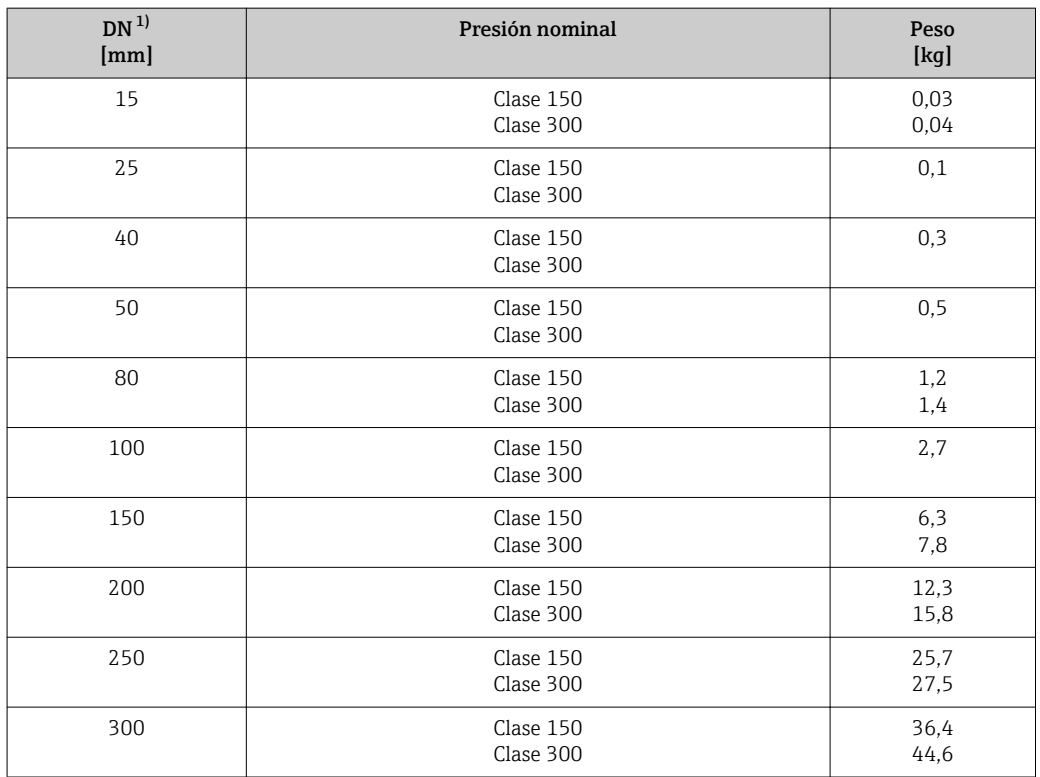

1) ASME

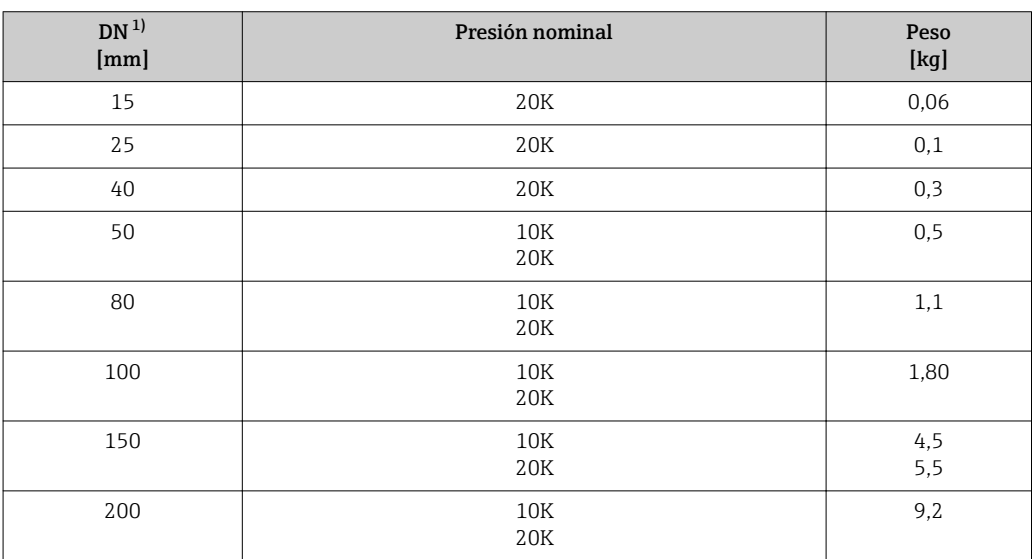

<span id="page-193-0"></span>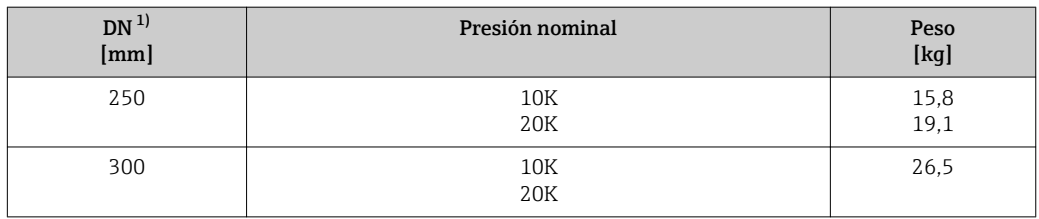

1) JIS

#### *Peso en unidades EUA*

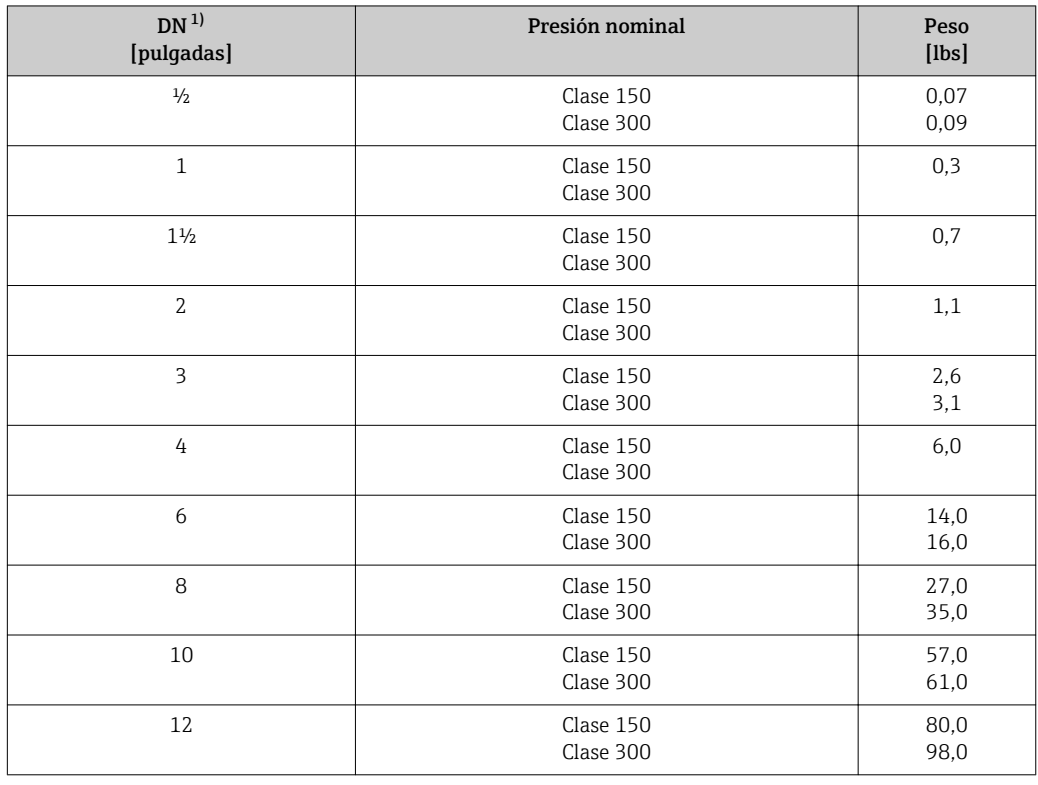

1) ASME

#### Materiales **Caja del transmisor**

*Versión compacta*

- Código de producto para "Caja", opción B "Compacto, inoxidable": Acero inoxidable CF-3M (316L, 1.4404)
- Código de producto para "Caja", opción C "Compacto, recubierto de aluminio": Aluminio, AlSi10Mg, recubierto
- Material de la ventana: vidrio

#### *Versión remota*

- Código de producto para "Caja", opción J "Remoto, aluminio recubierto": Aluminio, AlSi10Mg, recubierto
- Código de producto para "Caja", opción K "Remoto, inoxidable": Para resistencia máxima a la corrosión: acero inoxidable 1.4404 (316L)
- Material de la ventana: vidrio

#### Entradas de cable/prensaestopas

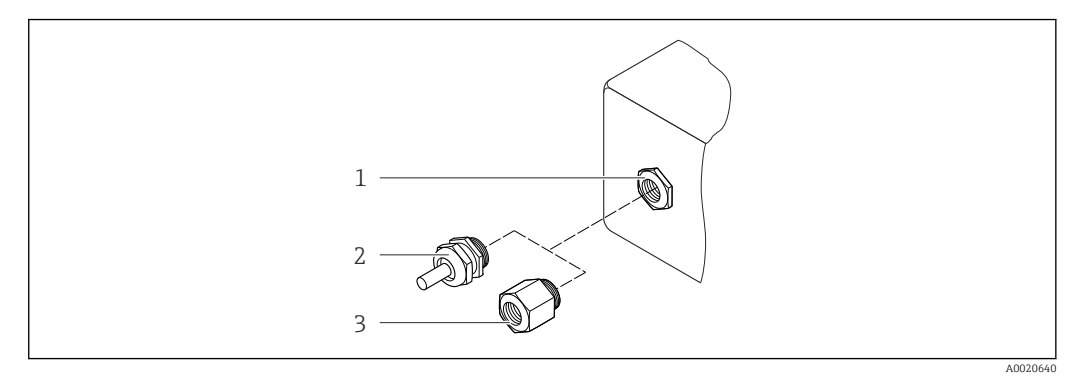

 *38 Entradas de cable/prensaestopas posibles*

- *1 Entrada de cable en caja de transmisor, caja para montaje en pared o caja de conexiones, con rosca interna M20 x 1,5*
- *2 Prensaestopas M20 x 1,5*
- *3 Adaptador para entrada de cable con rosca interna G ½" o NPT ½"*

*Código de producto para "Caja", opción B "Compacto, inoxidable", opción K "Remoto, inoxidable"*

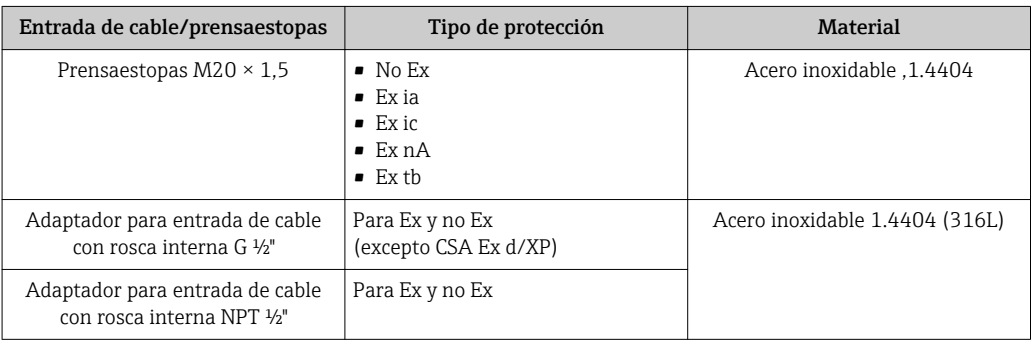

*Código de producto para "Caja", opción C "Compacto, aluminio recubierto", opción J "Remoto, aluminio recubierto"*

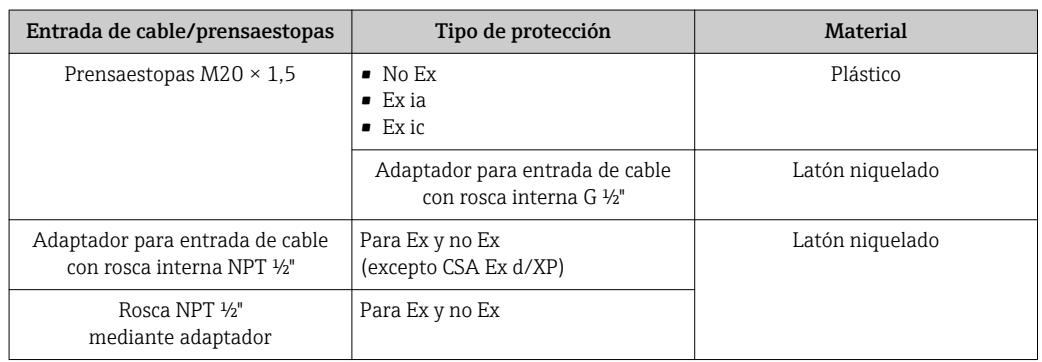

#### Conexión de cables de la versión remota

- Cable estándar: cable de PVC con blindaje de cobre
- Cable reforzado: cable de PVC con blindaje de cobre y envoltura adicional de hilos trenzados de acero

#### Caja de conexiones del sensor

- Recubrimiento de aluminio AlSi10Mg
- Acero inoxidable colado, 1.4408 CF3M), conforme a NACE MR0175-2003 y MR0103-2003

#### Tubos de medición

#### Rango de presión hasta PN 40, Clase 150/300, y JIS 10K/20K:

Acero inoxidable colado, 1.4408 (CF3M), conforme a AD2000 (en caso de AD2000, el rango de temperatura está limitado a –10 … +400 °C (+14 … +752 °F)) y en conformidad con NACE MR0175-2003 y MR0103-2003

#### Sensor DSC

#### Rango de presión hasta PN 40, Clase 150/300, y JIS 10K/20K:

Piezas en contacto con el producto (marcadas con "wet" en la brida del sensor DSC): Acero inoxidable, 1.4435 (316, 316L), en conformidad con NACE MR0175-2003 y MR0103-2003

Piezas sin contacto con el producto:

- Acero inoxidable 1.4301 (304)
- Código de producto para *"Opción del sensor"*, opción CD *"Aplicaciones exigentes 5) , componente DSC del sensor hechos de aleación Hastelloy C22"*: Sensor de Hastelloy C22: UNS N06022 similar a Hastelloy C22/2.4602, en conformidad con NACE MR0175-2003 y MR0103-2003

#### Conexiones a proceso

#### Rango de presión hasta PN 40, Clase 150/300, y JIS 10K/20K:

- "Tipo R" con reductor monoetapa de anchura nominal: bridas con cuello soldado DN 25 a 200 (1 a 8"), conforme a NACE MR0175-2003 y MR0103-2003
- "Tipo S" con reductor en dos etapas de anchura nominal: bridas con cuello soldado DN 40 a 250 (1½ a 10"), conforme a NACE MR0175-2003 y MR0103-2003 Acero inoxidable, múltiples certificaciones, 1.4404 (F316, F316L)

Lista con todas las conexiones a proceso disponibles  $\rightarrow \Box$  197

#### Juntas

• Grafito (estándar)

Sigraflex Hochdruck<sup>TM</sup> con inserto metálico laminado suave hecho de acero inoxidable, 316/316L (con certificación BAM para aplicaciones con oxígeno, "alta calidad según TA Luft (ley alemana sobre aire limpio)")

- FPM (Vitón)
- Kalrez 6375
- Gylon 3504 (con certificación BAM para aplicaciones con oxígeno, "alta calidad según TA Luft (ley alemana sobre aire limpio)")

#### Soporte de caja

Acero inoxidable, 1.4408 (CF3M)

#### Accesorios

*Tapa de protección contra la intemperie* Acero inoxidable 1.4404 (316L)

<sup>5)</sup> Atmósferas agresivas (sales o cloruro en el aire)

#### *Acondicionador de caudal*

Acero inoxidable, múltiples certificaciones, 1.4404 (316, 316L), en conformidad con NACE MR0175-2003 y MR0103-2003

- <span id="page-196-0"></span>Conexiones a proceso • EN 1092-1 (DIN 2501)
	- ASME B16.5
	- JIS B2220

Para información sobre los diversos materiales que se usan en las conexiones a proceso

## 16.11 Operatividad

#### Configuración local Mediante módulo de visualización Código de producto para "Indicador; Operación", opción C "SD02" Código de producto para "Indicador; Operación", opción E "SD03"

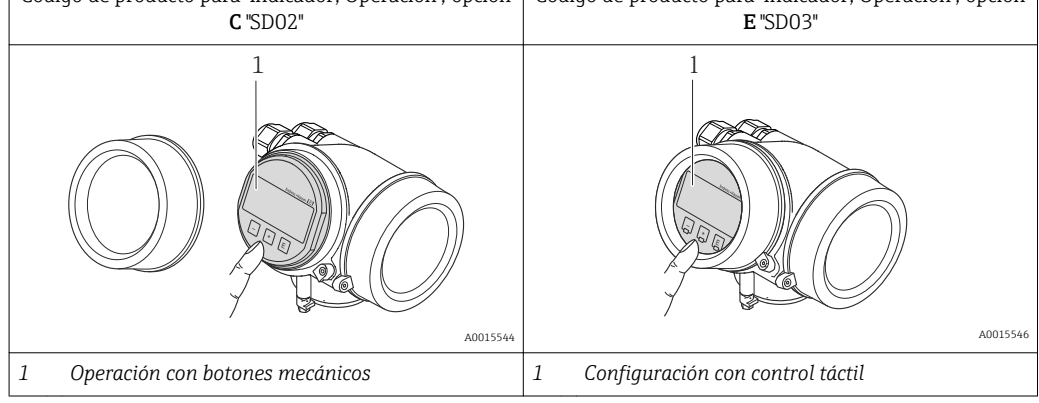

#### Elementos de visualización

- Visualizador de 4 líneas
- Con código de producto para "Indicador; operación", opción E:
- Fondo con iluminación en blanco que pasa a rojo en caso de producirse un error del equipo
- Se pueden configurar por separado los formatos de visualización de variables medidas y variables de estado
- Temperaturas ambientes admisibles para el indicador: –20 … +60 °C (–4 … +140 °F) La legibilidad de la pantalla del visualizador puede verse mermada a temperaturas fuera de rango.

#### Elementos de configuración

- Con código de producto para "Indicador; operación", opción C:
- Operaciones de configuración local mediante 3 botones pulsadores:  $\circledcirc$ ,  $\circledcirc$ ,  $\circledcirc$ • Con código de producto para "Indicador; operación", opción E:
- $\Box$ Dperaciones de configuración externas mediante control táctil; 3 teclas ópticas:  $\textcircled{\tiny{\textcirc}}$  ,  $\textcircled{\tiny{\textcirc}}$ • Se puede acceder también a los elementos de configuración cuando el equipo está en una zona peligrosa

#### Funciones adicionales

- Función de copia de seguridad de datos
- La configuración del equipo puede salvaguardarse en el módulo del visualizador.
- Función de comparación de datos Permite comparar la configuración del equipo guardada en el módulo del visualizador con la que tiene actualmente el equipo.
- Función de transferencia de datos La configuración del transmisor puede transmitirse a otro dispositivo por medio del módulo de visualización.

#### <span id="page-197-0"></span>Mediante módulo de configuración y visualización remoto FHX50

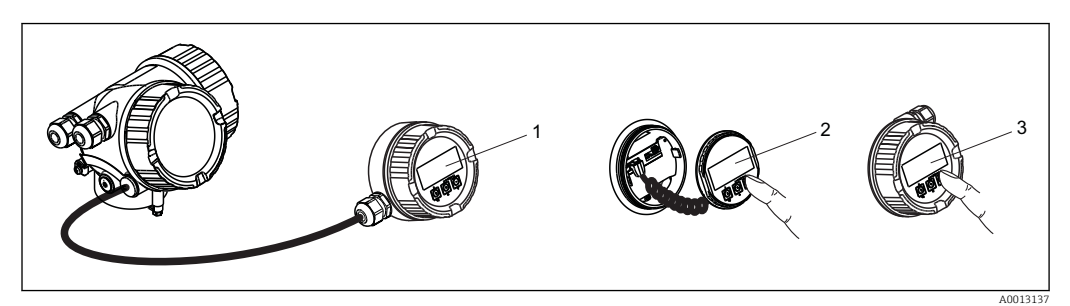

 *39 Posibilidades de configuración mediante FHX50*

- *1 Caja del módulo de configuración y visualización remoto FHX50*
- *2 Módulo de configuración y visualización SD02, pulsadores mecánicos: hay que abrir la tapa para poder operar*
- *3 Módulo de configuración y visualización SD03, teclas en pantalla táctil: se puede operar a través de la tapa de vidrio*

#### Configuración a distancia Mediante protocolo HART

Esta interfaz de comunicación está disponible para versiones de equipo con salida HART.

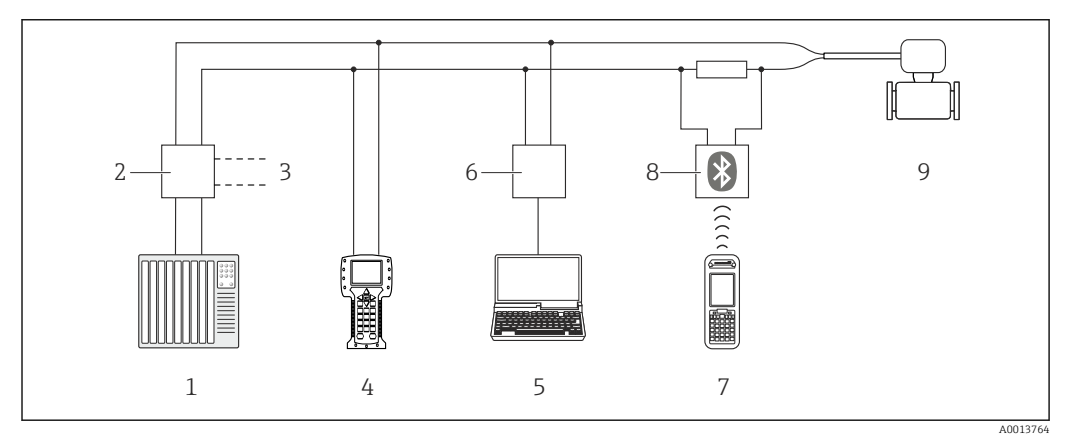

 *40 Opciones para la configuración a distancia mediante protocolo HART*

- *1 Sistema de control (p. ej., PLC)*
- *2 Fuente de alimentación del transmisor, p. ej., la RN221N (con resistencia para comunicaciones)*
- *3 Conexión para FXA195 Commubox y consola de campo 475*
- *4 Field Communicator 475*
- *5 Ordenador con software de configuración (p. ej. FieldCare, AMS Device Manager, SIMATIC PDM)*
- *6 Commubox FXA195 (USB)*
- *7 Field Xpert SFX350 o SFX370*
- *8 Módem Bluetooth VIATOR con cable de conexión*
- *9 Transmisor*

<span id="page-198-0"></span>Interfaz de mantenimiento Mediante interfaz de servicio (CDI)

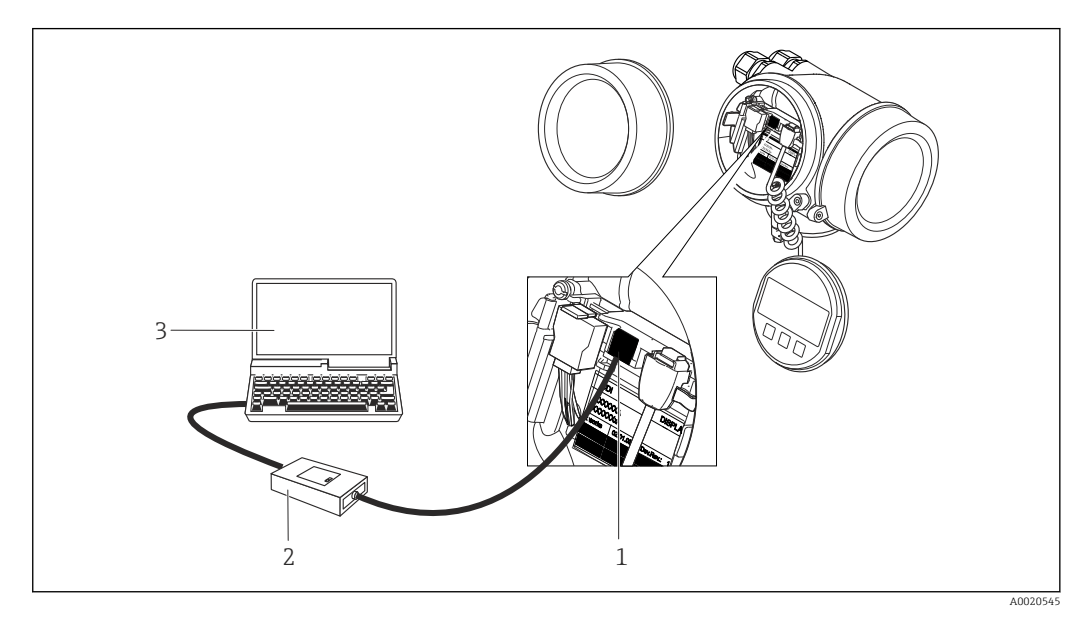

- *1 Interfaz de servicio (CDI = Endress+Hauser Common Data Interface) del equipo de medición*
- *2 Commubox FXA291*
	- *3 Ordenador con software de configuración "FieldCare" y COM DTM "CDI Communication FXA291"*

Idiomas **Admite la configuración en los siguientes idiomas:** 

- Mediante visualizador local: Inglés, alemán, francés, español, italiano, holandés, portugués, polaco, ruso, sueco, turco, chino, japonés, coreano, bahasa (indonesio), vietnamita, checo
- Desde el software de configuración "FieldCare": Inglés, alemán, francés, español, italiano, chino, japonés

## 16.12 Certificados y homologaciones

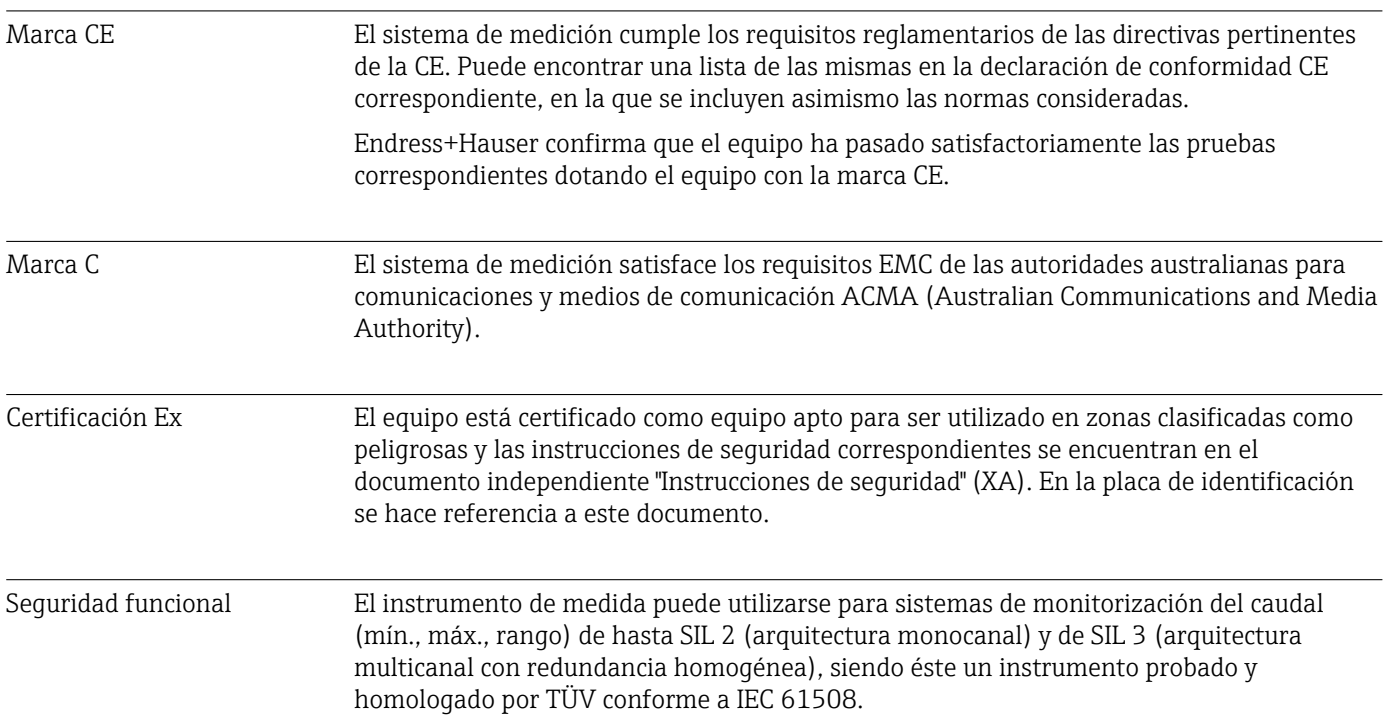

<span id="page-199-0"></span>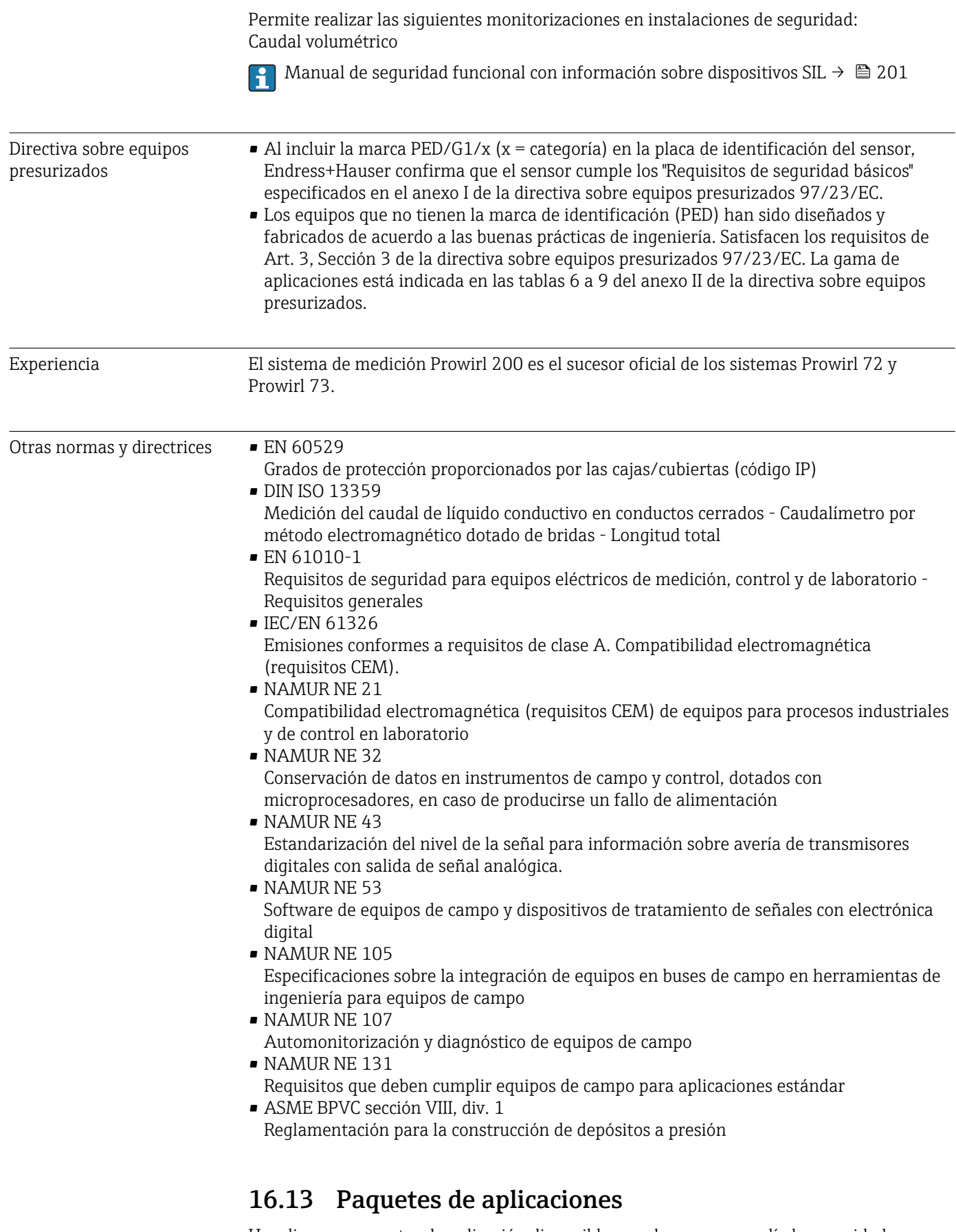

Hay diversos paquetes de aplicación disponibles con los que se amplía la capacidad funcional del equipo. Estos paquetes pueden requerirse para satisfacer determinados aspectos de seguridad o requisitos específicos de la aplicación.

<span id="page-200-0"></span>Se puede realizar un pedido de paquetes de software con el instrumento o más tarde a Endress+Hauser. La información detallada sobre el código de producto en cuestión está disponible en su centro local Endress+Hauser o en la página de productos del sitio web de Endress+Hauser: [www.endress.com](http://www.endress.com).

Para información detallada sobre los paquetes de aplicaciones:

- Documentación especial del equipo  $\rightarrow$   $\blacksquare$  202
- Documentación especial del equipo

## 16.14 Accesorios

 $\sqrt{ }$  Visión general sobre accesorios disponibles para pedido →  $\triangleq 170$ 

## 16.15 Documentación suplementaria

Para una visión general sobre el alcance de la documentación técnica del equipo, consúltese:

- En *W@M Device Viewer* : entre el número de serie indicado en la placa de identificación ([www.endress.com/deviceviewer\)](http://www.endress.com/deviceviewer)
- La *Endress+Hauser Operations App*: entre el número de serie indicado en la placa de identificación o escanee el código matricial 2D (código QR) que presenta la placa de identificación.

#### Documentación estándar Manual de instrucciones abreviado

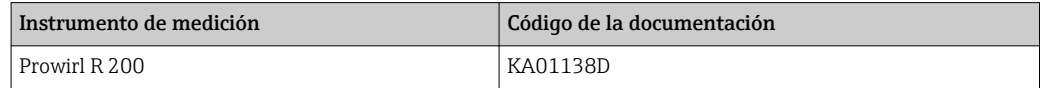

#### Información técnica

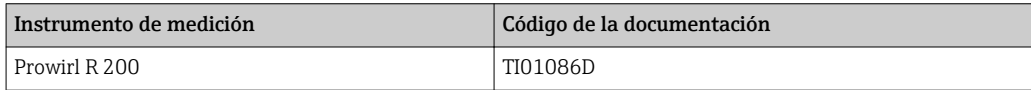

#### Descripción de parámetros del equipo

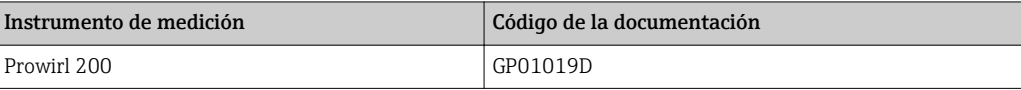

Documentación complementaria según instrumento

#### Instrucciones de seguridad

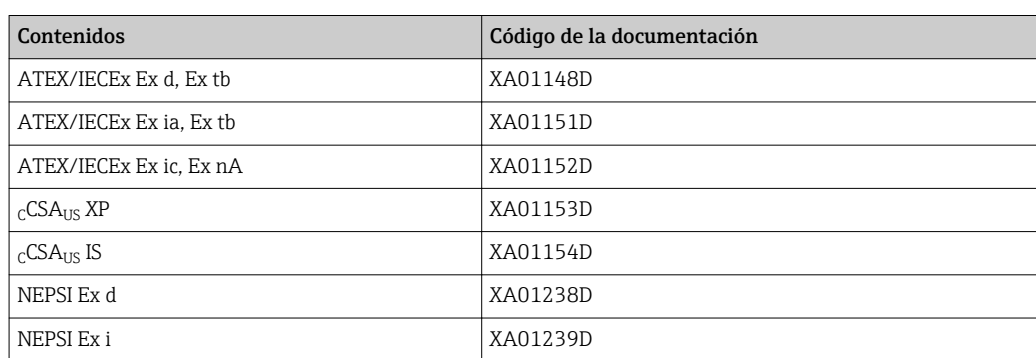

<span id="page-201-0"></span>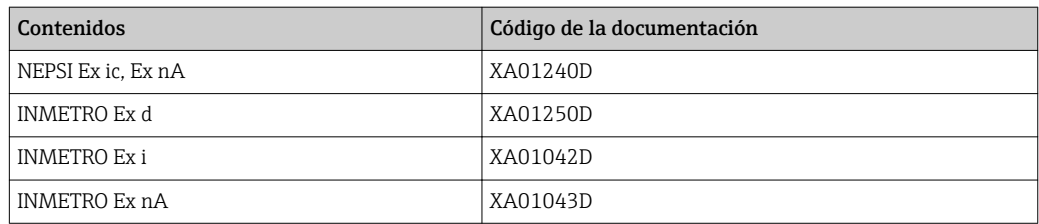

## Documentación especial

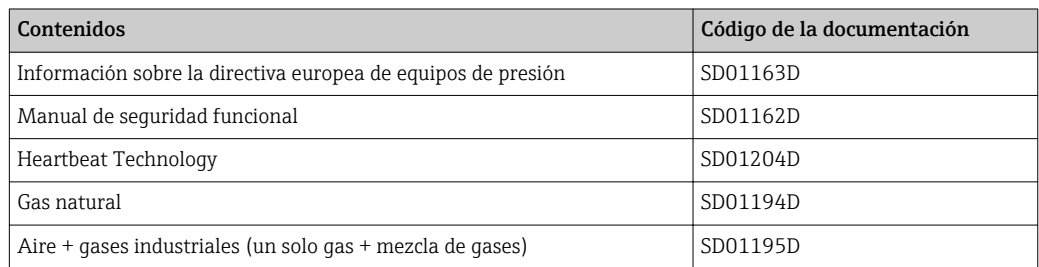

### Instrucciones de instalación

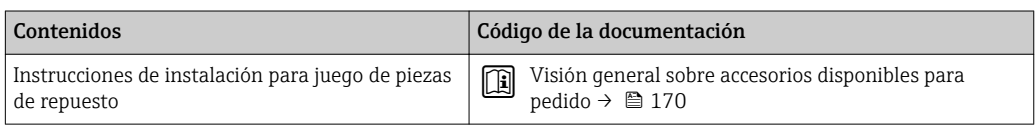

# Índice alfabético

## A

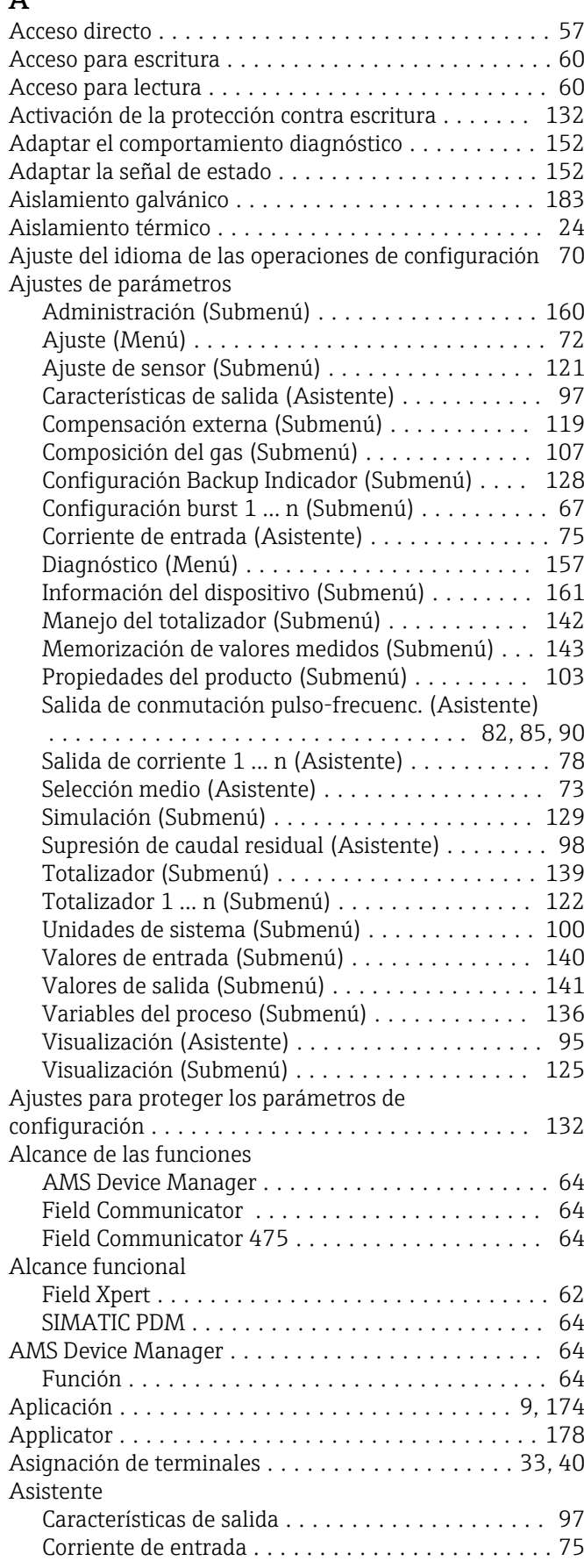

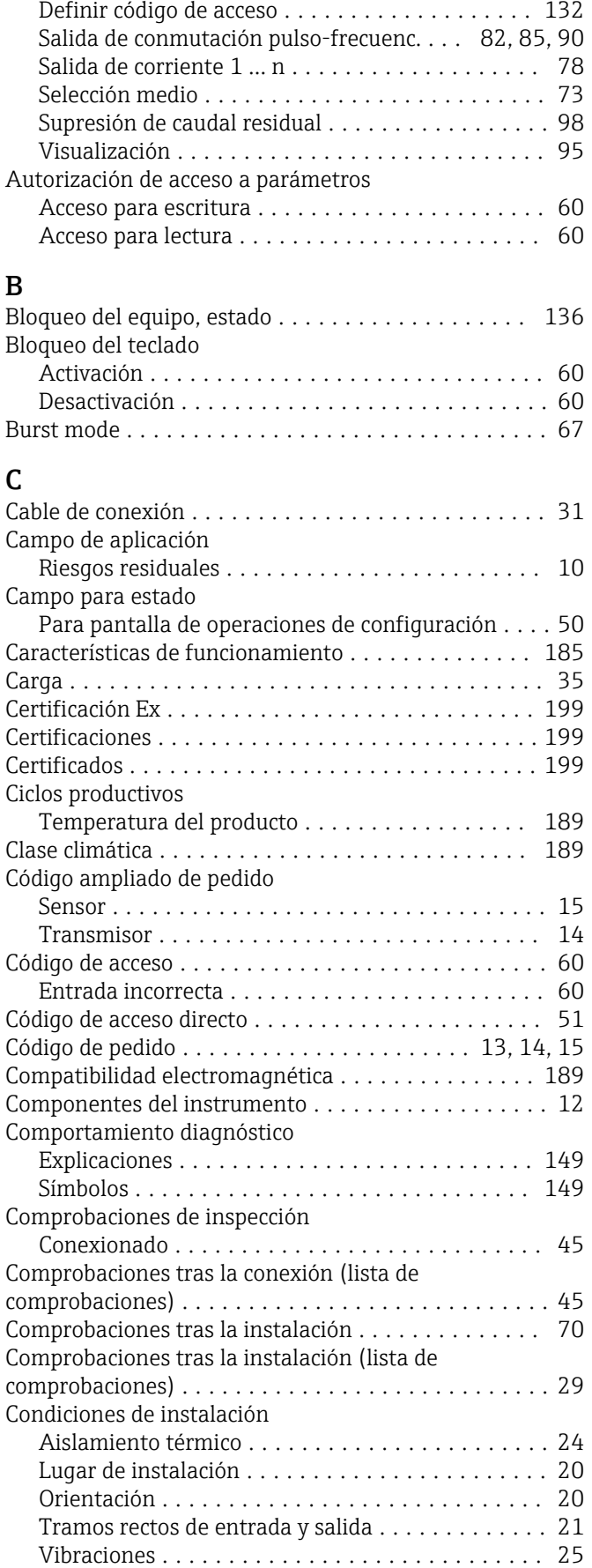

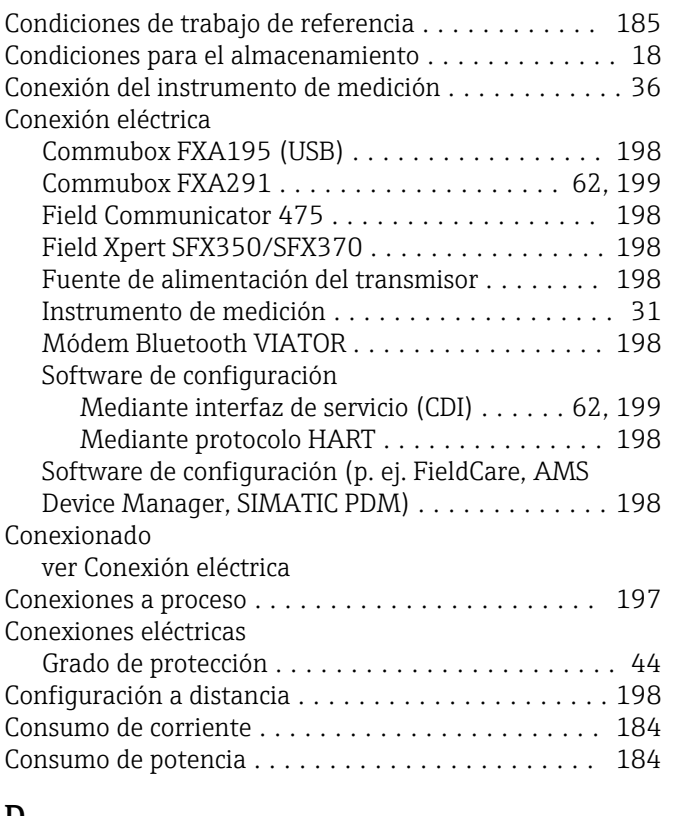

### D

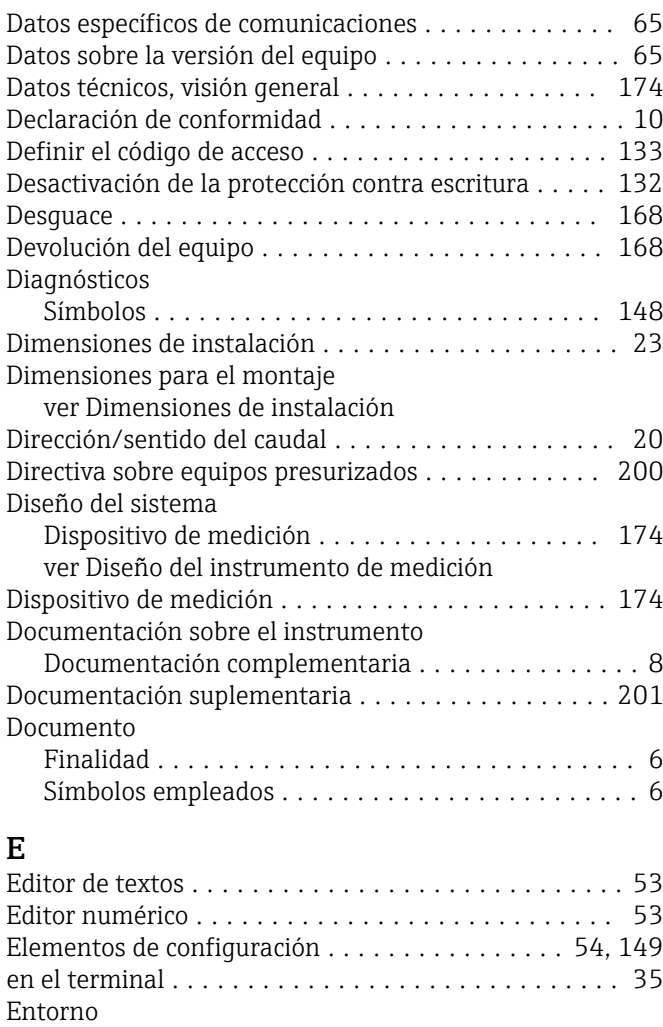

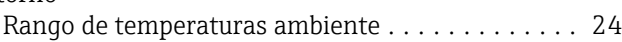

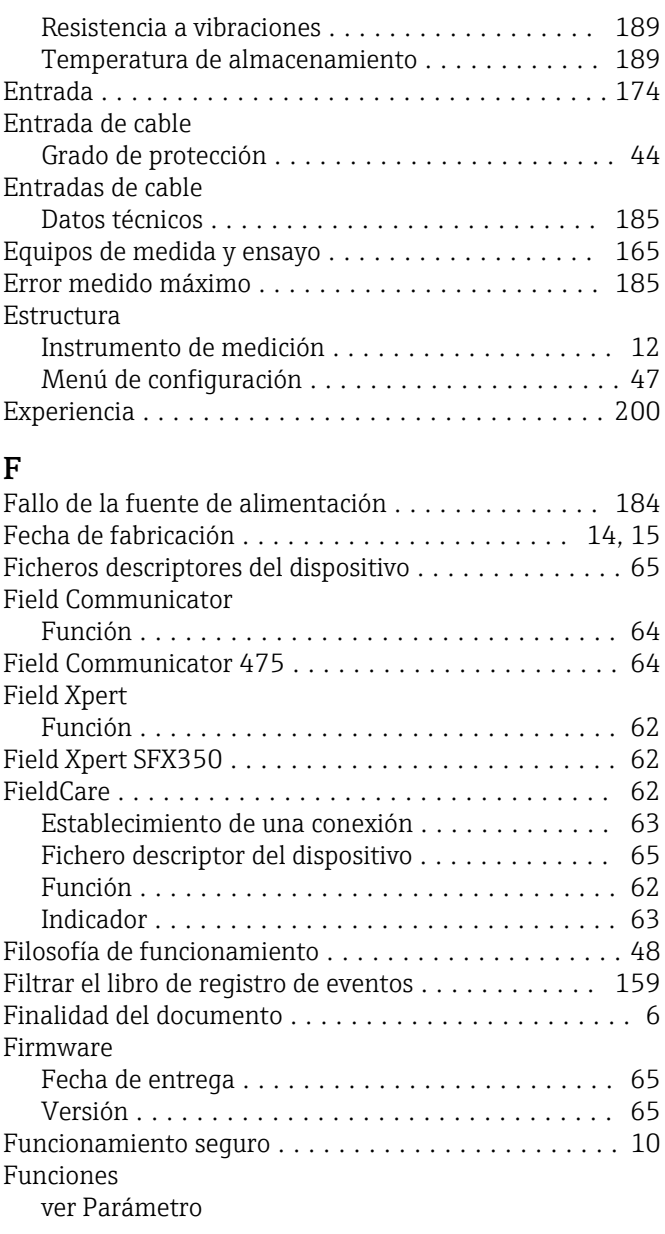

## G

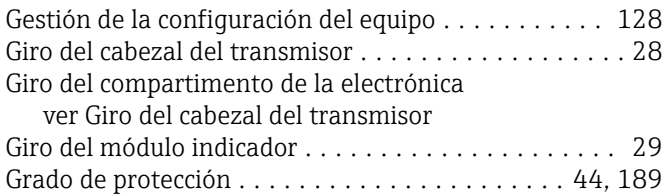

## H

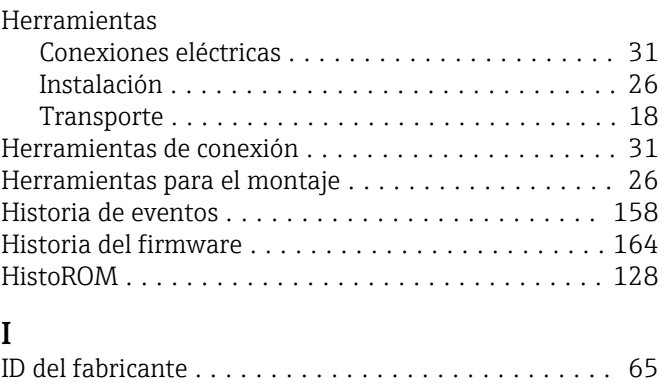

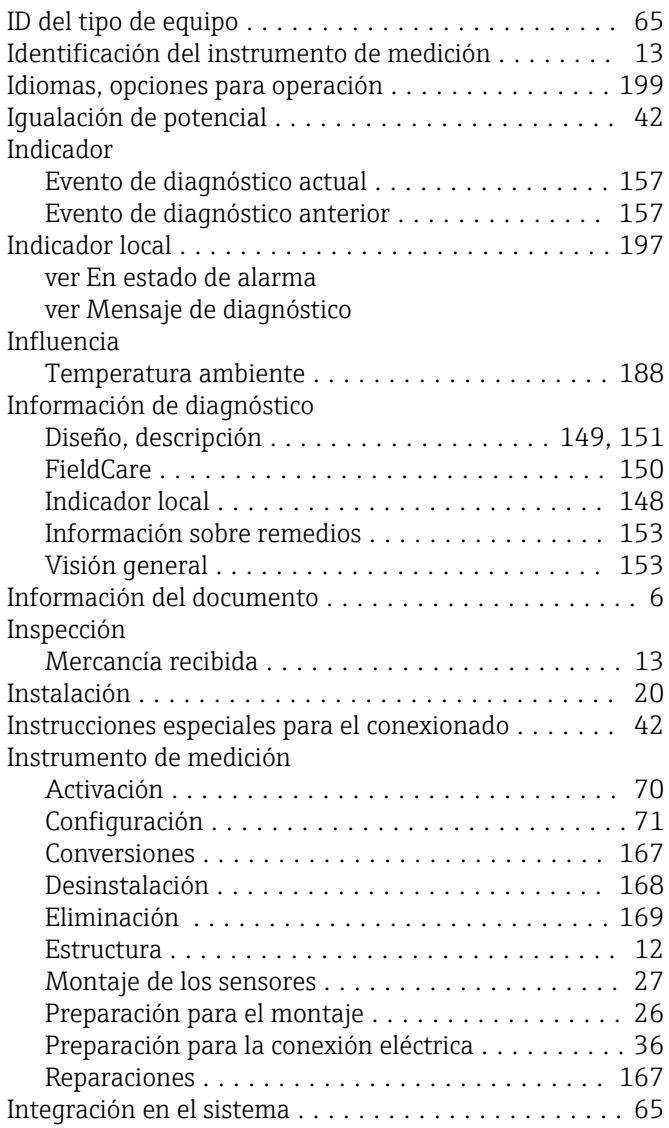

## L

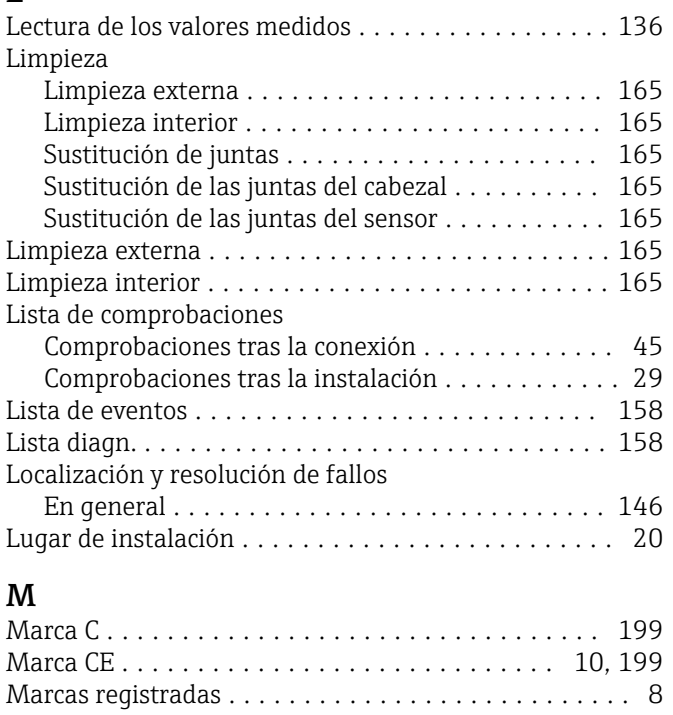

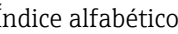

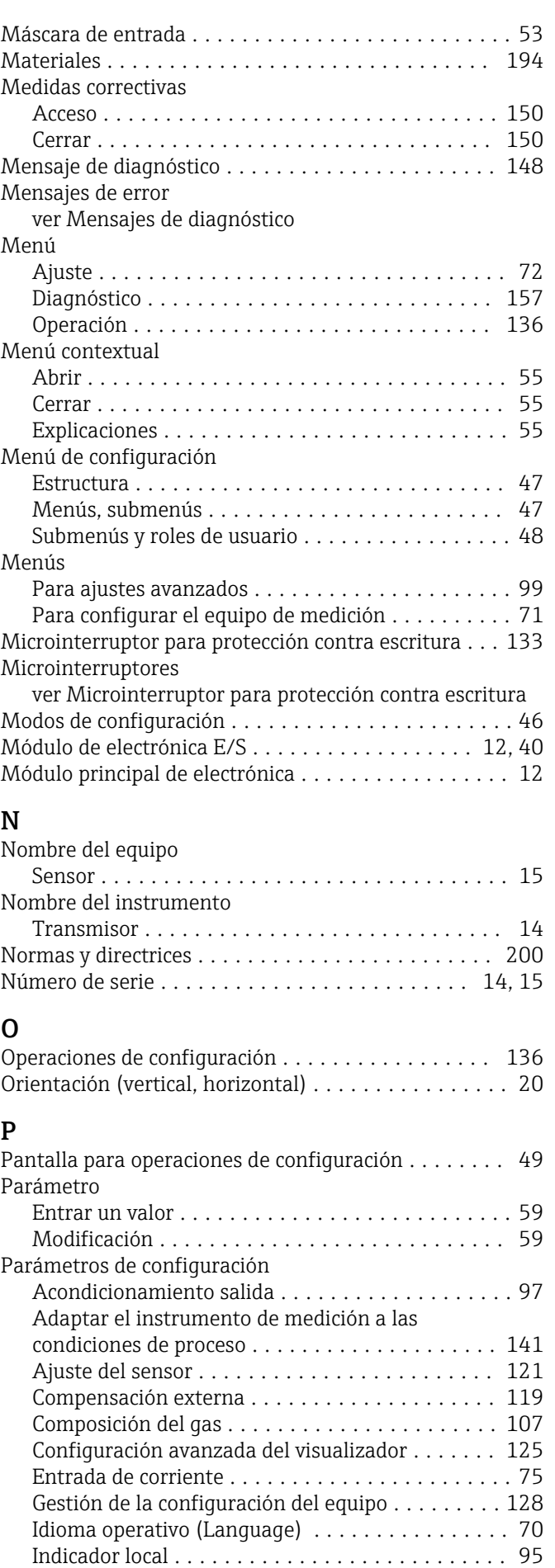

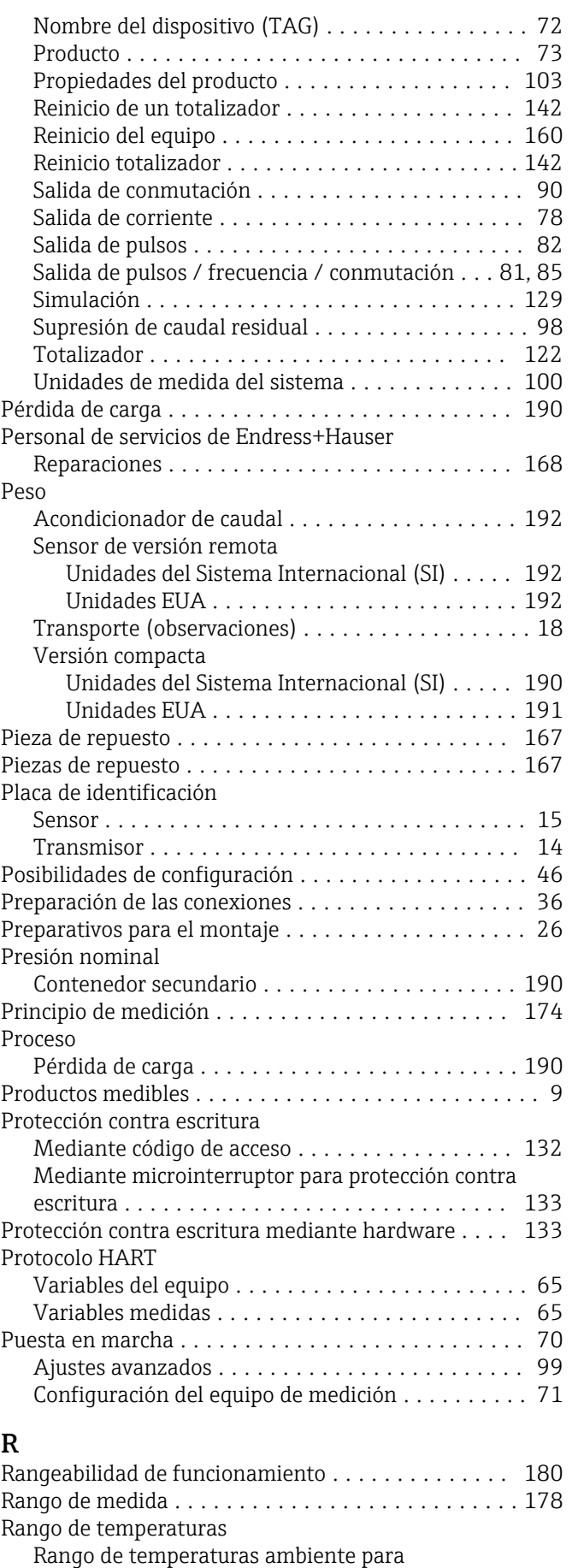

visualizador ............................ [197](#page-196-0) Temperatura de almacenamiento ............. [18](#page-17-0)

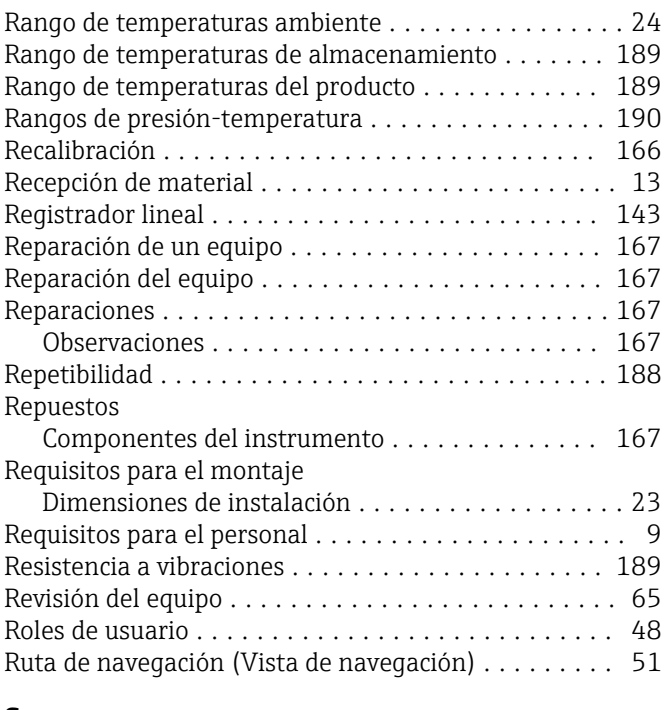

#### S

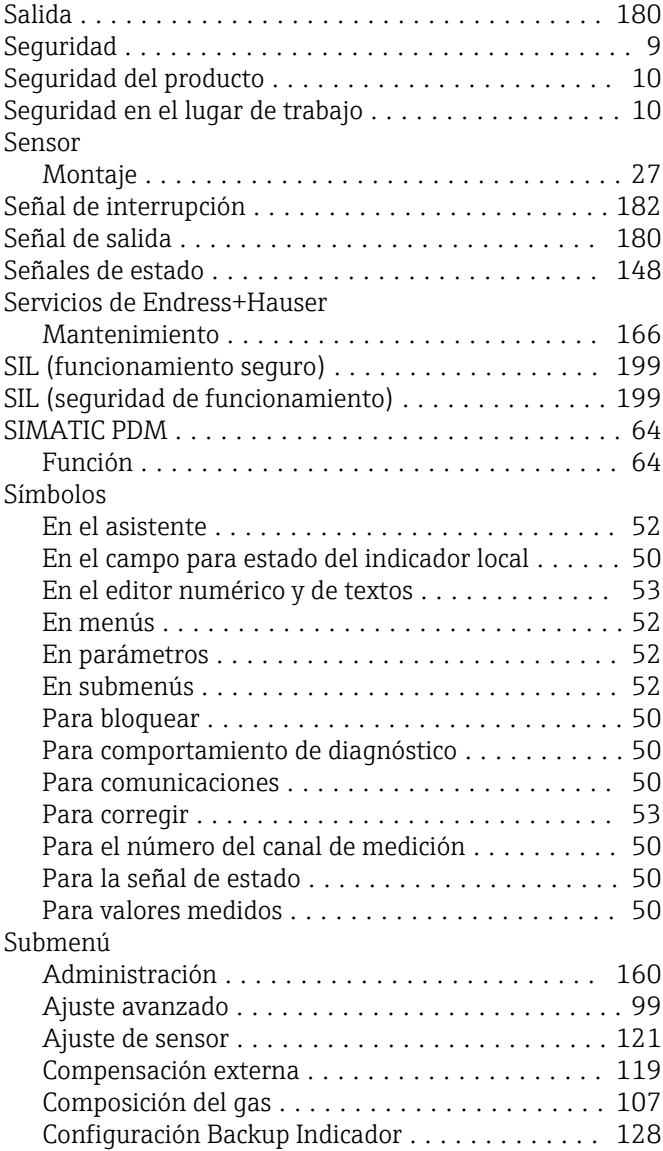

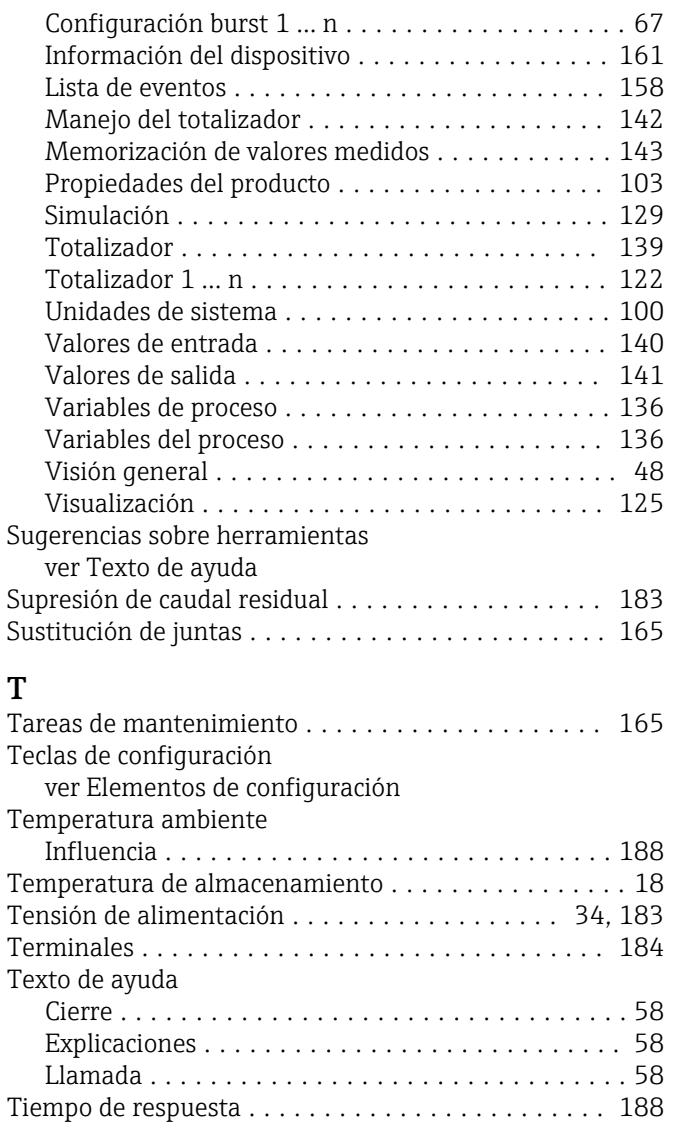

## U

Transmisor

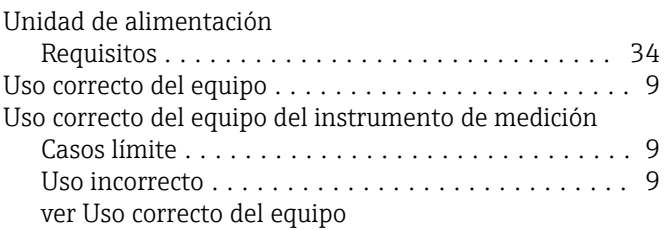

Tramos rectos de entrada ............................. [21](#page-20-0) Tramos rectos de salida ....................... [21](#page-20-0)

Conexión de los cables de señal ............... [40](#page-39-0) Giro del cabezal .......................... [28](#page-27-0) Giro del módulo indicador ................... [29](#page-28-0) Transporte del equipo de medición ............... [18](#page-17-0) Tratamiento final del embalaje ................. [19](#page-18-0)

### V

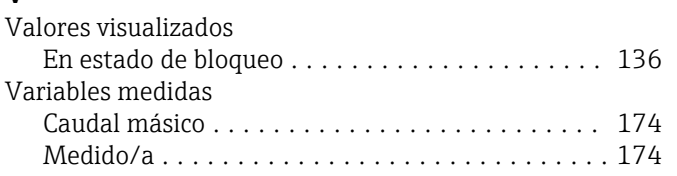

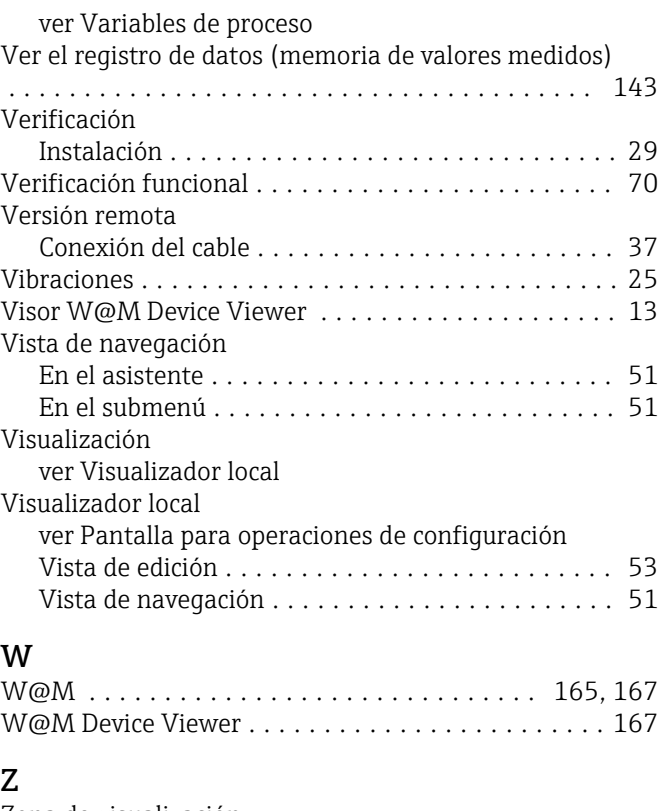

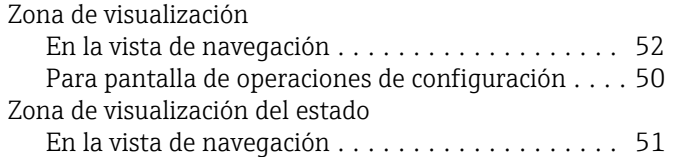

www.addresses.endress.com

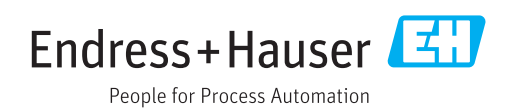